### カタログ等資料中の旧社名の扱いについて

2010 年 4 月 1 日を以って NEC エレクトロニクス株式会社及び株式会社ルネサステクノロジ が合併し、両社の全ての事業が当社に承継されております。従いまして、本資料中には旧社 名での表記が残っておりますが、当社の資料として有効ですので、ご理解の程宜しくお願い 申し上げます。

ルネサスエレクトロニクス ホームページ(http://www.renesas.com)

2010 年 4 月 1 日 ルネサスエレクトロニクス株式会社

【発行】ルネサスエレクトロニクス株式会社(http://www.renesas.com)

【問い合わせ先】http://japan.renesas.com/inquiry

### ご注意書き

- 1. 本資料に記載されている内容は本資料発行時点のものであり、予告なく変更することがあります。当社製品 のご購入およびご使用にあたりましては、事前に当社営業窓口で最新の情報をご確認いただきますとともに、 当社ホームページなどを通じて公開される情報に常にご注意ください。
- 2. 本資料に記載された当社製品および技術情報の使用に関連し発生した第三者の特許権、著作権その他の知的 財産権の侵害等に関し、当社は、一切その責任を負いません。当社は、本資料に基づき当社または第三者の 特許権、著作権その他の知的財産権を何ら許諾するものではありません。
- 3. 当社製品を改造、改変、複製等しないでください。
- 4. 本資料に記載された回路、ソフトウェアおよびこれらに関連する情報は、半導体製品の動作例、応用例を説 明するものです。お客様の機器の設計において、回路、ソフトウェアおよびこれらに関連する情報を使用す る場合には、お客様の責任において行ってください。これらの使用に起因しお客様または第三者に生じた損 害に関し、当社は、一切その責任を負いません。
- 5. 輸出に際しては、「外国為替及び外国貿易法」その他輸出関連法令を遵守し、かかる法令の定めるところに より必要な手続を行ってください。本資料に記載されている当社製品および技術を大量破壊兵器の開発等の 目的、軍事利用の目的その他軍事用途の目的で使用しないでください。また、当社製品および技術を国内外 の法令および規則により製造・使用・販売を禁止されている機器に使用することができません。
- 6. 本資料に記載されている情報は、正確を期すため慎重に作成したものですが、誤りがないことを保証するも のではありません。万一、本資料に記載されている情報の誤りに起因する損害がお客様に生じた場合におい ても、当社は、一切その責任を負いません。
- 7. 当社は、当社製品の品質水準を「標準水準」、「高品質水準」および「特定水準」に分類しております。また、 各品質水準は、以下に示す用途に製品が使われることを意図しておりますので、当社製品の品質水準をご確 認ください。お客様は、当社の文書による事前の承諾を得ることなく、「特定水準」に分類された用途に当 社製品を使用することができません。また、お客様は、当社の文書による事前の承諾を得ることなく、意図 されていない用途に当社製品を使用することができません。当社の文書による事前の承諾を得ることなく、 「特定水準」に分類された用途または意図されていない用途に当社製品を使用したことによりお客様または 第三者に生じた損害等に関し、当社は、一切その責任を負いません。なお、当社製品のデータ・シート、デ ータ・ブック等の資料で特に品質水準の表示がない場合は、標準水準製品であることを表します。
	- 標準水準: コンピュータ、OA 機器、通信機器、計測機器、AV 機器、家電、工作機械、パーソナル機器、 産業用ロボット
	- 高品質水準: 輸送機器(自動車、電車、船舶等)、交通用信号機器、防災・防犯装置、各種安全装置、生命 維持を目的として設計されていない医療機器(厚生労働省定義の管理医療機器に相当)
	- 特定水準: 航空機器、航空宇宙機器、海底中継機器、原子力制御システム、生命維持のための医療機器(生 命維持装置、人体に埋め込み使用するもの、治療行為(患部切り出し等)を行うもの、その他 直接人命に影響を与えるもの)(厚生労働省定義の高度管理医療機器に相当)またはシステム 等
- 8. 本資料に記載された当社製品のご使用につき、特に、最大定格、動作電源電圧範囲、放熱特性、実装条件そ の他諸条件につきましては、当社保証範囲内でご使用ください。当社保証範囲を超えて当社製品をご使用さ れた場合の故障および事故につきましては、当社は、一切その責任を負いません。
- 9. 当社は、当社製品の品質および信頼性の向上に努めておりますが、半導体製品はある確率で故障が発生した り、使用条件によっては誤動作したりする場合があります。また、当社製品は耐放射線設計については行っ ておりません。当社製品の故障または誤動作が生じた場合も、人身事故、火災事故、社会的損害などを生じ させないようお客様の責任において冗長設計、延焼対策設計、誤動作防止設計等の安全設計およびエージン グ処理等、機器またはシステムとしての出荷保証をお願いいたします。特に、マイコンソフトウェアは、単 独での検証は困難なため、お客様が製造された最終の機器・システムとしての安全検証をお願いいたします。
- 10. 当社製品の環境適合性等、詳細につきましては製品個別に必ず当社営業窓口までお問合せください。ご使用 に際しては、特定の物質の含有・使用を規制する RoHS 指令等、適用される環境関連法令を十分調査のうえ、 かかる法令に適合するようご使用ください。お客様がかかる法令を遵守しないことにより生じた損害に関し て、当社は、一切その責任を負いません。
- 11. 本資料の全部または一部を当社の文書による事前の承諾を得ることなく転載または複製することを固くお 断りいたします。
- 12. 本資料に関する詳細についてのお問い合わせその他お気付きの点等がございましたら当社営業窓口までご 照会ください。
- 注1. 本資料において使用されている「当社」とは、ルネサスエレクトロニクス株式会社およびルネサスエレク トロニクス株式会社がその総株主の議決権の過半数を直接または間接に保有する会社をいいます。
- 注 2. 本資料において使用されている「当社製品」とは、注 1 において定義された当社の開発、製造製品をいい ます。

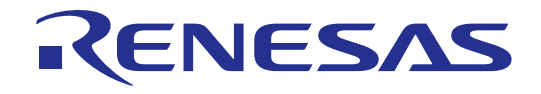

# R32C/100 E30Aエミュレータ デバッガ V.1.00

# ユーザーズマニュアル

ルネサスマイクロコンピュータ開発環境システム

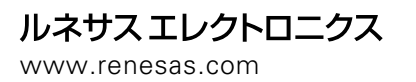

Rev.1.00 2008.07

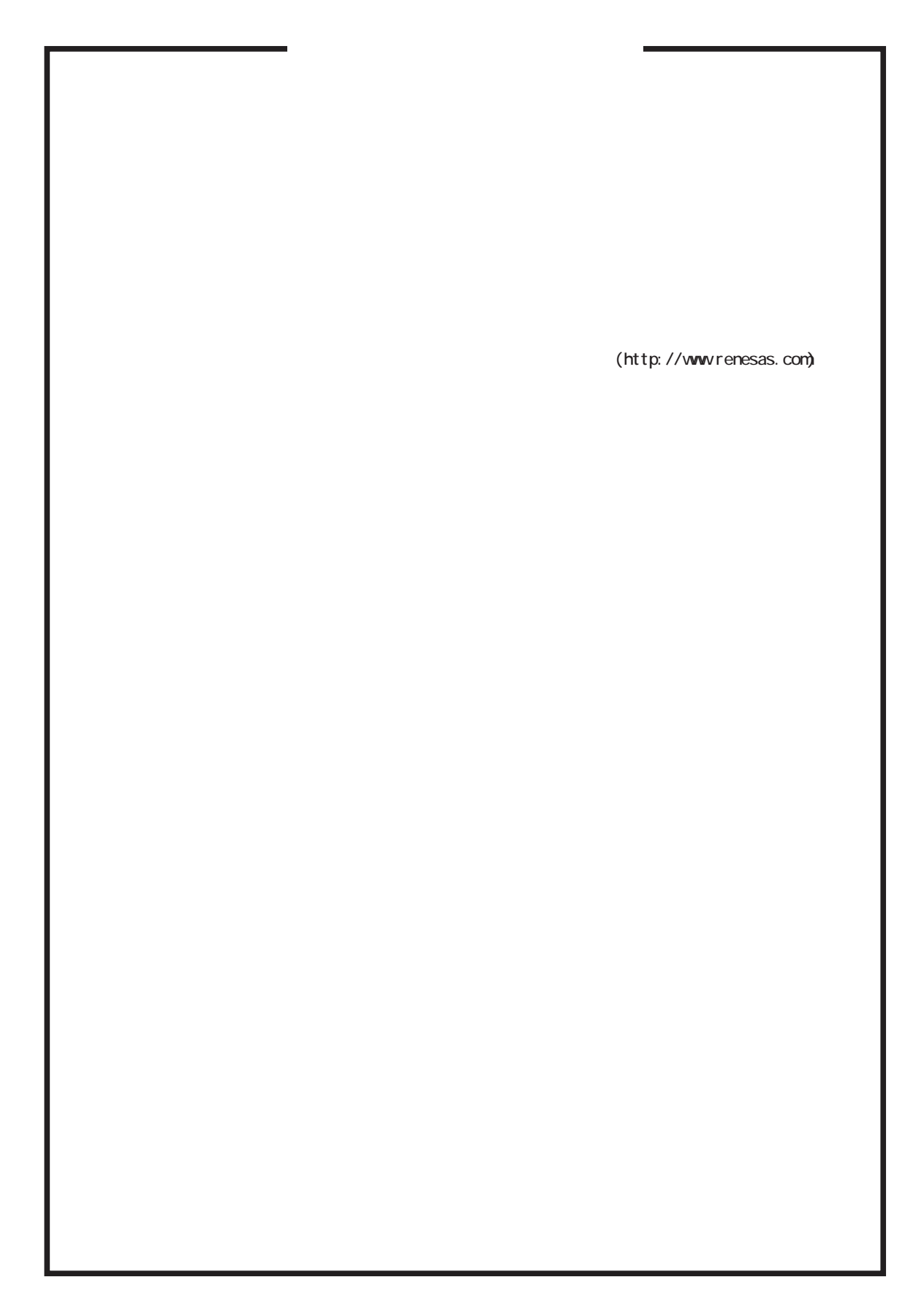

# はじめに

High-performance Embedded Workshop は、ルネサスのマイクロコンピュータ用に、C/C++言語およびアセンブリ言語 で書いたアプリケーションの開発およびデバッグを簡単に行うためのグラフィカルユーザインタフェースを提供します。 アプリケーションを実行するエミュレータやシミュレータへのアクセス、計測、および変更に関して、高機能でしかも直 観的な手段を提供することを目的としています。

本ヘルプでは、High-performance Embedded Workshop の主に「デバッガ」としての機能について説明しています。

# 対象システム

本デバッガは、エミュレータ E30A システム上で動作します。

## 対応 CPU

本ヘルプは、以下の CPU に対応したデバッグ機能を説明しています。

R32C/100 シリーズ (注)この CPU に依存する情報については、本ヘルプでは「R32C 用」と記載しています。 •

Active X、Microsoft、MS-DOS、Visual Basic、Visual C++、WindowsおよびWindows NTは、米国Microsoft Corporationの米国およびその 他の国における商標または登録商標です。

IBMおよびATは、米国International Business Machines Corporationの登録商標です。

Intel, Pentiumは、米国Intel Corporationの登録商標です。

AdobeおよびAcrobatは、Adobe Systems Incorporated (アドビシステムズ社)の登録商標です。

その他すべてのブランド名および製品名は個々の所有者の登録商標もしくは商標です。

#### 製品の内容及び本書についてのお問い合わせ先

インストーラが生成する以下のテキストファイルに必要事項を記入の上、コンタクトセンタ csc@renesas.comまで送信ください。

¥SUPPORT¥製品名¥SUPPORT.TXT

株式会社ルネサス テクノロジ

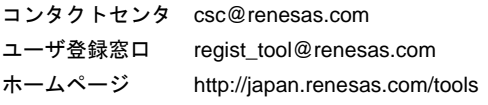

# 起動/セットアップ編

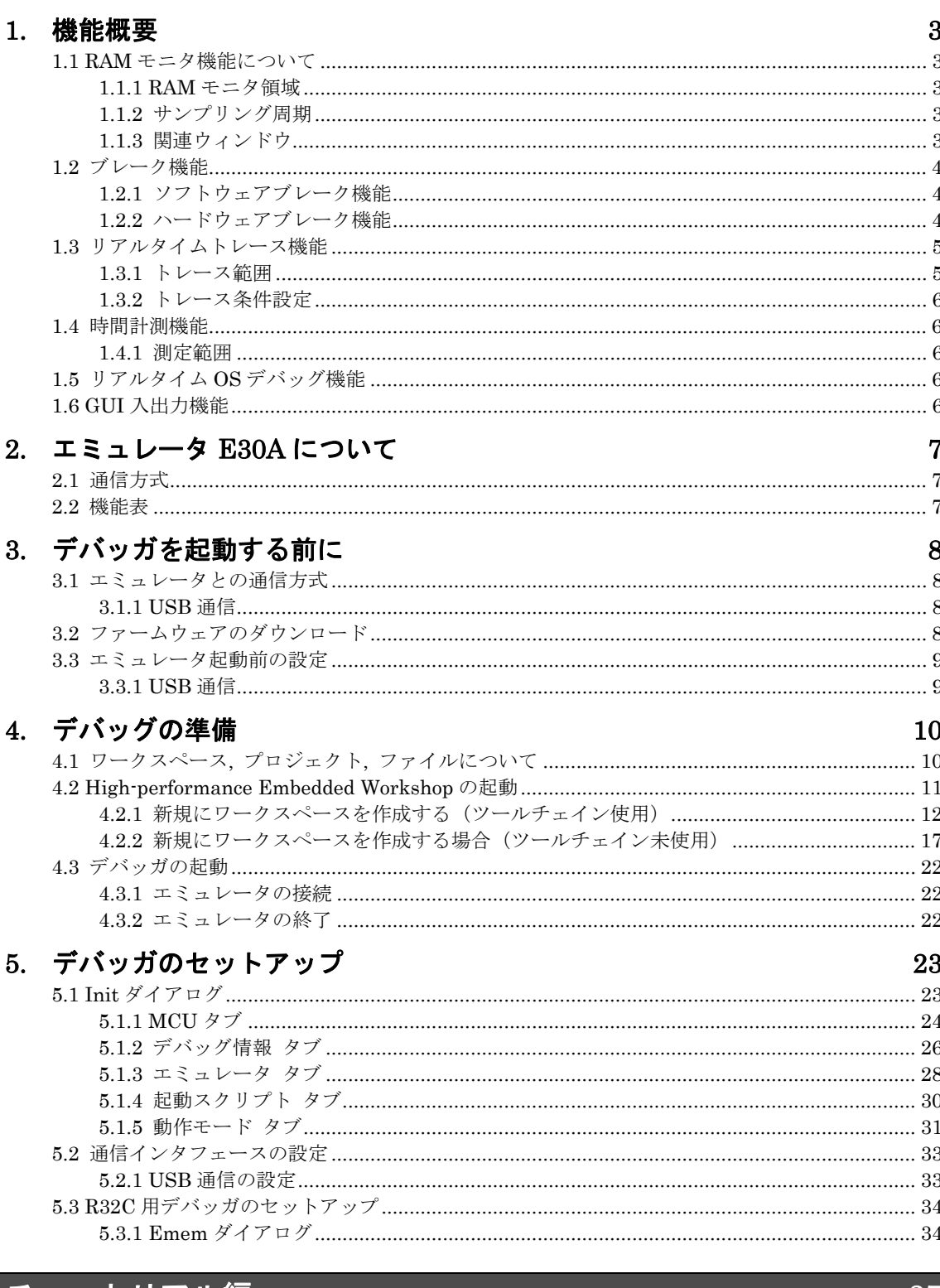

 $\overline{1}$ 

### 6. チュートリアル

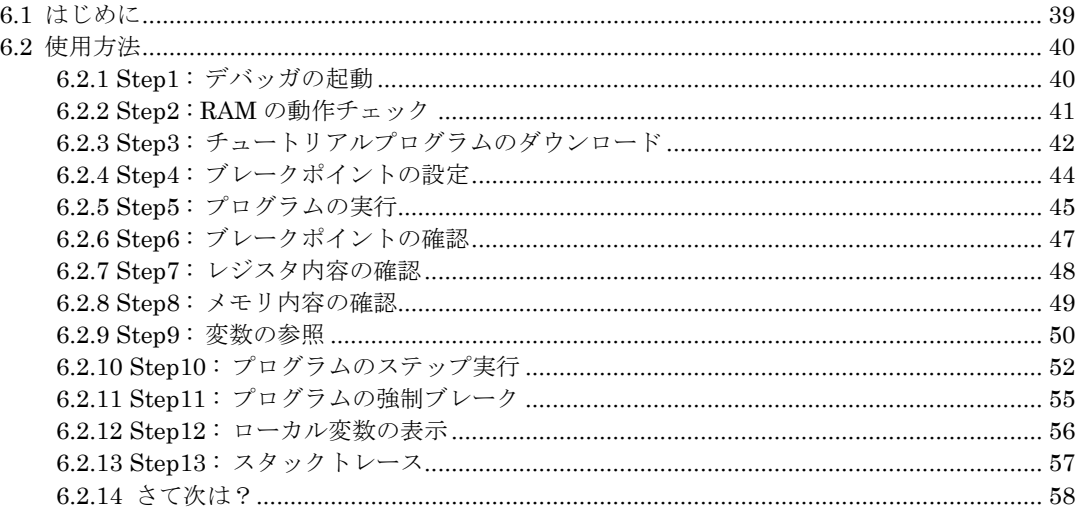

# リファレンス編

# 7. ウィンドウー覧

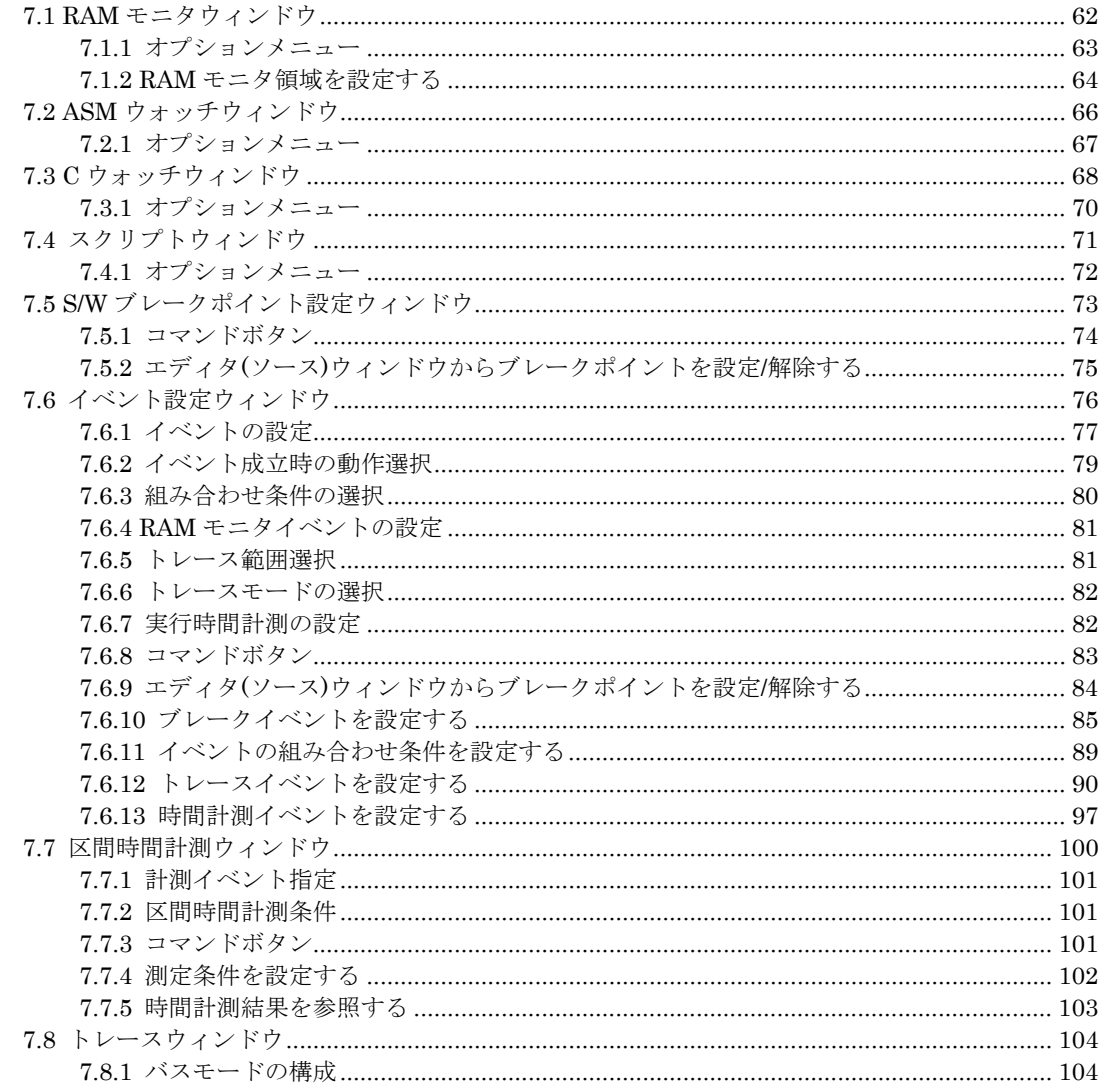

59

61

### 39

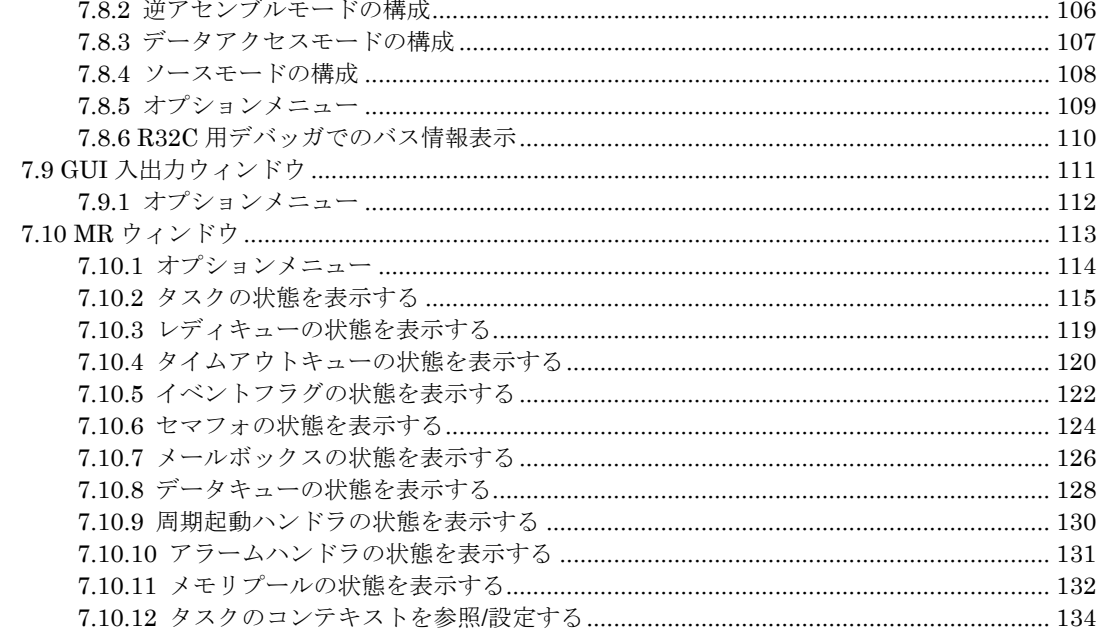

### 8. スクリプトコマンド一覧

### 

#### スクリプトファイルの記述 9.

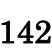

136

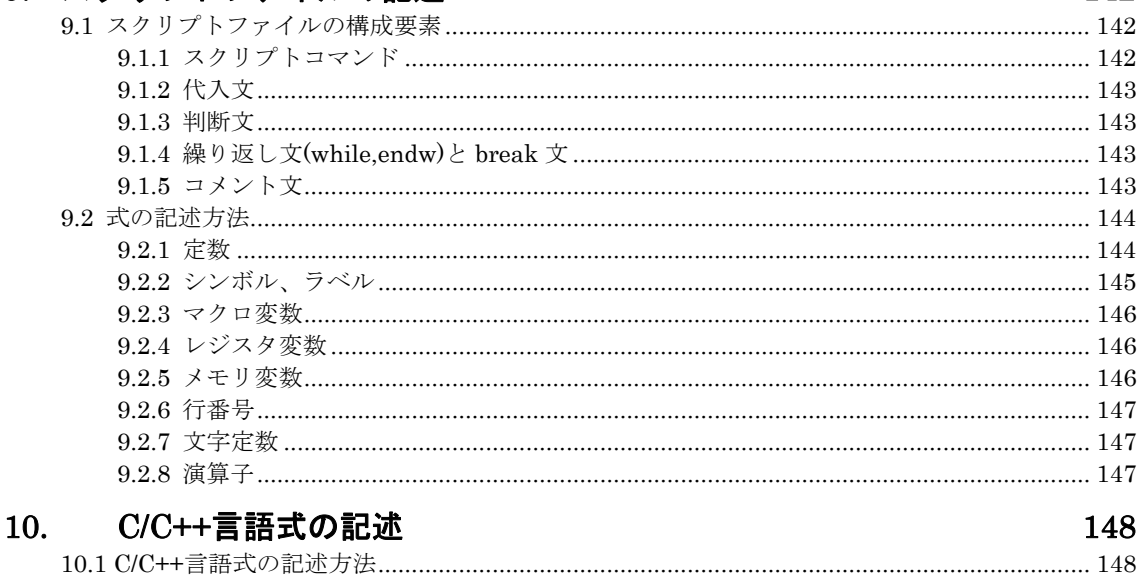

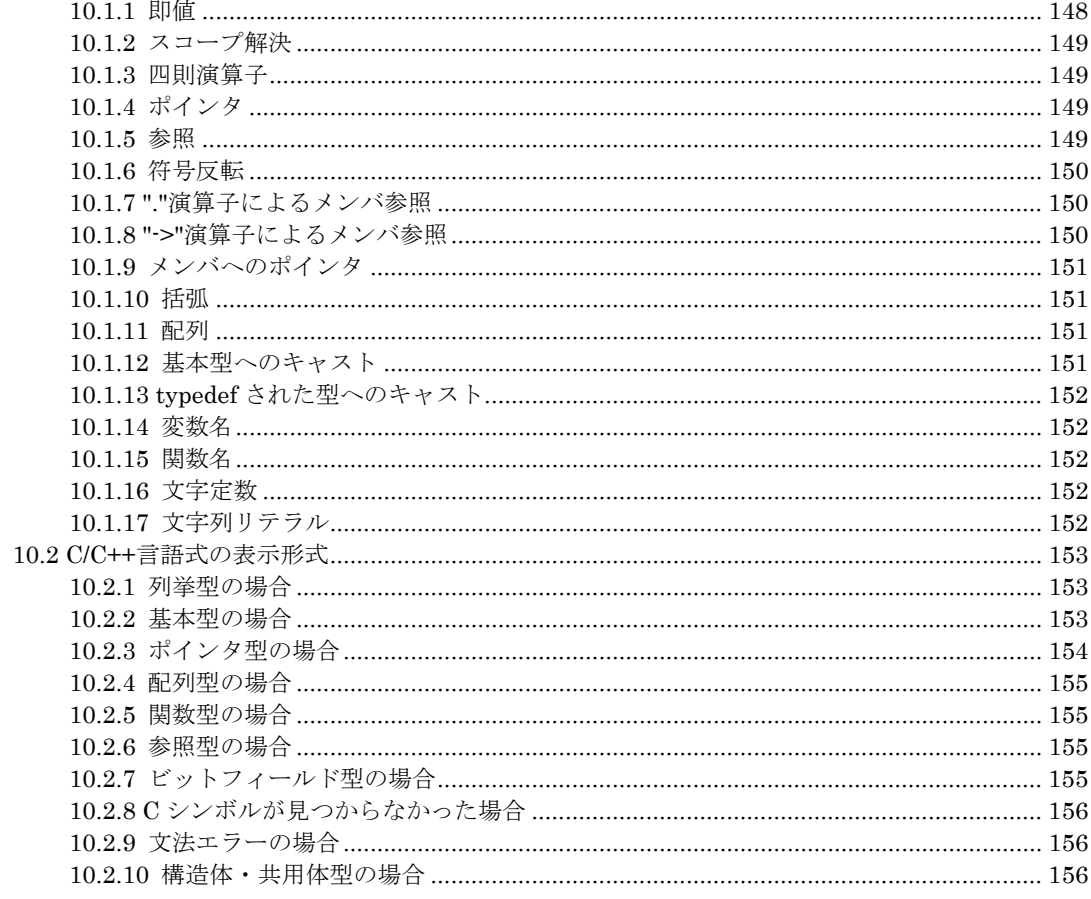

157

#### プログラム停止要因の表示  $11.$

#### $12.$ 注意事項

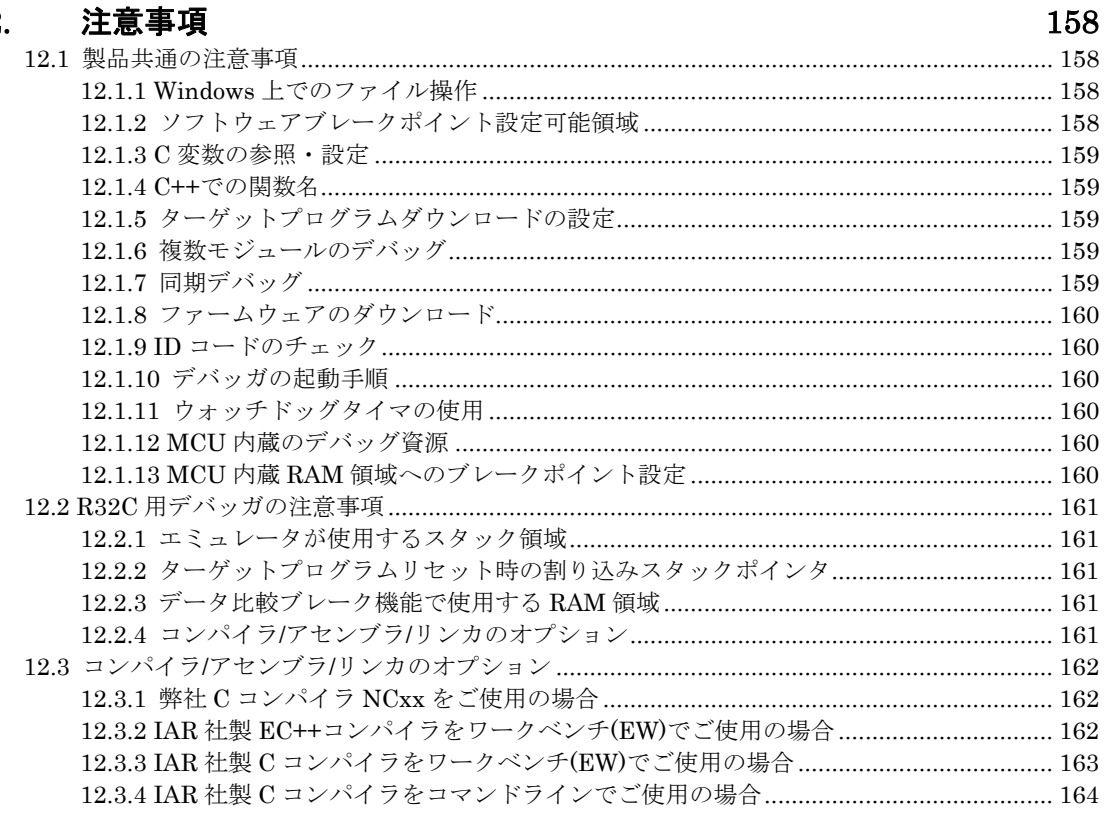

# <span id="page-10-0"></span>起動/セットアップ編

このページは白紙です。

### 1. 機能概要

### <span id="page-12-0"></span>1.1 RAM モニタ機能について

ターゲットプログラム実行中にメモリ内容の変化を参照できる機能です。 表示されているメモリ内容を定期的に更新することができます。 ただし、プログラム実行のリアルタイム性は損なわれます。 RAM モニタ機能を有効にするには、以下の設定を行ってください。

- イベント設定ウィンドウ、または RAM モニタ領域設定ウィンドウで、 イベント E5 に RAM モニタイベ ントを設定してください。
- RAM モニタ対応の各ウィンドウのメニュー[RAM モニタ]→[RAM モニタ有効化]を選択して下さい。

なお、プログラム実行中にメモリデータを取得する間隔は、Init ダイアログのエミュレータタブで指定してください。

### 1.1.1 RAM モニタ領域

本デバッガは、1K バイトの RAM モニタ領域を備えています。この RAM モニタ領域は任意の連続アドレス、 または、 16 バイト単位で 64 ブロックの領域に分割して配置することができます。

### 1.1.2 サンプリング周期

サンプリング周期とは、表示更新間隔を意味します。 RAM モニタ対応の各ウィンドウで指定できます(デフォルトは 1 秒)。 動作状況によっては、指定したサンプリング周期より遅くなります(以下の状況に依存します)。

- 通信インタフェース
- RAM モニタウィンドウの表示ウィンドウの数
- RAM モニタウィンドウの表示ウィンドウのサイズ
- ASM ウォッチウィンドウの RAM モニタ領域内の ASM ウォッチポイント数
- C ウォッチウィンドウの RAM モニタ領域内の C ウォッチポイント数

### 1.1.3 関連ウィンドウ

RAM モニタの機能を使用できるウィンドウを以下に示します。

- RAM モニタウィンドウ
- ASM ウォッチウィンドウ
- C ウォッチウィンドウ

### <span id="page-13-0"></span>1.2 ブレーク機能

以下のブレーク機能をサポートしています。

### 1.2.1 ソフトウェアブレーク機能

ソフトウェアブレークは、指定アドレスの命令を実行する手前でターゲットプログラムをブレークします。

このブレークするポイントをソフトウェアブレークポイントと呼びます。 ソフトウェアブレークポイントは、エディタ (ソース)ウィンドウや S/W ブレークポイント設定ウィンドウで 設定/解除します。一時的に無効/有効にすることも可能で す。

64 点のソフトウェアブレークポイントを指定することができます。 複数のソフトウェアブレークポイントを指定した場 合、いずれかのブレークポイント到達でブレークします。

#### 1.2.1.1 ソフトウェアブレークポイントの設定/解除

ソフトウェアブレークポイントは、以下のウィンドウで設定/解除します。

- エディタ(ソース)ウィンドウ
- S/W ブレークポイント設定ウィンドウ

エディタ(ソース)ウィンドウでのソフトウェアブレークポイント設定/解除は、ダブルクリックで 操作できます。 S/W ブレークポイント設定ウィンドウでは、ソフトウェアブレークポイント設定/解除のほかに、 一時的無効/有効を切り 換えることもできます。

#### 1.2.1.2 ソフトウェアブレークポイントの設定可能領域

ソフトウェアブレークポイントに設定できる領域は、製品によって異なります。 設定できる領域については、「[12.1.2](#page-167-1) [ソフトウェアブレークポイント設定可能領域](#page-167-1)」を参照ください。

### 1.2.2 ハードウェアブレーク機能

メモリへのデータ書き込み/読み込み検出、命令実行検出でターゲットプログラムを停止する機能です。イベントブレーク は、以下の2種類のブレークがあります。

- 命令実行ブレーク 命令実行ブレークは、指定したアドレスの命令を実行する直前でターゲットプログラムを停止します。
- メモリアクセスブレーク メモリへのデータ書き込み/読み込み検出は、指定したアドレスのデータアクセスを検出してターゲットプログラ ムを停止します(実行後ブレーク)。 データ比較ブレークは、1 点のみ指定可能です。

指定可能なイベント数は、トレースイベント、時間計測イベントと共用で 8 点です。 命令実行では、関数名を指定するこ とができます。 メモリアクセスでは、アドレスの指定方法としてアドレス指定、アドレス範囲指定が可能です。 またメ モリアクセスでは、指定アドレスに対する書き込み/読み込みデータとの比較データを指定することができます。 比較デー タに対するマスク指定も可能です。なお、比較データを指定できるイベントは、1 点のみアドレス範囲指定はできません。

指定したイベントブレークは、以下のように組み合わせることができます。

- いずれかのイベントが成立(Or 条件)
- 指定した順序でイベントが成立(シーケンシャル条件)

### <span id="page-14-0"></span>1.3 リアルタイムトレース機能

ターゲットプログラムの実行履歴を記録する機能です。

8M サイクルの実行履歴を記録することができます。 サイクルごとのバス情報、実行した命令、ソースプログラムによる 実行経路の参照が可能です。

実行履歴は、トレースウィンドウで参照します。

実行履歴の参照方法として、以下の表示モードをサポートしています。

- バスモード サイクルごとのバス情報を参照できます。表示内容は、ご使用の MCU、エミュレータシステムに依存しま す。バス情報に加えて、逆アセンブル情報、ソース行情報、データアクセス情報を混合表示できます。 •
- 逆アセンブルモード 実行した命令を参照できます。逆アセンブル情報に加えて、ソース行情報、データアクセス情報を混合表 示できます。
- データアクセスモード
- データの R/W サイクルを参照できます。データアクセス情報に加えて、ソース行情報を混合表示できます。 ソースモード
- プログラムの実行経路をソースプログラム上で参照できます。

### 1.3.1 トレース範囲

このデバッガでは、8M サイクル分の実行履歴を参照できます。トレース範囲は、以下の 4 モードをサポートしています。

- Break ターゲットプログラム停止までの 8M サイクル
- Before トレースポイントを通過するまでの 8M サイクル
- After
- トレースポイントを通過した後の 8M サイクル
- Full
	- ターゲットプログラムを実行開始した後の 8M サイクル

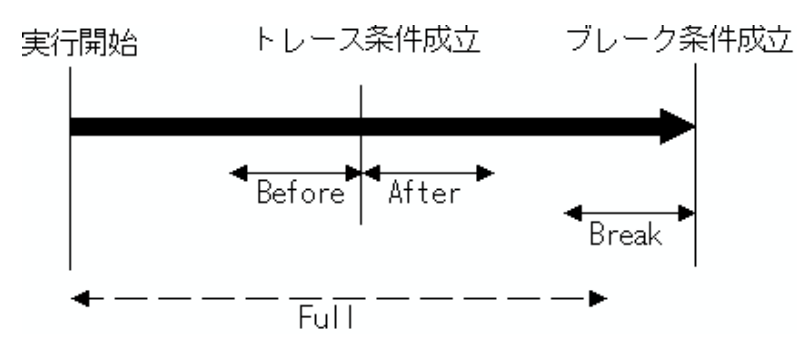

トレース計測する場合は、トレース範囲とトレースイベントを設定してください。 デフォルトでは、トレース範囲に Break が設定されており、トレースイベントとして全アドレス範囲をトレース計測対象 として分岐アドレス情報を記録するイベントが設定されています。

### <span id="page-15-0"></span>1.3.2 トレース条件設定

トレースイベントとして以下の指定ができます。

- $\bullet$ 分岐トレース指定
- データトレース指定
- 条件分岐トレース指定

分岐トレース、またはデータトレースの混在トレースが可能です。 指定可能なイベント数は、ブレークイベント、時間計測イベントと共用で 8 点です。 各トレースイベントは、以下のように組み合わせることができます。

• いずれかのイベントが成立(Or 条件)

### 1.4 時間計測機能

#### 実行時間計測

全実行時間を計測する機能です。

#### 区間時間計測

指定した区間の最大/最小/平均実行時間、および実行回数を測定する機能です。 このデバッガでは、最大 3 点の区間時間を測定できます。

### 1.4.1 測定範囲

#### 実行時間計測

プログラムの実行開始から停止までの実行時間を計測します。

#### 区間時間計測

間時間の測定条件は、以下の指定ができます。

• 開始イベント成立から終了イベント成立までの時間

### 1.5 リアルタイム OS デバッグ機能

リアルタイム OS を使用したターゲットプログラムのリアルタイム OS 依存部分をデバッグする機能です。 リアルタイム OS の状態を参照することができます。

### 1.6 GUI 入出力機能

ユーザターゲットシステムのキー入力パネル(ボタン)や出力パネルをウィンドウ上で模擬する機能です。 入力パネルにはボタン、出力パネルにはラベル(文字列)および LED が使用できます。

# <span id="page-16-0"></span>2. エミュレータ E30A について

エミュレータ E30A は、R32C/100 シリーズ MCU に内蔵されるデバッグ回路 NSD (New Single-wire Debugger) を 使 用したオンチップデバッギングエミュレータです。

NSD とは、ルネサス オリジナルの OCD(On Chip Debugger)です。

ターゲット MCU の BYTE 端子のみを通信路として使用し、MCU の動作や電気的特性など、ユーザの最終製品に近い状 態でデバ ッグすることができます。

### 2.1 通信方式

サポートしている通信方式は、USB 通信です。

### 2.2 機能表

サポートしている機能は、以下の通りです。

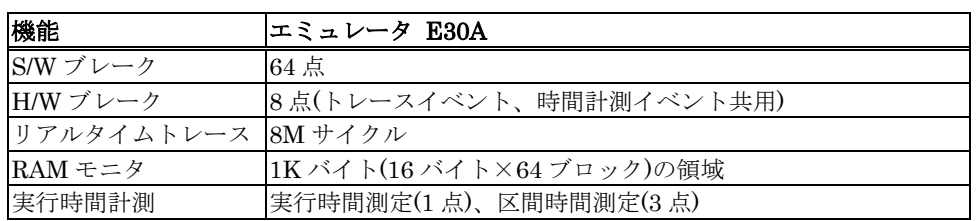

# 3. デバッガを起動する前に

### <span id="page-17-0"></span>3.1 エミュレータとの通信方式

エミュレータ E30A システムがサポートしている通信方式は以下のとおりです。

• USB

### 3.1.1 USB 通信

- **USB 規格 2.0に準拠しています。**
- USB ハブ経由での接続はサポートしておりません。
- 使用するケーブルは、エミュレータに付属しています。

### 3.2 ファームウェアのダウンロード

本製品は、デバッガ起動時にエミュレータにダウンロードされているファームウェアのバージョンを調べます。 エミュ レータにダウンロードされたファームウェアが 古い場合もファームウェアをダウンロードするモードとなります。

エミュレータがファームウェアを強制的にダウンロードするモードになった状態で、デバッガを起動すると 起動時に以下 のダイアログがオープンします。 OK ボタンをクリックし、ファームウェアをダウンロードして下さい。

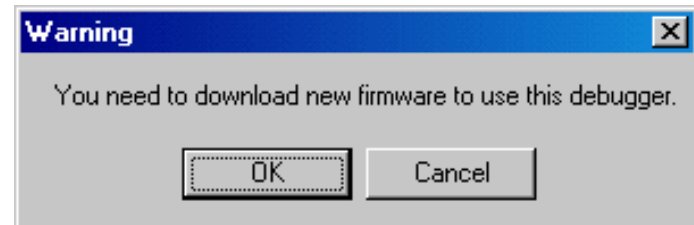

### <span id="page-18-0"></span>3.3 エミュレータ起動前の設定

### 3.3.1 USB 通信

Windows のプラグ&プレイ機能により USB デバイスの接続を検出します。対応するデバイスドライバは自動的にインス トールされます。

### 3.3.1.1 USB デバイスドライバのインストール

Windows のプラグ&プレイ機能により USB デバイスが検出されます。 USB デバイスを検出するとデバイスドライバを インストールするためのウィザードが 起動します。

以下の手順で USB デバイスドライバをインストールしてください。

- 1. ホストマシンとエミュレータを USB ケーブルで接続してください。
- 2. エミュレータの電源を投入してください。
- 3. 以下のダイアログがオープンします。

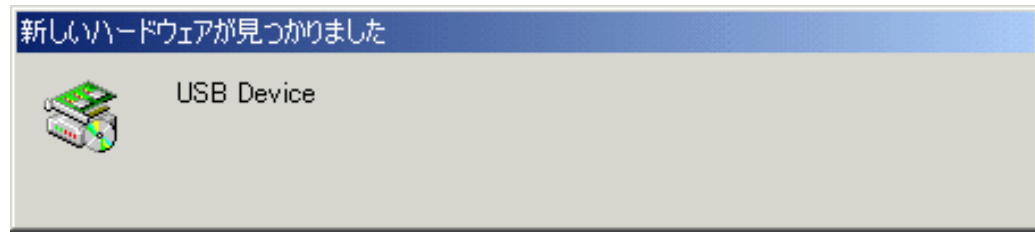

そのままウィザードに従うとセットアップ情報ファイル(inf ファイル)を指定するためのダイアログが オープンします。 本製品をインストールしたディレクトリ下の e1usb.inf ファイルを指定してください。

### 注意事項

- USB デバイスドライバをインストールするには、あらかじめご使用になるエミュレータデバッガが インス トールされている必要があります。 先にエミュレータデバッガをインストールしてください。 •
- USB デバイスドライバのインストールは Administrator 権限を持つユーザが実施してください。
- インストール中にデバイスドライバ本体 e1usb.sys が見つからないというメッセージが出る場合がありま す。 e1usb.sys は、e1usb.inf ファイルと同じディレクトリに格納されています。

# 4. デバッグの準備

<span id="page-19-0"></span>本製品を起動し、 エミュレータ に接続してデバッグを開始します。 なお、本製品でデバッグを行うためには、ワークスペースを作成する必要があります。

### 4.1 ワークスペース, プロジェクト, ファイルについて

ワードプロセッサでドキュメントを作成、修正できるのと同じように、本製品ではワークスペースを作成、修正できます。 ワークスペースはプロジェクトを入れる箱と考えることができます。 同じように、プロジェクトはプロジェクトファイル を入れる箱と考えることができます。 したがって各ワークスペースにはプロジェクトが 1 つ以上あり、各プロジェクトに はファイルが 1 つ以上あります。

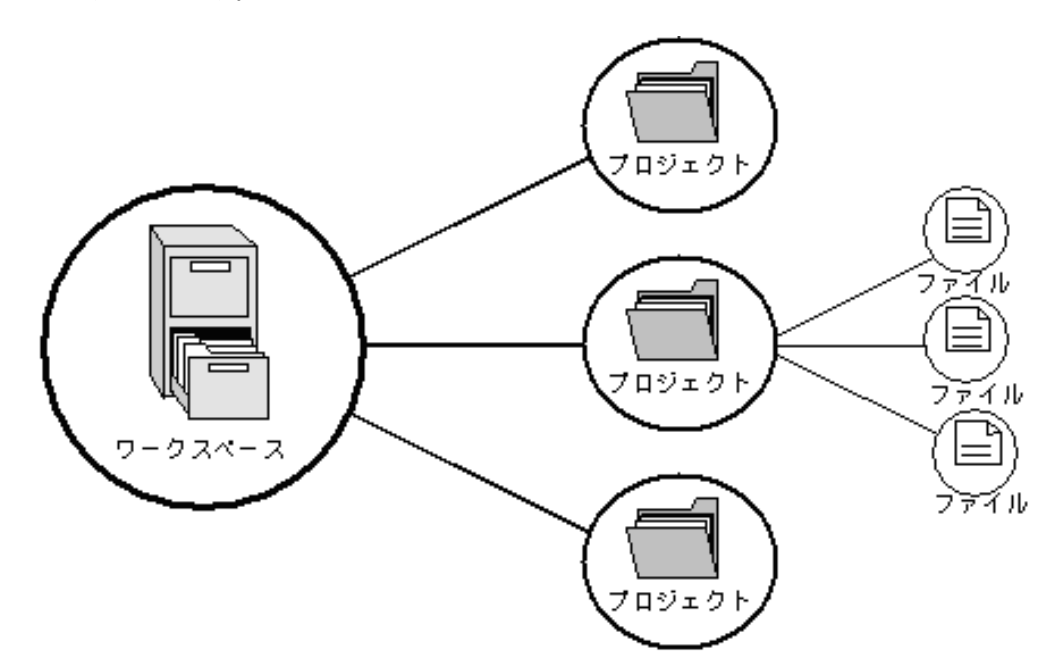

ワークスペースでは関連したプロジェクトを 1 つにまとめることができます。 例えば、異なるプロセッサに対して 1 つの アプリケーションを構築しなければならない場合、または、アプリケーションとライブラリを同時に開発している場合な どに便利です。 さらに、ワークスペース内でプロジェクトを階層的に関連づけることができます。 つまり、1 つのプロ ジェクトを構築すると、その子プロジェクトを最初に構築します。

ワークスペースを活用するには、ユーザは、まずワークスペースにプロジェクトを追加して、そのプロジェクトにファイ ルを追加しなければなりません。

### <span id="page-20-0"></span>4.2 High-performance Embedded Workshop の起動

[スタート]メニューの[プログラム]から High-performance Embedded Workshop を起動してください。 [ようこそ!]ダイアログボックスが表示されます。

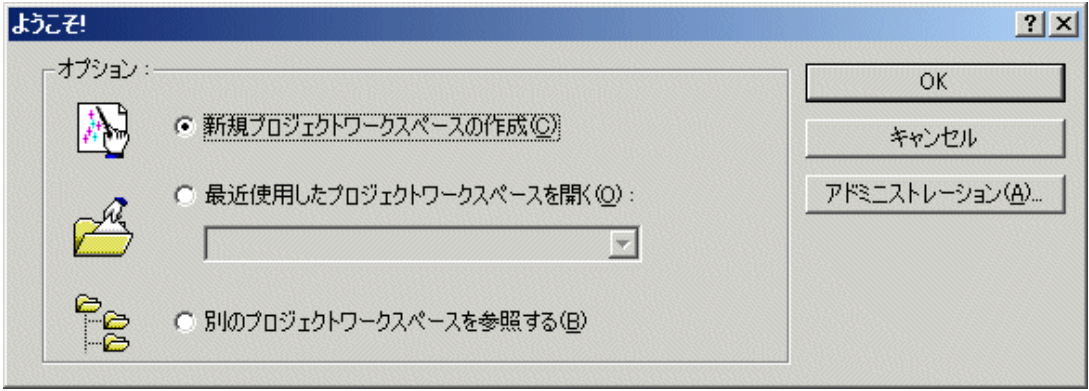

このダイアログで、ワークスペースを作成/表示します。

- [新規プロジェクトワークスペースの作成]ラジオボタン ワークスペースを新規作成する場合に選択します。
- [最近使用したプロジェクトワークスペースを開く]ラジオボタン 既存のワークスペースを使用する場合に選択します。 開いたワークスペースの履歴が表示されます。
- [別のプロジェクトワークスペースを参照する]ラジオボタン 既存のワークスペースを使用する場合に選択します。 開いた履歴が残っていない場合に使用します。

既存ワークスペースを指定する場合は、 [最近使用したプロジェクトワークスペースを開く] または [別のプロジェクト ワークスペースを参照する] ラジオボタンを選択し、 ワークスペースファイル(拡張子.hws)を指定してください。

新規ワークスペースの作成方法については、以下を参照ください。

- 「[4.2.1](#page-21-1) [新規にワークスペースを作成する\(ツールチェイン使用\)](#page-21-1)」を参照ください。
- 「[4.2.2](#page-26-1) [新規にワークスペースを作成する場合\(ツールチェイン未使用\)](#page-26-1)」を参照ください。

※既存のロードモジュールファイルを本製品でデバッグする場合などは、この方法でワークスペースを作成します。

ツールチェインを使用する場合と使用しない場合では新規プロジェクトワークスペースの作成手順が異なります。 本製品 には、ツールチェインは含まれていません。 ツールチェインはご使用の CPU に対応した C/C++コンパイラパッケージが インストールされている環境にて使用することができます。

ツールチェインを使用した新規プロジェクトワークスペースの作成についての詳細は、C/C++コンパイラパッケージ付属 のマニュアルを参照してください。

### <span id="page-21-1"></span><span id="page-21-0"></span>4.2.1 新規にワークスペースを作成する(ツールチェイン使用)

### 4.2.1.1 Step1 : 新規プロジェクトワークスペースの設定

High-performance Embedded Workshop 起動時に表示される、[ようこそ!]ダイアログボックスで、[新規プロジェクト ワークスペースの作成]ラジオボタンを選択し、 [OK]ボタンをクリックしてください。 新規プロジェクトワークスペースの作成を開始します。 以下の画面が開きます。

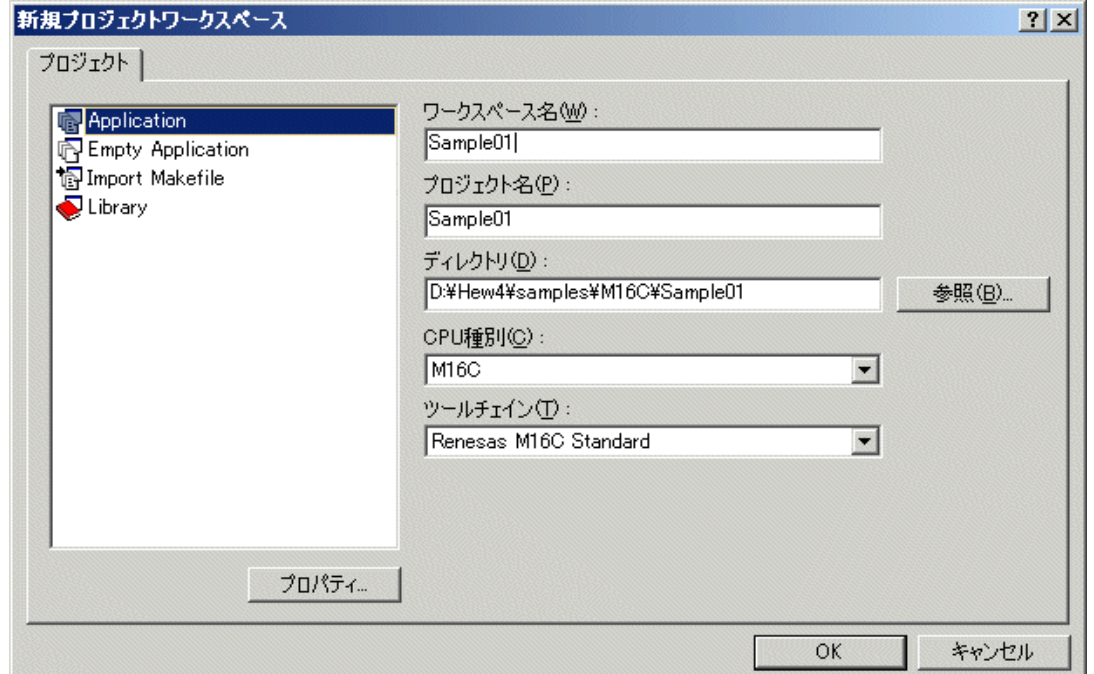

1. CPU 種別を選択する

[CPU 種別]ドロップダウンリストボックスで、使用する CPU ファミリを選択してください。

2. ツールチェインを選択する

 [ツールチェイン]ドロップダウンリストボックスで、該当するツールチェイン名を選択してください。 3. プロジェクトタイプを選択する

左の[プロジェクトタイプ]リストボックスで、使用したいプロジェクトタイプを選択します。 ここで、"Application" を選択してください。

(選択できるプロジェクトタイプの詳細については、C/C++コンパイラパッケージ付属のマニュアルを参照くださ  $V_{0}$ )

- 4. ワークスペース名、プロジェクト名を指定する
	- ・[ワークスペース名]エディットボックスに、新規作成するワークスペース名を入力してください。
	- ・[プロジェクト名]エディットボックスに、プロジェクト名を入力してください。 ワークスペース名と同じで よろしければ、入力する必要はありません。
	- ・[ディレクトリ]エディットボックスに、ワークスペースを作成するディレクトリを入力してください。 [参 照...]ボタンをクリックしてワークスペースを作成するディレクトリを選択することもできます。

入力後、[OK]ボタンを押してください。

### 4.2.1.2 Step2 : ツールチェインの設定

プロジェクト作成ウィザードが起動します。

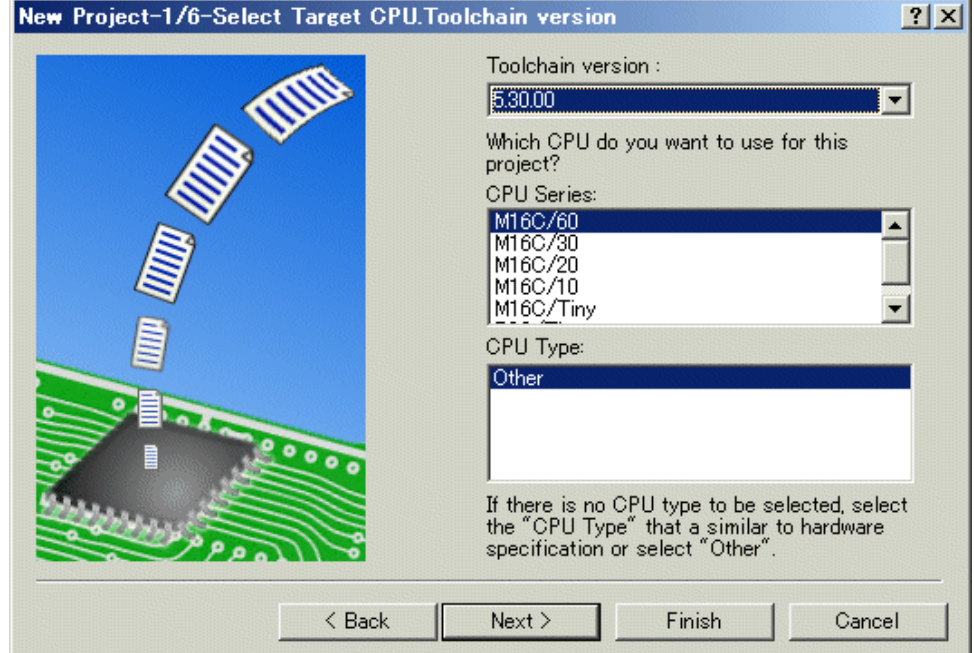

ウィザードの最初のほうでは以下の設定を行います。

- ツールチェインの設定
- リアルタイム OS に関する設定(使用する場合)
- 生成ファイル、ヒープ領域、スタック領域等の設定

必要な情報を入力し、[次へ]ボタンを押していってください。

設定内容はご使用の C/C++コンパイラパッケージにより異なります。 設定内容の詳細については、C/C++コンパイラパッ ケージ付属のマニュアルを参照ください。

### 4.2.1.3 Step3: ターゲットプラットフォームの選択

ウィザードの終盤で、使用するターゲット(エミュレータ, シミュレータ)の設定を行います。 ツールチェインの設定が終了したら、以下の画面が表示されます。

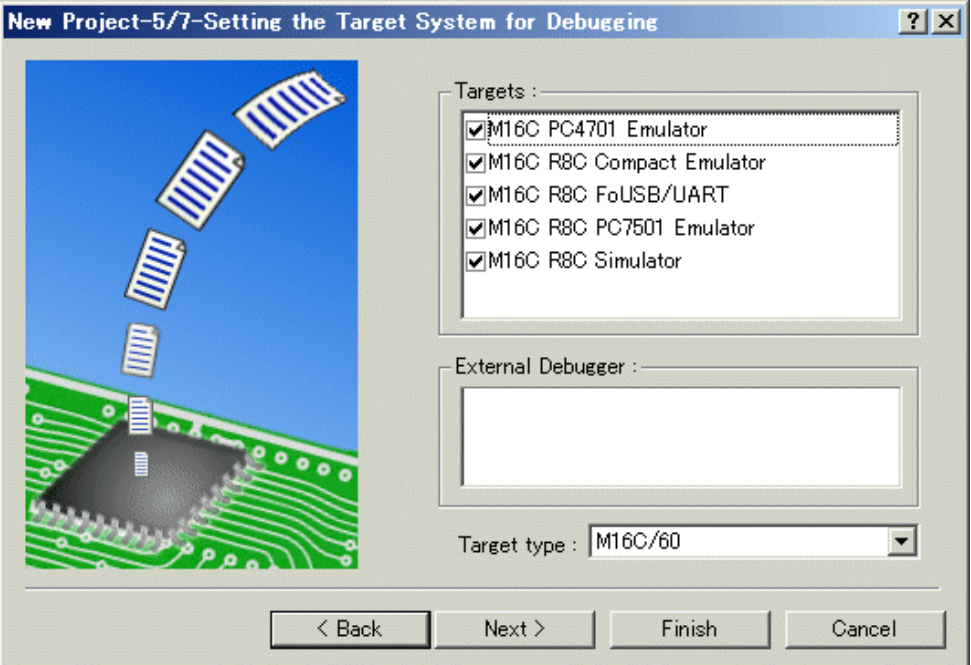

- 1. ターゲットタイプの選択
- Target type]ドロップダウンリストボックスで、使用するターゲットの CPU タイプを選択ください。 2. ターゲットプラットフォームの選択
- [Targets]領域に、使用可能なターゲットが表示されます。 使用するターゲットをチェックしてください(複数指定可能)。

入力後、[次へ]ボタンを押してください。

### 4.2.1.4 Step4 : コンフィグレーションファイル名の設定

選択したターゲット毎にコンフィグレーションファイル名を設定します。 コンフィグレーションとは、ターゲット以外の High-performance Embedded Workshop の状態を保存するファイルです。

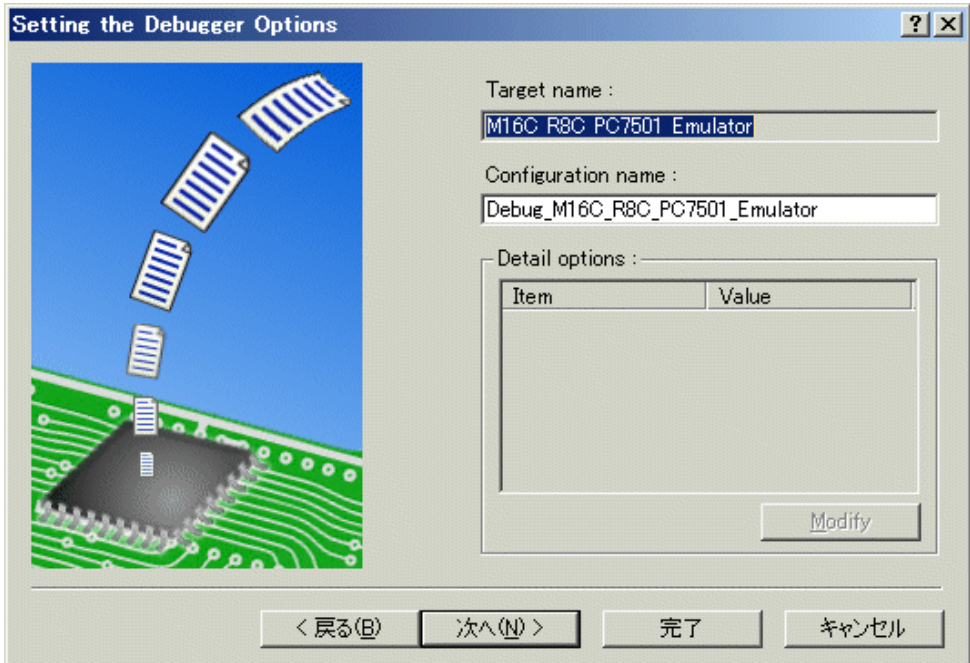

デフォルトの名前がすでに設定されていますので、変更する必要がなければそのまま[次へ]ボタンで進んでください。

### 4.2.1.5 Step5 : 生成ファイルの確認

これまでの設定により本製品が生成するファイルが表示されます。 ファイル名を変更したい場合は、ファイル名を選択し てクリック後、入力してください。

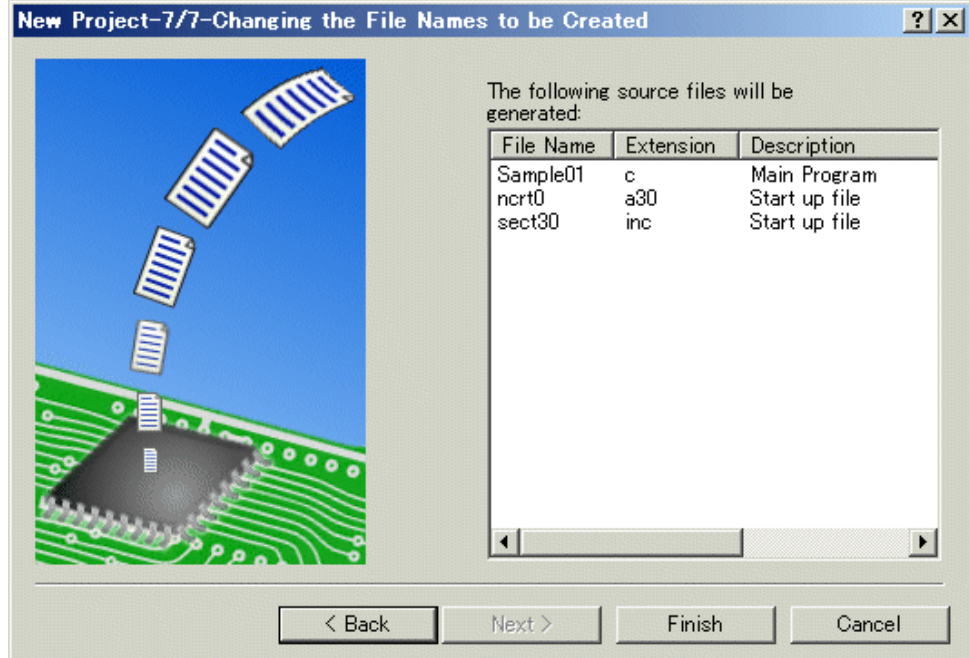

これで エミュレータ に関する設定は終了です。 画面の指示に従い、プロジェクト作成ウィザードを終了してください。

### <span id="page-26-1"></span><span id="page-26-0"></span>4.2.2 新規にワークスペースを作成する場合(ツールチェイン未使用)

既存のロードモジュールファイルを本製品でデバッグする場合などは、この方法でワークスペースを作成します。 (ツー ルチェインがインストールされていなくても OK です。)

### 4.2.2.1 Step1 : 新規プロジェクトワークスペースの設定

High-performance Embedded Workshop 起動時に表示される、[ようこそ!]ダイアログボックスで、[新規プロジェクト ワークスペースの作成]ラジオボタンを選択し、 [OK]ボタンをクリックしてください。 新規プロジェクトワークスペースの作成を開始します。 以下の画面が開きます。

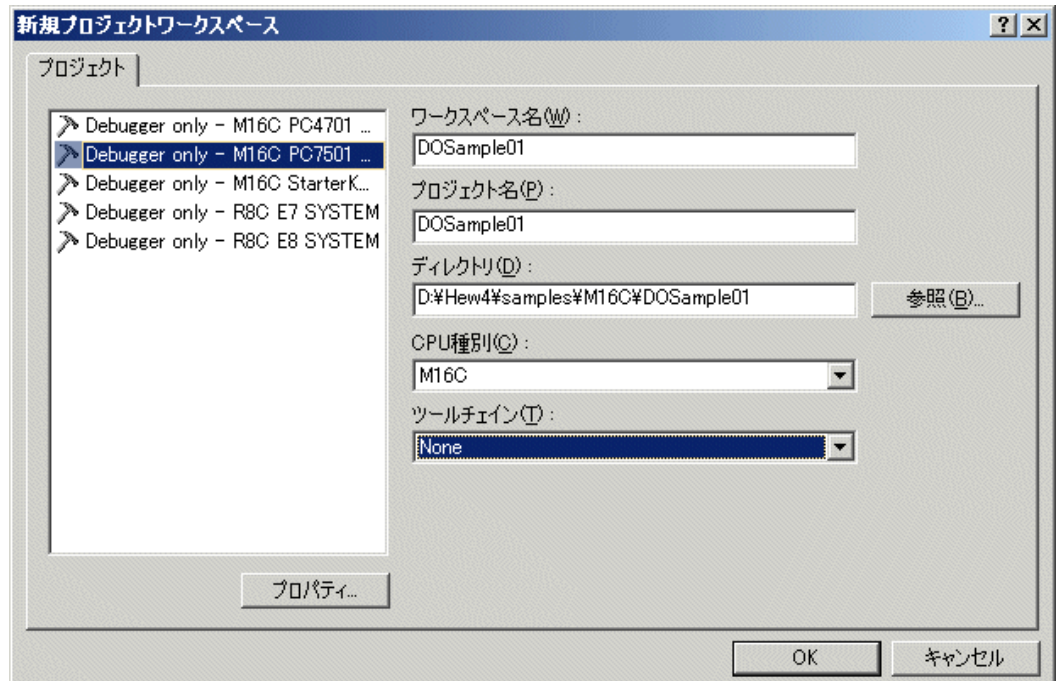

1. CPU 種別を選択する

[CPU 種別]ドロップダウンリストボックスで、使用する CPU ファミリを選択してください。

- 2. ツールチェインを選択する ツールチェインは使用しませんので、[ツールチェイン]ドロップダウンリストボックスでは"None" を 指定してください。 (ツールチェインが登録されていない場合は、このドロップダウンリストは選択できません(選択不要)。)
- 3. プロジェクトタイプを選択する ツールチェインを使用しない場合、左の[プロジェクトタイプ]リストボックスには"Debugger only - ターゲット名" と表示されますので、 それを選択ください (複数のターゲットが表示される場合は、 使用するプロジェクトタイプを 1 つ選択してください)。
- 4. ワークスペース名、プロジェクト名を指定する
	- ・[ワークスペース名]エディットボックスに、新規作成するワークスペース名を入力してください。
	- ・[プロジェクト名]エディットボックスに、プロジェクト名を入力してください。 ワークスペース名と同じで よろしければ、入力する必要はありません。
	- ・[ディレクトリ]エディットボックスに、ワークスペースを作成するディレクトリを入力してください。 [参 照...]ボタンをクリックしてワークスペースを作成するディレクトリを選択することもできます。

入力後、[OK]ボタンを押してください。

### 4.2.2.2 Step2: ターゲットプラットフォームの選択

使用するターゲット(エミュレータ, シミュレータ)の設定を行います。 プロジェクト作成ウィザードが起動し、以下の画面を表示します。

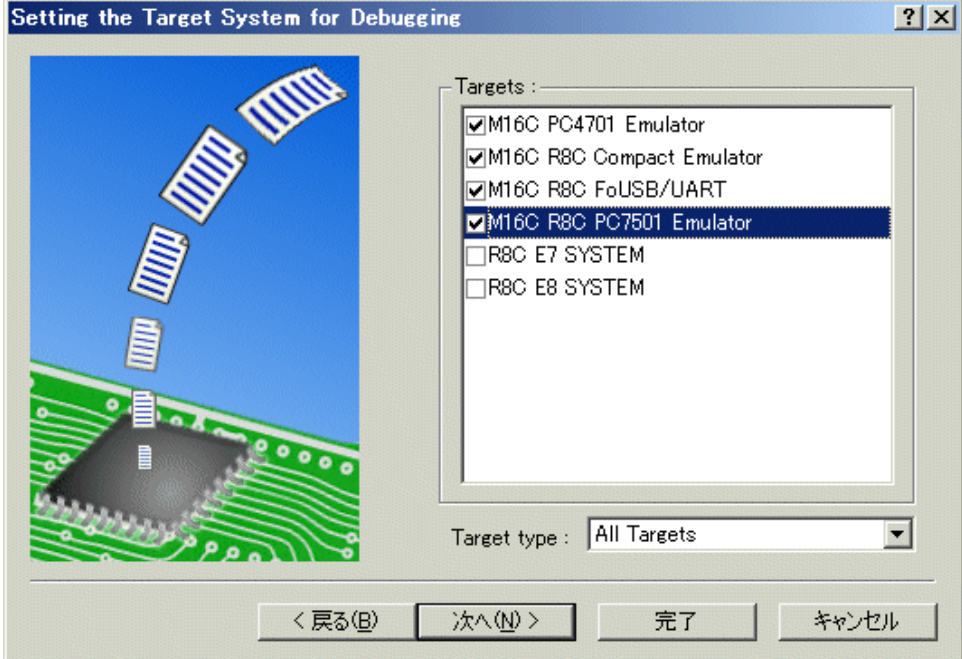

- 1. ターゲットタイプの選択
- [Target type]ドロップダウンリストボックスで、使用するターゲットの CPU タイプを選択ください。 2. ターゲットプラットフォームの選択
- [Targets]領域に、使用可能なターゲットが表示されます。 使用するターゲットをチェックしてください(複数指定可能)。

入力後、[次へ]ボタンを押してください。

### 4.2.2.3 Step3 : コンフィグレーションファイル名の設定

選択したターゲット毎にコンフィグレーションファイル名を設定します。 コンフィグレーションとは、ターゲット以外の High-performance Embedded Workshop の状態を保存するファイルです。

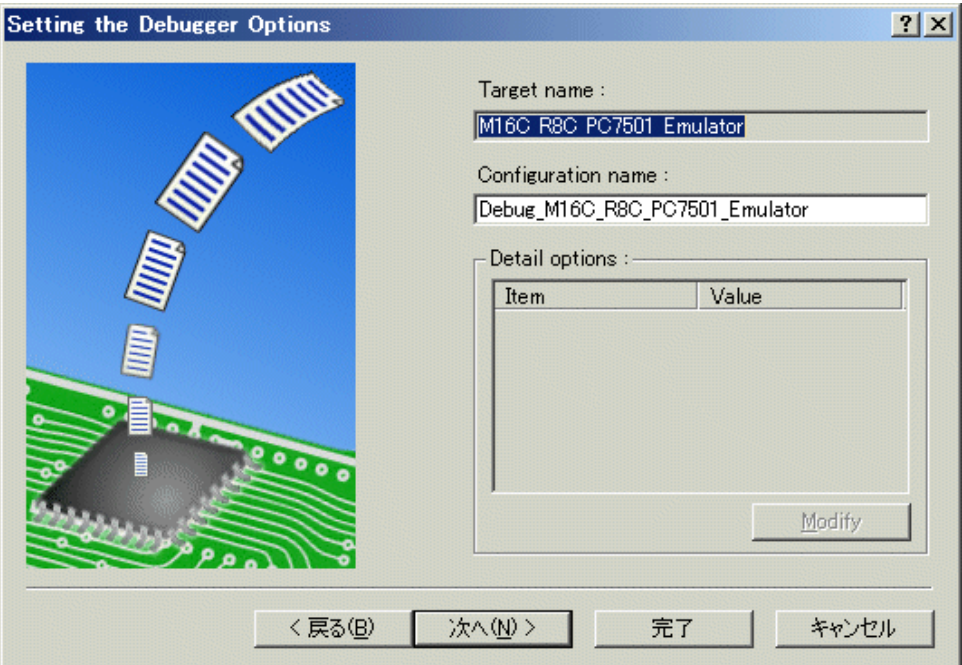

デフォルトの名前がすでに設定されていますので、変更する必要がなければそのまま[次へ]ボタンで進んでください。 これで エミュレータ に関する設定は終了です。

画面の指示に従い、プロジェクト作成ウィザードを終了してください。

High-performance Embedded Workshop 起動と同時に、 デバッガのセットアップを開始するダイアログが表示されます。 エミュレータ の準備が完了していれば、そのままセットアップを行い、 エミュレータ へ接続してください。

#### 4.2.2.4 Step4 : ダウンロードモジュールの登録

最後に、使用するロードモジュールファイルを登録します。 [デバッグ]メニューから[デバッグの設定...]を選択してください。 開いたダイアログボックスで、以下の設定を行います。

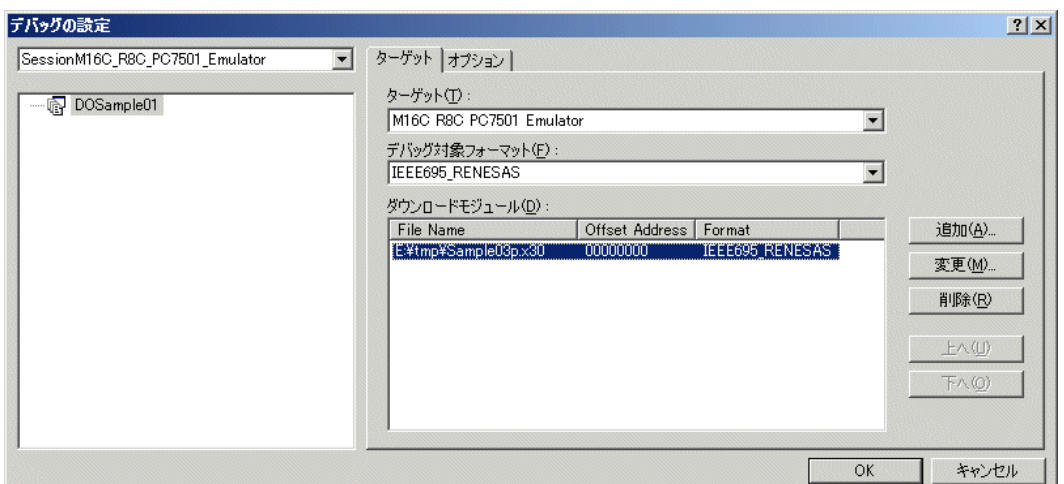

- 1. [ターゲット]ドロップダウンリストボックスで接続したい製品名を選択してください。
- 2. [デバッグ対象フォーマット] ドロップダウンリストボックスで、ダウンロードするロードモジュールの形式を選択し てください。

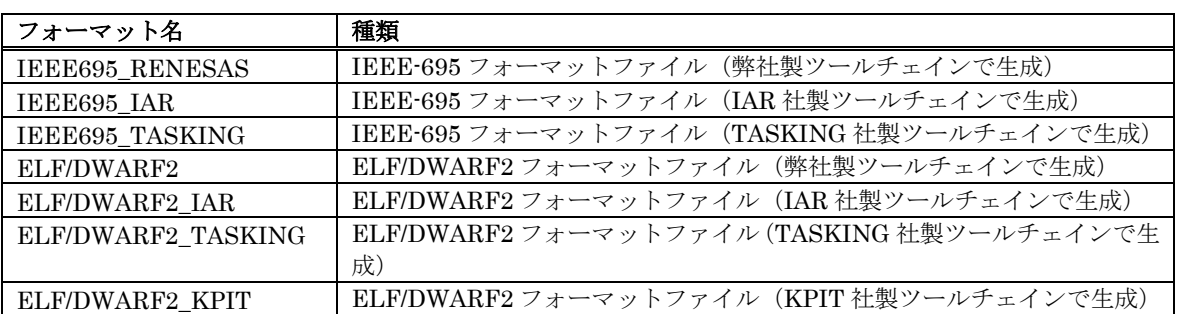

なお、ドロップダウンリストに表示されないオブジェクトフォーマットには対応していません。

3. [ダウンロードモジュール]リストボックスに、ダウンロードモジュールを登録してください。 ダウンロードモジュールは、[追加]ボタンで開く以下のダイアログで指定できます。

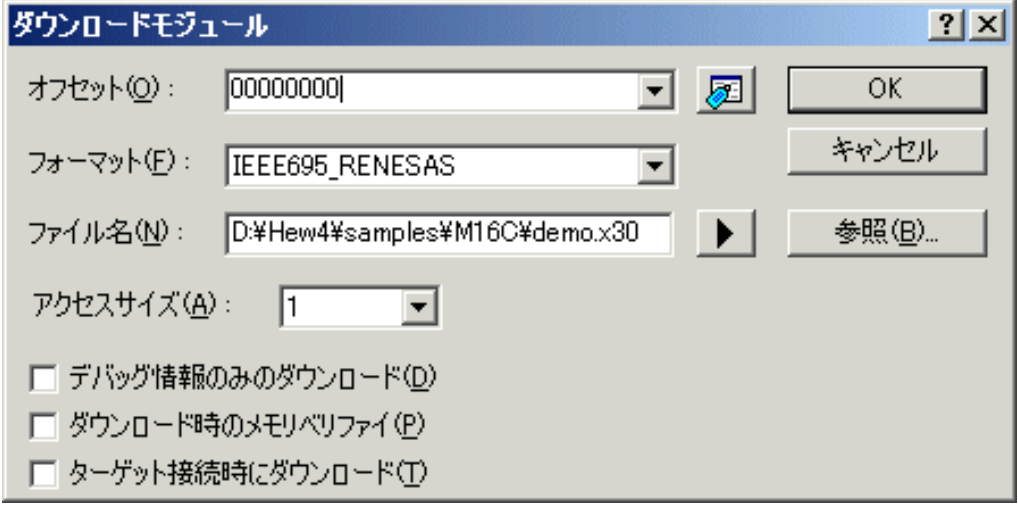

- ・ [フォーマット]エディットボックスに、ダウンロードモジュールの形式を指定してください。 形式名は、上 記の一覧表を参照ください。
- ・[ファイル名]エディットボックスに、ダウンロードモジュールのフルパスとファイル名を入力してください。
- ・ターゲットに接続したときすぐにプログラムをダウンロードする場合、[ターゲット接続時にダウンロード] をチェックしてください。

設定完了後、[OK]ボタンを押してください。

#### 注意事項

[オフセット]、[アクセスサイズ] および [ダウンロード時のメモリベリファイ] はサポートしていません。常にオフセット 0、アクセスサイズは 1、メモリベリファイなしとなります。

### <span id="page-31-0"></span>4.3 デバッガの起動

エミュレータ に接続することで、デバッグを開始できます。

### 4.3.1 エミュレータの接続

エミュレータ を使用する設定があらかじめ登録されているセッションファイルに切り替えることにより、 エミュレータ を簡単に接続できます。

プロジェクト作成時にターゲットを選択すると、その選択したターゲットの個数分のセッションファイルがデフォルトで 作成されています。

下記ツールバーのドロップダウンリストから、接続するターゲットに対応したセッションファイルを選択してください。

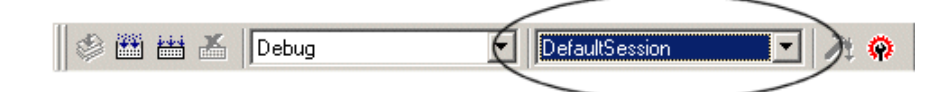

選択すると、デバッガのセットアップを行うためのダイアログが表示されます。 表示されない場合は、[デバッグ->接続]を選択します。

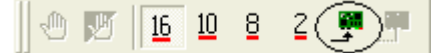

このセットアップが終了すると、接続は完了です。

### 4.3.2 エミュレータの終了

以下の方法があります。

1. "接続解除" を選択する。 [デバッグ->接続解除] を選択してください。

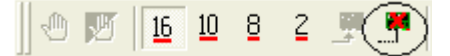

- 2. セッションを"DefaultSession" に切り替える エミュレータ 接続時に使用したドロップダウンリストで、"DefaultSession" を選択してください。
- 3. High-performance Embedded Workshop 自体を終了する [ファイル->アプリケーションの終了]を選択してください。High-performance Embedded Workshop は終了します。

セッション切り替え、および、High-performance Embedded Workshop 終了前には、セッション保存確認のメッセージ ボックスが表示されます。 セッション保存が必要な場合は、[はい]ボタンをクリックしてください。不要なら、[いいえ] ボタンをクリックしてください。

# 5. デバッガのセットアップ

## <span id="page-32-0"></span>5.1 Init ダイアログ

Init ダイアログは、デバッガ起動時に設定が必要な項目を設定するためのダイアログです。 このダイアログで設定した内容は、次回起動時も有効となります。

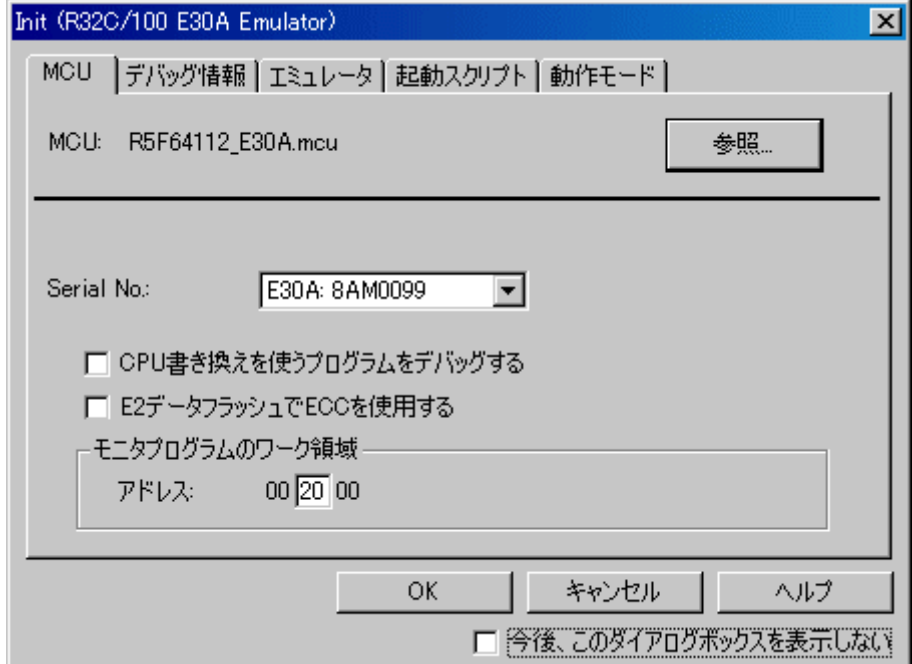

製品によってサポートしているタブが異なります。

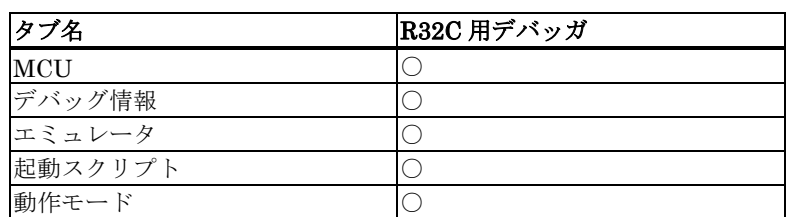

なお、Init ダイアログは、以下のいずれかの方法で再表示できます。

- デバッガ起動後、メニュー[基本設定]→[エミュレータ]→[システム...]を選択する。
- Ctrl キーを押しながらデバッグセッションに切り替える。

### <span id="page-33-0"></span>5.1.1 MCU タブ

指定した内容は、次回起動時も有効となります。

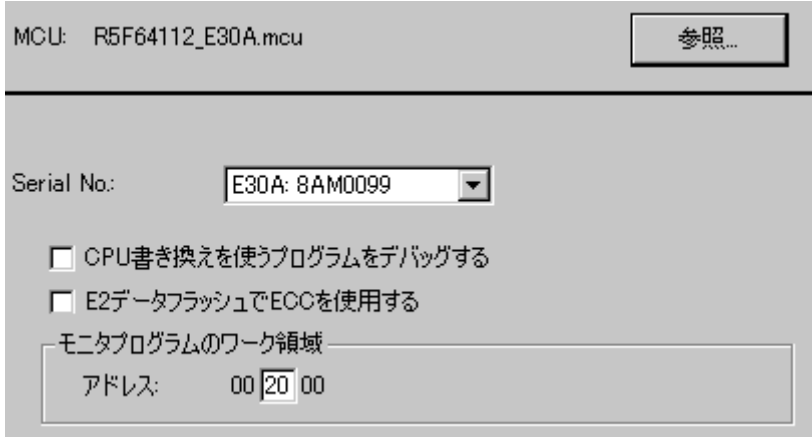

### 5.1.1.1 MCU ファイルの指定

MCU: M30610.mcu

参照。

[参照]ボタンをクリックして下さい。

- ファイルセレクションダイアログがオープンしますので、該当する MCU ファイルを指定してください。
	- MCU ファイルは、ターゲット MCU の固有情報を格納したファイルです。
	- 指定した MCU ファイルは、MCU タブの MCU 領域に表示されます。

### 5.1.1.2 通信インタフェースの指定

使用するインタフェースを選択してください。 使用可能な通信インタフェースは、エミュレータによって異なります。 以下に通信インタフェースごとの設定を示します。

• 「[5.2.1](#page-42-1) [USB](#page-42-1)[通信の設定」](#page-42-1)を参照ください。

### 5.1.1.3 CPU 書き換えモードの使用/未使用

CPU 書き換えモードをデバッグするかどうかを指定します。

□□ CPU書き換えを使うプログラムをデバッグする.

CPU 書き換えモードを使用したターゲットシステムをデバッグする場合は、上記チェックボックスをチェックしてくださ い。

この指定は、デバッガ起動時のみ設定/変更が可能です。

### 補足事項

CPU 書き換えモードデバッグを有効にした場合、以下の機能は使用できません。

• 内部 ROM 領域への S/W ブレークポイント設定

### 5.1.1.4 E2 データフラッシュの ECC の使用/未使用

E2 データフラッシュで ECC を使用するかどうかを指定します。

#### □□ E2データフラッシュでECCを使用する

E2 データフラッシュで ECC を使用する場合は、上記チェックボックスをチェックしてください。 この指定は、デバッガ起動時のみ設定/変更が可能です。 E2 データフラッシュをサポートしていない MCU の場合は、この設定は無効です。

### 5.1.1.5 デバッグモニタプログラムの先頭アドレスの指定

デバッグモニタプログラムが使用する領域の先頭アドレス(MCU 内蔵 RAM 領域)を指定します。

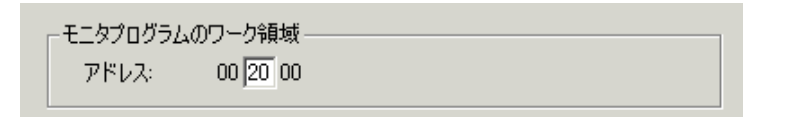

デバッグモニタプログラムは、指定した先頭アドレスから約 1K バイトの領域を使用します。 あらかじめメモリ内容を退避しますので意識する必要はありませんが、以下の注意点があります。

- 先頭アドレスは、00xx00 番地(xx は任意)のみ設定できます。デフォルトは、002000 番地です。
- 指定する領域は、スタックと重複する領域、および DMA の対象領域は指定できません。

### <span id="page-35-0"></span>5.1.2 デバッグ情報 タブ

指定した内容は、次回起動時も有効となります。

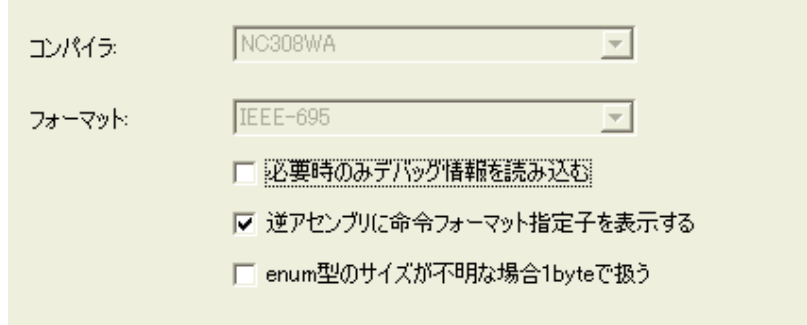

### 5.1.2.1 使用コンパイラ/オブジェクトフォーマットの参照

ご使用のコンパイラと、オブジェクトファイルのフォーマットを表示します。

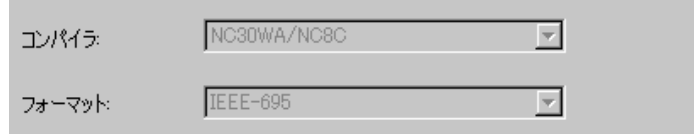

本ダイアログで、現在の設定内容が確認できます。 設定は、メニュー[デバッグ]→[デバッグの設定...]で開くダイアログで 行ってください。

### 5.1.2.2 デバッグ情報の格納方式指定

デバッグ情報の格納方式には、オンメモリ方式とオンデマンド方式があります。 デバッグ情報の格納方式を選択してください(デフォルトはオンメモリ方式です)。 オンデマンド方式を選択する場合、[必要時のみデバッグ情報を読み込む]チェックボックスをチェックします。 指定した内容は、次回ダウンロード時から有効です。

- オンメモリ方式 デバッグ情報をパーソナルコンピュータのメモリ上に保持します。 通常はこちらを選択します。 • • オンデマンド方式
	- デバッグ情報を再利用可能なテンポラリファイル上に保持します。 同一ロードモジュールに対する二度目以降のダウンロードでは、 保持されたデバッグ情報を再利用するた め、高速にダウンロード可能です。 PC に搭載されているメモリ量がロードモジュールの規模に対して少ないなどの理由でデバッグ情報のダ ウンロードに時間がかかる場合に適します。

#### 注意事項

- ロードモジュールの規模が大きい場合、オンメモリ方式では、 ダウンロード処理で非常に時間を要する場 合があります。この場合は、オンデマンド方式を選択してください。 •
- オンデマンド方式では、ダウンロードしたロードモジュールが位置するフォルダに、 再利用可能なテンポ ラリファイルを格納するフォルダを作成します。 フォルダ名は、"~INDEX\_" にロードモジュール名を付 加した名称です。例えば、ロードモジュール名が "sample.abs" ならば、フォルダ名は "~INDEX\_sample" です。 このフォルダは、デバッガを終了しても削除されません。

### 5.1.2.3 命令フォーマット指定子の表示/非表示

逆アセンブル表示で、命令フォーマット指定子を表示するかどうかを指定します。
## Ⅳ 逆アセンブリに命令フォーマット指定子を表示する

命令フォーマット指定子を表示する場合は、上記チェックボックスをチェックしてください。 この指定は、デバッガ起動時のみ設定/変更が可能です。

#### 5.1.2.4 不明サイズの列挙型のサイズ指定

デバッグ情報中にサイズ情報を持たない列挙型の情報があった場合、その列挙型のサイズを常に 1byte で扱うかを指定で きます。 NC30、NC308 および NC100 には、列挙型を標準の int と同サイズではなく、1byte にしてメモリ効率を上げ るオプションがあります。また、NC30、NC308 および NC100 では、デバッグ情報に列挙型のサイズ情報が出力されな いため、デバッガは常に int と同じサイズで扱います。このため、列挙型を 1byte にするオプションを指定したターゲッ トプログラムでは、列挙型変数の値を正しく表示することが出来ない場合がありました。このオプションはその問題を解 決します。

列挙型のサイズを 1byte にするオプションの詳細については、それぞれのコンパイラ製品のマニュアルをご参照ください。

□ enum型のサイズが不明な場合1byteで扱う

サイズ情報のない列挙型のサイズを常に 1byte で扱いたい場合は、上記チェックボックスをチェックしてください。 この設定を反映するには、ターゲットプログラムの再ダウンロードが必要です。

## 5.1.3 エミュレータ タブ

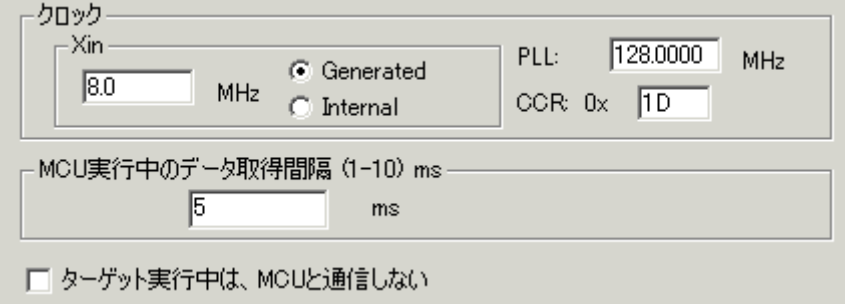

## 5.1.3.1 ターゲットクロックの指定

MCU (メインクロック)への供給クロックを指定します。 ターゲットマイコンの使用クロックに合わせて設定を変更してください(デフォルトは Generated です)。

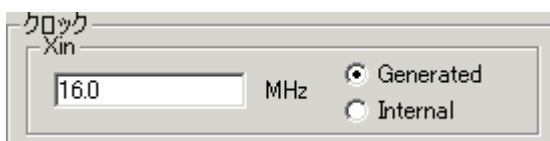

ユーザが設定した周波数をエミュレータ内部で生成するクロック(ユーザ定義クロック)に設定する場合は Generated、 内部クロックに設定する場合は Internal を選択します。

ユーザ定義クロック、内部クロックのどちらを設定した場合も、周波数入力領域に使用する周波数を設定してください(デ フォルトは何も設定されていません)。

- デバッガでのユーザ定義クロックの入力可能範囲は、1.0000MHz~99.9999MHz\*です。0.0001MHz 単位で設定で きます。
- 周波数入力領域の値は、デバッガ起動時のみ設定/変更が可能です。
- 周波数入力領域に値が設定されていなければ、デバッガを起動できません。

### 5.1.3.2 PLL 回路の設定

PLL 回路の設定について指定します。 PLL 回路の周波数、および CCR レジスタの値を入力してください。 CCR レジスタの値は、0x00~0xFF までの 8 ビット値で指定してください。

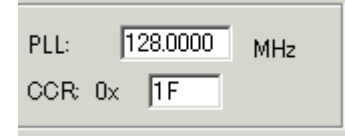

### 5.1.3.3 ターゲットプログラム実行中のメモリデータ取得間隔の指定

ターゲットプログラム実行中に RAM モニタ機能でメモリデータを取得する際の メモリデータ取得間隔(バイト/ワード データ毎のメモリデータ取得間隔:単位[ms])を指定してください。デフォルト値は、5ms です。 ここで指定する間隔は、 RAM モニタ対応の各ウィンドウで設定する表示更新間隔(サンプリング周期)とは異なります。

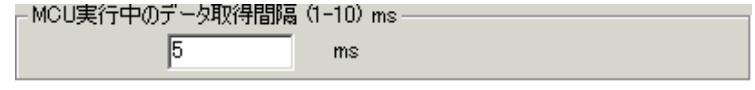

## 5.1.3.4 ターゲットプログラム実行中に MCU と通信する/しない

ターゲットプログラム実行中に MCU と通信するかどうかを設定してください。

□ ターゲット実行中は、MCUと通信しない

MCU と通信しない場合は、上記チェックボックスをチェックしてください。

WAIT/STOP 命令実行中に MCU と通信すると通信エラーが発生しますので、MCU と通信しないように設定してくださ い。

## 5.1.4 起動スクリプト タブ

指定した内容は、起動時のみ反映されます。起動後に Init ダイアログで再設定した内容は、有効になりません。

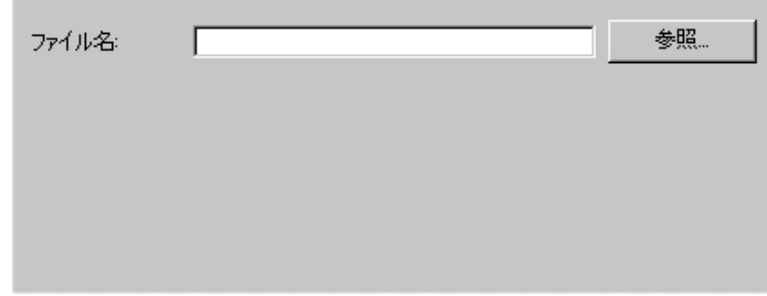

## 5.1.4.1 スクリプトコマンドの自動実行

デバッガ起動時にスクリプトコマンドを自動実行するには、"参照..."ボタンをクリックし、 実行するスクリプトファイル を指定してください。

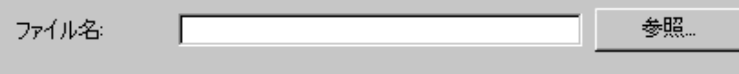

"参照..."ボタンをクリックすることにより、ファイルセレクションダイアログがオープンします。 指定されたスクリプトファイルは、ファイル名:領域に表示されます。 スクリプトコマンドを自動実行しないようにするには、ファイル名:領域に表示された文字列を消去してください。

## 5.1.5 動作モード タブ

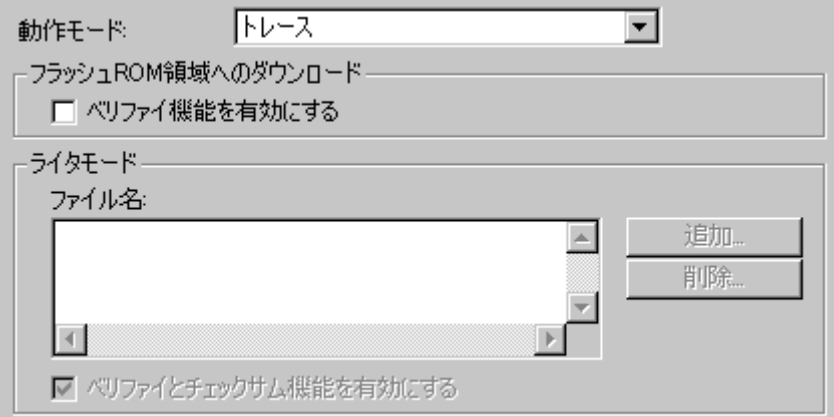

## 5.1.5.1 動作モードの選択

エミュレータデバッガの動作モードを選択します。

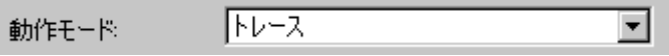

- トレースモードは、トレース機能を使用するためのモードです。
- 時間計測モードは、時間計測機能を使用するためのモードです。
- RAM モニタモードは、RAM モニタ機能を使用するためのモードです。
- ライタモードは、エミュレータをフラッシュ ROM のライタとして使用するためのモードです。

選択したモード以外のモードの機能は、使用できません。 以下に各モードで使用できるデバッグ機能を示します。

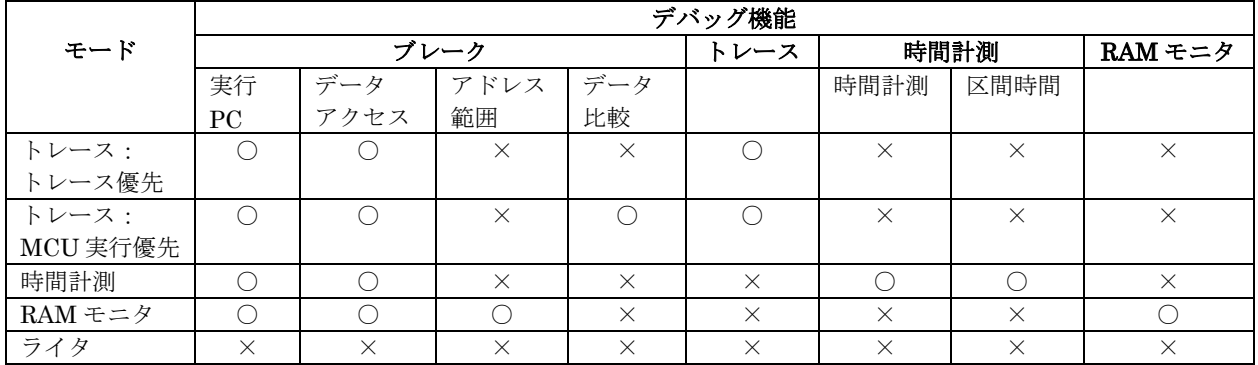

### 5.1.5.2 フラッシュ ROM 領域へのダウンロードの指定

ターゲットプログラムのダウンロード時にフラッシュ ROM 領域のベリファイをするかどうかを指定します。 ベリファイ機能を使用する場合は、"ベリファイ機能を有効にする"チェックボックスをチェックしてください。

> フラッシュROM領域へのダウンロード □ベリファイ機能を有効にする

#### 5.1.5.3 ライタモードの指定

ライタモードは、エミュレータをフラッシュ ROM のライタとして使用する場合に指定します。ライタモードでは、ター ゲットプログラムのデバッグはできません。

ライタモードを指定する場合は、ダウンロードするロードモジュールファイルを選択してください。

ファイルの選択は、追加ボタンを押して開く、ファイル選択ダイアログで選択してください。選択したファイルは、ファ イル名領域にリスト表示されます。複数のファイルが選択できます。

ファイルをリスト表示から削除するには、削除するファイルを選択して、削除ボタンを押してください。

ベリファイ機能, チェックサム機能を使用する場合は、"ベリファイとチェックサム機能を有効にする"チェックボックスを チェックしてください。

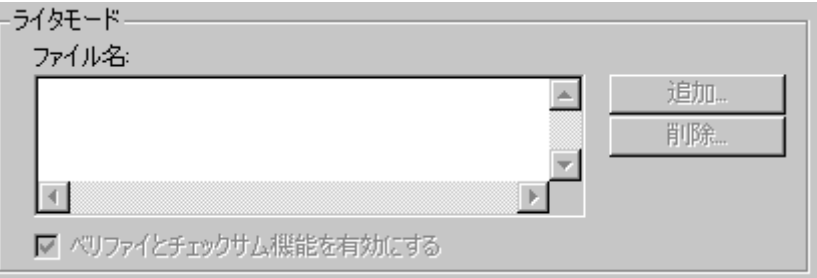

書き込み完了後、エミュレータデバッガを再起動、または終了してください。

## 注意事項

• ライタ機能は、動作モードでライタモードを選択しているときのみ使用できます。

# 5.2 通信インタフェースの設定

## 5.2.1 USB 通信の設定

USB 通信は、パーソナルコンピュータの USB インタフェースを使用します。 USB 2.0 に準拠しています。 USB通信するには、あらかじめ専用のデバイスドライバがインストールされている必要があります。 USBデバイスドラ イバのインストールについては、「[3.3.1.1](#page-18-0) [USB](#page-18-0)[デバイスドライバのインストール](#page-18-0)」を参照ください。

Serial No.領域には、現在USB接続されているエミュレータの一覧を表示します。 接続するエミュレータのシリアルNo.を選択してください。

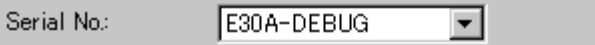

# 5.3 R32C 用デバッガのセットアップ

## 5.3.1 Emem ダイアログ

Emem ダイアログは、ユーザターゲットの情報を設定するためのダイアログです。Init ダイアログをクローズした後にオー プンします。

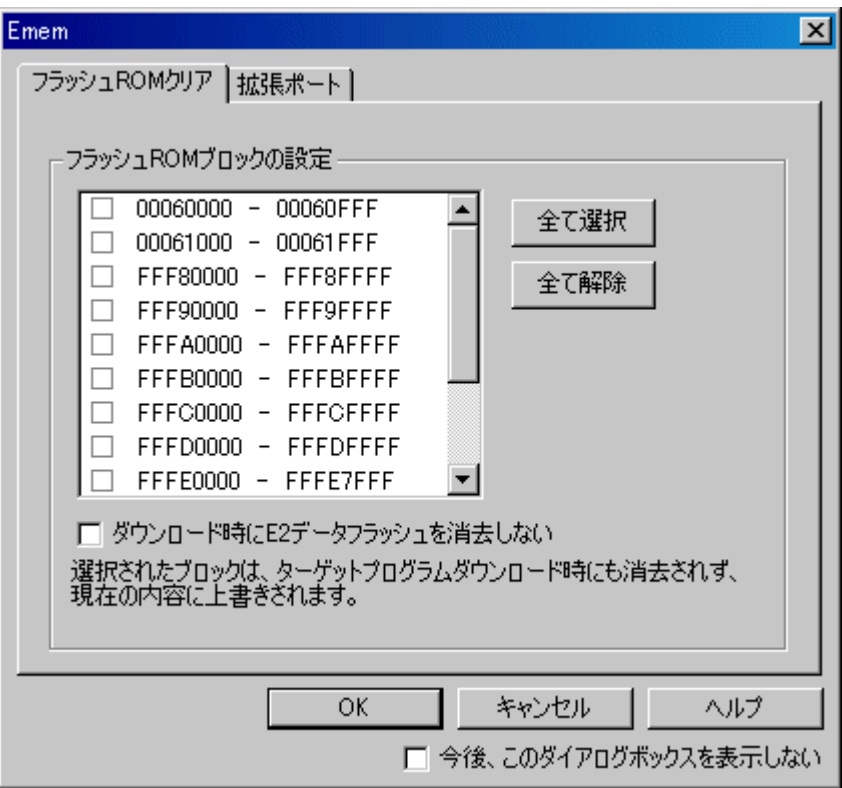

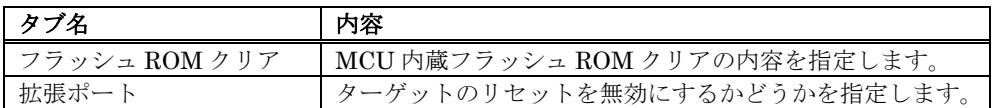

- なお、Emem ダイアログは、以下の方法で再表示できます。
	- デバッガ起動後、メニュー[基本設定]→[エミュレータ]→[ターゲット...]を選択する。

## 5.3.1.1 フラッシュ ROM クリア タブ

指定した内容は、次回起動時も有効となります。

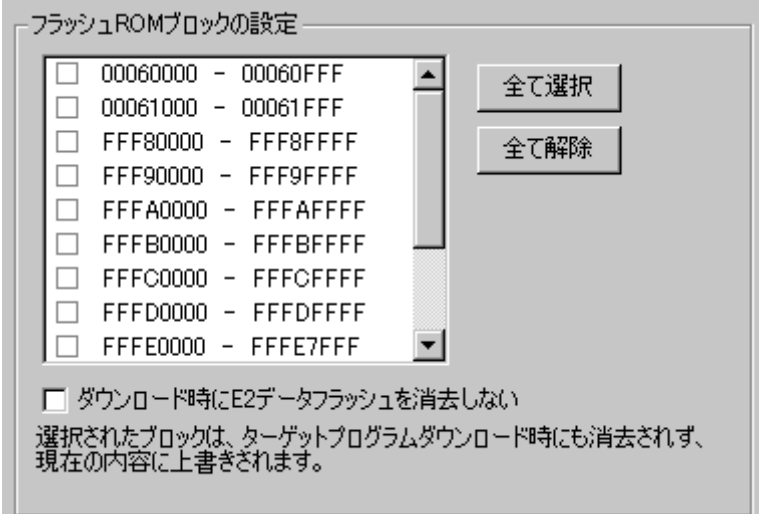

### 5.3.1.1.1. MCU 内蔵フラッシュ ROM クリアの設定

ターゲットプログラムやデータのダウンロードの際に MCU 内蔵フラッシュ ROM の内容をクリア (0xFF で Fill) するか 否かかを指定してください。

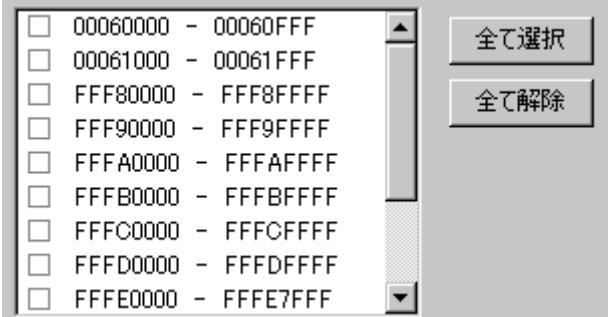

リストには MCU 内蔵フラッシュ ROM がブロック単位で表示されています。

- チェックマークを付けたブロックは、ダウンロード時にフラッシュの内容をクリアしません。 ダウンロー ドで上書きされない個所のメモリ内容はそのまま残ります。
- チェックマークを外したブロックは、ダウンロード時にフラッシュの内容がクリアされます。
- [全て選択]ボタンを押すと、全ブロックにチェックマークが付きます (ダウンロード時にすべてのブロック はクリアされません)。
- [全て解除]ボタンを押すと、全ブロックのチェックマークが外れます(ダウンロード時にすべてのブロック がクリアされます)。

### 5.3.1.1.2. E2 データフラッシュクリアの設定

ターゲットプログラムやデータのダウンロードの際に E2 データフラッシュの内容をクリア (0xFF で Fill) するか否かを 指定してください。

□ ダウンロード時にE2データフラッシュを消去しない

ダウンロード時に E2 データフラッシュの内容をクリアしない場合は、上記チェックボックスをチェックしてください。 ダウンロードで上書きされない箇所のメモリ内容はそのまま残ります。 E2 データフラッシュをサポートしていない MCU の場合は、この設定は無効です。

## 5.3.1.2 拡張ポート タブ

指定した内容は、次回起動時も有効となります。

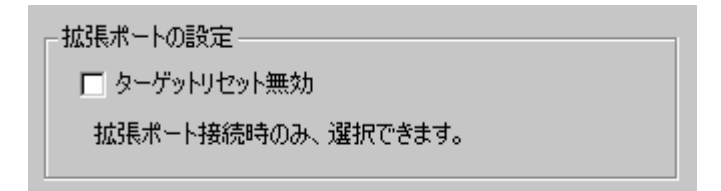

### 5.3.1.2.1. 拡張ポートの設定

ターゲットのリセットを無効にするか否かを指定してください。

□ターゲットリセット無効

- クーゲットのリセットを無効する場合は、上記チェックボックスをチェックしてください。拡張ポートが 接続されていない場合は、設定できません。
- 拡張ポートが接続されている場合は、デバッガ起動後でも設定の変更は可能です。

# チュートリアル編

このページは白紙です

# 6. チュートリアル

# 6.1 はじめに

本デバッガの主な機能を紹介するために、チュートリアルプログラムを提供しています。チュートリアルプログラムは High-performance Embedded Workshop をインストールしたドライブの ¥WorkSpace¥Tutorial にターゲットごと、 MCU ごとに格納されています。ご使用のシステムに対応したチュートリアルのワークスペースファイル(\*.hws)を [ワー クスペースを開く] から開いてください。

このプログラムを用いて各機能を説明します。

このチュートリアルプログラムは、C 言語で書かれており、10 個のランダムデータを昇順/降順にソートします。 チュートリアルプログラムでは、以下の処理を行います。

- tutorial 関数でソートするランダムデータを生成します。
- sort 関数では tutorial 関数で生成したランダムデータを格納した配列を入力し、昇順にソートします。
- change 関数では tutorial 関数で生成した配列を入力し、降順にソートします。

#### 注意事項

再コンパイルを行った場合、本章で説明しているアドレスと異なることがあります。

## 6.2 使用方法

以下のステップに沿ってお進みください。

## 6.2.1 Step1 : デバッガの起動

### 6.2.1.1 デバッグの準備

High-performance Embedded Workshopを起動し、エミュレータ に接続します。 詳細は「[4](#page-19-0) [デバッグの準備](#page-19-0)」を参照ください。

### 6.2.1.2 デバッガのセットアップ

エミュレータ に接続すると、 デバッガをセットアップするためのダイアログが表示されます。 このダイアログでデバッ ガの初期設定を行います。詳細は「[5](#page-32-0) [デバッガのセットアップ](#page-32-0)」を参照ください。 デバッガのセットアップが終了すると、デバッグできる状態になります。

## 6.2.2 Step2 : RAM の動作チェック

RAM が正常に動作することをチェックします。 [メモリ]ウィンドウでメモリ内容を表示、編集し、メモリが正常に動作 することを確認します。

#### 注意事項

マイコンによってはボード上にメモリをつけることができます。 この場合、メモリ動作チェックは上記だけでは不完全な 場合があります。 メモリチェック用プログラムを作成し、チェックすることをお勧めします。

#### 6.2.2.1 RAM の動作チェック

[表示]メニューの[CPU]サブメニューから[メモリ]を選択し、[表示開始アドレス]エディットボックスに RAM のアドレス を入力してください (ここでは"400"を入力しています)。 [スクロール開始アドレス][スクロール終了アドレス]エディッ トボックスはデフォルトの設定のままにしておきます(デフォルトの場合、メモリ全空間がスクロール領域になります)。

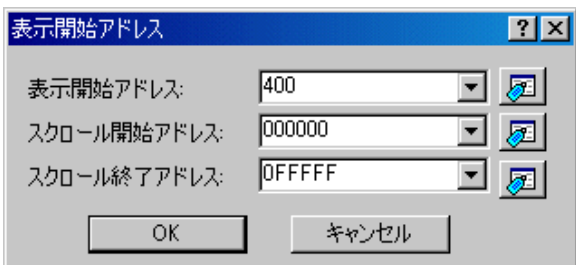

#### 注意事項

各製品ごとに RAM 領域の設定は異なります。各製品のハードウェアマニュアルを参照してください。 [OK]ボタンをクリックしてください。指定されたメモリ領域を示す[メモリ]ウィンドウが表示されます。

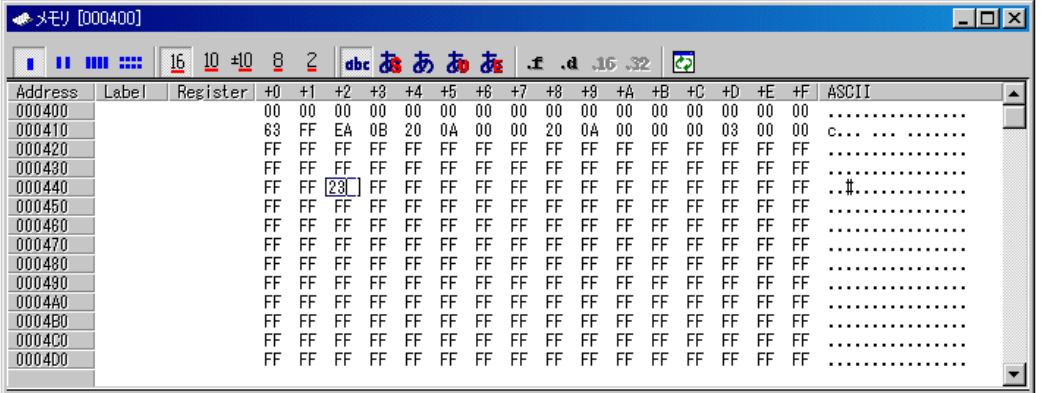

[メモリ]ウィンドウ上のデータ部分をダブルクリックすることにより、値が変更できます。

## 6.2.3 Step3 : チュートリアルプログラムのダウンロード

## 6.2.3.1 チュートリアルプログラムをダウンロードする

デバッグしたいオブジェクトプログラムをダウンロードします。なお、ダウンロードするプログラムやダウンロード先の アドレスは使用しているマイコンによって異なります。画面の表示などはご使用のマイコンに合わせて適宜読み替えてく ださい。

M16C/R8C、M32C、または、R32C 用デバッガの場合 [Download modules] の [Tutorial.x30] から [ダウンロード] を選択します。 •

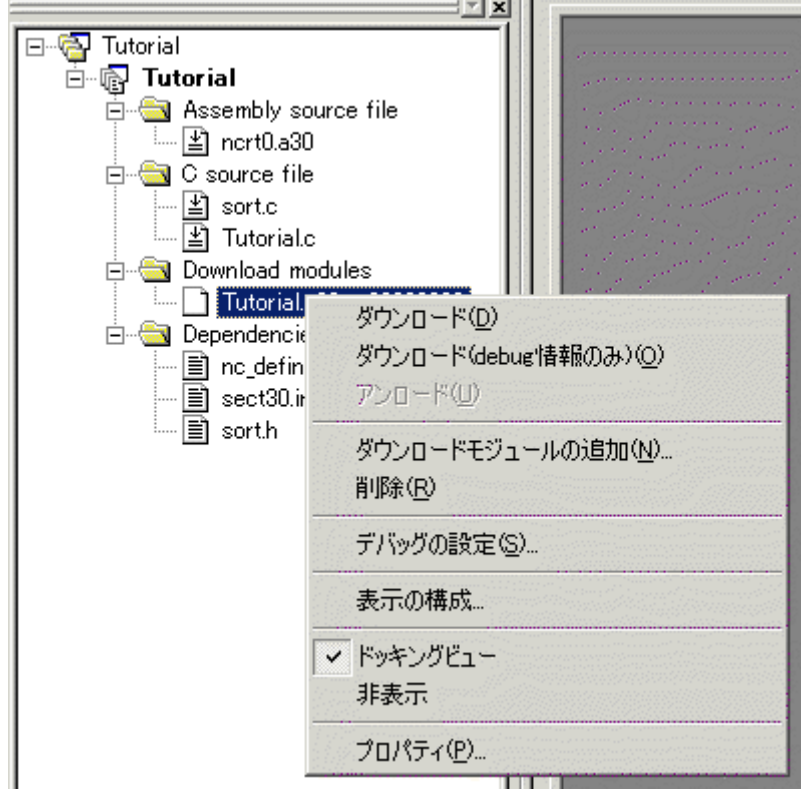

## 6.2.3.2 ソースプログラムを表示する

本デバッガでは、ソースレベルでプログラムをデバッグできます。

[C source file]の[Tutorial.c]をダブルクリックしてください。 [エディタ(ソース)]ウィンドウが開き、"Tutorial.c"ファイル の内容を表示します。

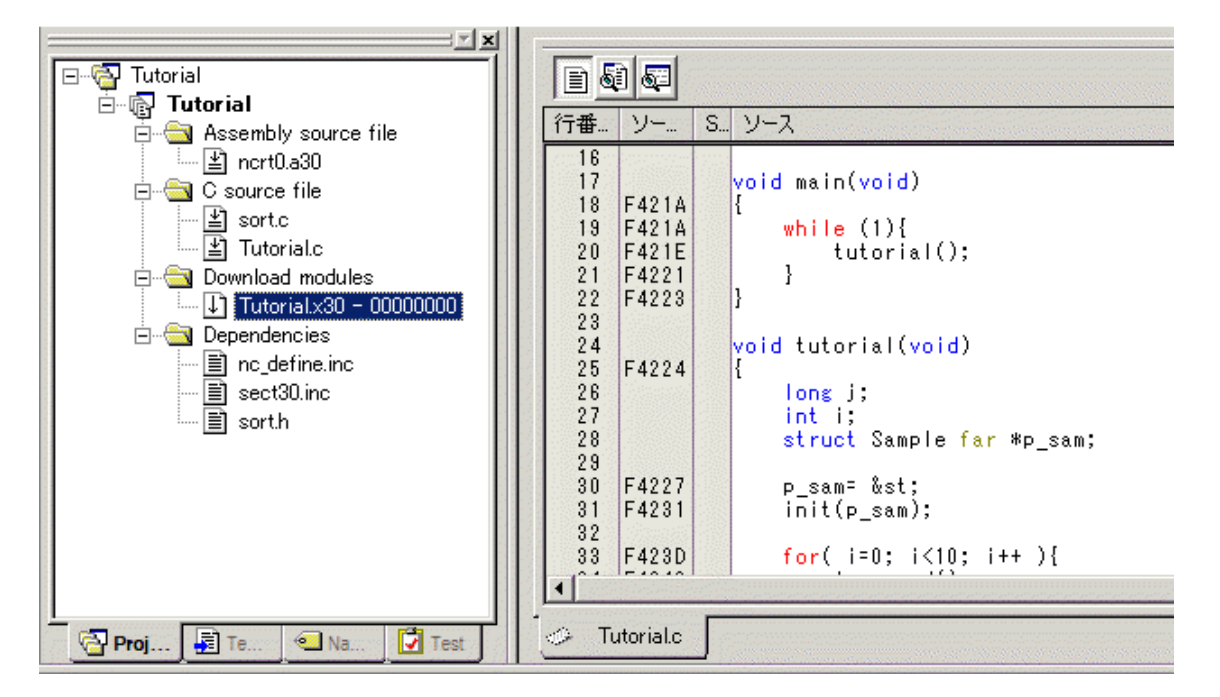

必要であれば、[基本設定]メニューから[表示の形式]オプションを選択し、見やすいフォントとサイズを選択してください。 [エディタ(ソース)]ウィンドウは、最初はプログラムの先頭を示しますが、スクロールバーを使って他の部分を見ることが できます。

## 6.2.4 Step4 : ブレークポイントの設定

基本的なデバッグ機能の 1 つにソフトウェアブレークポイントがあります。 [エディタ(ソース)]ウィンドウにおいて、ソフトウェアブレークポイントを簡単に設定できます。

## 6.2.4.1 ソフトウェアブレークポイントを設定する

例えば、sort 関数のコール箇所にソフトウェアブレークポイントを設定します。 sort 関数コールを含む行の[S/W ブレークポイント]カラムをダブルクリックしてください。

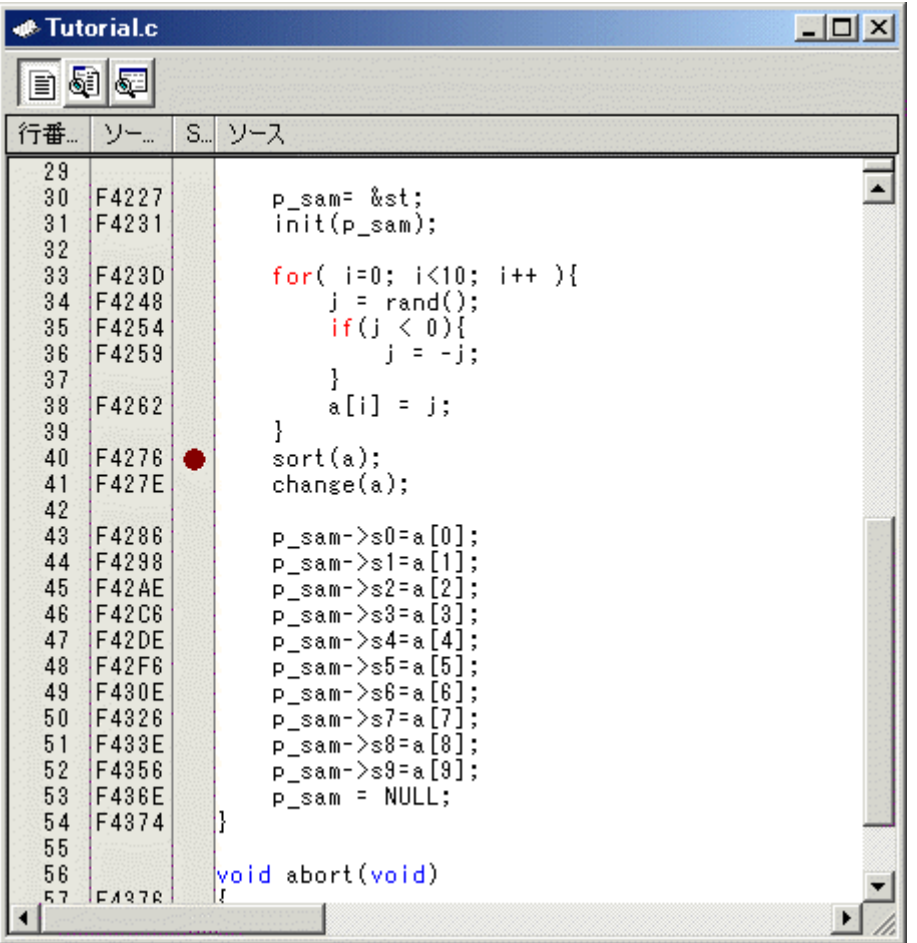

sort 関数を含む行に、赤色の印が表示されます。この表示によりソフトウェアブレークポイントが設定されたことを示し ています。

## 6.2.5 Step5 : プログラムの実行

プログラムの実行方法について説明します。

## 6.2.5.1 CPU のリセット

CPU をリセットする場合は、[デバッグ]メニューから[CPU のリセット]を選択するか、ツールバー上の[CPU のリセット] ボタン ミト<br>ボタン ミト を選択してください。

## 6.2.5.2 プログラムを実行する

<sub>プログラムを実行する場合は、[デバッグ]メニューから[実行]を選択するか、ツールバー上の[実行]ボタン ■↓<br>■ を選択して</sub> ください。

プログラムはブレークポイントを設定したところまで実行されます。 プログラムが停止した位置を示すために[S/W ブ レークポイント]カラム中に矢印が表示されます。

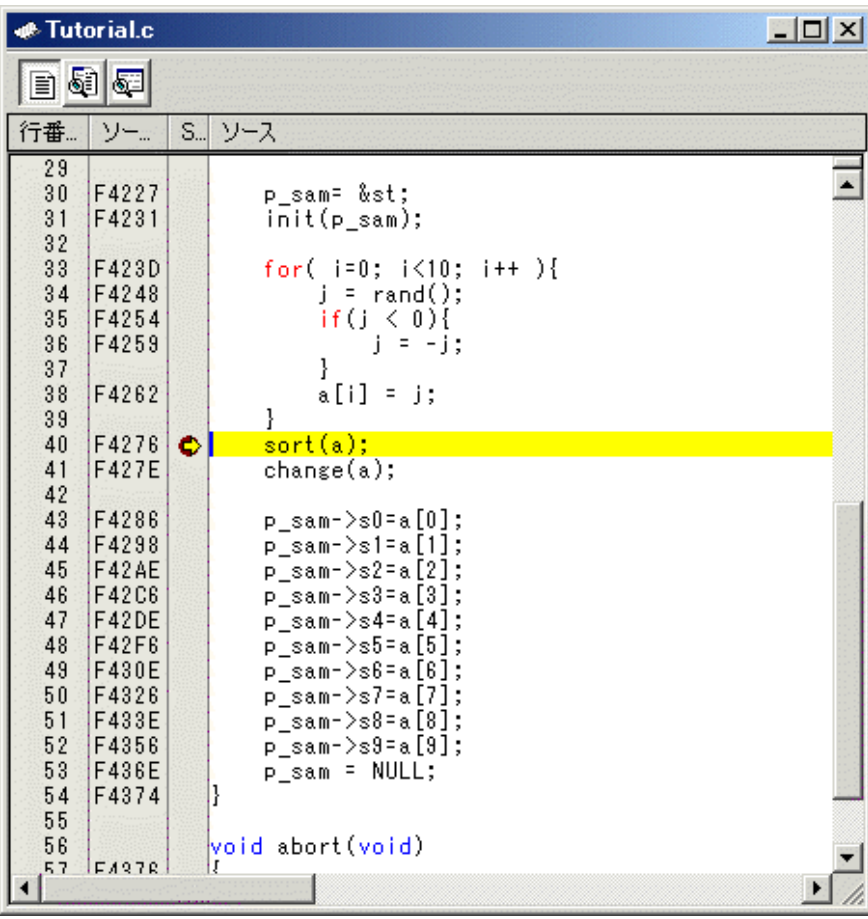

### 注意事項

ブレーク後にソースファイルを表示する際に、ソースファイルパスを問い合わせる場合があります。 その場合は、ソース ファイルの場所を指定してください。

## 6.2.5.3 ブレーク要因を確認する

[アウトプット]ウィンドウにブレーク要因を表示します。

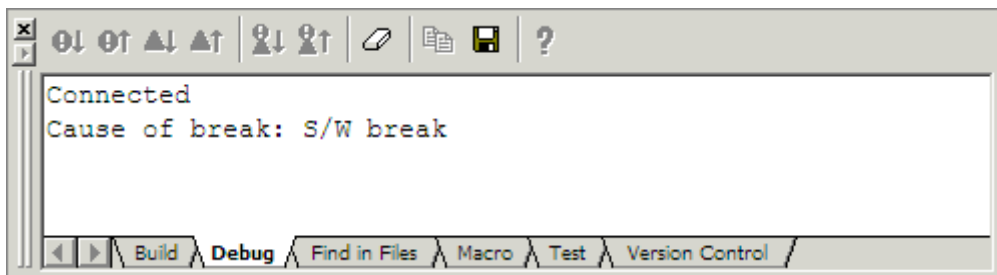

また、[ステイタス]ウィンドウでも、最後に発生したブレークの要因を確認できます。

[表示]メニューの[CPU]サブメニューから[ステイタス]を選択してください。 [ステイタス]ウィンドウが表示されますので、 [Platform]シートを開いて Cause of last break の Status を確認してください。

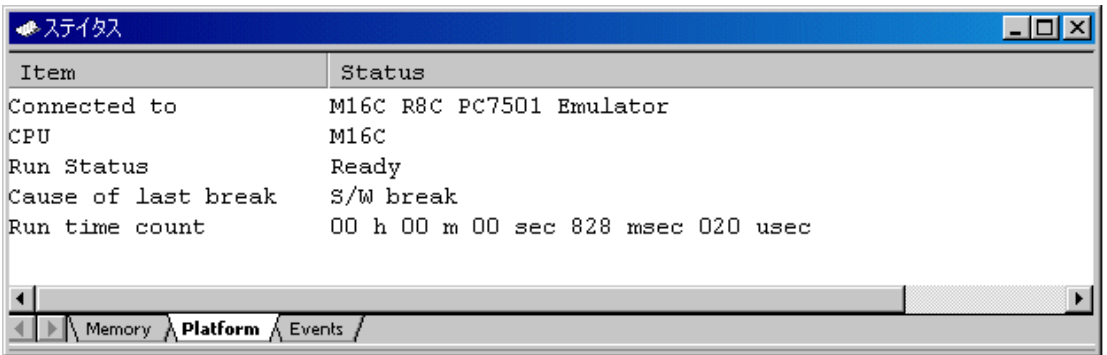

ブレーク要因の表記については、「[11](#page-166-0) [プログラム停止要因の表示](#page-166-0)」を参照ください。

## 6.2.6 Step6 : ブレークポイントの確認

設定した全てのソフトウェアブレークポイントは、[ブレークポイント]ダイアログボックスで確認できます。

## 6.2.6.1 ブレークポイントを確認する

キーボードで Ctrl+B を押してください。 [ブレークポイント]ダイアログボックスが表示されます。

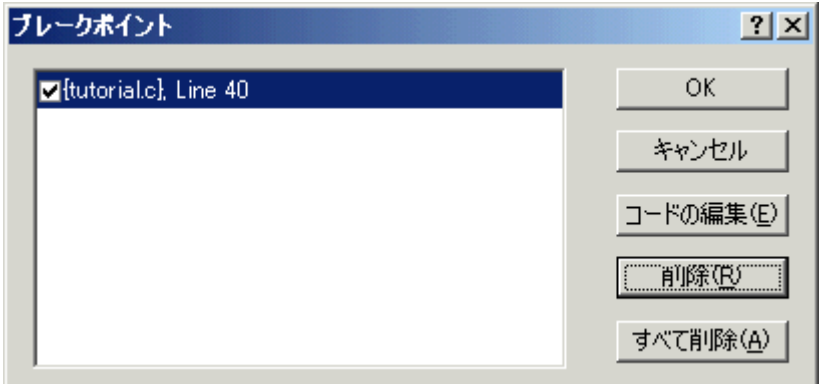

このダイアログボックスを使って、ブレークポイントの削除や有効/無効の選択ができます。

## 6.2.7 Step7 : レジスタ内容の確認

レジスタ内容は、[レジスタ]ウィンドウで確認することができます。

## 6.2.7.1 レジスタ内容を確認する

[表示]メニューの[CPU]サブメニューから[レジスタ]を選択してください。[レジスタ]ウィンドウが表示されます。 以下の図は、M16C/R8C 用デバッガの表示です。

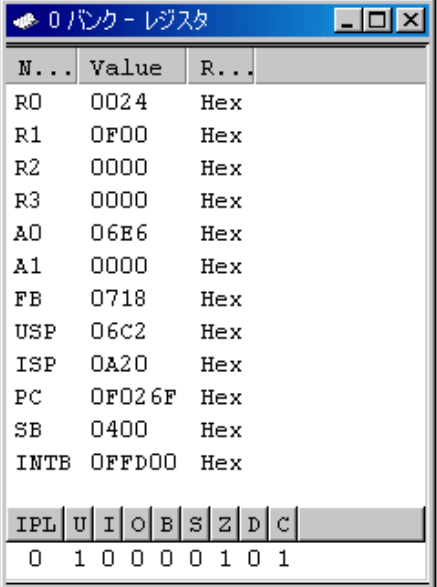

## 6.2.7.2 レジスタ内容を変更する

任意のレジスタの内容を変更することができます。 変更するレジスタ行をダブルクリックして下さい。ダイアログが表示しますので、変更する値を入力ください。

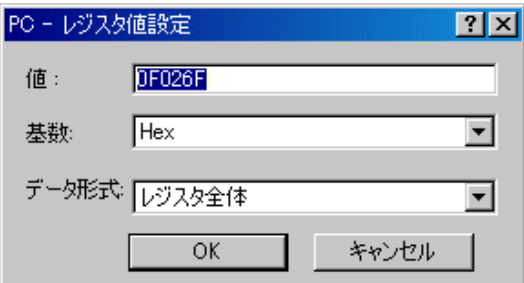

## 6.2.8 Step8 : メモリ内容の確認

ラベル名を指定することによって、ラベルが登録されているメモリの内容を[ASM ウォッチ]ウィンドウで確認することが できます。

## 6.2.8.1 メモリ内容を確認する

例えば、以下のように、ワードサイズで\_\_msize に対応するメモリ内容を確認します。 [表示]メニューの[シンボル]サブメニューから[ASM ウォッチ]を選択し、[ASM ウォッチ]ウィンドウを表示します。 [ASM ウォッチ]ウィンドウのポップアップメニュー[追加...]を選択し、 [アドレス]エディットボックスに"\_\_msize"を入力 し、[サイズ]コンボボックスを"Word"に設定してください。

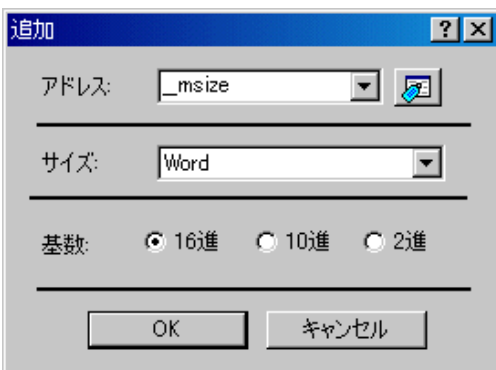

[OK]ボタンをクリックすると、[ASM ウォッチ]ウィンドウに指定されたメモリ領域が表示されます。

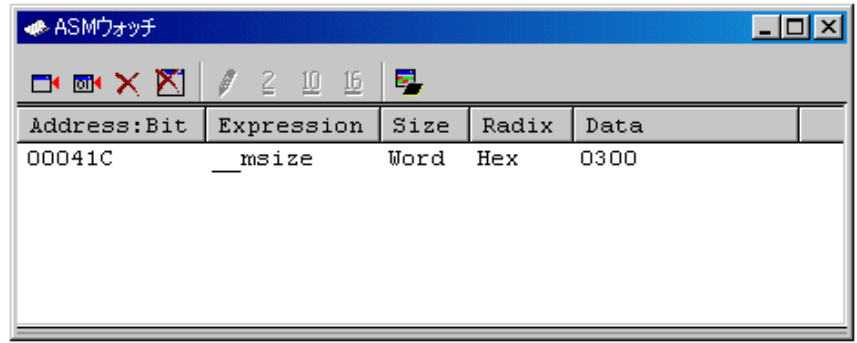

## 6.2.9 Step9 : 変数の参照

プログラムをステップ処理するとき、プログラムで使われる変数の値が変化することを確認できます。

## 6.2.9.1 変数を参照する

例えば、以下の手順で、プログラムのはじめに宣言した long 型の配列 a を見ることができます。

[エディタ(ソース)]ウィンドウに表示されている配列 a を選択し、 マウスの右ボタンで表示するポップアップメニューの [C ウォッチウィンドウに追加]を選択してください。 [C ウォッチ]ウィンドウの[Watch]タブが開き、配列 a の内容を表 示します。

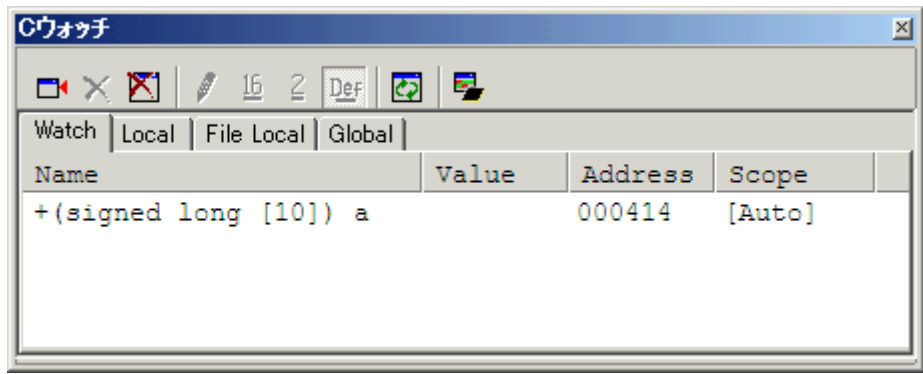

[C ウォッチ]ウィンドウの配列 a の左側にある"+"マークをクリックし、配列 a の各要素を参照することができます。

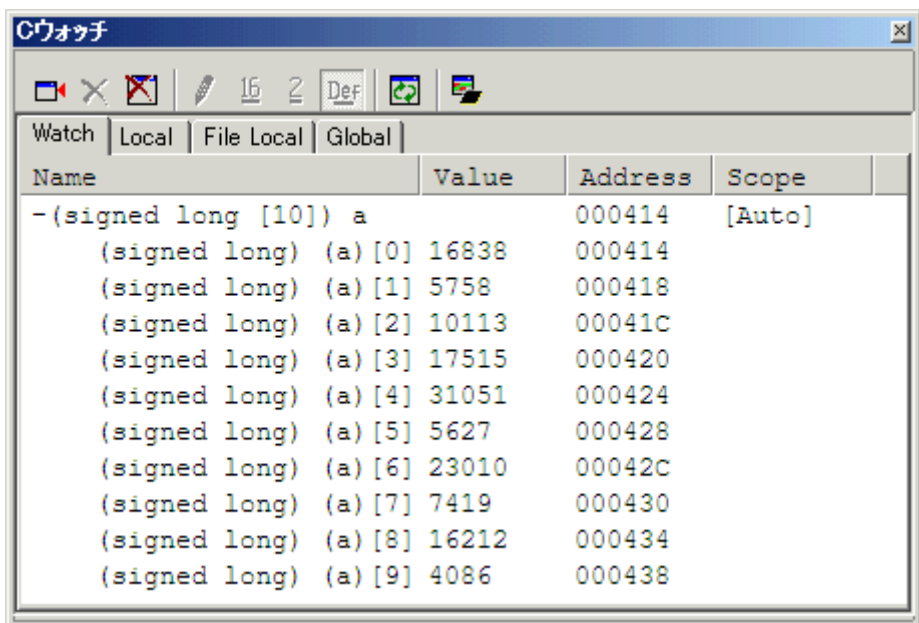

## 6.2.9.2 参照したい変数を登録する

また、変数名を指定して、[C ウォッチ]ウィンドウに変数を加えることもできます。 [C ウォッチ]ウィンドウのポップアップメニューから[シンボル登録...]を選択してください。 以下のダイアログボックスが表示されますので、変数 i を入力してください。

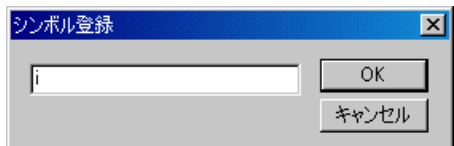

[OK]ボタンをクリックすると、[C ウォッチ]ウィンドウに、int 型の変数 i が表示されます。

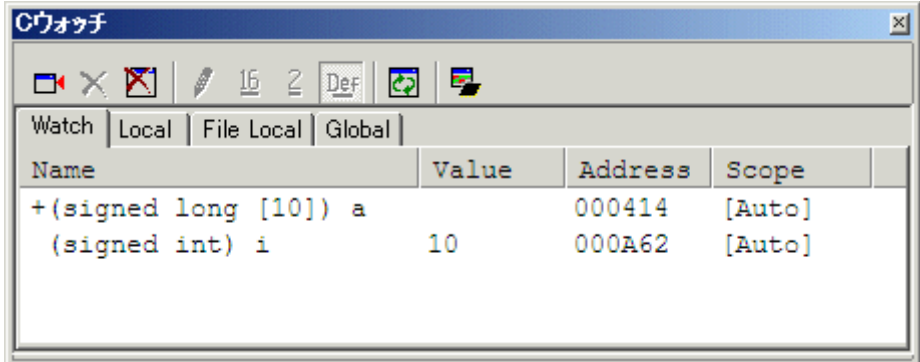

## 6.2.10 Step10 : プログラムのステップ実行

本デバッガは、プログラムのデバッグに有効な各種のステップコマンドを備えています。

- 1. ステップイン
- 各ステートメントを実行します(関数(サブルーチン)内のステートメントを含む)。
- 2. ステップアウト 関数(サブルーチン)を抜け出し、関数(サブルーチン)を呼び出したプログラムの次のステートメントで停止します。 3. ステップオーバ
- 関数(サブルーチン)コールを 1 ステップとして、ステップ実行します。
- 4. ステップ... 指定した速度で指定回数分ステップ実行します。

#### 6.2.10.1 ステップインの実行

ステップイン機能はコール関数(サブルーチン)の中に入り、コール関数(サブルーチン)の先頭のステートメントで停止しま す。

sort 関数の中に入るために、[デバッグ]メニューから[ステップイン]を選択するか、 またはツールバーの[ステップイン] ボタン<sup>【+】</sup>をクリックしてください。

[エディット(ソース)]ウィンドウの PC 位置を示すカーソルが、sort 関数の先頭のステートメントに移動します。

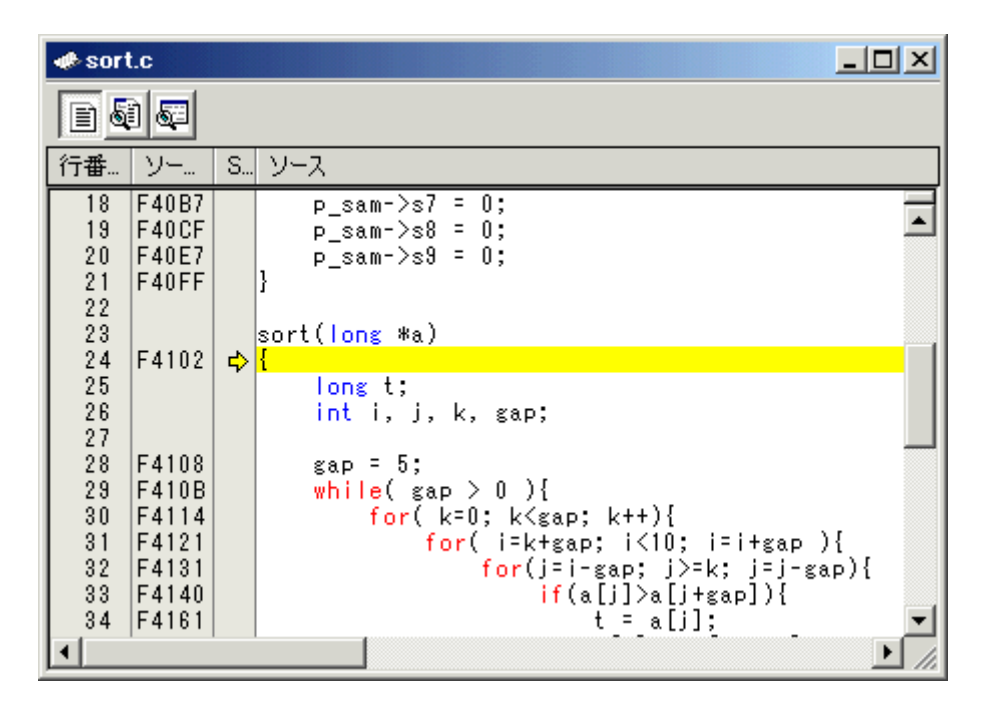

## 6.2.10.2 ステップアウトの実行

ステップアウト機能はコール関数(サブルーチン)の中から抜け出し、コール元プログラムの次のステートメントで停止しま す。

sort 関数の中から抜け出すために、[デバッグ]メニューから[ステップアウト]を選択するか、 またはツールバーの[ステッ

プアウト]ボタン<sup>【</sup>】<br>セクリックしてください。

[エディット(ソース)]ウィンドウの PC 位置を示すカーソルが、sort 関数を抜け出し、change 関数の手前に移動します。

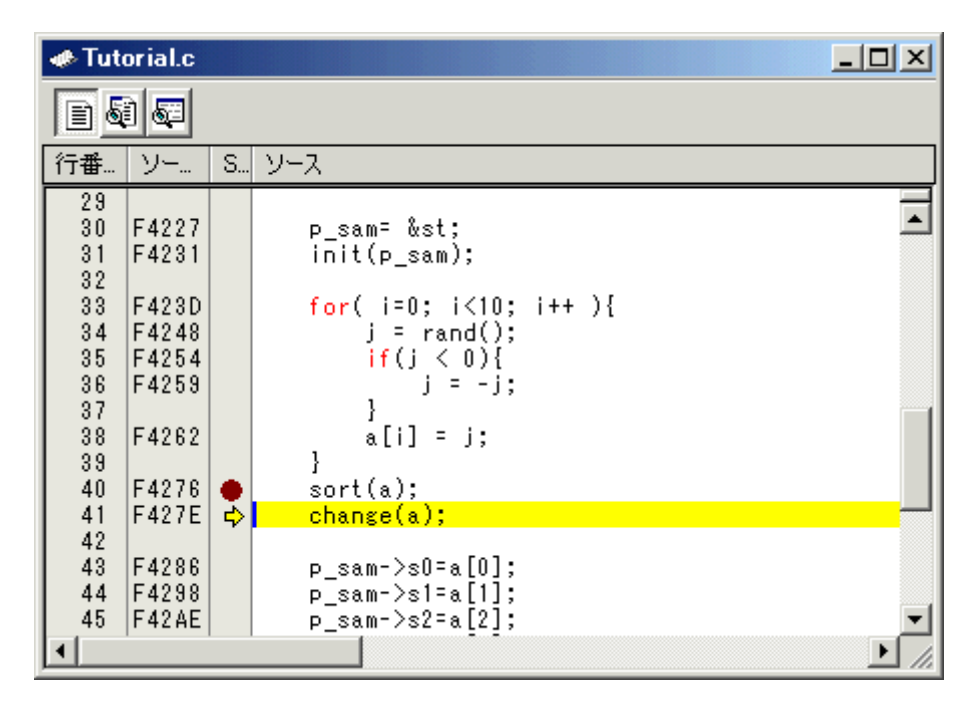

### 注意事項

本機能は処理時間がかかります。コール元が分かっている場合は、[カーソル位置まで実行]をご使用ください。

## 6.2.10.3 ステップオーバの実行

ステップオーバ機能は関数(サブルーチン)コールを 1 ステップとして実行して、メインプログラムの次のステートメント で停止します。

change 関数中のステートメントを一度にステップ実行するために、[デバッグ]メニューから[ステップオーバ]を選択する

か、またはツールバーの[ステップオーバ]ボタン 1 をクリックしてください。 [エディット(ソース)]ウィンドウの PC 位置を示すカーソルが、change 関数の次の位置に移動します。

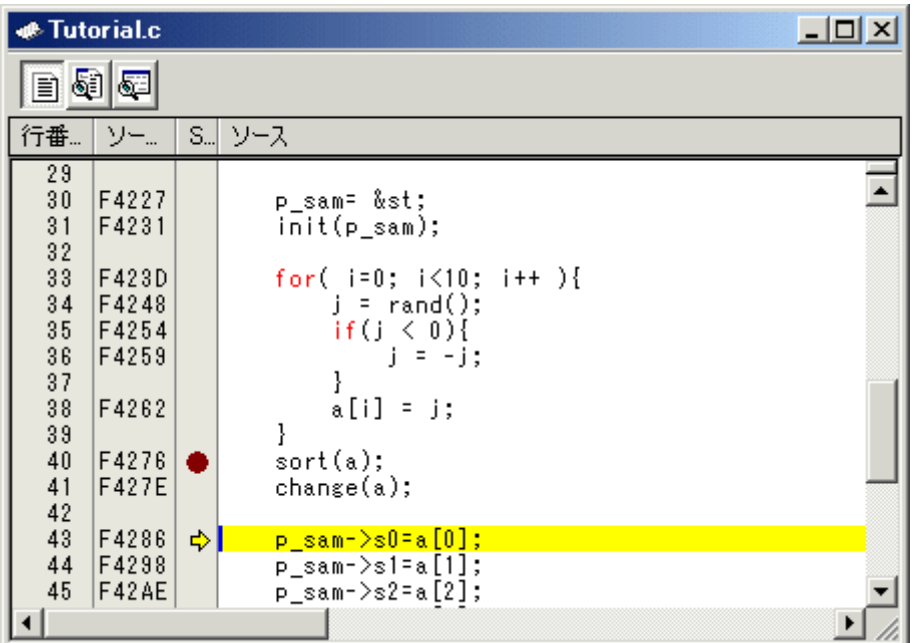

## 6.2.11 Step11 : プログラムの強制ブレーク

本デバッガは、プログラムを強制的にブレークすることができます。

## 6.2.11.1 プログラムを強制ブレークする

ブレークをすべて解除してください。

 $E_{\perp}$ main 関数の残り部分を実行するために、[デバッグ]メニューから[実行]を選択するか、 ツールバー上の[実行]ボタン を選択してください。

プログラムは無限ループ処理を実行していますので、強制ブレークするために、[デバッグ]メニューから[プログラムの停

止]を選択するか、 ツールバー上の[停止]ボタン <mark>STO</mark>S を選択してください。

## 6.2.12 Step12 : ローカル変数の表示

[C ウォッチ]ウィンドウを使って関数内のローカル変数を表示させることができます。

### 6.2.12.1 ローカル変数を表示する

例として、tutorial 関数のローカル変数を調べます。

この関数は、3 つのローカル変数 i, j, p\_sam を宣言しています。

 [表示]メニューの[シンボル]サブメニューから[C ウォッチ]を選択し、[C ウォッチ]ウィンドウを表示します。 [C ウォッ チ]ウィンドウには、デフォルトで以下の 4 つのタブが存在します。

- [Watch]タブ •
	- ユーザが登録した変数のみを表示します。
- [Local]タブ 現在 PC が存在しているブロックで参照可能なローカル変数がすべて表示されます。 プログラム実行によ りスコープが変更されると、[Local]タブの内容も切り替わります。
- [File Local]タブ 現在 PC が存在しているファイルのファイルローカル変数がすべて表示されます。 プログラム実行により スコープが変更されると、[File Local]タブの内容も切り替わります。
- [Global]タブ ダウンロードしたプログラムで使用しているグローバル変数がすべて表示されます。

ローカル変数を表示する場合は、[Local]タブを選択してください。

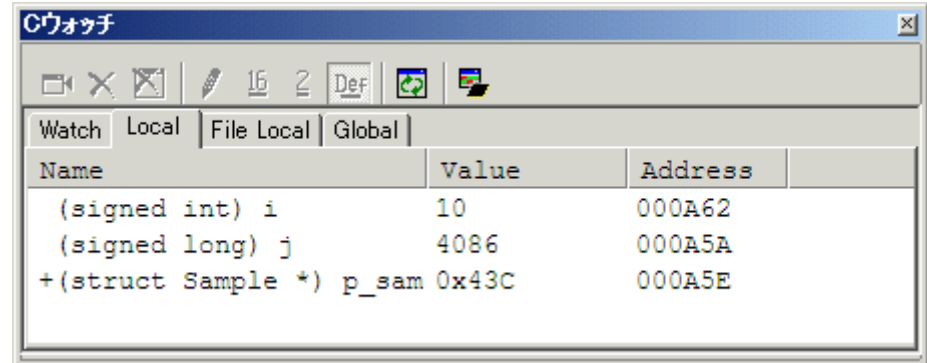

ポインタ変数 p\_sam の左側にある"+"マークをダブルクリックし、構造体 \*(p\_sam) を表示させてください。 Tutorial 関数の最後で\*(p\_sam) の構造体メンバを参照すると、ランダムデータが降順にソートされていることがわかり ます。

## 6.2.13 Step13 : スタックトレース

本デバッガでは、スタック情報を用いて、現在の PC がある関数がどの関数からコールされているかを表示できます。

## 6.2.13.1 関数呼び出し状況を参照する

sort 関数内の行の[S/W ブレークポイント]カラムをダブルクリックして、ソフトウェアブレークポイントを設定してくだ さい。

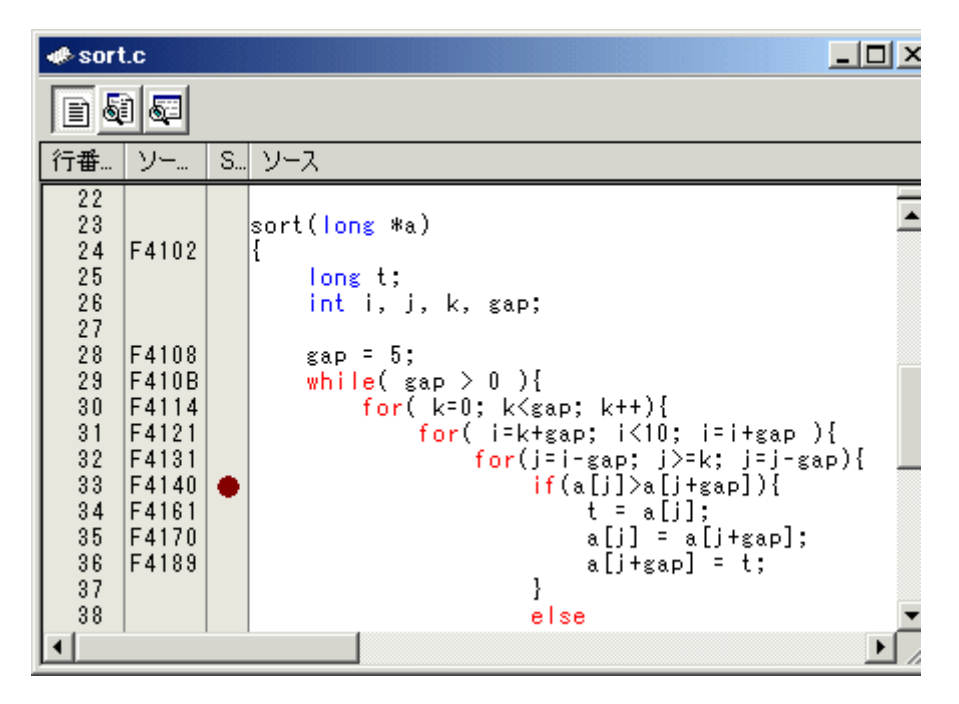

プログラムを一旦リセットし、再実行します。 [デバッグ]メニューから[リセット後実行]を選択するか、 ツールバー上の

[リセット後実行]ボタン ミル を選択してください。

プログラムブレーク後、[表示]メニューの[コード]サブメニューから[スタックトレース]を選択し [スタックトレース]ウィ ンドウを開いてください。

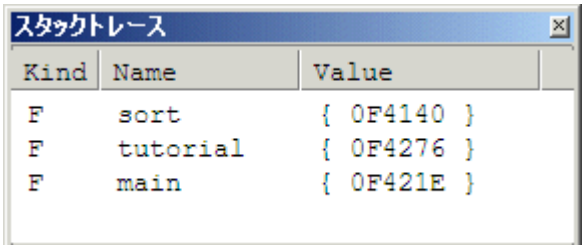

現在 PC が sort()関数内にあり、sort()関数は tutorial()関数からコールされていることがわかります。

## 6.2.14 さて次は?

このチュートリアルでは、本デバッガの主な使い方を紹介しました。

ご使用のエミュレータで提供されるエミュレーション機能を使用することによって、さらに高度なデバッグを行うことも できます。 それによって、ハードウェアとソフトウェアの問題が発生する条件を正確に分離し、識別すると、それらの問 題点を効果的に調査することができます。

# リファレンス編

このページは白紙です。

# 7. ウィンドウ一覧

本デバッガ用のウィンドウを以下に示します

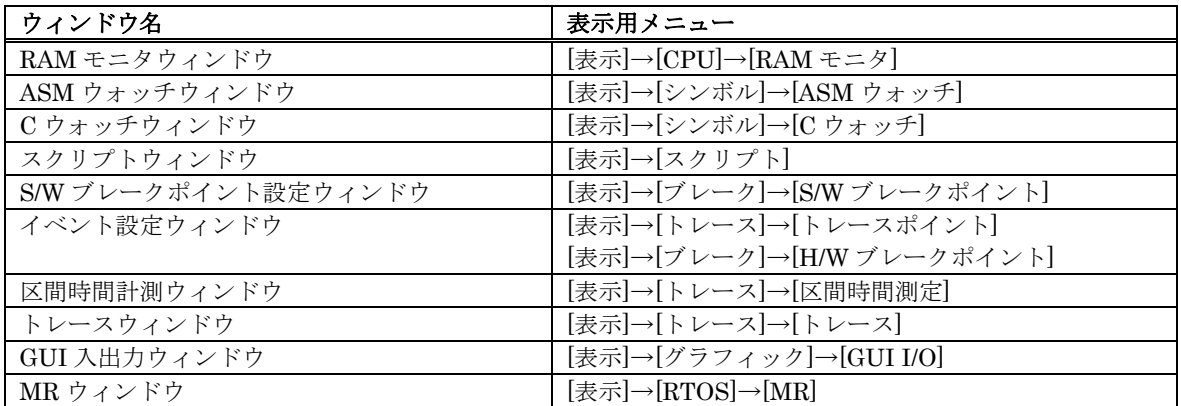

なお、以下のウィンドウのリファレンスは High-performance Embedded Workshop 本体のヘルプに記載されていますの で、 そちらをご参照ください。

- 差分ウィンドウ
- マップウィンドウ
- コマンドラインウィンドウ
- ワークスペースウィンドウ
- アウトプットウィンドウ
- 逆アセンブリウィンドウ
- メモリウィンドウ
- IO ウィンドウ
- ステイタスウィンドウ
- レジスタウィンドウ
- 画像ウィンドウ
- 波形ウィンドウ
- スタックトレースウィンドウ

## 7.1 RAM モニタウィンドウ

RAM モニタウィンドウは、ターゲットプログラム実行中のメモリの変化を表示するウィンドウです。 表示内容は、ターゲットプログラム実行中に一定間隔で更新されます。

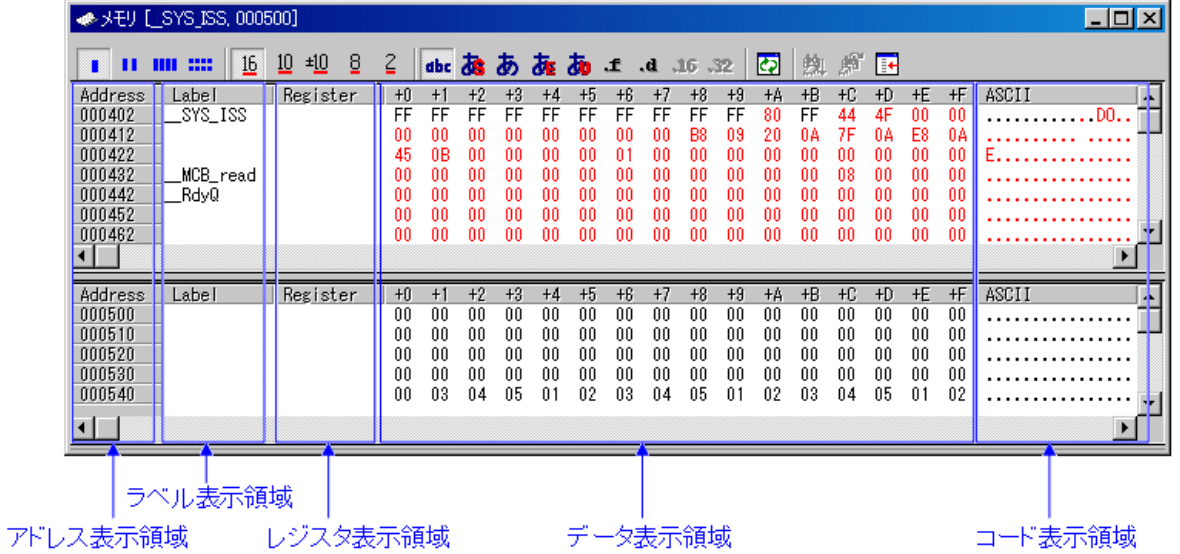

- 1K バイトの RAM モニタ領域を備えています。この RAM モニタ領域は任意の連続アドレス、または、16 バイト単位で 64 ブロックの領域に分割して配置することができます。
- RAMモニタ領域は、任意のアドレス範囲に変更できます。
- 表示内容の更新間隔はウィンドウごとに設定できます。 RAMモニタ領域の変更方法については、「[7.1.2](#page-73-0) [RAM](#page-73-0)[モニタ領域を設定する](#page-73-0)」を参照してください。
- ターゲットプログラム実行中の実際の更新間隔は、Address 表示領域のタイトル部分に表示されます。

#### 注意事項

- 表示の更新間隔は、動作状況(以下の要因)によって指定した更新間隔より長くなる場合があります。
- ・ホストマシンの性能/負荷状況
- ・通信インタフェース
- ・ウィンドウのサイズ(メモリ表示範囲)や表示枚数
## 7.1.1 オプションメニュー

ウィンドウ内でマウスの右ボタンをクリックすると以下のポップアップメニューを表示します。 これらのメニューの主要 な機能は、ツールバーのボタンにも割り付けられています。

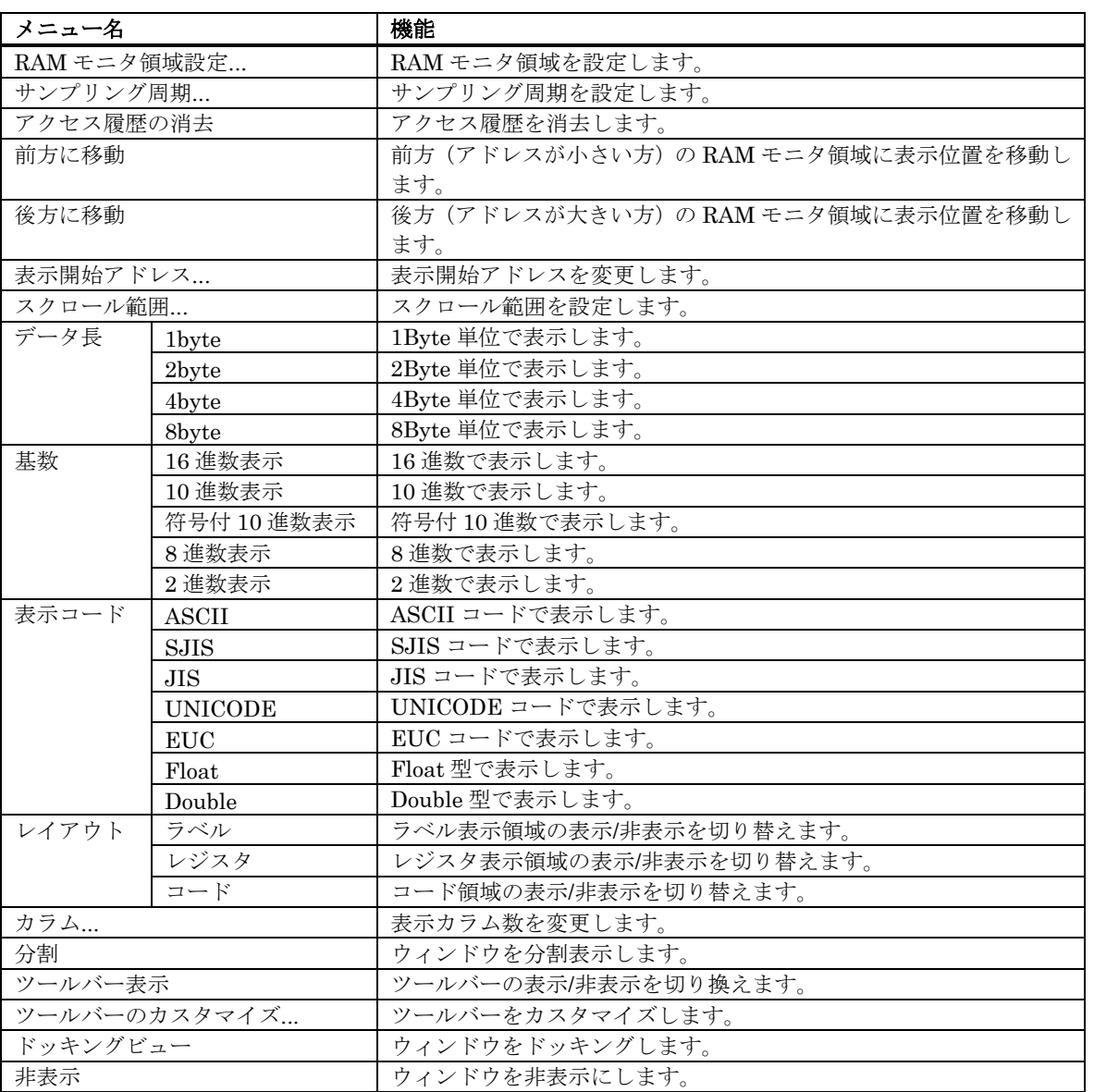

### 7.1.2 RAM モニタ領域を設定する

RAM モニタウィンドウのポップアップメニュー[RAM モニタ領域設定...]を選択してください。 RAM モニタ領域設定ウィンドウがオープンします。現在設定されている RAM モニタ領域が、一覧に表示されています。

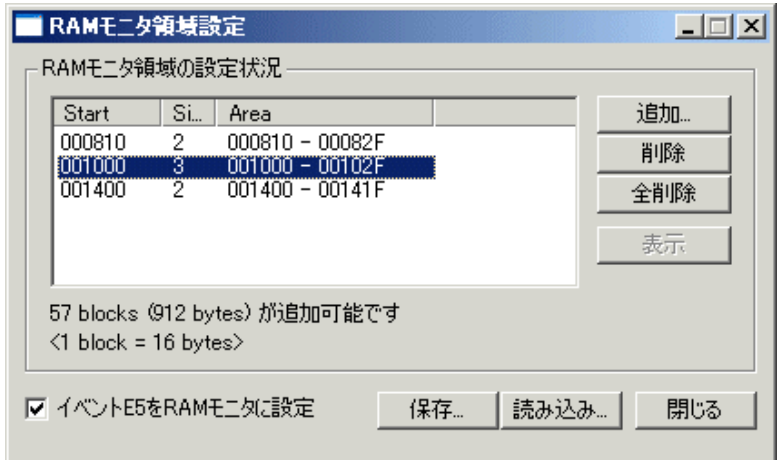

このウィンドウを使用して、RAM モニタ領域を追加、削除、変更します。

- RAM モニタ領域は、先頭アドレスとサイズ(ブロック数で指定)で指定します。
- 先頭アドレスは、0x10 バイト単位で指定できます。 端数のアドレス値を指定した場合は、0x10 バイト単位で丸め込まれた値が設定されます。
- サイズは、ブロック数で指定します。 E30A の場合、1 ブロックのサイズは 16 バイトです。また、最大 64 ブロックまで指定できます。
- 使用ブロックの総数が 64 ブロックになるまで、RAM モニタ領域を追加できます。 (リストの下に、現時点で使用可能なブロック数(およびサイズ)が表示されます。)

#### 7.1.2.1 RAM モニタ領域を変更する

RAM モニタ領域の先頭アドレスとサイズを変更できます。

ダイアログで変更する •

RAM モニタ領域の一覧から変更したい RAM モニタ領域を選択し、ダブルクリックしてください。 以下のダイアログが表示されますので、[開始アドレス]領域に先頭アドレス、[サイズ]領域にサイズ(ブロッ ク数で指定)を指定してください。

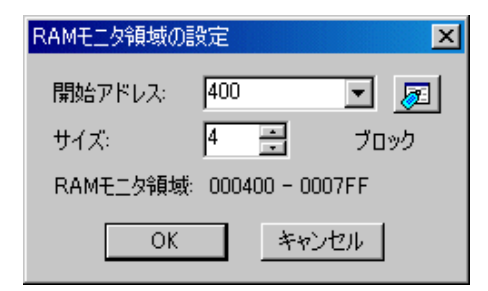

ウィンドウ内で直接変更する RAM モニタ領域の一覧から変更したい RAM モニタ領域を選択状態にして、その Start 表示欄または Size 表示欄を再度クリックしてください。 エディットボックスが表示されますので、それぞれ変更内容を指定してください。ENTER キーで入力を確 定、ESC キーで操作を取り消します。 •

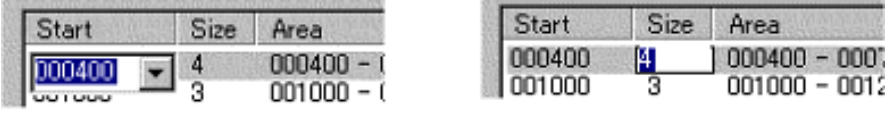

アドレスを変更

サイズを変更

#### 7.1.2.2 RAM モニタ領域を追加する

[追加...]ボタンをクリックしてください。

ダイアログが表示されますので、[開始アドレス]領域に先頭アドレス、[サイズ]領域にサイズ(ブロック数で指定)を指定 してください。

#### 7.1.2.3 RAM モニタ領域を削除する

RAM モニタ領域の一覧から削除したい RAM モニタ領域を選択状態にして、[削除]ボタンをクリックしてください。 すべての RAM モニタ領域を削除したい場合は、[全削除]ボタンをクリックしてください。

#### 7.1.2.4 RAM モニタイベントの設定

RAM モニタイベントを設定するには、以下のチェックボックスをチェックしてください。

#### ☑ イベントE5をRAM于二タに設定!

RAM モニタイベントは、イベント E5 に設定します。 RAM モニタイベントを設定していない場合は、RAM モニタ機能は動作しませんのでご注意ください。

# 7.2 ASM ウォッチウィンドウ

ASM ウォッチウィンドウは、ウォッチポイントとして特定のアドレスを登録し、メモリ内容を参照することができるウィ ンドウです。

登録したアドレスが RAM モニタ領域内であれば、ターゲットプログラム実行中に一定間隔(デフォルトは 100msec)でメ モリ内容を更新します

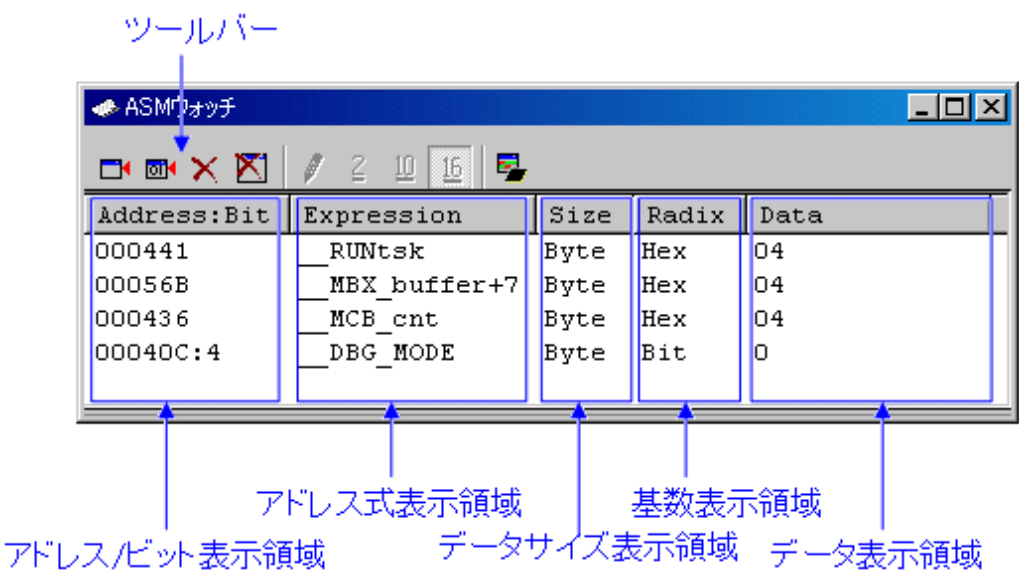

- 登録するアドレスをウォッチポイントと呼びます。以下のいずれかを登録することができます。
- ・アドレス(シンボルでの指定可)
- ・アドレス+ビット番号
- ・ビットシンボル
- 登録したウォッチポイントは、ASM ウォッチウィンドウクローズ時に保存され、再オープン時に自動登録 されます。
- ウォッチポイントにシンボル/ビットシンボルを指定した場合、ウォッチポイントのアドレスはターゲット プログラムのダウンロード時に再計算されます。
- 無効なウォッチポイントは"--<not active>--"と表示します。
- (ドラッグ&ドロップ機能により)ウォッチポイントの並び順を変更することができます。
- ウォッチポイントのアドレス式、サイズ、基数、データはインプレイス編集により変更可能です。

#### 注意事項

- RAM モニタ機能はメモリダンプで実現されています。RAM モニタ機能によるメモリアクセスが発生する と、プログラムのリアルタイム性は損なわれます。 •
- アクセス属性は表示されません。

## 7.2.1 オプションメニュー

ウィンドウ内でマウスの右ボタンをクリックすると以下のポップアップメニューを表示します。 これらのメニューの主要 な機能は、ツールバーのボタンにも割り付けられています。

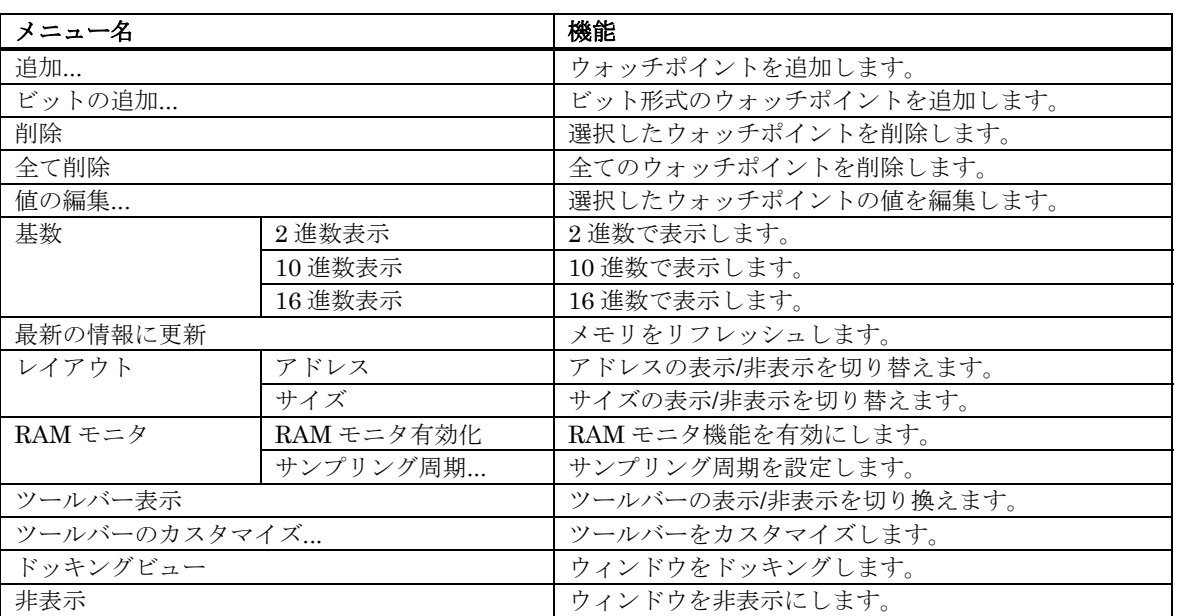

# 7.3 C ウォッチウィンドウ

C ウォッチウィンドウは、C 言語または C++言語で作成されたプログラムで使用されている変数を参照するウィンドウで す。 表示されている変数を C ウォッチポイントと呼びます。

登録したウォッチポイントが RAM モニタ領域内であれば、ターゲットプログラム実行中に一定間隔(デフォルトは 100msec)でメモリ内容を更新します。

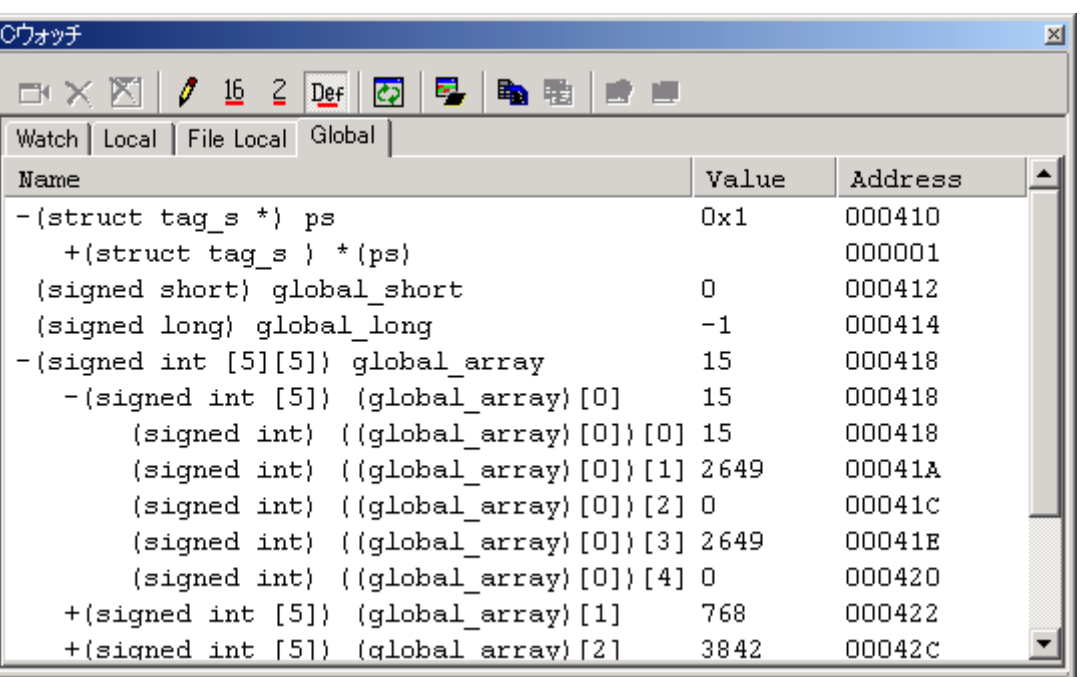

- 変数をスコープ別(ローカル、ファイルローカル、グローバル)に参照することができます。
- PC 値の変化に応じて、表示が自動的に更新されます。
- 変数値を変更することができます。
- 変数ごとに表示基数を変更できます。
- ・デフォルトの表示基数を変更できます。
- ・16 進数で表示する場合、上位桁の 0 の表示/非表示を選択できます。
- 任意の変数を Watch タブに登録し、常時表示することができます。
- ・登録した内容は、プロジェクトごとに保存されます。
- ・C ウォッチウィンドウを複数オープンした場合、Watch タブの登録内容は全ウィンドウで共有されます。
- ・参照先を停止時点のスコープ([Auto])、グローバル([Global])、各ファイル内のスタティックから選択するこ とができます。
- Watch タブを追加し、C ウォッチポイントの登録先を分けることができます。
- ドラッグ&ドロップにより、他のウィンドウやエディタから変数を登録できます。
- 名前順、アドレス順にソートできます。
- 指定した変数のアドレスに、RAM モニタを配置することができます。

#### 注意事項

- 以下に示す C ウォッチポイントは、値を変更できません。
- ・レジスタ変数
- ・メモリの実体(アドレスとサイズ)を示さない C/C++言語式
- C/C++言語式が正しく計算できない場合(C シンボル未定義等)、無効な C ウォッチポイントとして登録され ます。
- Local, File Local, Global タブの表示設定は保存されません。Watch タブ、および、新規に追加したタブの 内容は保存されます。
- RAM モニタ機能で更新できるのは、グローバル変数、ファイルローカル変数のみです。
- RAM モニタ機能はメ[モリダンプで実現されてい](#page-168-0)ます。RAM モニタ機能によるメモリアクセスが発生する と、プログラムのリアルタイム性は損なわれます。
- アクセス属性は表示されません。

その他、C変数の扱いについては、「12.1.3 C変数の参照・設定」を参照してください。

## 7.3.1 オプションメニュー

ウィンドウ内でマウスの右ボタンをクリックすると以下のポップアップメニューを表示します。 これらのメニューの主要 な機能は、ツールバーのボタンにも割り付けられています。

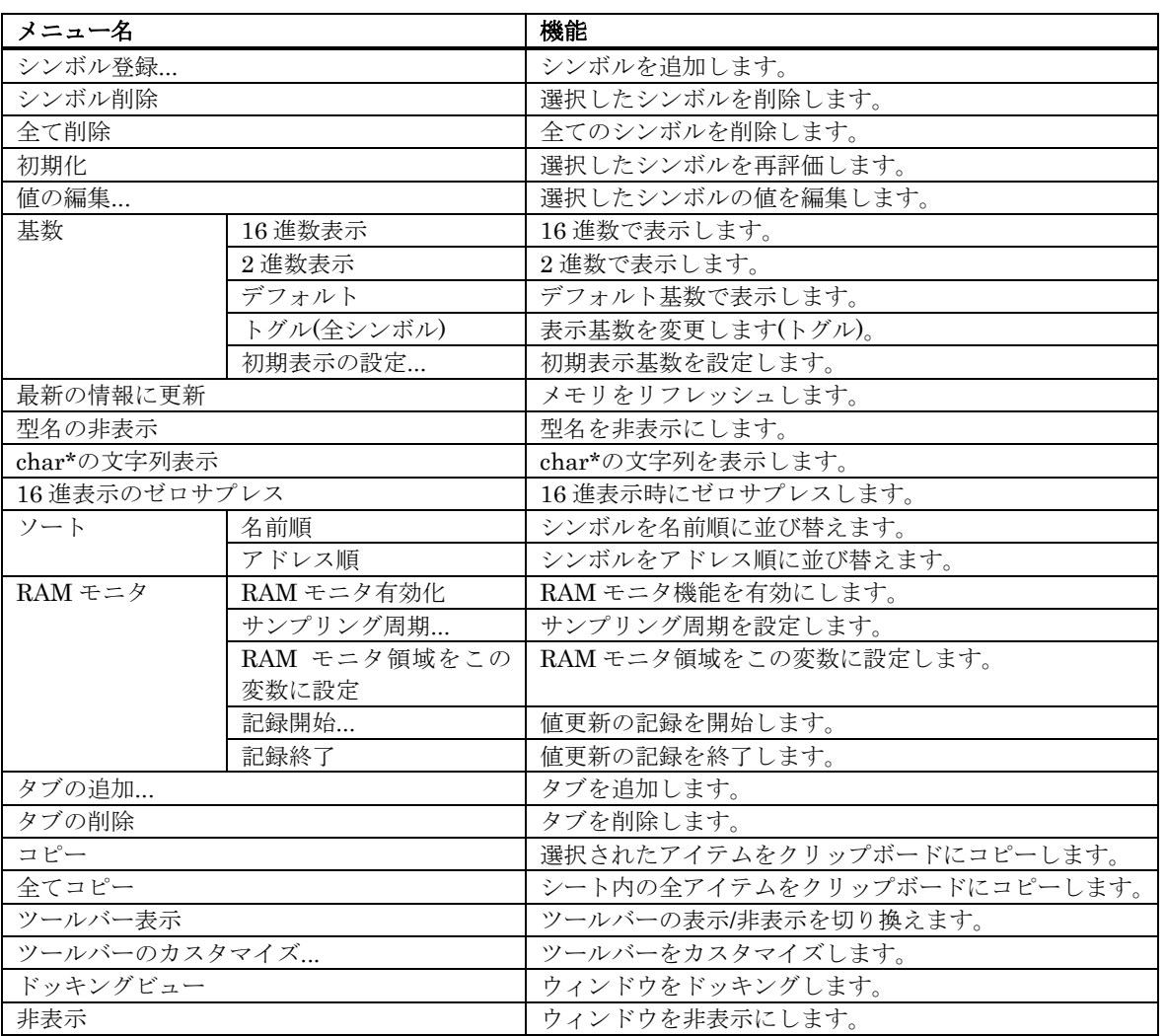

# 7.4 スクリプトウィンドウ

スクリプトウィンドウは、スクリプトコマンドを実行するためのウィンドウです。

スクリプトコマンドは、ウィンドウ下部のコマンド入力領域から入力します。 コマンドの実行結果は、実行結果表示領域 に表示します。

主要な操作は、ツールバーのボタンに割り付けています。

ツールバー

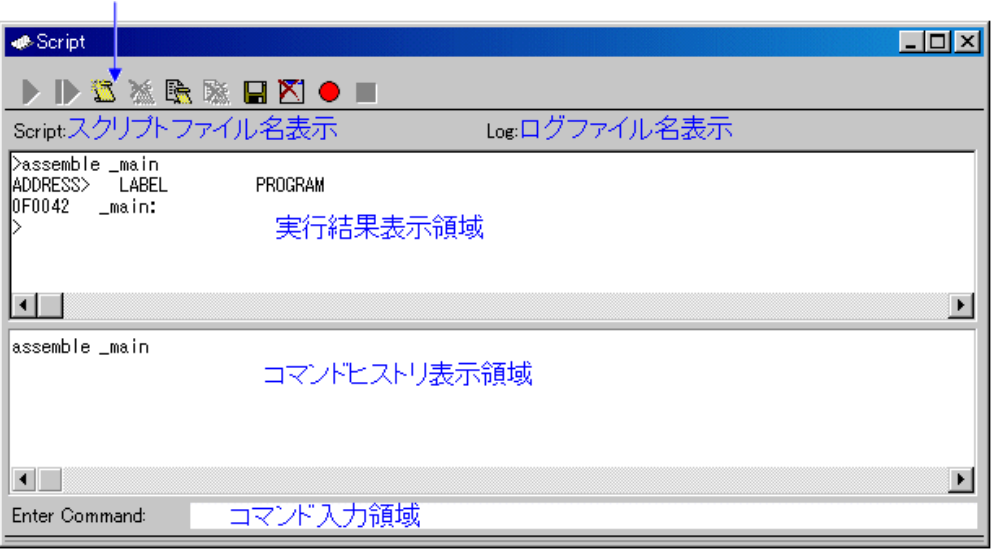

- 実行するスクリプトコマンドをあらかじめファイル(スクリプトファイル)に記述することにより、一括実行 することができます。 •
- スクリプトコマンドの実行結果は、あらかじめ指定したファイル(ログファイル)に保存することができます。
- スクリプトウィンドウは、最新 1000 行分の実行結果を保存したバッファ(ビューバッファ)を持っています。 ログファイルの指定を忘れた場合でもスクリプトコマンドの実行結果をファイル(ビューファイル)に保存 することができます。
- 実行するコマンドは、あらかじめ指定したファイルに保存することができます(スクリプトファイルとして 再使用できます)。

## 7.4.1 オプションメニュー

ウィンドウ内でマウスの右ボタンをクリックすると以下のポップアップメニューを表示します。 これらのメニューの主要 な機能は、ツールバーのボタンにも割り付けられています。

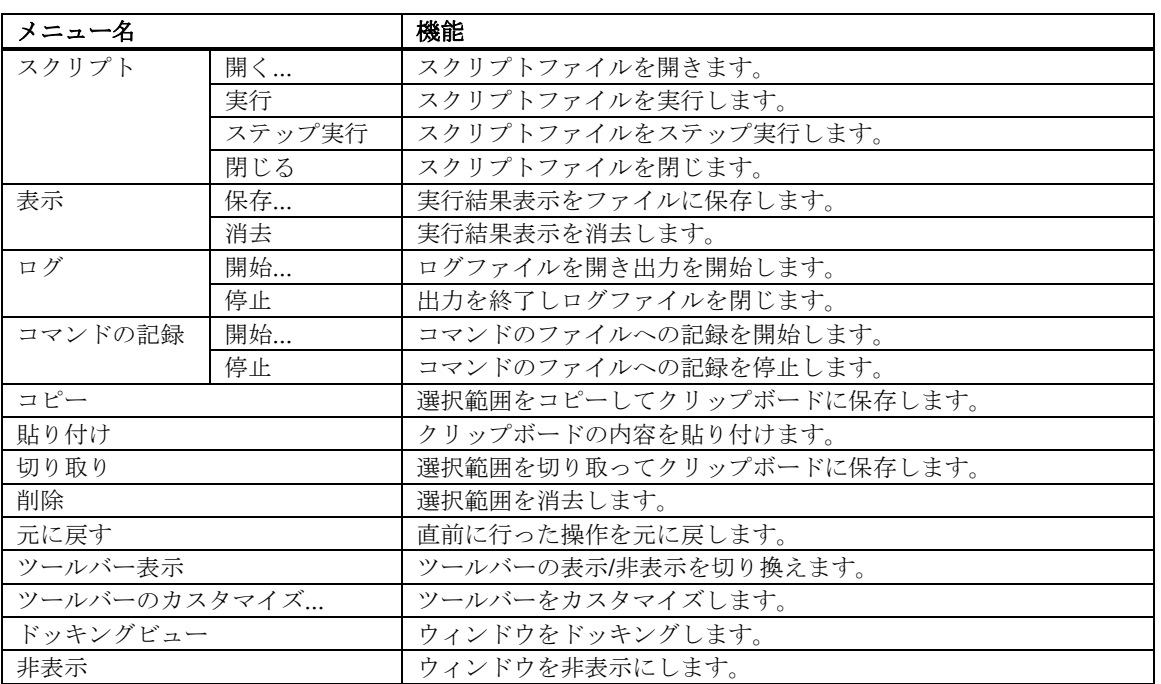

# 7.5 S/W ブレークポイント設定ウィンドウ

S/W ブレークポイント設定ウィンドウは、ソフトウェアブレークポイントを設定するためのウィンドウです。 ソフトウェアブレークは、指定アドレスの命令を実行する手前でブレークします。

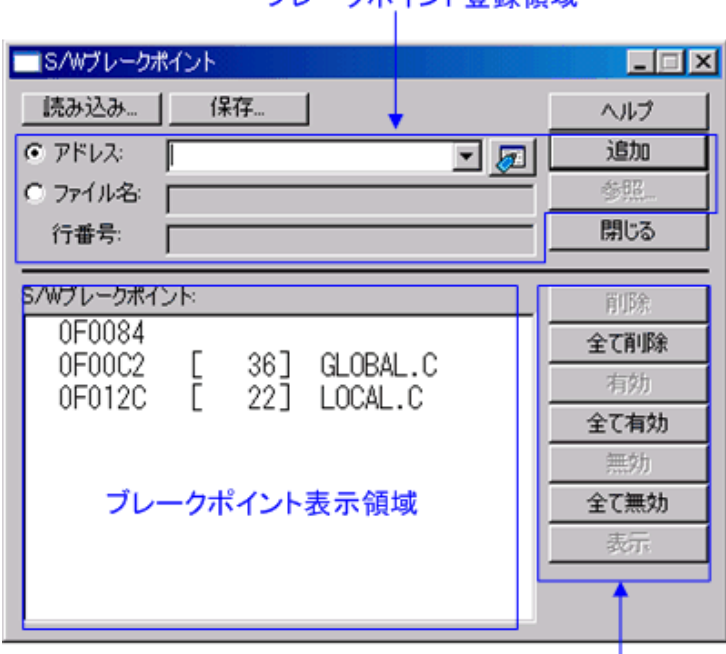

### ブレークポイント登録領域

ブレークポイントに対する操作

- ブレークポイントは、"アドレス"または"ファイル名+行番号"で指定できます。
- ブレークポイントを複数設定した場合、いずれか 1 点の ブレークポイントに到達するとターゲットプログ ラムを停止します(OR 条件)。
- 各ブレークポイントに対して、削除、無効/有効を切り換えることができます。
- ブレークポイント情報は、ファイルに保存することができます。保存したブレークポイント情報を読み込 むことも可能です。

## 7.5.1 コマンドボタン

ウィンドウ上の各ボタンは、以下の意味を持っています。

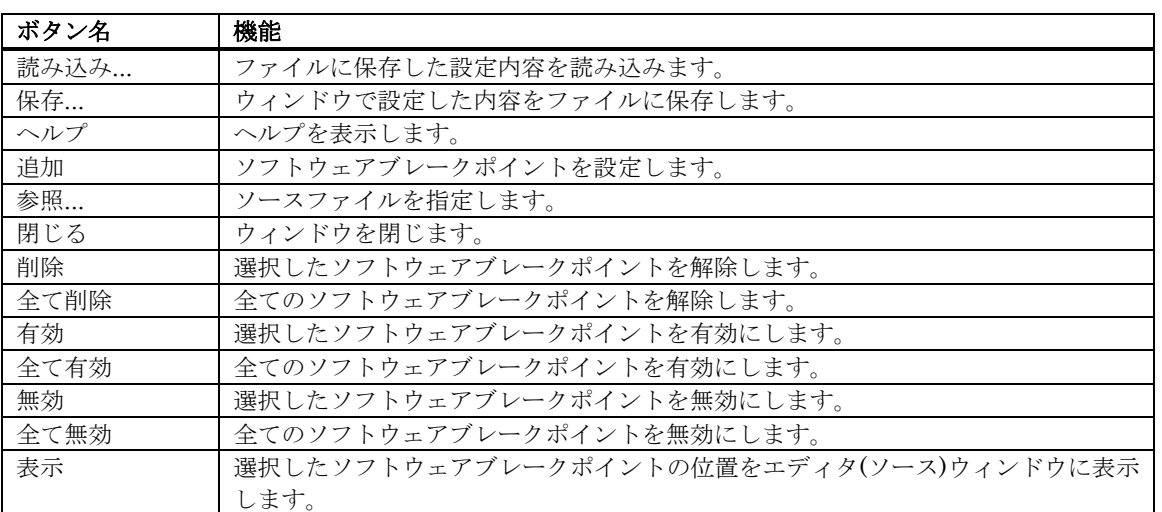

### 7.5.2 エディタ(ソース)ウィンドウからブレークポイントを設定/解除する

製品によっては、ソフトウェアブレークポイントに設定できる領域が異なります。 詳細は、「[12.1.2](#page-167-0) [ソフトウェアブレークポイント設定可能領域](#page-167-0)」を参照して下さい。 エディタ(ソース)ウィンドウの S/W ブレークポイント設定用カラム上で、ブレークポイントを設定する行をダブルクリッ クして下さい (設定行に赤丸が表示されます)。

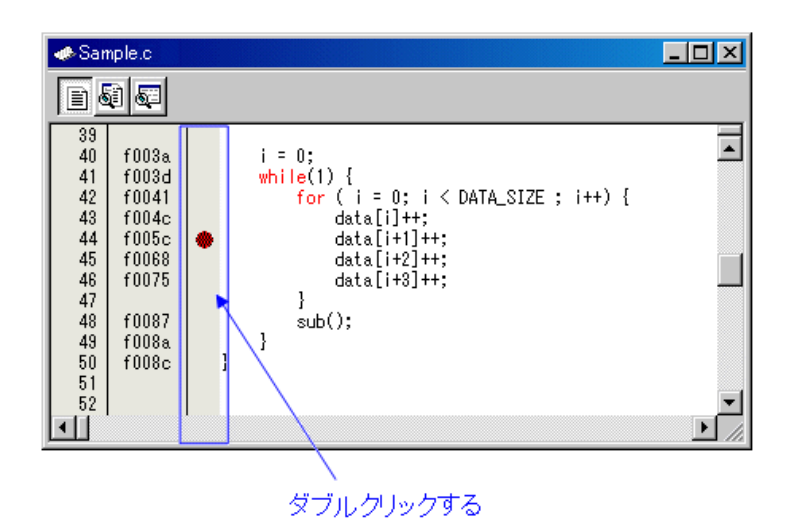

もう一度ダブルクリックするとブレークポイントの設定解除となります(赤丸の表示が消えます)。

エディタ(ソース)ウィンドウには、S/W ブレークポイント設定用カラムがデフォルトで表示されています。 非表示にする には、メニュー[編集]→[表示カラムの設定...]で開くダイアログで、 [S/W ブレークポイント]チェックボックスをオフにし てください。 全てのエディタ(ソース)ウィンドウの、S/W ブレークポイント設定用のカラムが非表示になります。 また、 エディタ(ソース)ウィンドウのポップアップメニュー[カラム]→[S/W ブレークポイント]を選択することで、個々のエディ タ(ソース)ウィンドウ毎にカラムを設定することもできます。

# 7.6 イベント設定ウィンドウ

イベント設定ウィンドウは、ブレークイベント、トレースイベント、時間計測イベント、および RAM モニタイベントを 設定するウィンドウです。

組み合わせ条件の設定 設定変更フラグ 現在のイベントリスト

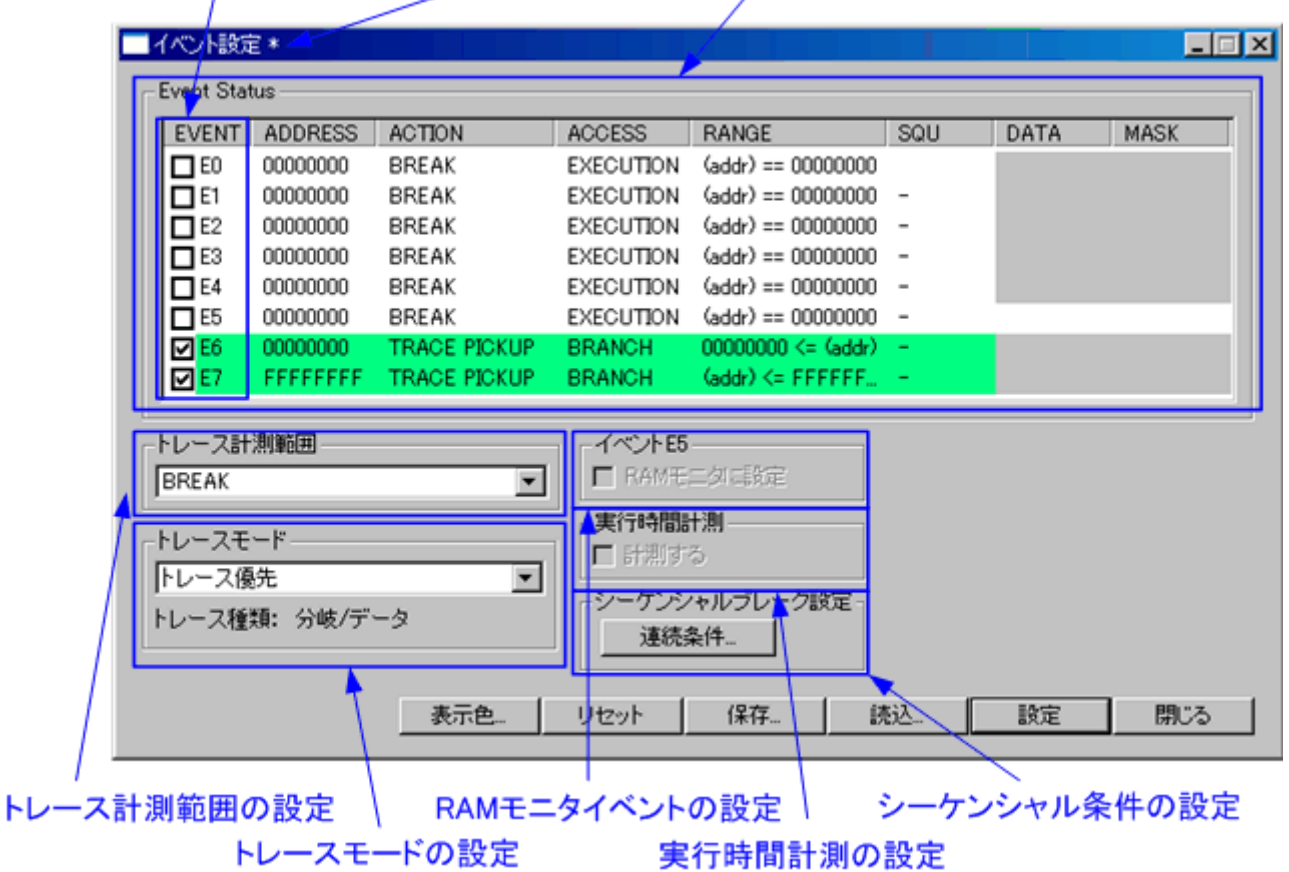

- イベントの内容を変更するとタイトルバーに"\*"を表示します。エミュレータへの設定後、"\*"は表示しませ  $h_{\circ}$
- ブレークイベント、トレースイベント、時間計測イベント、および RAM モニタイベント共用で 8 点のイ ベントが使用できます。イベントの組み合わせ条件は、以下のようになります。
- − 有効イベントのうち、いずれかのイベントが成立(OR 条件)。
- − 指定した順序でイベントが成立(シーケンシャル条件)。

#### 注意事項

- すでに設定されているイベントを他のイベントに変更する場合は、一旦 EVENT 領域でイベント設定を解 除してください。 •
- イベントの組み合わせ条件のシーケンシャル条件は、ブレークイベントの場合のみ指定できます。

### 7.6.1 イベントの設定

イベントを設定するには、イベント設定ウィンドウのイベント設定領域をダブルクリックしてください。 イベント設定ダ イアログがオープンします。

イベント設定ダイアログのイベントタイプを変更することにより、指定するイベントの種類を変更することができます。

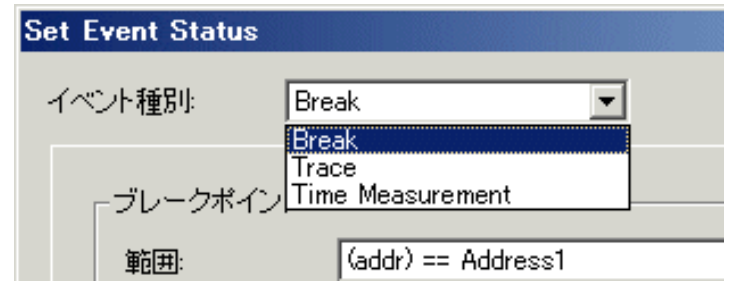

イベント設定ダイアログでイベントを設定した場合、未使用のイベントに設定します。 未使用のイベントの検索順序は、 以下のようになります。

 $E7 > E6$  ->  $E3 > E2$  ->  $E1$  ->  $E5 > E4$  ->  $E0$ 

E0 および E4 イベントは、トレースや時間計測の開始および終了を指定する特殊イベント、 E5 はデータ比較ブレークイ ベント、または RAM モニタイベントのため優先順位を下げています。

なお、イベント設定ウィンドウのイベント設定領域で直接設定することもできます。 設定したいイベントの行を選択して 条件をクリックしてください。

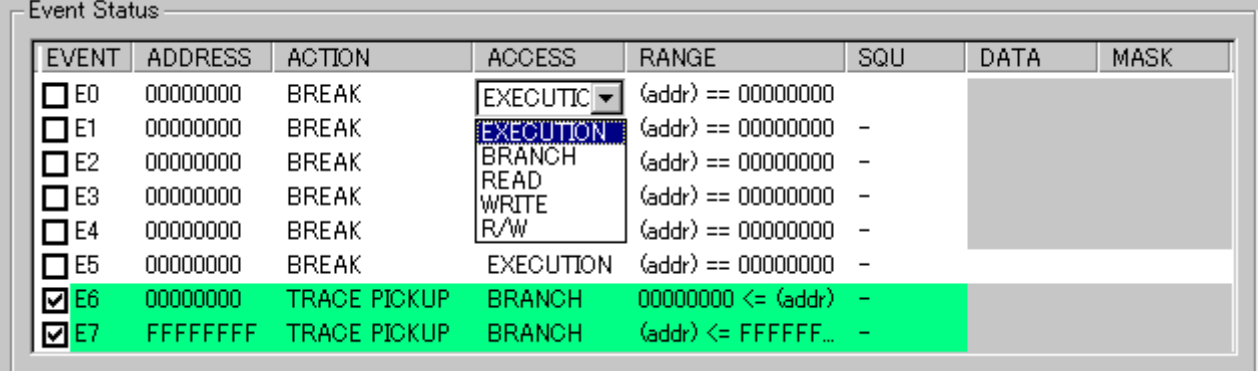

各イベントの条件として、以下の設定ができます。

### 7.6.1.1 アクセス条件の選択

イベントが成立するアクセス条件を選択します。イベント設定ウィンドウの ACCESS 領域で選択します。

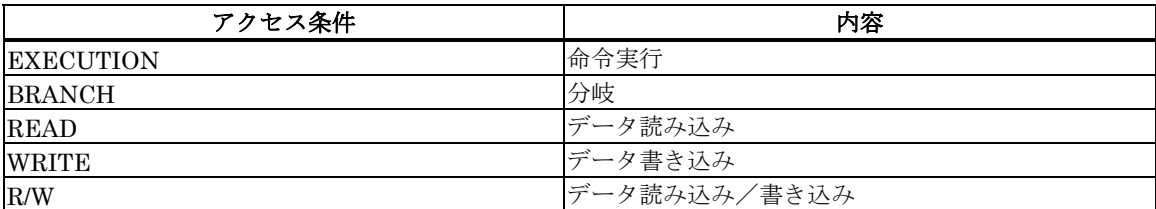

#### 各イベントで選択できる ACCESS 条件を以下に示します。

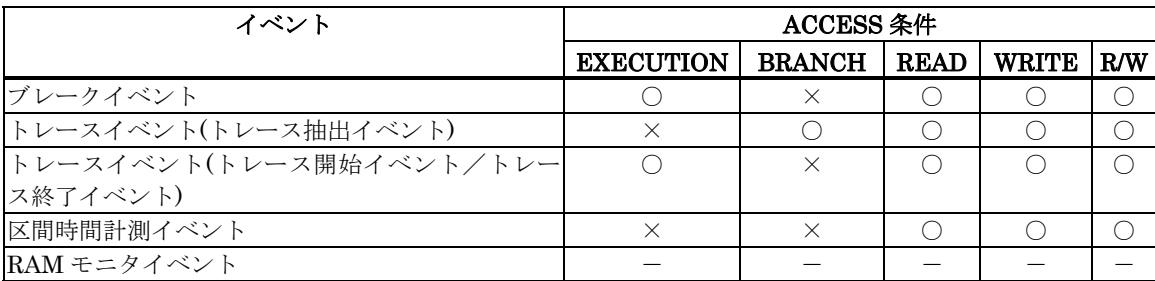

#### 7.6.1.2 アドレスの一致/範囲指定の選択

イベントが成立するアドレスの範囲条件として、アドレスの一致/範囲指定を選択します。イベント設定ウィンドウの RANGE 領域で選択します。

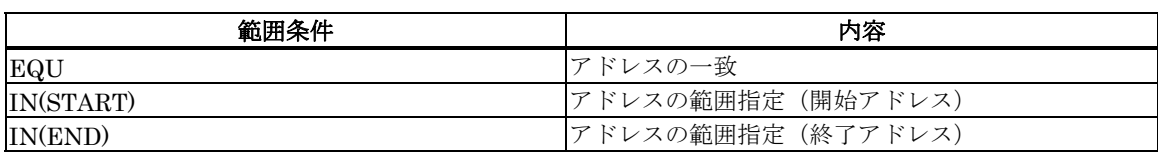

アドレスの範囲指定は、ACCESS 条件で EXECUTION を選択したイベントには設定できません。

また、以下のイベントの組み合わせのみ選択できます。

- E0(開始アドレス)と E1(終了アドレス)
- E2(開始アドレス)と E3(終了アドレス)
- E4(開始アドレス)と E5(終了アドレス)
- E6(開始アドレス)と E7(終了アドレス)

### 7.6.2 イベント成立時の動作選択

イベントが成立した場合の動作条件を選択します。イベント設定ウィンドウの ACTION 領域で選択します。 ACTION 領域で選択するイベントの動作により、EVENT 領域で選択したイベントの表示色が異なります。 表示色は、 表示色ボタンで変更することができます。

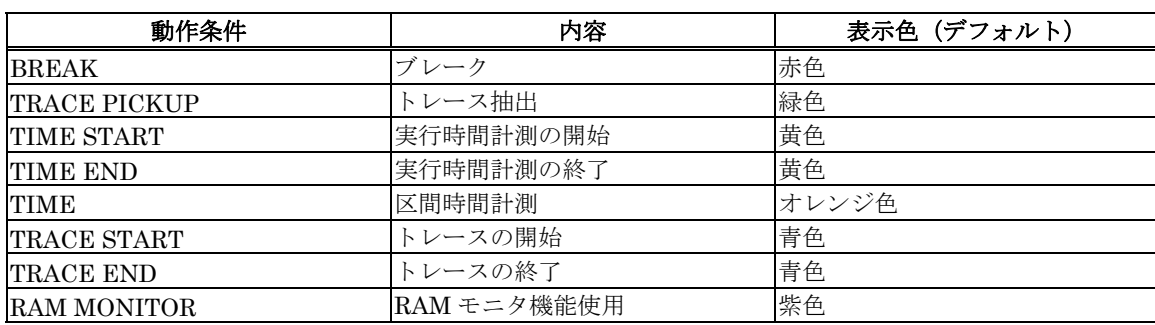

各イベントに選択できる ACTION 条件を以下に示します。

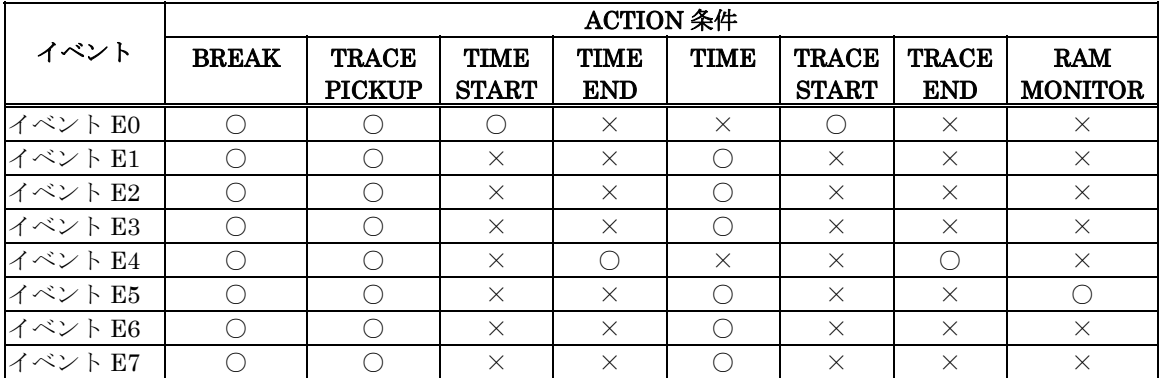

### 7.6.3 組み合わせ条件の選択

イベントの組み合わせ条件を選択します。イベント設定ウィンドウの EVENT 領域、および SEQ 領域で選択します。

• OR 条件の選択 EVENT 領域で使用するイベントが選択できます。

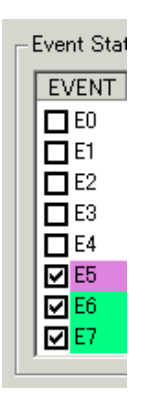

シーケンシャル条件の選択 • SEQ 領域でシーケンシャル条件を設定するイベントが選択できます。シーケンシャル条件は、ブレークイ ベントの場合のみ選択できます。 ただし、イベント E5 にデータ比較ブレークイベントまたは RAM モニ タイベントが設定されている場合は、 イベント E5 をシーケンシャル指定できません。

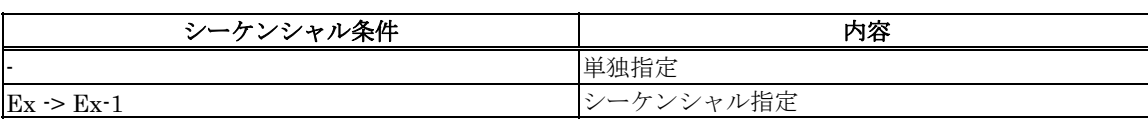

シーケンシャル条件は、連続条件ボタンでも選択できます。

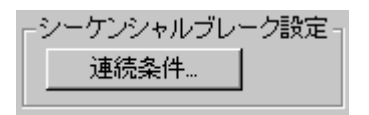

シーケンシャル指定するイベント間のボタンをクリックしてください。イベント間の遷移を矢印で表示します。ブレーク イベントが設定されているイベントのみ、シーケンシャル指定できます。

例)E3→E2→E1→E0 と連続して発生するイベントを設定

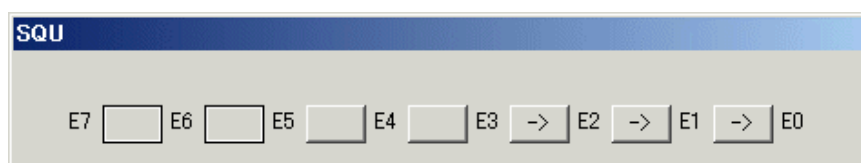

シーケンシャル指定は、2~8 点までのイベントを指定できます。 また、複数ペアのシーケンシャル指定の設定もできま す。 イベント En にシーケンシャル指定をした場合、イベント En-1 とのシーケンシャル指定になります。 指定できる順 番は、En->En-1->En-2...の順になります。例えば、E2->E1->E0 は指定できますが、E0->E1->E2 や、E3->E0 等の順番 では指定できません。

### 7.6.4 RAM モニタイベントの設定

RAM モニタイベントを設定するには、以下のチェックボックスをチェックしてください。

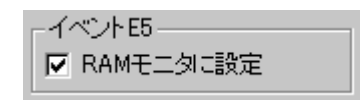

RAM モニタイベントは、イベント E5 に設定します。 RAM モニタイベントを設定していない場合は、RAM モニタ機能は動作しませんのでご注意ください。

#### 注意事項

RAM モニタ機能は、Init ダイアログの動作モードタブで RAM モニタモードを選択しているときのみ使用 できます。  $\bullet$ 

### 7.6.5 トレース範囲選択

トレースイベントに対して、トレース範囲を選択することができます。 トレース計測では、8Mサイクル分を記録することができます。

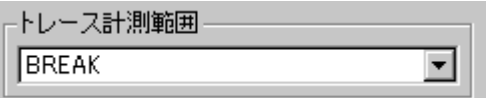

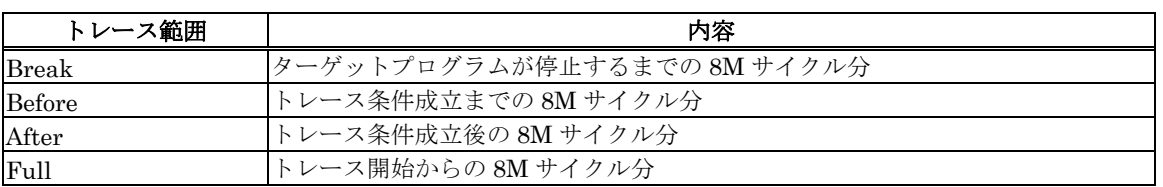

#### 注意事項

トレース機能は、Init ダイアログの動作モードタブでトレースモードを選択しているときのみ使用できま • す。

### 7.6.6 トレースモードの選択

トレースモードを選択することができます。

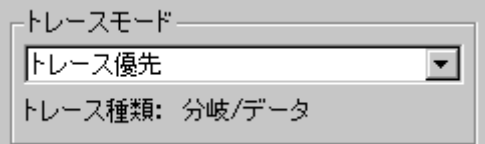

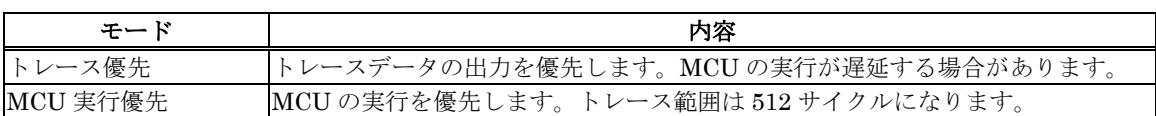

トレース種類欄には、取得するトレースデータの種類を表示します。

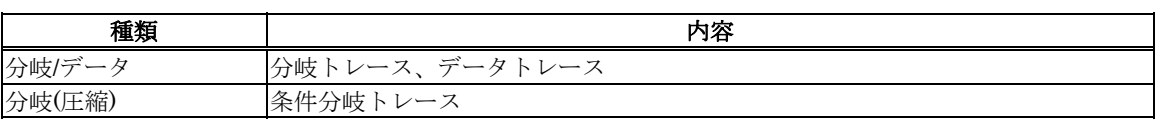

#### 注意事項

トレース機能は、Init ダイアログの動作モードタブでトレースモードを選択しているときのみ使用できま す。 •

### 7.6.7 実行時間計測の設定

実行時間を計測するには、以下のチェックボックスをチェックしてください。

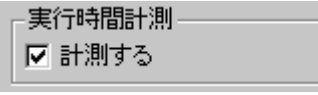

実行時間計測イベントは、イベント E0 とイベント E4 に設定します。 実行時間計測イベントを設定していない場合は、実行時間計測機能は動作しませんのでご注意ください。

#### 注意事項

実行時間計測機能は、Init ダイアログの動作モードタブで時間計測モードを選択しているときのみ使用で きます。 •

## 7.6.8 コマンドボタン

イベント設定ウィンドウ下部のボタンは、以下の意味を持っています。

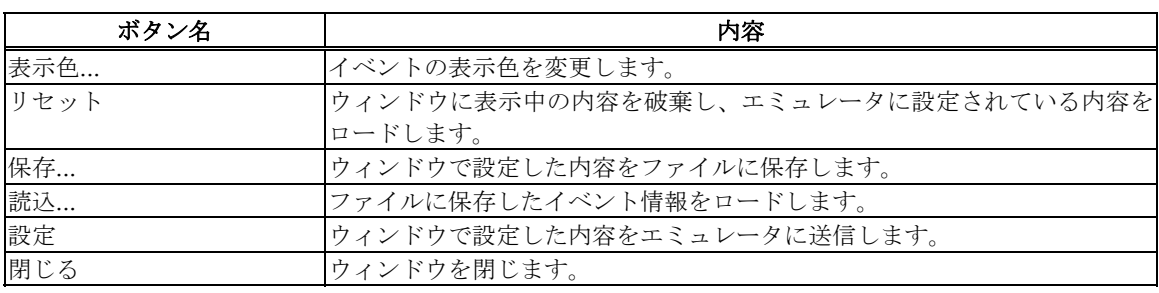

### 7.6.9 エディタ(ソース)ウィンドウからブレークポイントを設定/解除する

エディタ(ソース)ウィンドウの H/W ブレークポイント設定用カラム上で、ブレークポイントを設定する行をダブルクリッ クして下さい (設定行に青丸が表示されます)。

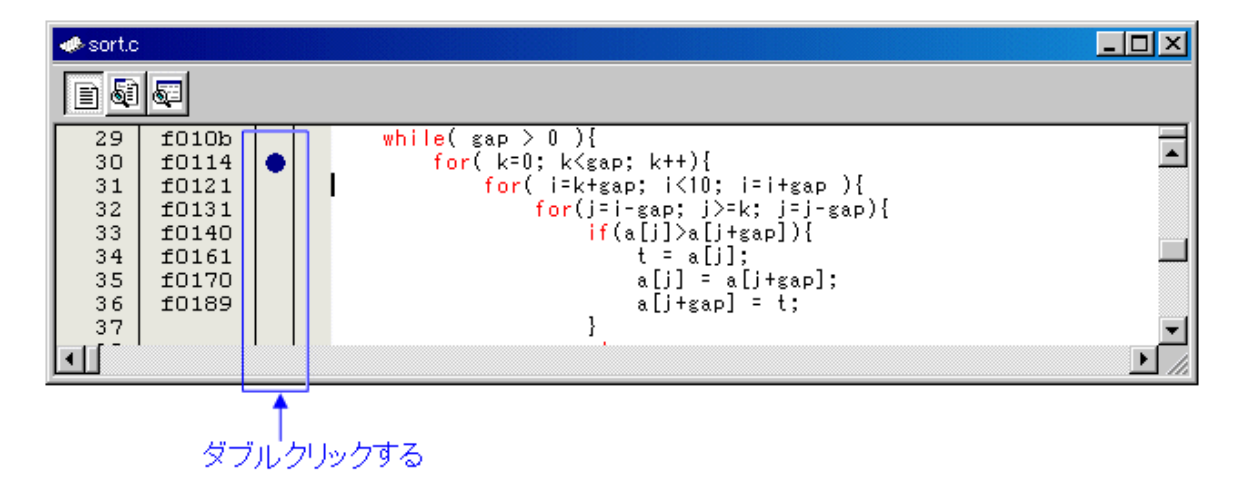

もう一度ダブルクリックするとブレークポイントの設定解除となります(青丸の表示が消えます)。

エディタ(ソース)ウィンドウには、H/W ブレークポイント設定用カラムがデフォルトで表示されています。 非表示にする には、メニュー[編集]→[表示カラムの設定...]で開くダイアログで、 [H/W ブレークポイント]チェックボックスをオフにし てください。 全てのエディタ(ソース)ウィンドウの、H/W ブレークポイント設定用のカラムが非表示になります。 また、 エディタ(ソース)ウィンドウのポップアップメニュー[カラム]→[H/W ブレークポイント]を選択することで、 個々のエ ディタ(ソース)ウィンドウ毎にカラムを設定することもできます。

### 7.6.10 ブレークイベントを設定する

ブレークイベントを指定する場合は、イベント選択ダイアログのイベント種別で Break を選択してください。 ブレークイベントには、以下のイベントが設定できます。

- 命令実行 命令実行のイベントを指定する場合は、アクセス条件領域で"EXECUTE"を選択してください。 指定した アドレスの命令を実行する直前でイベントが成立します。
- メモリアクセス メモリアクセスのイベントを指定する場合は、使用するイベントのアクセス条件領域で"READ/WRITE /R/W"を選択してください。 指定アドレス、または指定アドレス範囲に設定した条件でアクセスした場合 にイベントが成立します。 またメモリアクセスのブレークイベントを指定する場合は、指定アドレスに対 する書き込み/読み込みデータとの比較データを指定することができます。比較データに対するマスク指定 も可能です。

### 7.6.10.1 指定アドレスの命令実行

以下のように設定します。

例) アドレス F81000h の命令実行

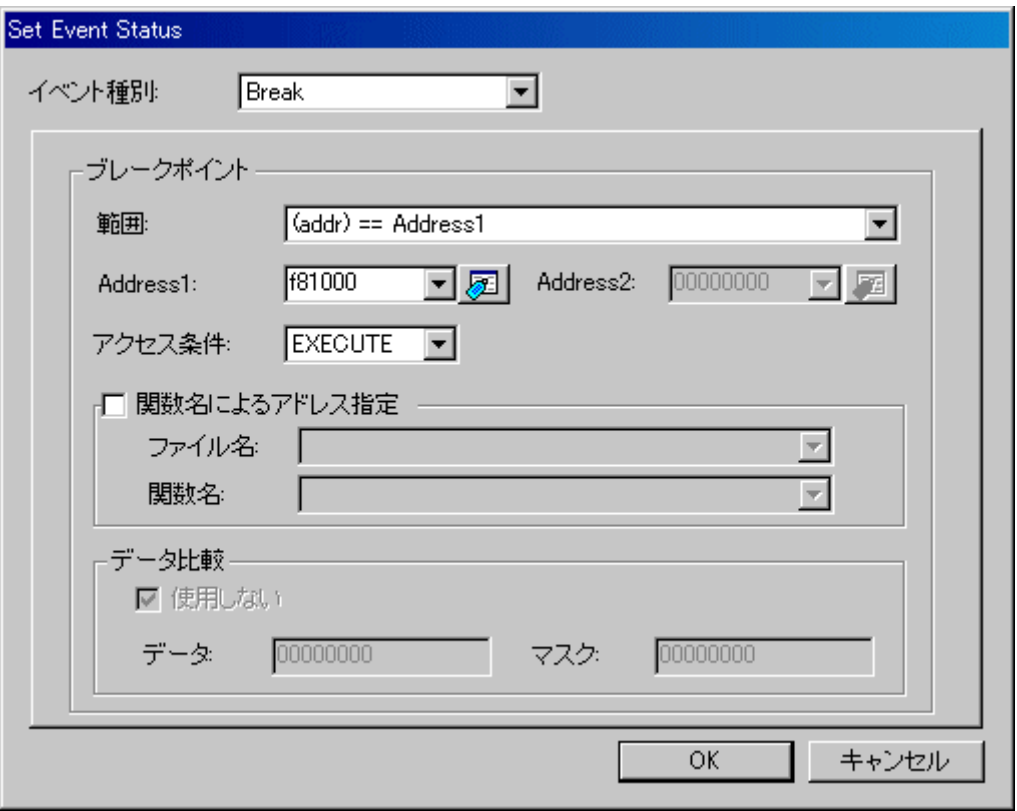

### 7.6.10.2 指定アドレスへのデータ書き込み/読み込み

以下のように設定します。

例) アドレス 4100h へのデータ書き込み

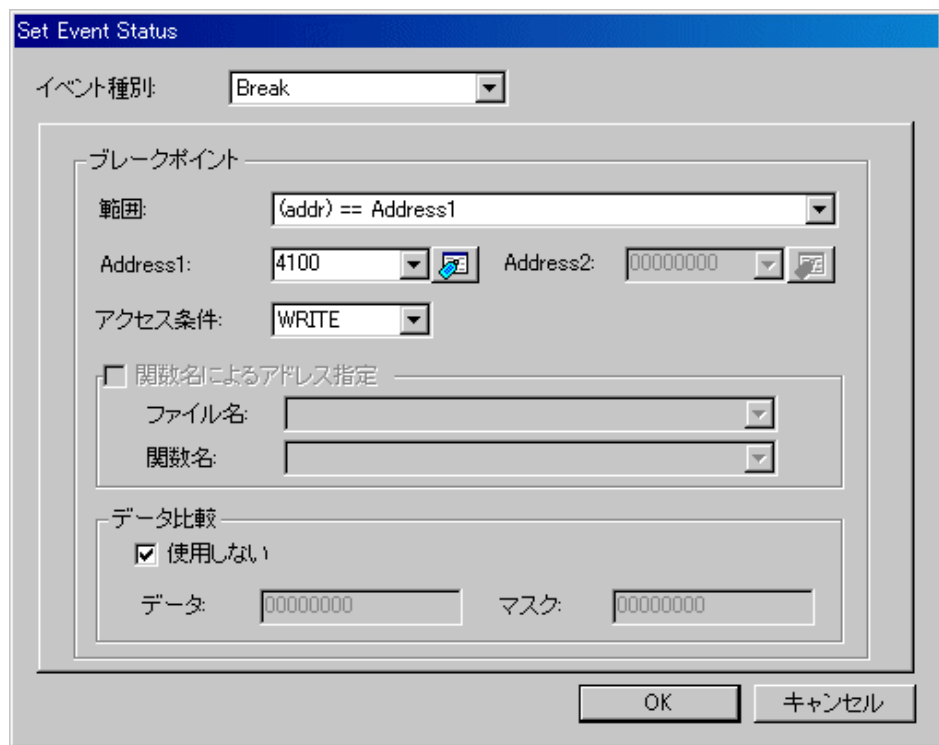

例) アドレス 4100h へのバイト長データ 32h の書き込み

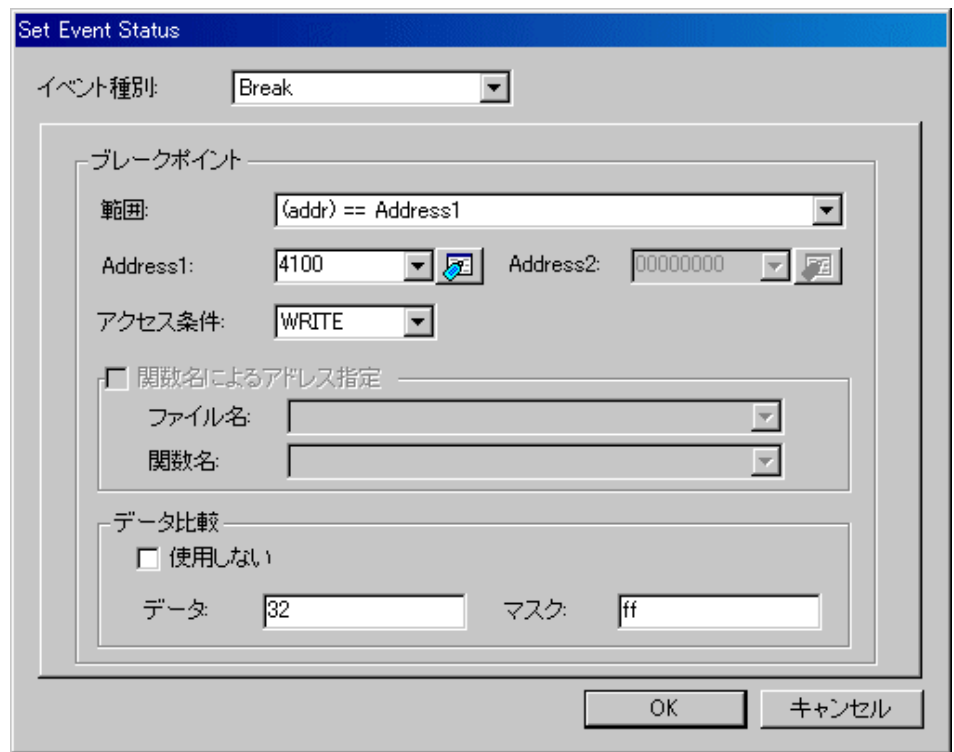

例) アドレス 4100h へのワード長データ 1234h の書き込み

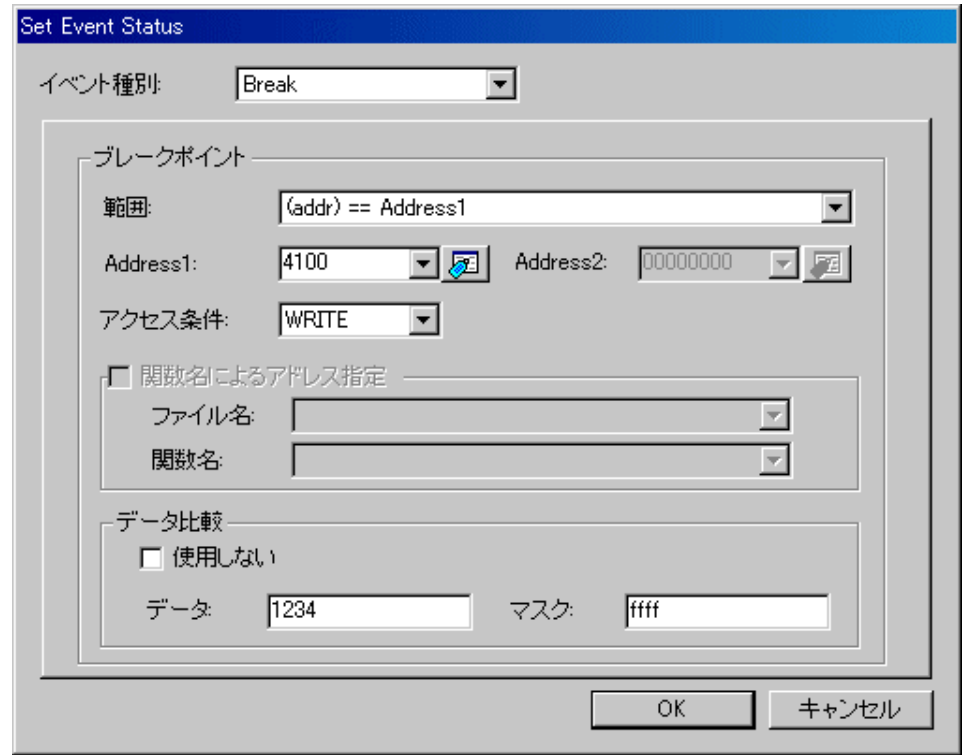

#### 注意事項

- データ比較は、Init ダイアログの動作モードタブでトレースモードを選択しているときのみイベント E5 に 指定できます。
- ブレークイベントでイベント E5 をデータ比較なしのブレークで使用するときは、マスク値に 0000h を指 定してください。 また、バイト長データのデータ比較で使用する場合は、マスク値に 00FFh を指定して ください。 なおデータ比較は、奇数アドレスからのワード長データも指定できます。
- データ比較を設定した場合、ユーザプログラム実行のリアルタイム性は損なわれます。

### 7.6.10.3 指定アドレス範囲内へのデータ書き込み/読み込み

以下のように設定します。

例) アドレス 4100h~41FFh へのデータ書き込み

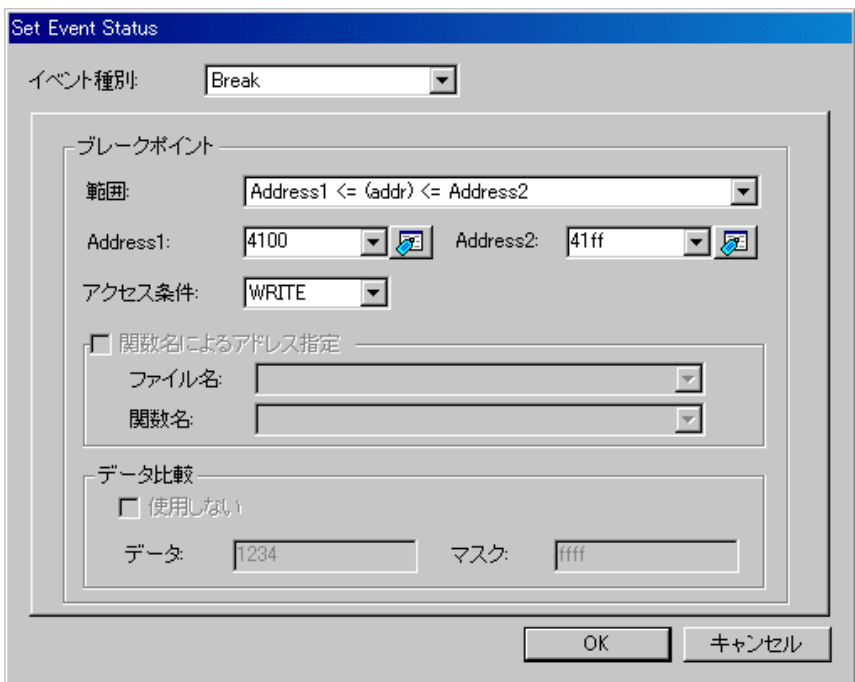

### 7.6.10.4 指定関数への突入

以下のように設定します。

例) 関数名 change への突入

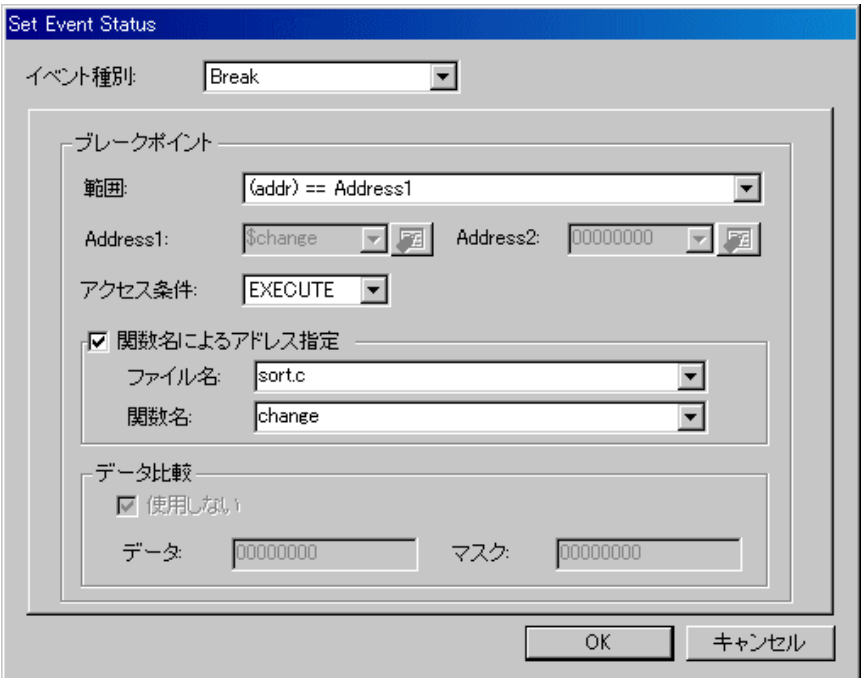

### 7.6.11 イベントの組み合わせ条件を設定する

ブレークイベントは、以下のように組み合わせることができます (指定可能なブレークイベント数は、トレースイベント、 時間計測イベントと共用で 8 点です)。

- いずれかのイベントが成立(OR 条件)
- 指定した順序でイベントが成立(シーケンシャル条件)

### 7.6.11.1 OR 指定

イベント指定領域で使用するイベントをチェックしてください。

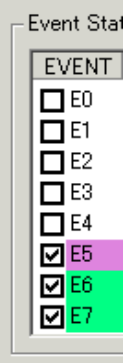

### 7.6.11.2 シーケンシャル指定

連続条件ボタンを使用します。

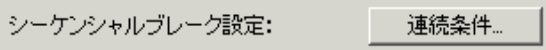

シーケンシャル指定するイベント間のボタンをクリックしてください。イベント間の遷移を矢印で表示します。ブレーク イベントが設定されているイベントのみ、シーケンシャル指定できます。ただし、イベント E5 にデータ比較ブレークイ ベントが設定されている場合は、イベント E5 をシーケンシャル指定できません。

シーケンシャル指定は、2~8 点までのイベントを指定できます。 また、複数ペアのシーケンシャル指定の設定もできま す。

イベント En にシーケンシャル指定をした場合、イベント En-1 とのシーケンシャル指定になります。 指定できる順番は、En->En-1->En-2...の順になります。E0->E1->E2 や、E3->E0 等の順番では指定できません。

例)E3→E2→E1→E0 と連続して発生するイベントを設定

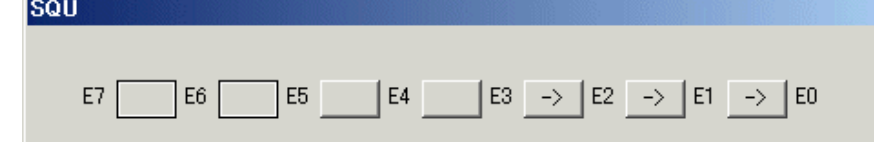

例)E3→E2、または E7→E6→E5 と連続して発生するイベントを設定

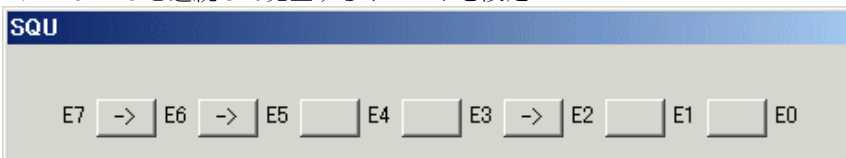

### 7.6.12 トレースイベントを設定する

トレースイベントを指定する場合は、イベント選択ダイアログのイベント種別で Trace を選択してください。

トレースイベントは、分岐アドレス情報を記録する分岐トレースイベント、およびデータアクセス情報を記録するデータ トレースイベントが指定できます。どちらのトレースイベントを設定するかはトレース条件で指定します。 分岐トレースイベントとデータトレースイベントの両方を設定して、混在した情報を記録することもできます。 また、トレースイベントを設定していない場合、トレース機能は、条件分岐トレースになります。条件分岐トレースは、 条件分岐命令の情報を圧縮して記録します。 そのため、条件分岐トレースは、分岐トレースより多くの実行履歴を記録できます。

トレース条件で設定可能な条件は、以下のようになります。

#### • 分岐トレースイベントを設定する

分岐先と分岐元情報を記録します。分岐トレースイベントを指定する場合は、使用するイベントのアクセス条件領域 で"BRANCH"を選択してください。分岐トレースイベントは、全アドレス範囲の分岐アドレス情報を記録する設定の み指定できます。

例) 全アドレス範囲の分岐アドレス情報を記録する

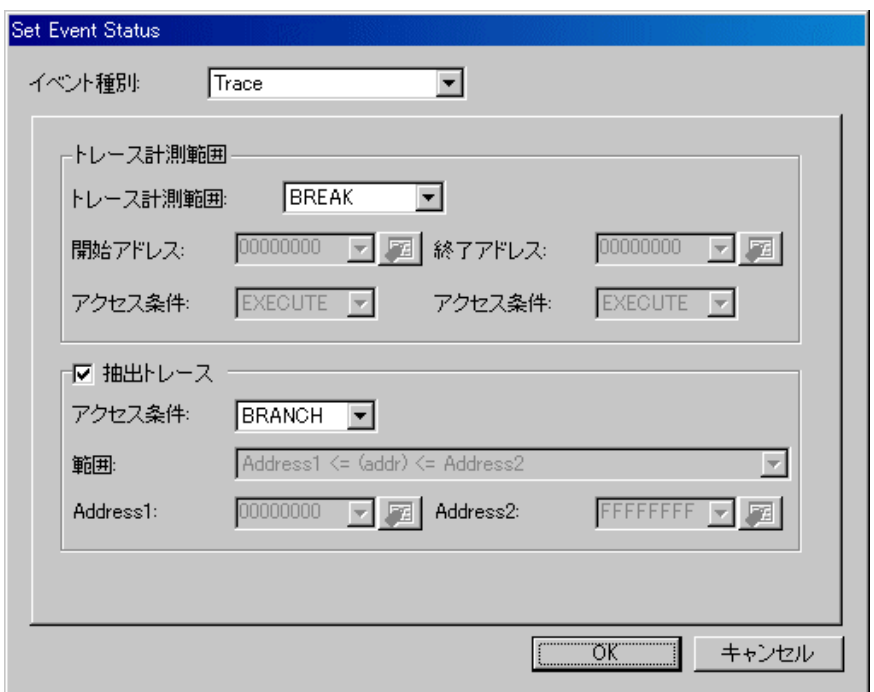

#### データトレースイベントを設定する •

指定したアドレスへのアクセス情報(アドレス、データ、リード/ライト、バイト/ワード)を記録します。 データ トレースイベントを指定する場合は、使用するイベントのアクセス条件領域で"READ/WRITE/RW"を選択してく ださい。指定アドレス、または指定アドレス範囲に設定した条件でアクセスした場合にイベントが成立します。 以下のように設定します。

例) アドレス 4100h へのデータ書き込みを記録する

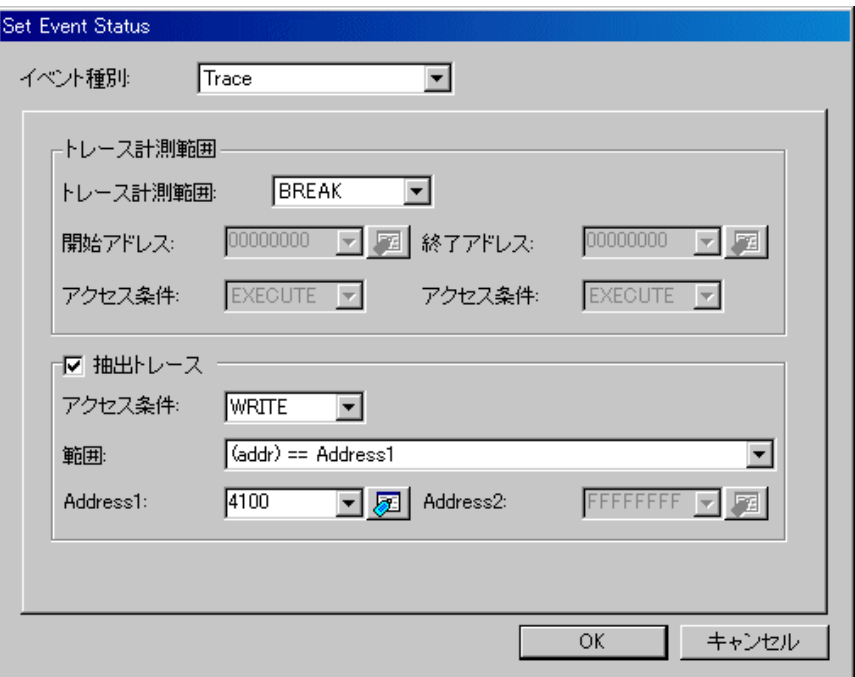

#### 条件分岐トレースを設定する •

全アドレス範囲の分岐アドレス情報を記録します。 すべてのトレースイベントを解除してください。

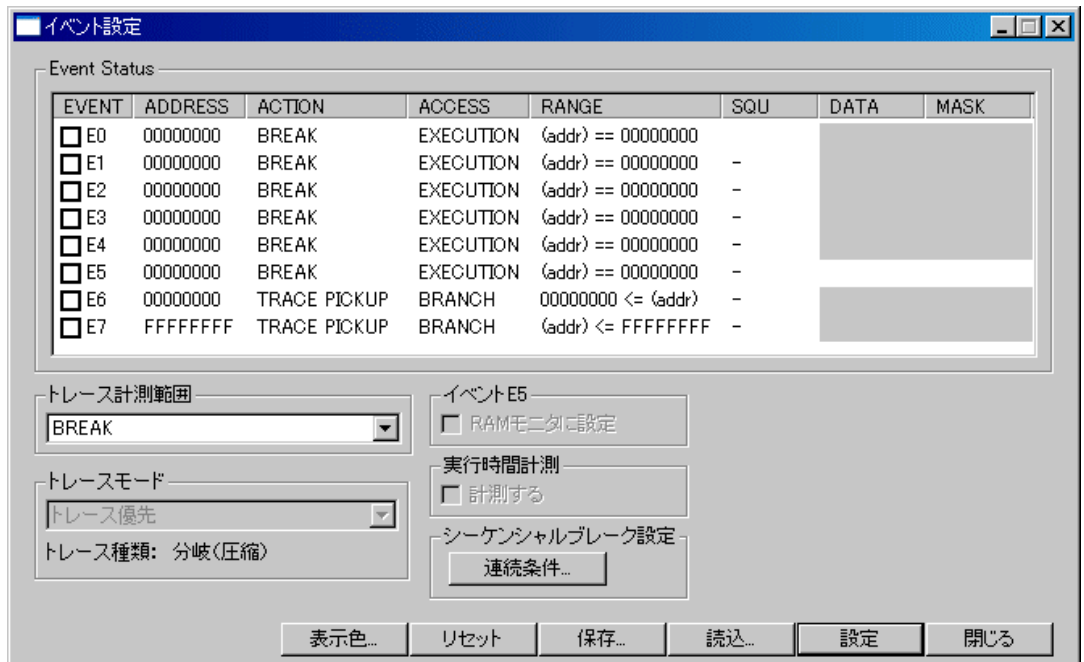

RENESAS

#### 7.6.12.1 トレース範囲を指定してトレースイベントを設定する

トレースイベントを設定する場合は、トレース範囲の指定をしてください。トレース範囲で指定するモードによって イベ ントの設定条件が異なります。 指定可能なトレース範囲とイベントの設定条件は、以下のようになります。

#### トレース範囲で Break、または Full を指定してトレースイベントを設定する •

任意のアドレス、またはアドレス範囲を指定してトレースイベントを設定してください。

デフォルトでは、トレース範囲に Break が設定されており、トレースイベントとして全アドレス範囲の分岐アド レス情報を記録するイベントが E6、E7 に設定されています。

デフォルトの設定

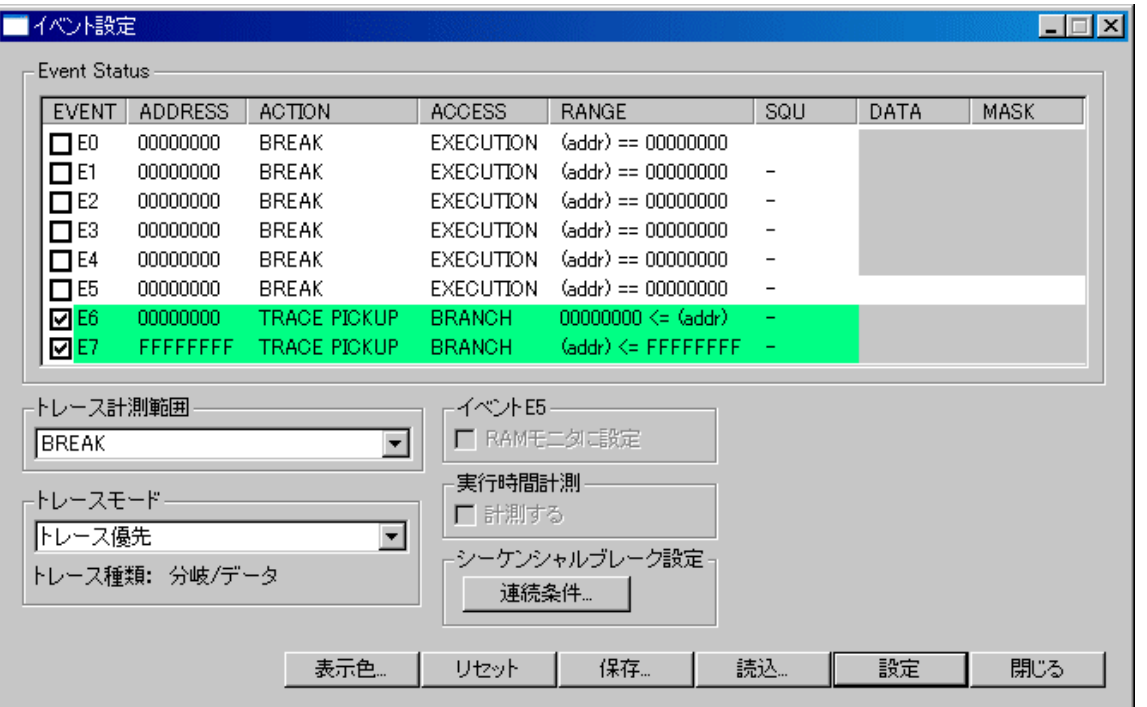

トレース条件(分岐トレース/データトレース)は、使用するイベントの ACCESS 領域で指定してください。また、 アドレス範囲を指定する場合は、イベントの範囲指定を使用します。 範囲指定できるイベントの組み合わせは、 以下の組み合わせのみです。

- E0 と E1 の組み合わせ
- E2 と E3 の組み合わせ
- E4 と E5 の組み合わせ
- E6 と E7 の組み合わせ

任意に指定した条件でトレースしたい場合は、上記設定を変更してください。 以下のような設定になります。

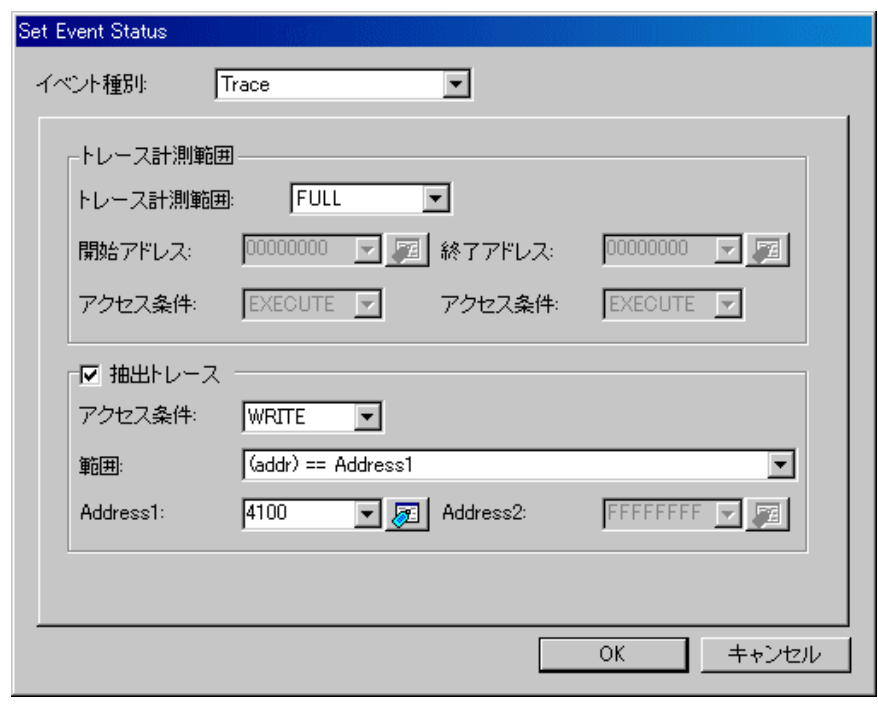

例) Full モードでアドレス 4100h、4110h、および 4120h へのデータ書き込みを記録

4110h と 4120h へのデータ書き込みの設定は、再度イベント設定ダイアログを開いて上記の Address1 領域のアドレスを変更し、追加で登録してください。

#### • トレース範囲で Before を指定してトレースイベントを設定する

トレース開始イベント(イベント E0 のみ指定可能)、トレース終了イベント(イベント E4 のみ指定可能)を設 定して、 任意のアドレス、またはアドレス範囲を指定してトレースイベントを設定してください。

Before モードは、トレース開始イベント(プログラムの実行開始)からトレース終了イベント成立までに発生し たトレースイベントを記録します。

トレース開始イベントは、Before モード用のトレース開始イベント(アドレスに現在の PC 値、 アクセス条件に EXECUTE を指定) がイベント E0 に設定されます。トレース終了イベントは、トレース終了条件としてイベン ト E4 に任意のアドレス、アクセス条件で設定してください。

トレースイベントのトレース条件(分岐トレース/データトレース)は、使用するイベントのアクセス条件領域で指 定してください。また、アドレス範囲を指定する場合は、イベントの範囲指定を使用します。 範囲指定で組み合 わせるイベントは、トレース開始イベント、トレース終了イベントで E0、E4 イベントを使用するため、 以下の 組み合わせのみ指定できます。

- E2 と E3 の組み合わせ
- E6とE7の組み合わせ

デフォルトでは、トレースイベントとして全アドレス範囲の分岐アドレス情報を計測するイベントが E6、E7 に 設定されています。

以下のような設定になります。

例) Before モードで全アドレス範囲の分岐アドレス情報を記録、トレース終了条件として F82000h の命令実行 を指定

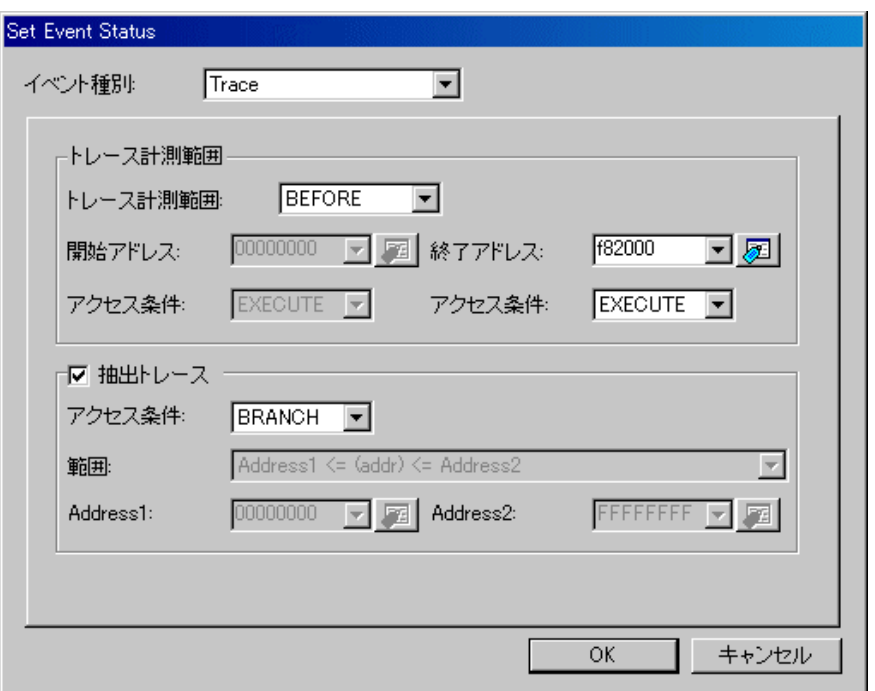

また、任意に指定したアドレス範囲でトレースしたい場合は、上記範囲指定のイベント設定を変更してください。 以下のような設定になります。

例) Before モードでアドレス 4100h~41FFh へのデータ書き込みを記録、トレース終了条件として 4200h の データ書き込みを指定

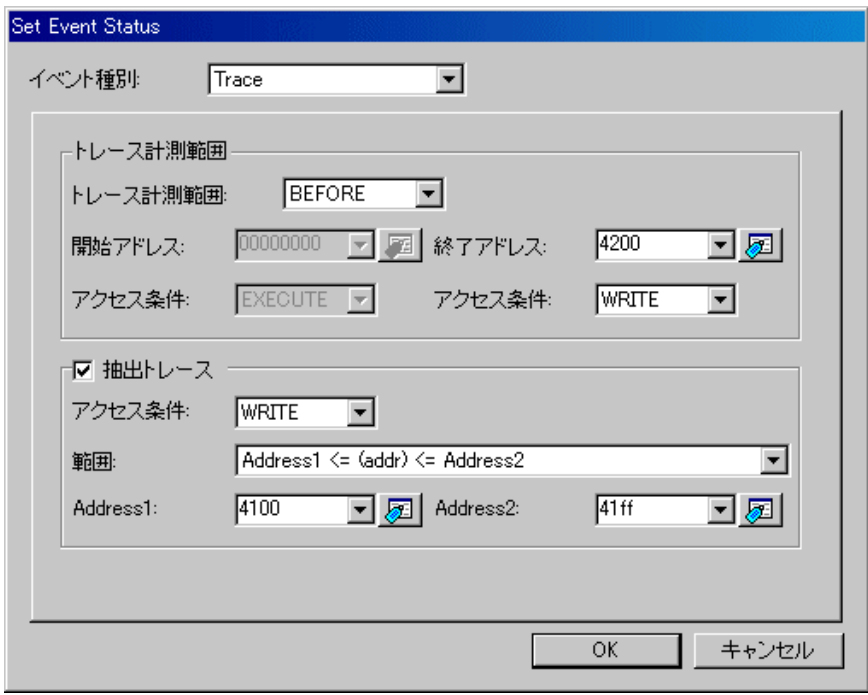

#### • トレース範囲で After を指定してトレースイベントを設定する

トレース開始イベント(イベント E0 のみ指定可能)、トレース終了イベント(イベント E4 のみ指定可能)を設 定して、 任意のアドレス、またはアドレス範囲を指定してトレースイベントを設定してください。

After モードは、トレース開始イベント成立後からプログラムの実行停止までに発生したトレースイベントを記録 します。

トレース開始イベントは、トレース開始条件としてイベント E0 に任意のアドレス、アクセス条件でイベントを設 定してください。トレース終了イベントは、After モード用のトレース終了イベント(発生しない条件としてアド レスに Oh、アクセス条件に WRITE を指定)が イベント E4 に設定されます。

トレースイベントのトレース条件(分岐トレース/データトレース)は、使用するイベントのアクセス条件領域で指 定してください。また、アドレス範囲を指定する場合は、イベントの範囲指定を使用します。 範囲指定で組み合 わせるイベントは、トレース開始イベント、トレース終了イベントで E0、E4 イベントを使用するため、 以下の 組み合わせのみ指定できます。

- E2 と E3 の組み合わせ
- E6とE7の組み合わせ

デフォルトでは、トレースイベントとして全アドレス範囲の分岐アドレス情報を計測するイベントが E6、E7 に 設定されています。

以下のような設定になります。

例) After モードで全アドレス範囲のデータアクセス(データリードライト)を記録、トレース開始条件として 4100h へのデータ書き込みを指定

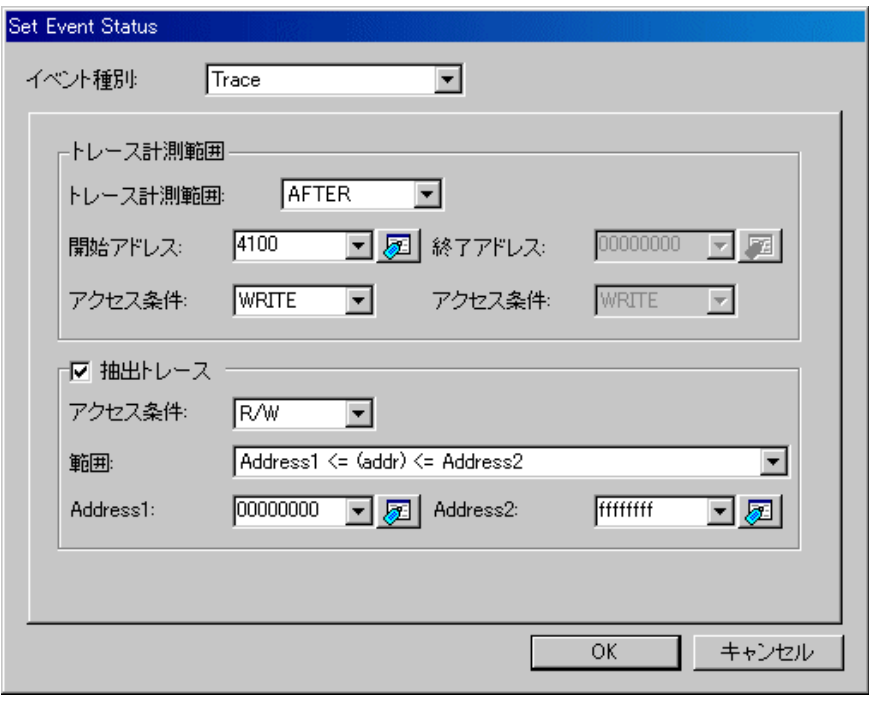

また、任意に指定したアドレス範囲でトレースしたい場合は、上記範囲指定のイベント設定を変更してください。 以下のような設定になります。

例) After モードでアドレス 4100h、4110h、および 4120h へのデータ書き込みを記録、トレース開始条件とし て 4010h のデータ書き込みを指定

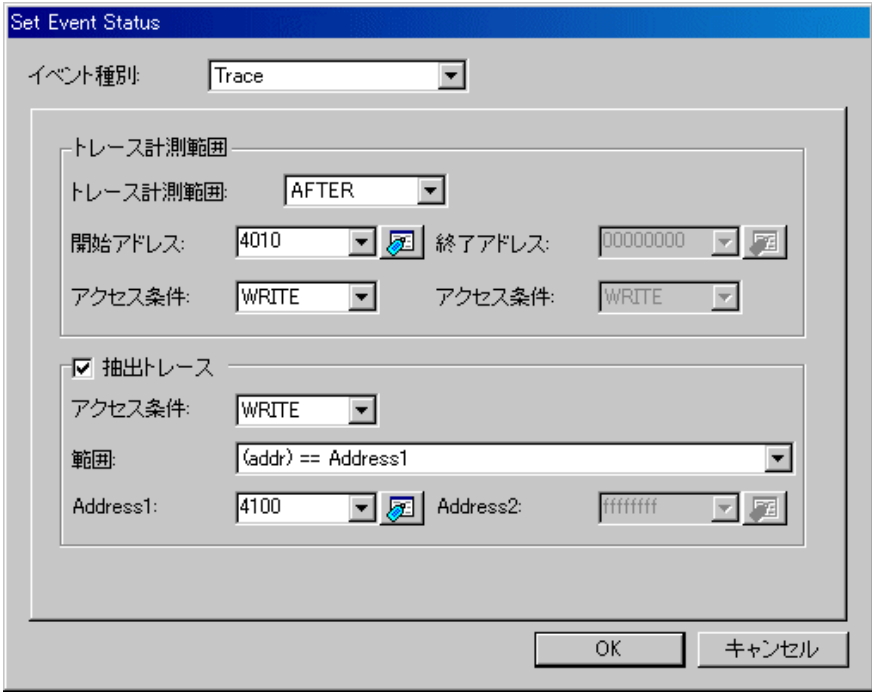

4110h と 4120h へのデータ書き込みの設定は、再度イベント設定ダイアログを開いて上記の Address1 領域のアドレスを変更し、追加で登録してください。

#### 注意事項

- Before、および After モードでは、トレース範囲内で発生したトレースイベントと、この間に発生したトレー ス開始イベントも記録します。 なお、トレース終了イベントは記録しません。
- 条件分岐トレースでは、トレースウィンドウの逆アセンブルモードとソースモードの表示に時間がかかる 場合があります。
- トレースモードで MCU 実行優先モードを選択した場合、トレース範囲は 512 サイクルになります。トレー ス範囲を 8M サイクルにする場合は、トレースモードでトレース優先モードを選択してください。トレー ス優先モードは、トレースデータ出力を優先し、MCU 実行を遅延します。プログラムの処理時間は、MCU 実行優先モードの場合に比べて長くなります。なお、条件分岐トレースの場合は、トレースモードはトレー ス優先モードになります。
- トレース機能は、Init ダイアログの動作モードタブでトレースモードを選択しているときのみ使用できま す。

### 7.6.13 時間計測イベントを設定する

時間計測イベントを設定するには、イベント設定領域をダブルクリックしてください。イベント選択ダイアログがオープ ンします。イベント選択ダイアログのイベントタイプで Time Measurement を選択してください。

時間計測には、以下の計測機能があります。

#### 実行時間計測 •

プログラムの実行開始から停止までの実行時間を計測します。

#### • 区間時間計測

開始イベント成立から終了イベント成立までの区間時間を計測します。 区間時間計測イベントには、以下のイベントが設定できます。

− メモリアクセス メモリアクセスのイベントを指定する場合は、アクセス条件領域で"READ/WRITE/R/W"を選択してくだ さい。指定アドレス、または指定アドレス範囲に設定した条件でアクセスした場合にイベントが成立します。

計測イベント(計測開始イベント、および計測終了イベント)の設定は、区間時間計測ウィンドウの測定条件で設定し てください。

#### 7.6.13.1 実行時間計測イベントの設定

• プログラムの実行開始から停止までの実行時間を計測 以下のチェックボックスをチェックしてください。

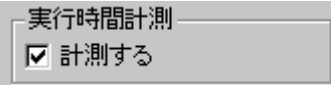

実行時間計測イベントは、イベント E0 とイベント E4 に設定します。 実行時間計測イベントを設定していない場合は、実行時間計測機能は動作しませんのでご注意ください。

### 7.6.13.2 区間時間計測イベントの設定

- 指定アドレスへのデータ書き込み/読み込み 以下のように設定します。
	- 例) アドレス 410h へのデータ書き込み

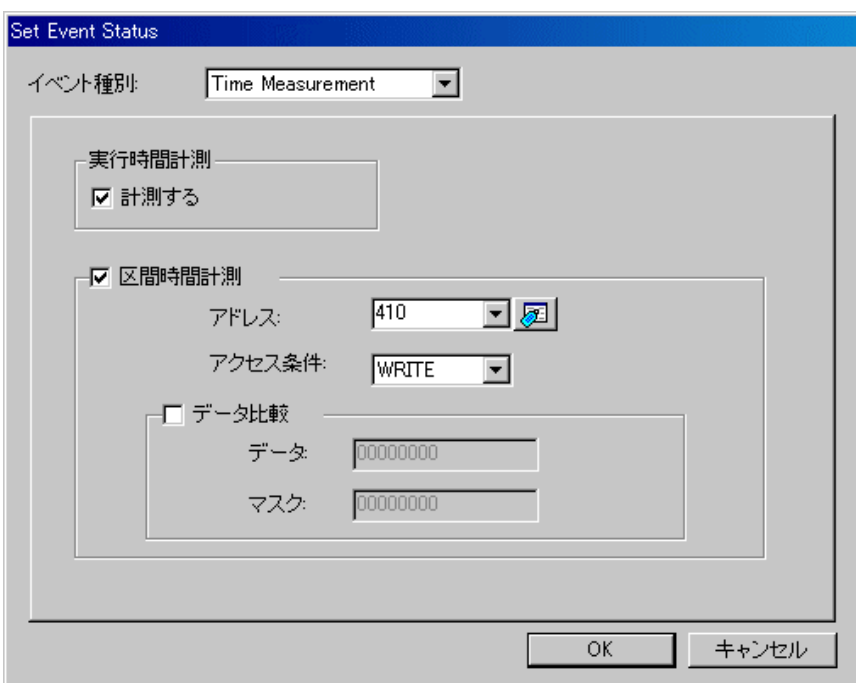

例) アドレス 420h へのバイト長データ 32h の書き込み

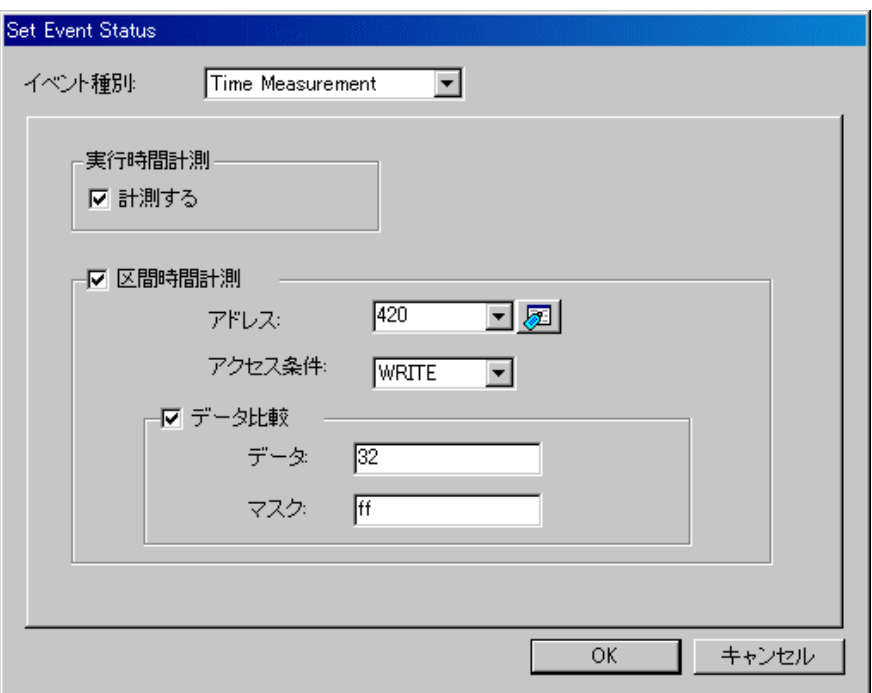
例) アドレス 430h へのワード長データ 1234h の書き込み

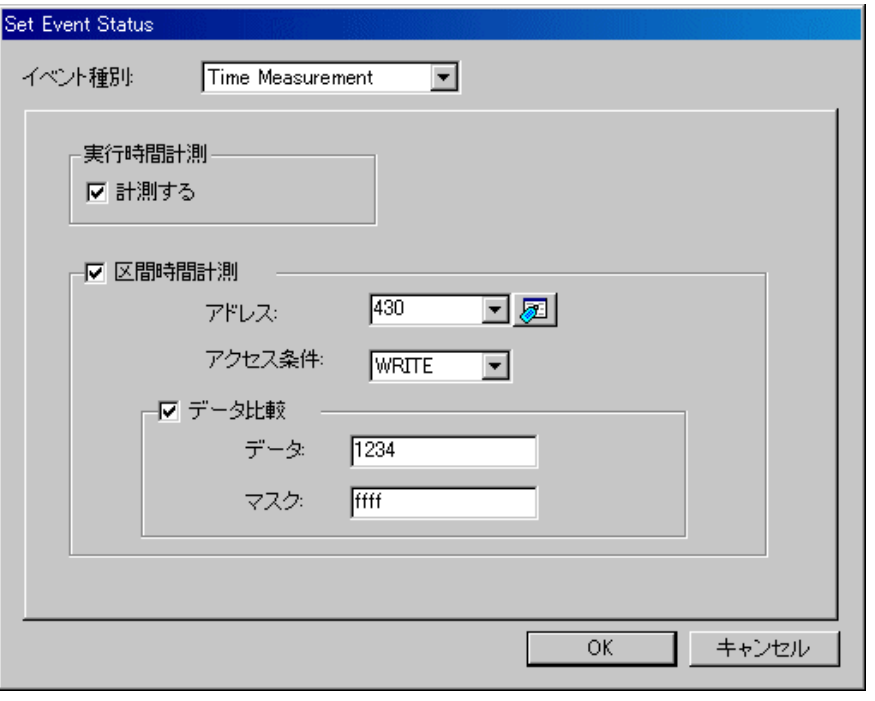

#### 注意事項

時間計測機能は、Init ダイアログの動作モードタブで時間計測モードを選択しているときのみ使用できま す。 •

# 7.7 区間時間計測ウィンドウ

区間時間計測ウィンドウは、任意の区間の最小/最大/平均実行時間及び測定回数を表示する ウィンドウです。同時に最大 3 点の区間時間を測定できます。

測定条件のイベント指定は、イベント設定ウィンドウで設定可能なイベントと同様な指定ができます。

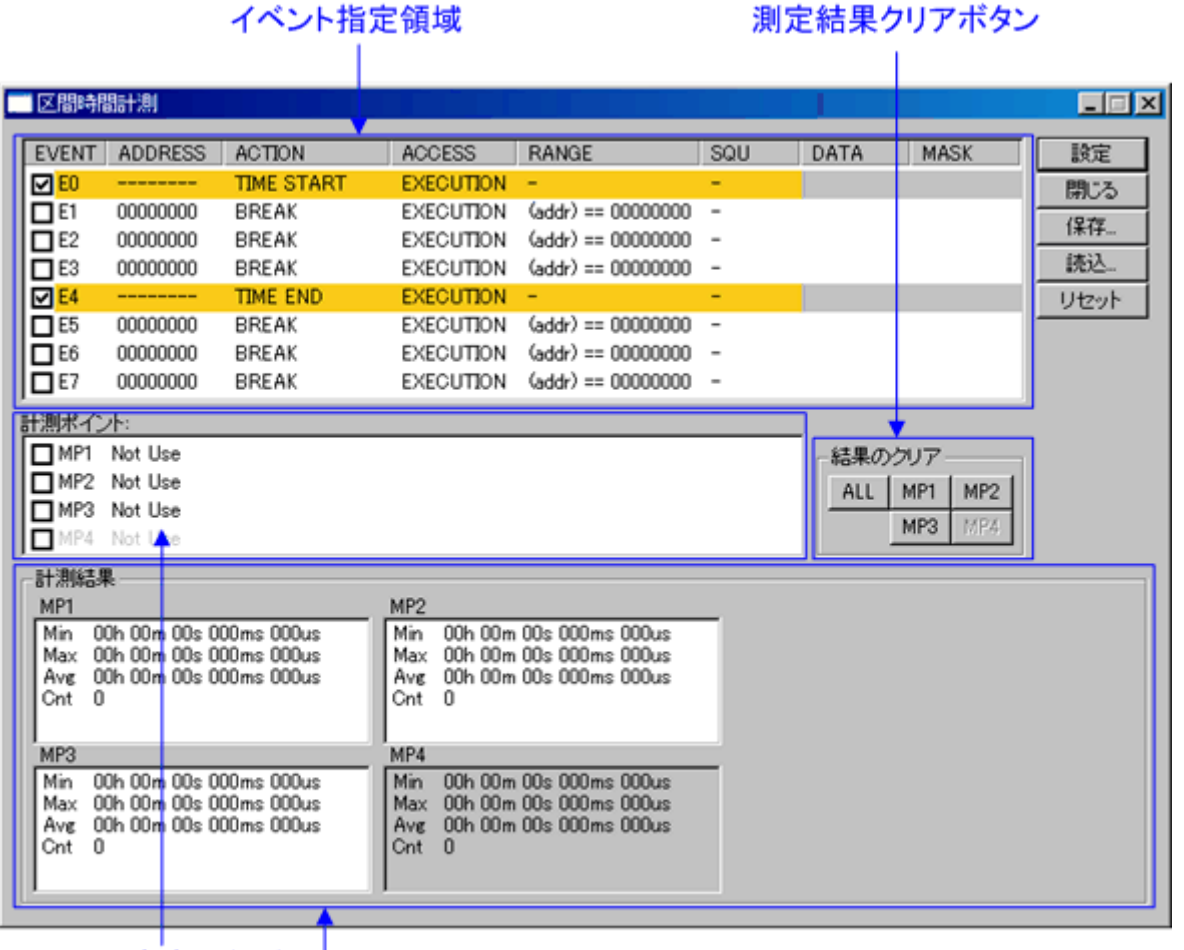

区間設定表示領域

### 計測結果表示領域

イベントの内容を変更するとタイトルバーに"\*"を表示します。エミュレータへの設定後、"\*"は表示しませ  $\lambda$ •

#### 注意事項

イベント設定ウィンドウと区間時間計測ウィンドウは、エミュレータの同じ資源を使用しています。 区間 時間計測ウィンドウでイベントを変更すると、イベント設定ウィンドウで設定した内容も変更されます。 •

# 7.7.1 計測イベント指定

計測イベントとして、以下のイベントが指定できます。

イベントを設定するには、区間時間計測ウィンドウのイベント指定領域をダブルクリックします。イベント設定ダイアロ グがオープンします。

区間時間計測イベントの設定方法については、「[7.6.13](#page-106-0) [時間計測イベントを設定する](#page-106-0)」を参照ください。

# 7.7.2 区間時間計測条件

区間時間の測定条件は、測定区間ごとに以下の指定できます。

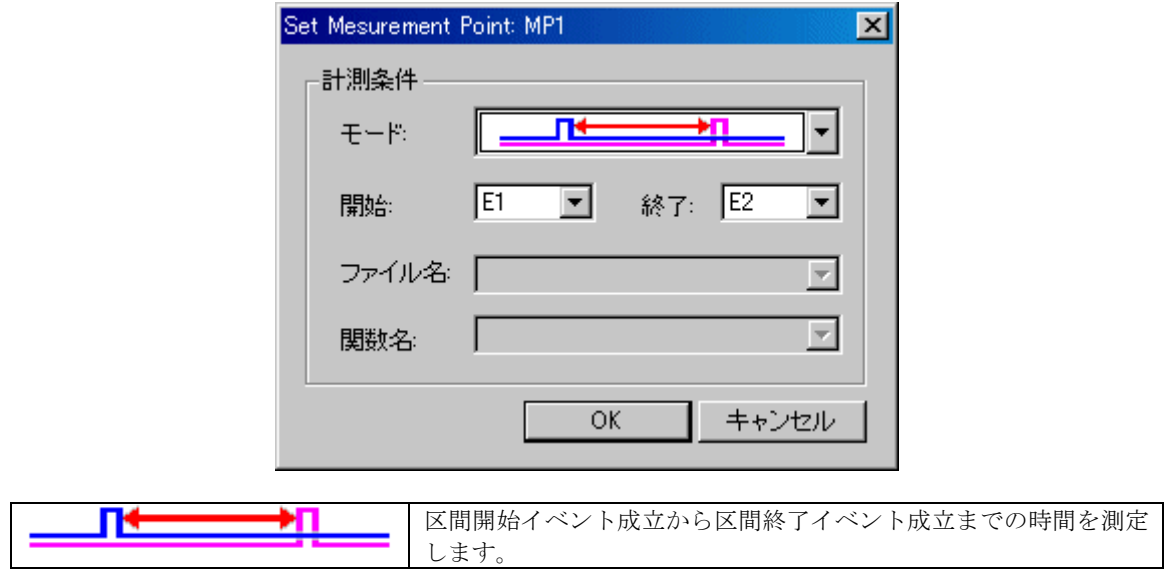

# 7.7.3 コマンドボタン

ウィンドウ上の各ボタンは、以下の意味を持っています。

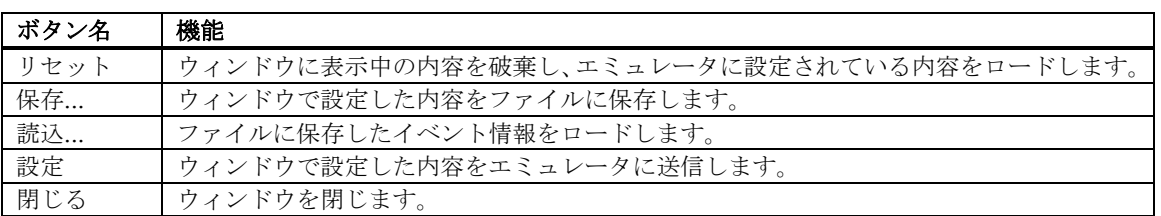

<sup>•</sup> メモリアクセス

# 7.7.4 測定条件を設定する

このデバッガでは、以下の測定条件が指定できます。 • イベント間の実行時間を測定する

計測区間は、3 区間指定できます。 計測区間を指定するは、区間時間計測ウィンドウの[計測ポイント]グループの任意の 行(MP1~MP3)をクリックしてください。測定条件指定ダイアログがオープンします。

#### 7.7.4.1 イベント間の実行時間を測定する

- 1. 測定イベント(測定開始イベント及び測定終了イベント)を設定してください。
- 2. 測定条件指定ダイアログで以下のように指定してください。

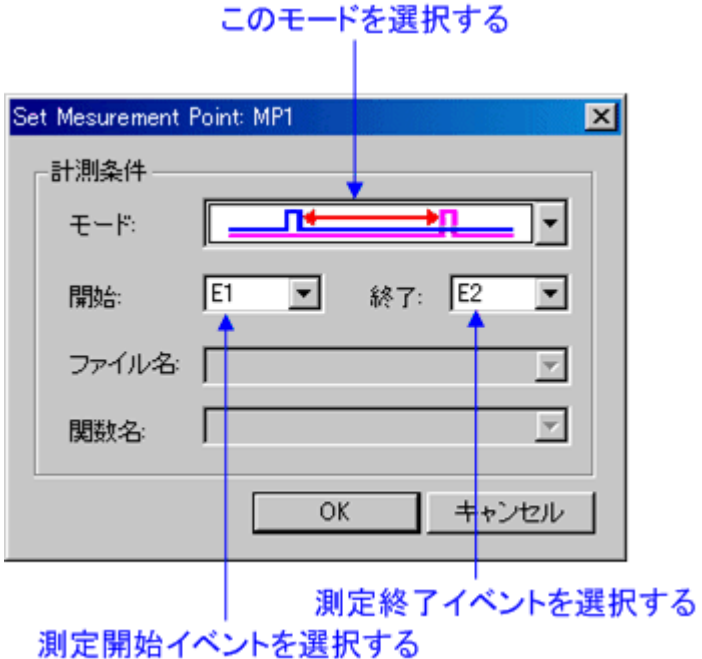

#### 注意事項

• 時間計測区間は、開始イベント成立から終了イベント成立間までです。ただし、終了イベントの成立は含 みません。

# 7.7.5 時間計測結果を参照する

#### 7.7.5.1 実行時間計測結果を参照する

実行時間計測の計測結果は、ステイタスウィンドウの Platform タブに表示しています。複数回計測された場合は、累積結 果を表示します。

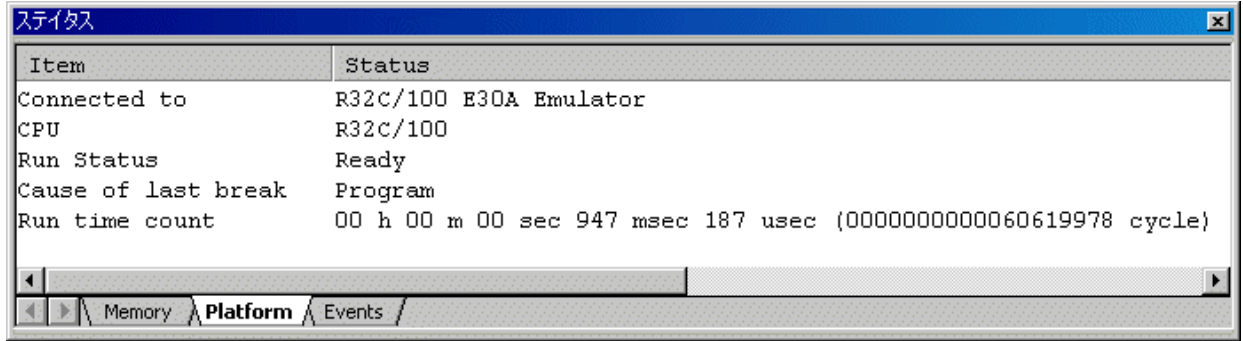

#### 7.7.5.2 区間時間計測結果を参照する

区間時間計測の計測結果は、区間時間計測ウィンドウの下部に表示しています。

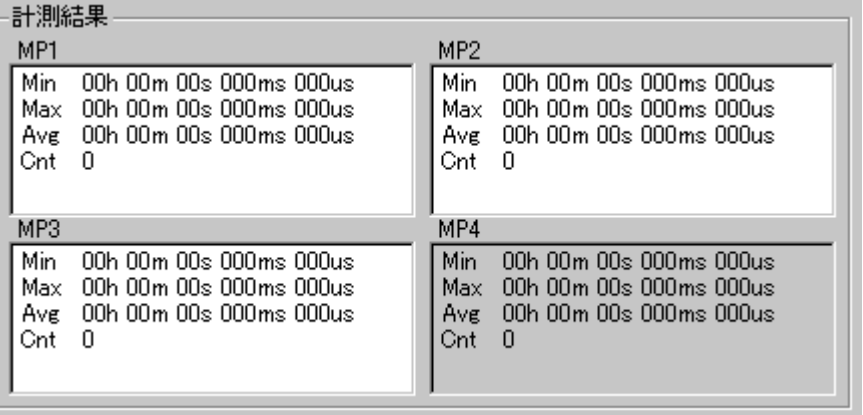

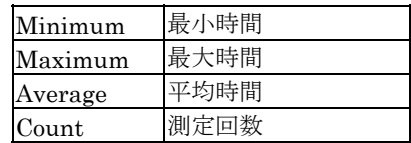

#### 7.7.5.3 区間時間計測計測結果をクリアする

クリアする計測結果のボタンをクリックします。

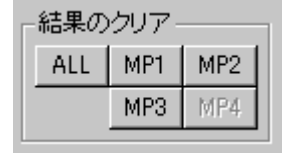

ALL ボタンをクリックすることにより、すべての計測結果をクリアすることもできます。

# 7.8 トレースウィンドウ

トレースウィンドウは、リアルタイムトレース計測結果を表示するウィンドウです。 以下の表示形式で表示できます。 バスモード •

- サイクルごとのバス情報を参照できます。表示内容は、ご使用の MCU、エミュレータシステムに依存しま す。バス情報に加えて、逆アセンブル情報、ソース行情報、データアクセス情報を混合表示できます。
- 逆アセンブルモード 実行した命令を参照できます。逆アセンブル情報に加えて、ソース行情報、データアクセス情報を混合表 示できます。
- データアクセスモード
- データの R/W サイクルを参照できます。データアクセス情報に加えて、ソース行情報を混合表示できます。 ソースモード
	- プログラムの実行経路をソースプログラム上で参照できます。

トレース計測が終了した時点で計測結果を表示します。トレース計測が再開されると、ウィンドウ表示はクリアされます。

トレース計測範囲は、トレースポイント設定ウィンドウで変更できます。トレースポイント設定ウィンドウの詳細につい ては、「[7.6](#page-85-0) [イベント設定ウィンドウ](#page-85-0)」 を参照してください。初期状態では、プログラム停止直前の情報が記録されます。

# 7.8.1 バスモードの構成

バスモードが選択されている場合、バスモードの表示になります。バスモードは、以下の構成になっています。 バスモードの表示内容は、ご使用の MCU やエミュレータシステムにより異なります。

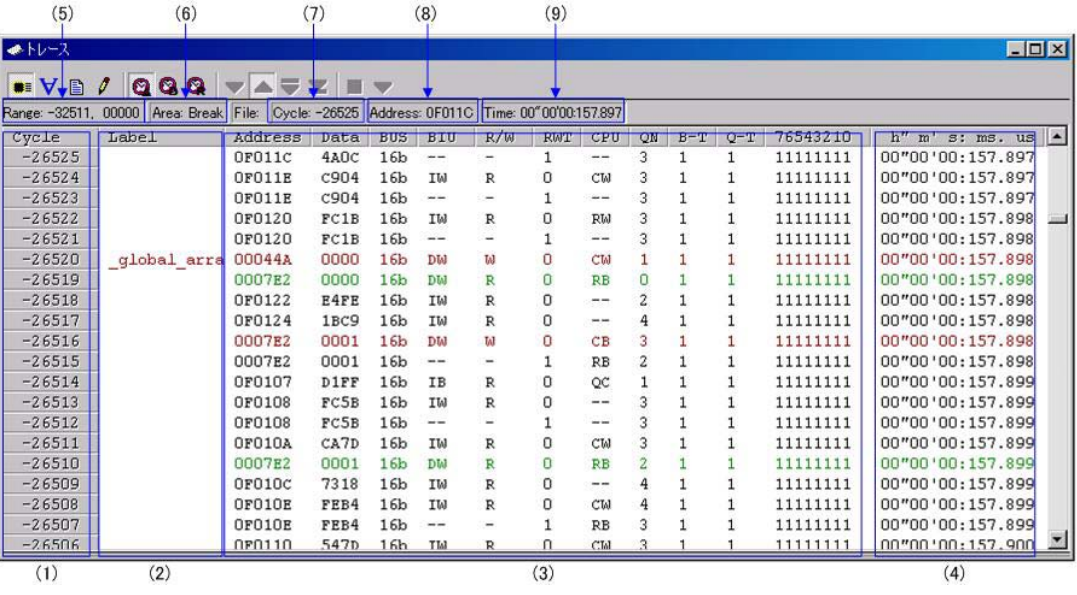

- 1. サイクル表示領域:
- トレースサイクルを表示します。ダブルクリックすると、表示サイクルを変更するためのダイアログボックスが表示 されます。
- 2. ラベル表示領域: アドレスバス情報に対応するラベルを表示します。ダブルクリックすると、アドレスを検索するためのダイアログ ボックスが表示されます。
- 3. バス情報表示領域: 表示内容は、ご使用の MCU やエミュレータシステムにより異なります。 ・「[7.8.6](#page-119-0) [R32C](#page-119-0)[用デバッガでのバス情報表示](#page-119-0)」を参照ください。
- 4. 時間情報表示領域:(本製品ではサポートしていません)
	- トレース計測結果の時間情報を表示します。以下の 3 通りの方法をメニューから選択できます。
		- ・Absolute Time:プログラム実行開始時点からの経過時間を絶対時間で表示します(デフォルト)。
		- ・Differences:直前のサイクルからの差分時間を表示します。
		- ・Relative Time:選択したサイクルからの相対時間を表示します。なお、トレース計測結果が更新されると、 絶対時間表示に変更されます。
- 5. 取得済みトレース計測結果の範囲:
- 現在取得されているトレース計測結果の範囲を表示します。
- 6. トレース計測範囲: 現在設定されているトレース計測範囲を表示します。
- 7. 先頭行のサイクル: 表示先頭行のサイクルを表示します。
- 8. 先頭行のアドレス:
- 表示先頭行のアドレスを表示します。
- 9. 先頭行の時間: 表示先頭行の時間を表示します。
- 10. ウィンドウ分割ボックス: ダブルクリックするとウィンドウを分割表示します。

バス情報に加えて、逆アセンブル情報、ソース行情報、データアクセス情報を混合表示できます。次のような表示になり ます。

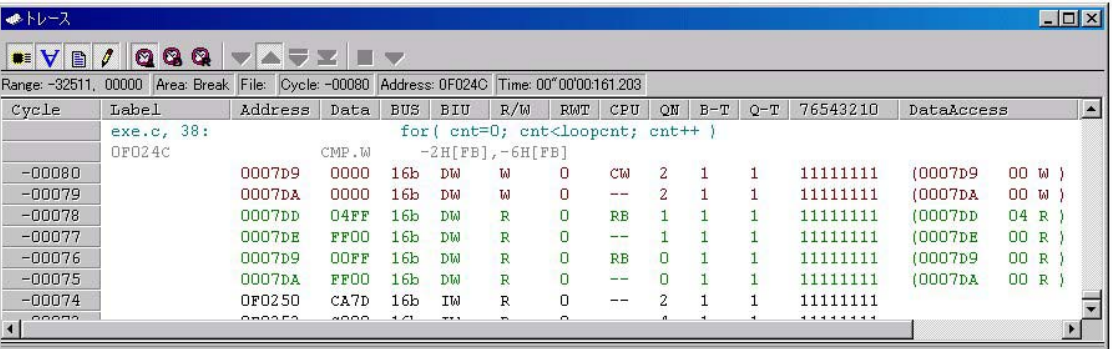

### 7.8.2 逆アセンブルモードの構成

バスモードが選択されておらず、逆アセンブルモードが選択されている場合、逆アセンブルモードの表示になります。逆 アセンブルモードは、以下の構成になっています。

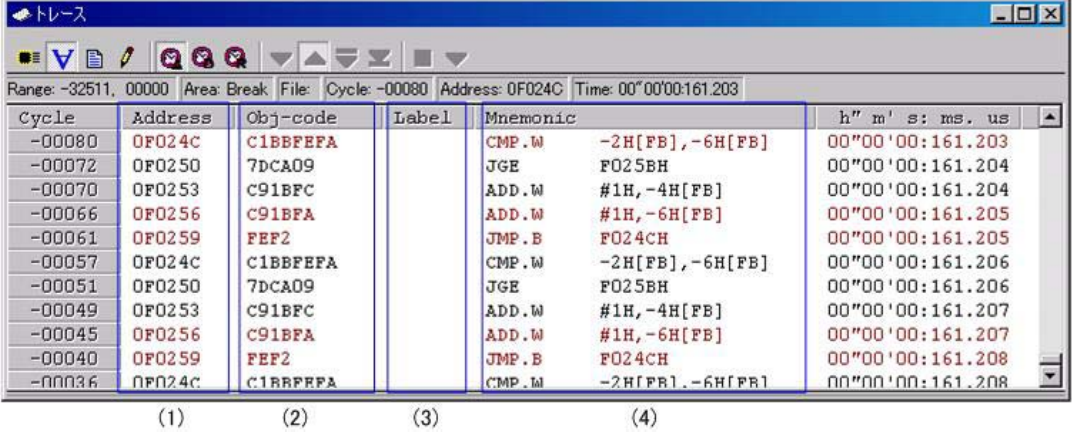

- 1. アドレス表示領域: 命令に対応するアドレスを表示します。ダブルクリックすると、アドレスを検索するためのダイアログボックスが表 示されます。
- 2. オブジェクトコード表示領域: 命令のオブジェクトコードを表示します。
- 3. ラベル表示領域: 命令のアドレスに対応するラベルを表示します。ダブルクリックすると、アドレスを検索するためのダイアログボッ クスが表示されます。
- 4. ニーモニック表示領域: 命令のニーモニックを表示します。

その他の表示はバスモードと同様です。

逆アセンブル情報に加えて、ソース行情報、データアクセス情報を混合表示できます。次のような表示になります。

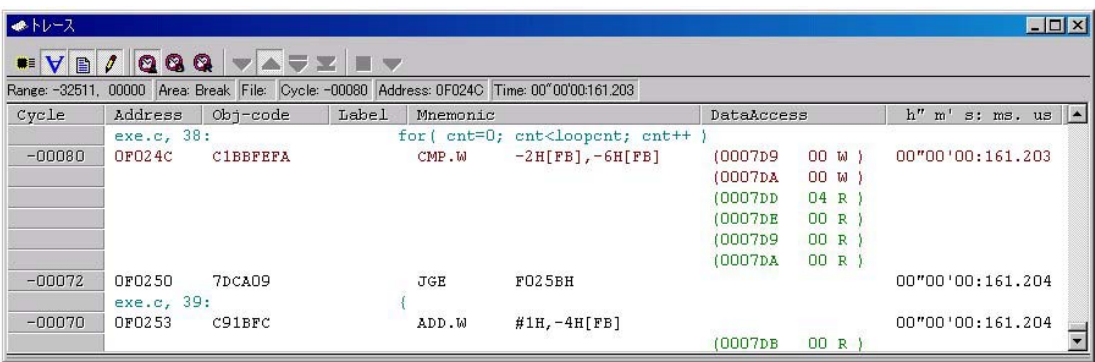

# 7.8.3 データアクセスモードの構成

バスモードと逆アセンブルモードが選択されておらず、データアクセスモードが選択されている場合、データアクセスモー ドの表示になります。データアクセスモードは、以下の構成になっています。

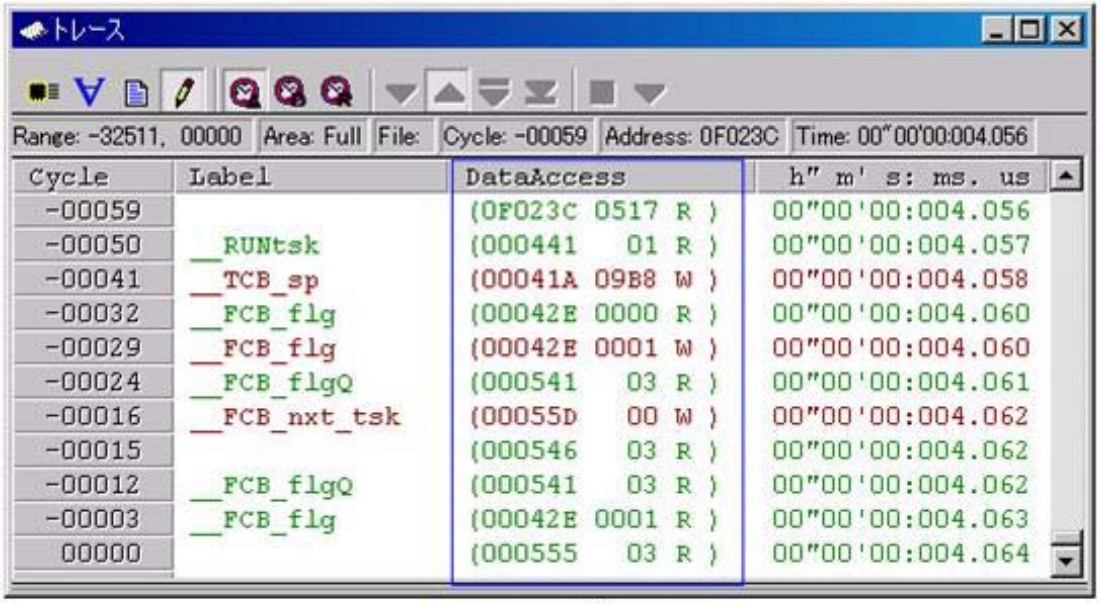

 $(1)$ 

1. データアクセス表示領域:

データアクセス情報を表示します。"(000400 1234 W )" と表示されている場合、000400H 番地にデータ 1234H が 2 バイト幅でライトされたことをあらわします。

その他の表示はバスモードと同様です。

データアクセス情報に加えて、ソース行情報を混合表示できます。次のような表示になります。

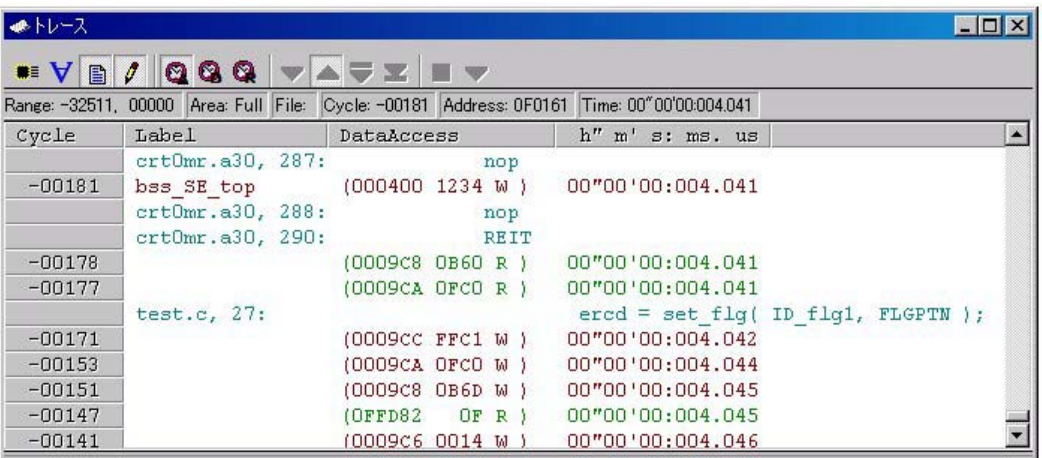

### 7.8.4 ソースモードの構成

ソースモードのみ選択されている場合、ソースモードの表示になります。ソースモードは、以下の構成になっています。

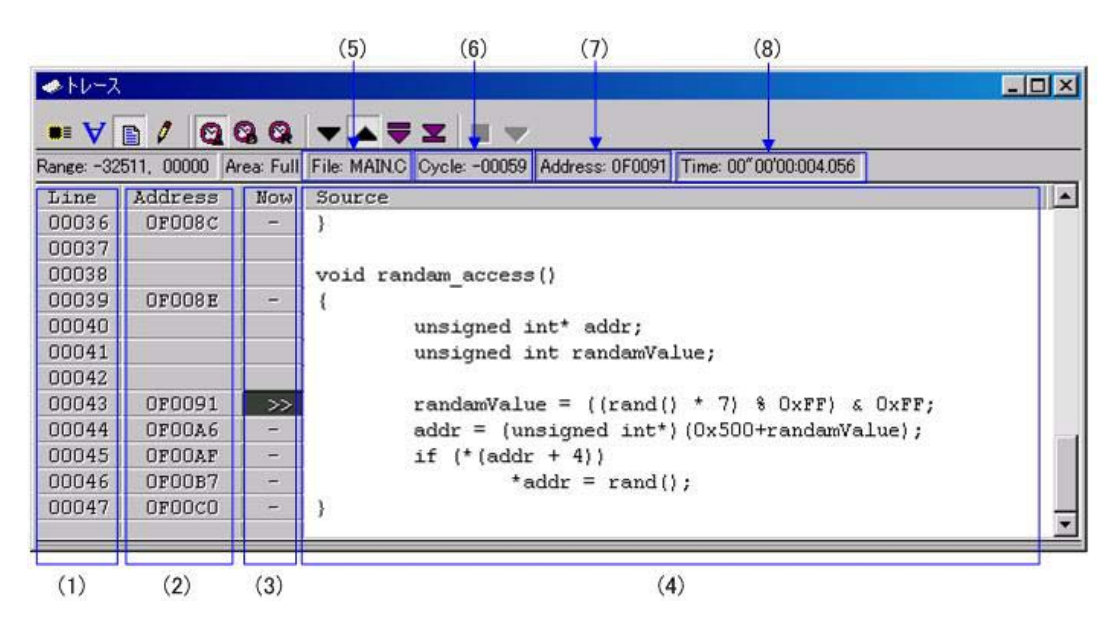

1. 行番号表示領域:

表示されているファイルの行番号情報を表示します。ダブルクリックすると、表示ファイルを変更するためのダイア ログボックスが表示されます。

- 2. アドレス表示領域: ソース行に対応するアドレスを表示します。ダブルクリックすると、アドレスを検索するためのダイアログボックス が表示されます。
- 3. 参照サイクル表示領域: 現在参照しているサイクルには" >> "が表示されます。また、ソース行に対応するアドレスが存在する場合は" - "が表 示されます。
- 4. ソース表示領域:
- ソースファイルを表示します。 5. ファイル名:
- 現在表示中のソースファイル名を表示します。
- 6. 参照サイクル: 現在参照中のサイクルを表示します。
- 7. 参照アドレス:
- 現在参照中のサイクルに対応するアドレスを表示します。 8. 参照時間:

現在参照中のサイクルに対応する時間を表示します。

その他の表示はバスモードと同様です。

# 7.8.5 オプションメニュー

ウィンドウ内でマウスの右ボタンをクリックすると以下のポップアップメニューを表示します。これらのメニューの主要 な機能は、ツールバーのボタンにも割り付けられています。

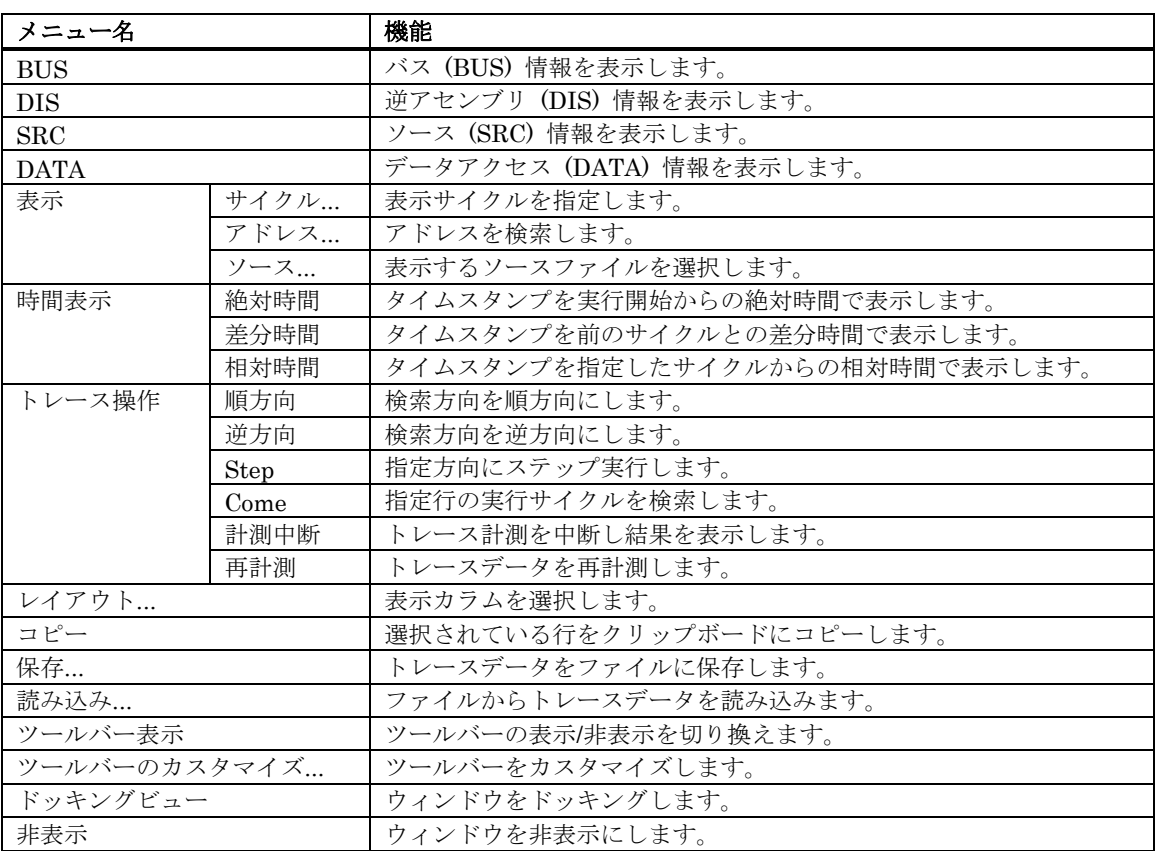

# <span id="page-119-0"></span>7.8.6 R32C 用デバッガでのバス情報表示

左端より以下の内容を意味します。

- Src, Dest
- アドレスバスの状態を示します。
- Data データバスの状態を示します。
- Size

•

データアクセスサイズを示します。

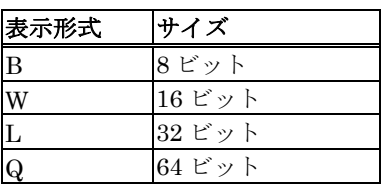

• Status

メモリ・I/O 間の状態を示します。

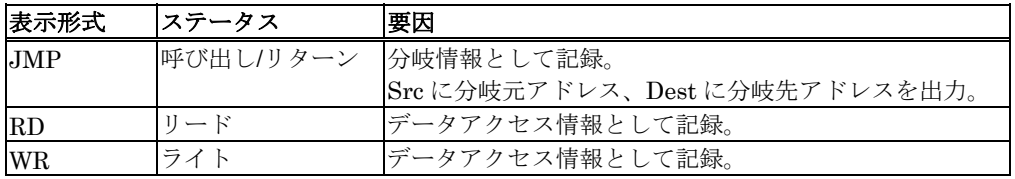

• Jcnd

条件分岐命令の状態('0'成立 or '1'不成立)を示します。

# 7.9 GUI 入出力ウィンドウ

GUI 入出力ウィンドウは、仮想的な入出力パネルを作成できるウィンドウです。 ウィンドウ上に仮想のボタンを配置し て入力したり、仮想 LED を配置してそこに出力したりできます。

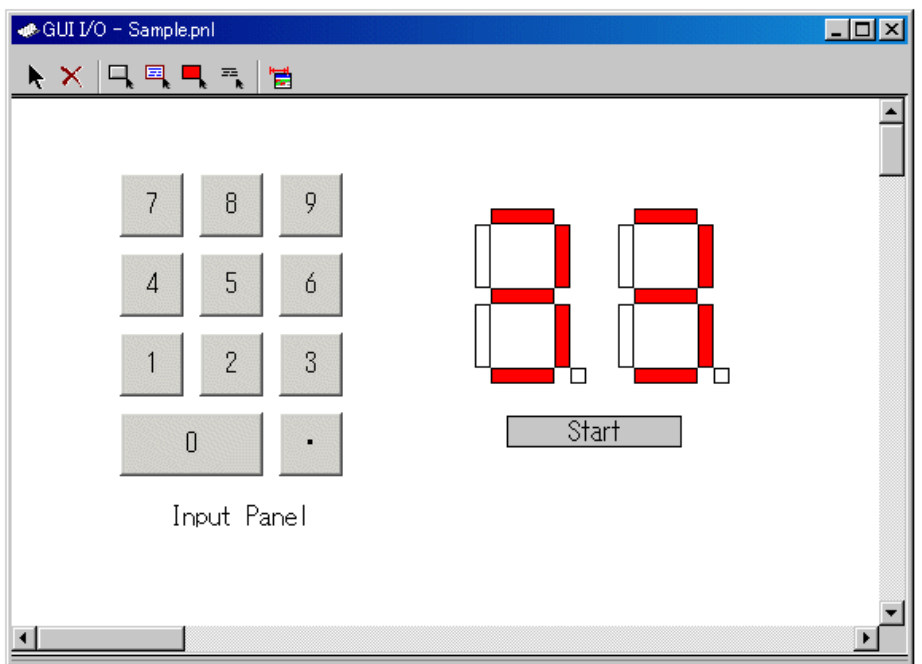

- ウィンドウ上には、次のアイテムが配置できます。
- ・ラベル

指定したアドレス(もしくはビット)に指定した値が書き込まれた際に、文字列を表示/消去します。

・LED

指定したアドレス(もしくはビット)に指定した値が書き込まれた際に、指定した色で表示します(LED 点灯の 代用)。

- ・ボタン
- 押下することにより、仮想ポートへの入力が行えます。
- ・テキスト
- テキスト文字列を表示します。
- 作成した入出力パネルをファイル(入出力パネルファイル)に保存し、再読み込みすることもできます。
- 作成したアイテムに設定できるアドレスは、最大 200 点です。 各アイテムに設定したアドレスがすべて異 なる場合、配置できるアイテム数は 200 個になります。

# 7.9.1 オプションメニュー

ウィンドウ内でマウスの右ボタンをクリックすると以下のポップアップメニューを表示します。 これらのメニューの主要 な機能は、ツールバーのボタンにも割り付けられています。

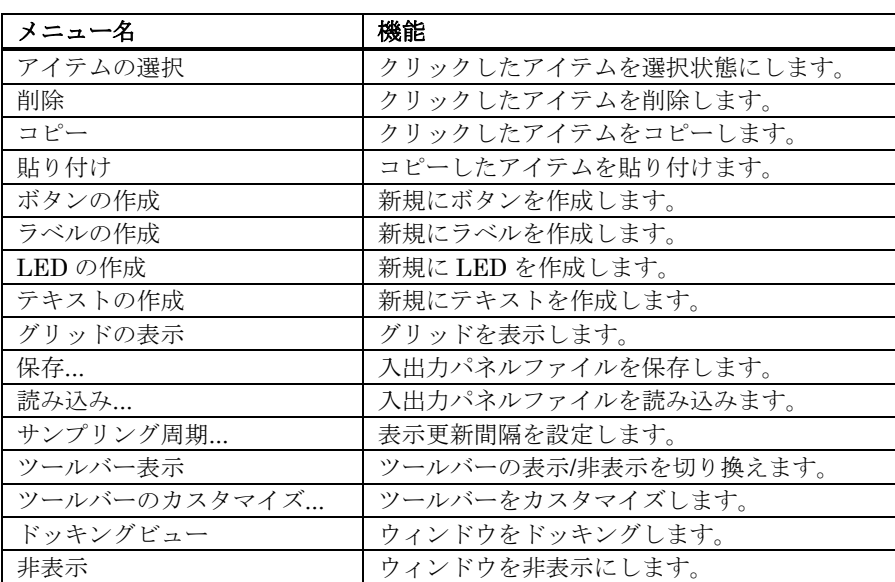

# 7.10 MR ウィンドウ

MR ウィンドウは、リアルタイム OS の状態を表示するウィンドウです。

リアルタイム OS を使用したプログラムをダウンロードした場合にのみ使用することができます。

ダウンロードしたプログラムが MR を使用していなかった場合、MR ウィンドウをオープンしても MR ウィンドウには何 も表示されません。

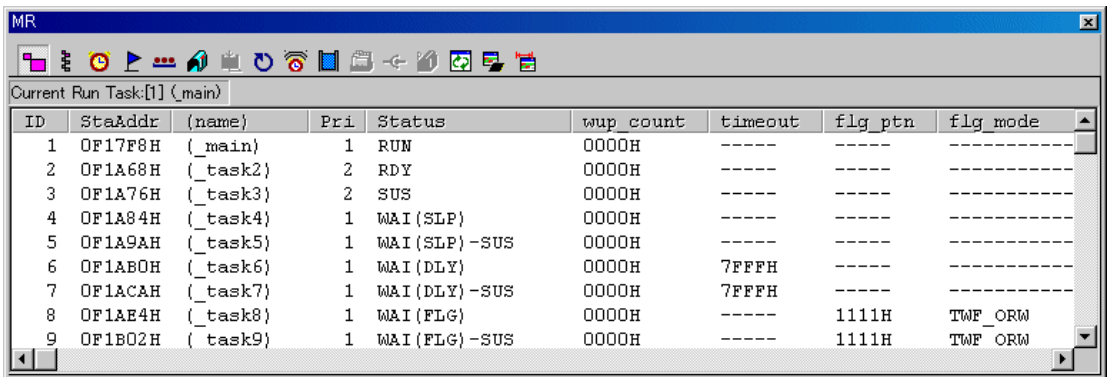

- MR ウィンドウは、表示モードの種類数分までオープンすることができます。
- 各ボタンをクリックすることにより、MR ウィンドウの表示モードが切り換わり、表示内容も切り換わりま す。
- 各タスクの行をダブルクリックすることにより、そのタスクのコンテキスト内容を表示させることができ ます。
- 各モードの各表示領域は、ドラッグ操作により、表示幅を変更することができます。
- ダウンロードしたプログラムが MR を使用していなかった場合、表示モードを選択するメニューはすべて 選択できなくなります。
- 選択可能な表示モードは、ご使用の MR によって異なります。

#### 注意事項

ターゲットプログラム作成の際、ご使用の MRxx のバージョンに対応したスタートアップファイル(crt0mr.xxx)をご使用 下さい。対応していない場合、リアルタイム OS に依存する部分のデバッグができなくなる場合があります。

# 7.10.1 オプションメニュー

ウィンドウ内でマウスの右ボタンをクリックすると以下のポップアップメニューを表示します。 これらのメニューの主要 な機能は、ツールバーのボタンにも割り付けられています。

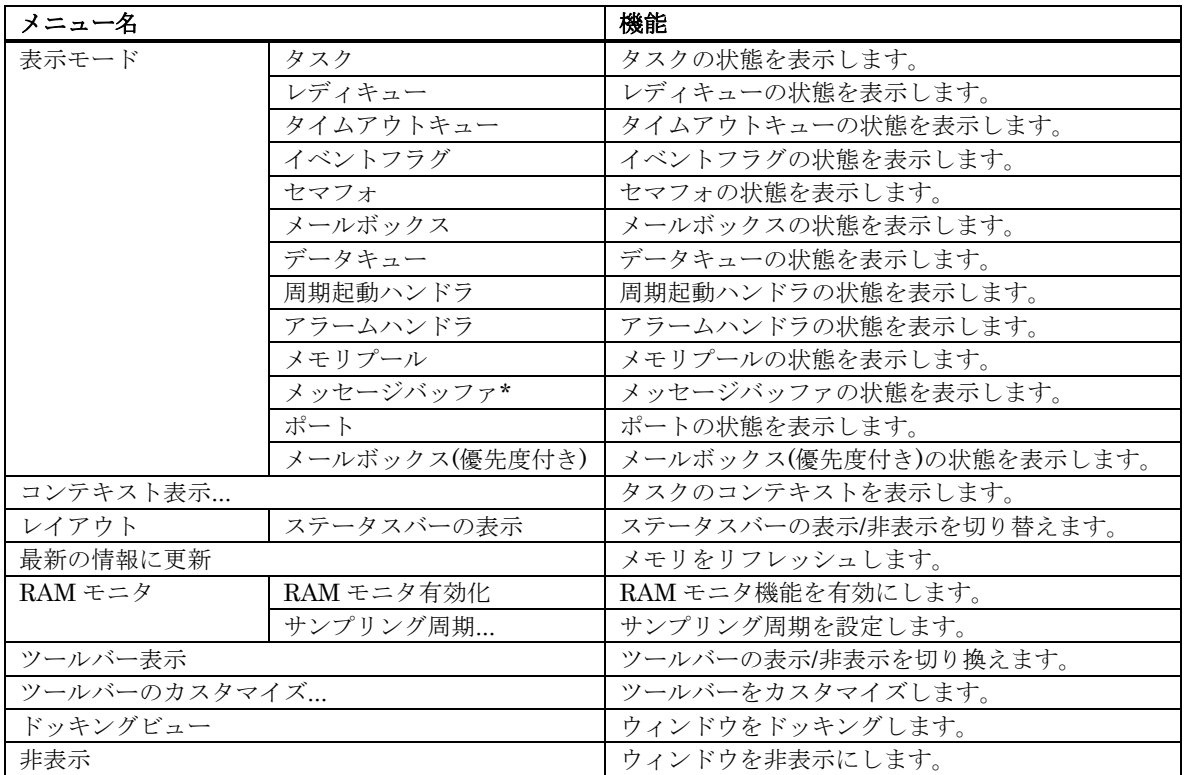

\*: 本製品ではサポートしていません。

# 7.10.2 タスクの状態を表示する

MR ウィンドウのポップアップメニュー[表示モード]→[タスク]を選択してください。

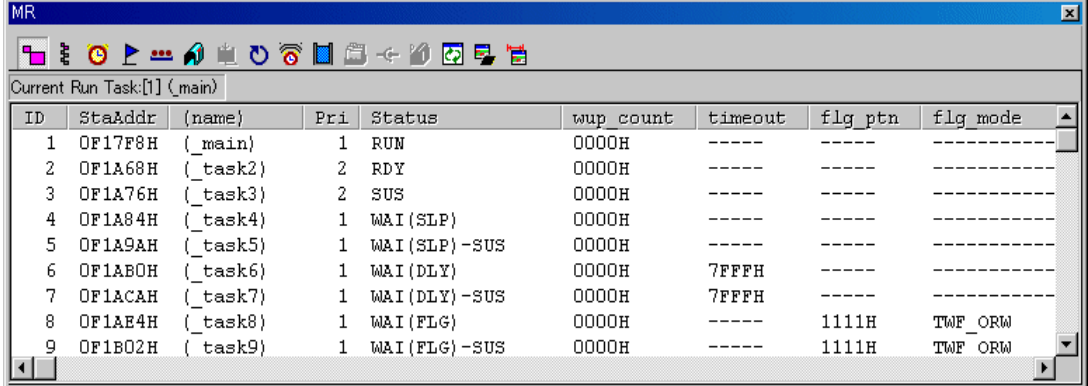

任意行をダブルクリックすることにより、Context ダイアログにそのタスクのコンテキスト情報を表示します。 Contextダイアログの詳細については、「[7.10.12](#page-143-0)[タスクのコンテキストを参照](#page-143-0)[/](#page-143-0)[設定する](#page-143-0)」を参照してください。 ステータスバーには、現在実行中のタスク ID とタスク名を表示します。

Current Run Task:[1] (\_main)

#### 7.10.2.1 タスクの状態を表示する(μITRON3 準拠の MRxx をご使用の場合)

 $\Box$ ンフィグレーションで定義されたすべてのタスクを ID 番号順に表示します。各項目の内容は、以下の通りです。(μ ITRON3 準拠の MRxx をご使用の場合)

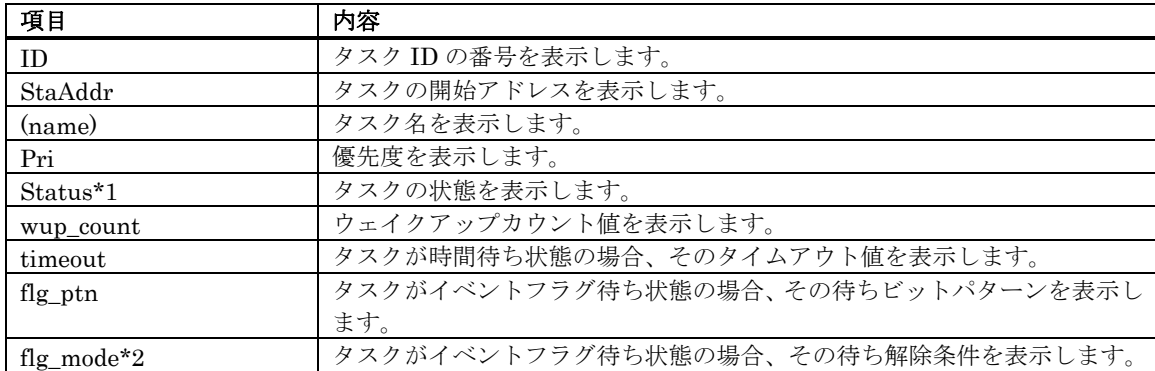

• \*1 タスクの状態表示

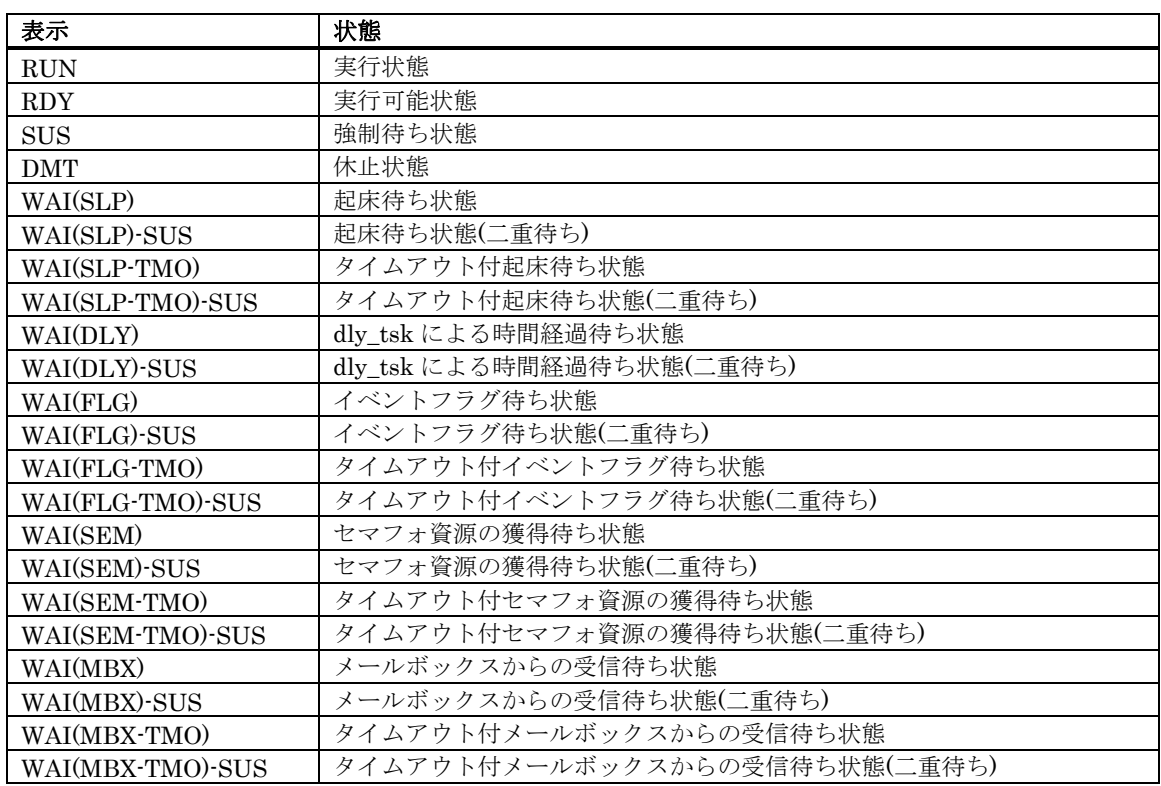

• \*2 イベントフラグの待ち解除条件表示

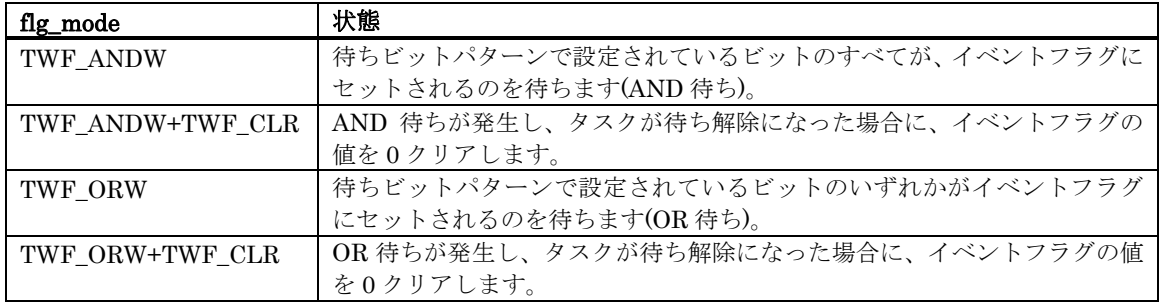

#### 7.10.2.2 タスクの状態を表示する(μITRON4 準拠の MRxx をご使用の場合)

 $\Box$ ンフィグレーションで定義されたすべてのタスクを ID 番号順に表示します。各項目の内容は、以下の通りです。(μ ITRON4 準拠の MRxx をご使用の場合)

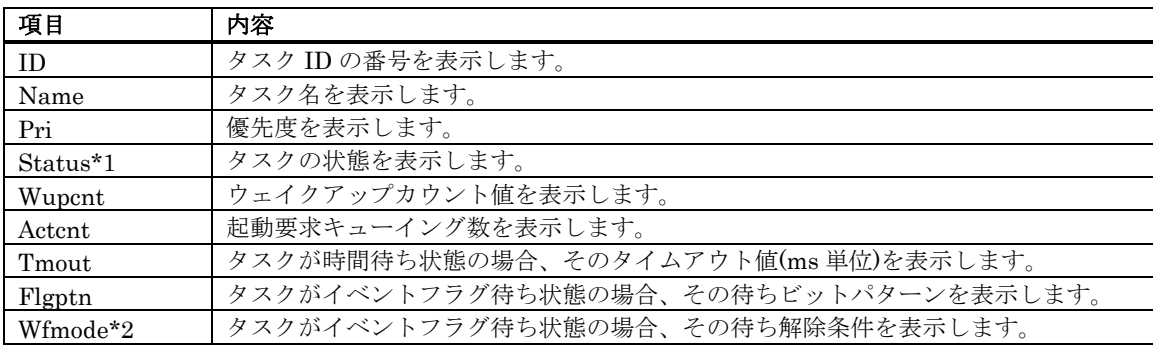

● \*1 タスクの状態表示

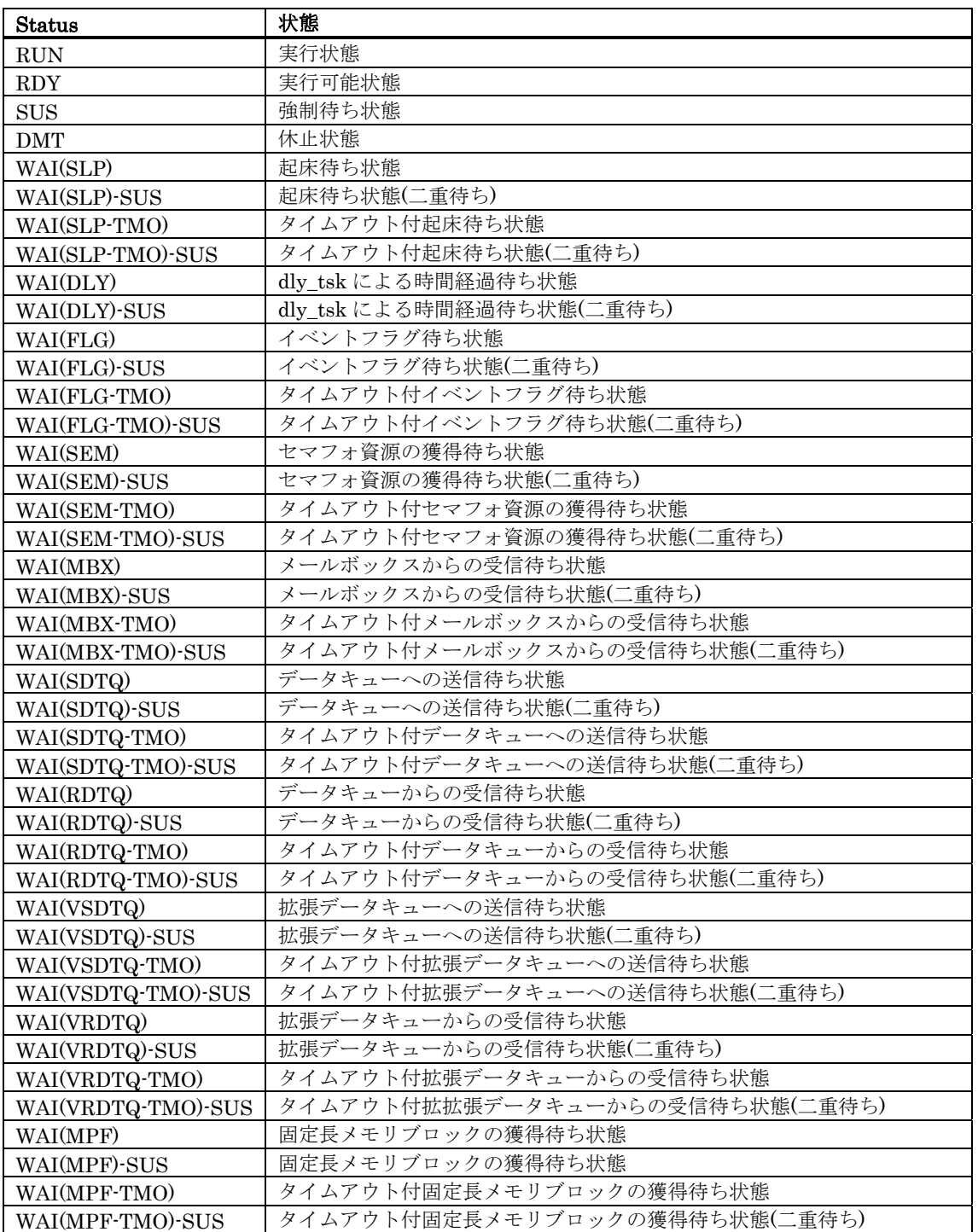

• \*2 イベントフラグの待ち解除条件表示

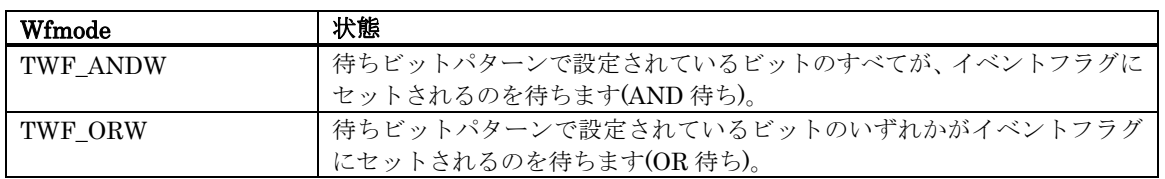

# 7.10.3 レディキューの状態を表示する

MR ウィンドウのポップアップメニュー[表示モード]→[レディキュー]を選択してください。

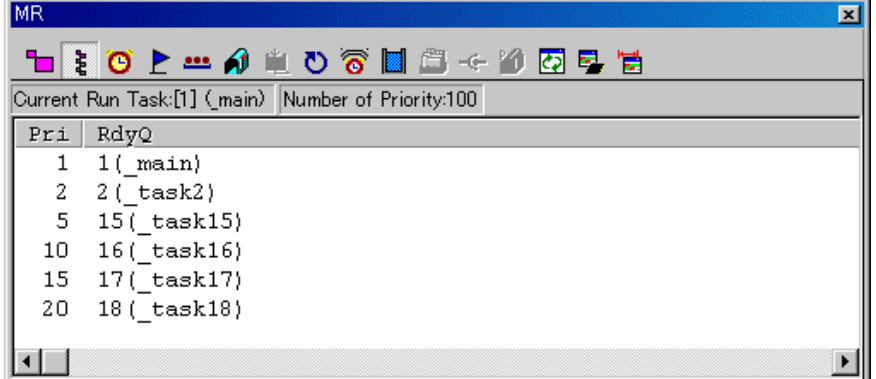

ステータスバーには、現在実行中のタスク ID とタスク名、最大優先度数を表示します。

Current Run Task:[1] (main) Number of Priority:100

#### $7.10.3.1$ レディキューの状態を表示する(µITRON3 準拠の MRxx をご使用の場合)

レディキューにつながっているタスクを優先度の高い順に表示します。 各項目の内容は、以下の通りです。 (μITRON3 準拠の MRxx をご使用の場合)

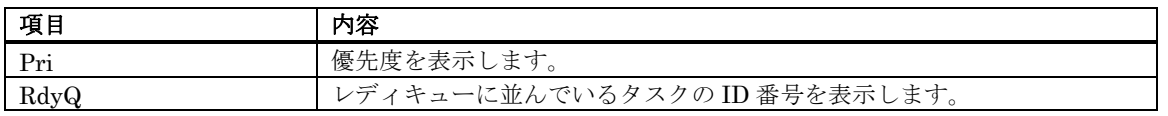

RdyQ 領域に表示されるタスク名の表示文字数は、最大 8 文字までです。タスク名が 8 文字を超える場合、 • それ以降は省略されます。

#### 7.10.3.2 レディキューの状態を表示する (μITRON4 準拠の MRxx をご使用の場合)

レディキューにつながっているタスクを優先度の高い順に表示します。 各項目の内容は、以下の通りです。 (μITRON4 準拠の MRxx をご使用の場合)

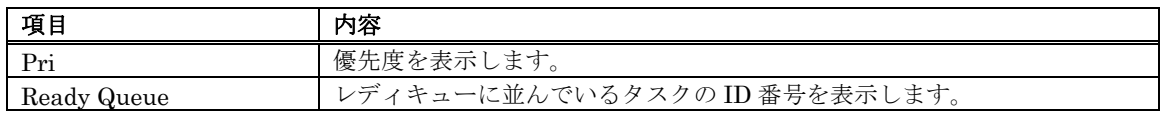

RdyQ 領域に表示されるタスク名の表示文字数は、最大 8 文字までです。タスク名が 8 文字を超える場合、 • それ以降は省略されます。

# 7.10.4 タイムアウトキューの状態を表示する

MR ウィンドウのポップアップメニュー[表示モード]→[タイムアウトキュー]を選択してください。

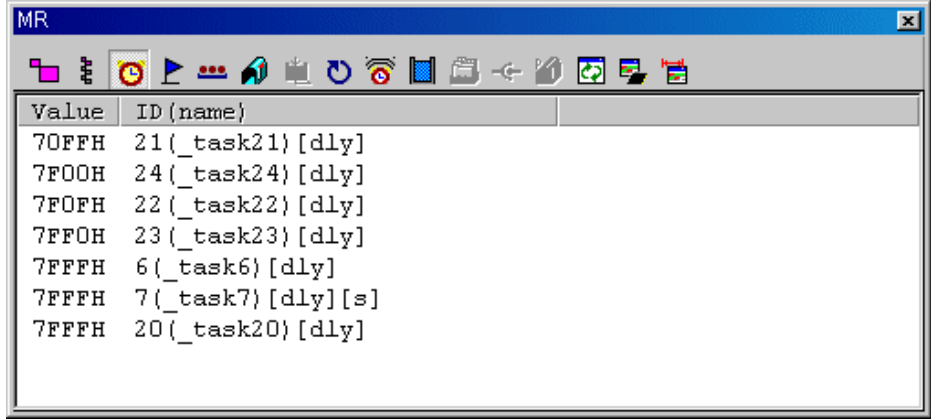

#### 7.10.4.1 タイムアウトキューの状態を表示する(μITRON3 準拠の MRxx をご使用の場合)

現時点で時間待ち状態になっているタスクをタイムアウト値の小さい順に表示します。各項目の内容は、以下の通りです。 (μITRON3 準拠の MRxx をご使用の場合)

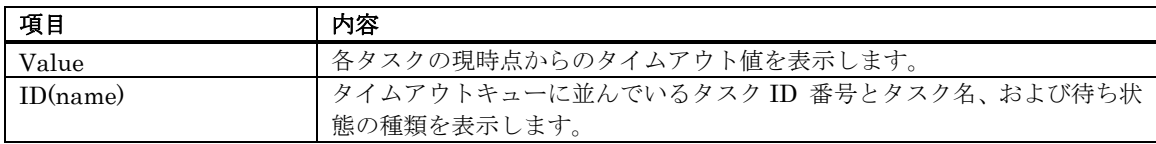

• 待ち状態の種類を示す文字列には、以下の種類があります。

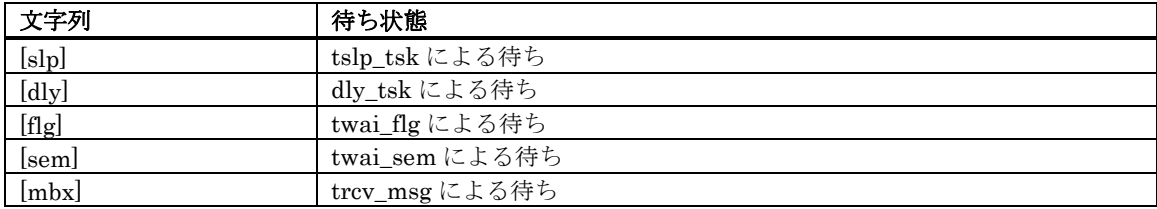

タイムアウトキューにつながったタスクがさらに強制待ち状態(二重待ち状態)の場合は、 ID(name)領域に • 表示される文字列の後ろに二重待ち状態を示す文字列"[s]"が付加されます。

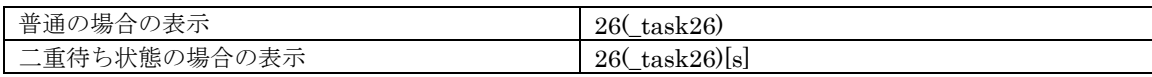

### 7.10.4.2 タイムアウトキューの状態を表示する(μITRON4 準拠の MRxx をご使用の場合)

現時点で時間待ち状態になっているタスクをタイムアウト値の小さい順に表示します。各項目の内容は、以下の通りです。 (μITRON4 準拠の MRxx をご使用の場合)

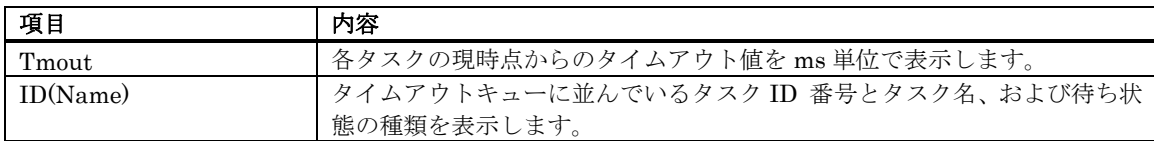

• 待ち状態の種類を示す文字列には、以下の種類があります。

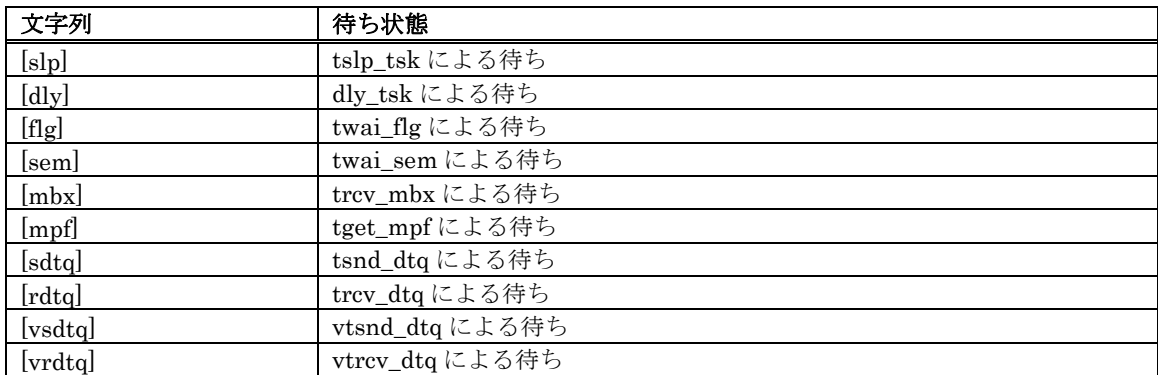

• タイムアウトキューにつながったタスクがさらに強制待ち状態(二重待ち状態)の場合は、 ID(Name)領域に 表示される文字列の後ろに二重待ち状態を示す文字列"[s]"が付加されます。

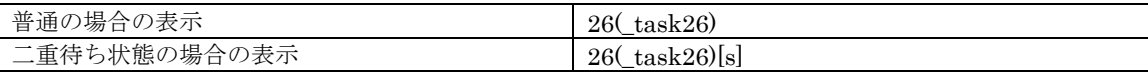

# 7.10.5 イベントフラグの状態を表示する

MR ウィンドウのポップアップメニュー[表示モード]→[イベントフラグ]を選択してください。

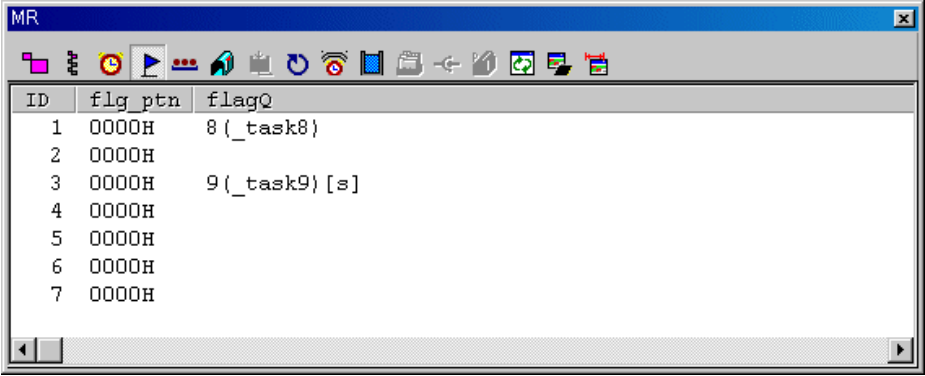

#### 7.10.5.1 イベントフラグの状態を表示する(μITRON3 準拠の MRxx をご使用の場合)

すべてのイベントフラグを ID 番号順に表示します。 各項目の内容は、以下の通りです。 (μITRON3 準拠の MRxx をご使用の場合)

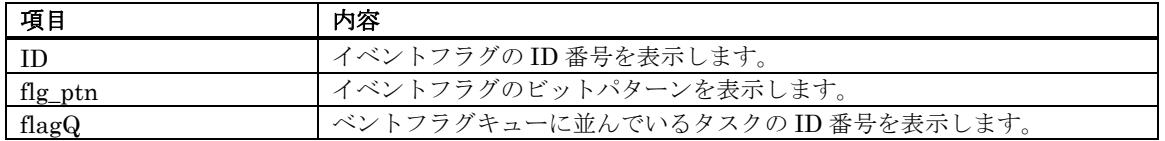

イベントフラグキューにつながったタスクがさらにタイムアウト有りの待ち状態(twai\_flg による 待ち状 • 態)の場合は、flagQ 領域に表示される文字列の後ろにタイムアウト有りの待ち状態を示す文字 列"[tmo]" が付加されます。

また、イベントフラグキューにつながったタスクがさらに強制待ち状態(二重待ち状態)の場合は、flagQ 領 域に表示される文字列の後ろに二重待ち状態を示す文字列"[s]"が付加されます。

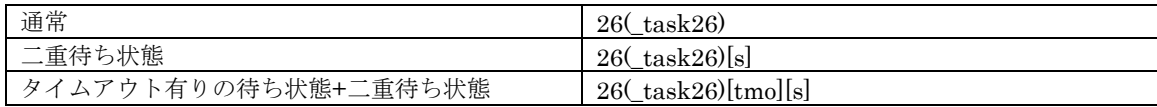

● flagQ 領域に表示されるタスク名の表示文字数は、最大 8 文字までです。タスク名が 8 文字を超える場合、 それ以降は省略されます。

#### 7.10.5.2 イベントフラグの状態を表示する(μITRON4 拠の MRxx をご使用の場合)

すべてのイベントフラグを ID 番号順に表示します。 各項目の内容は、以下の通りです。 (μITRON4 準拠の MRxx をご使用の場合)

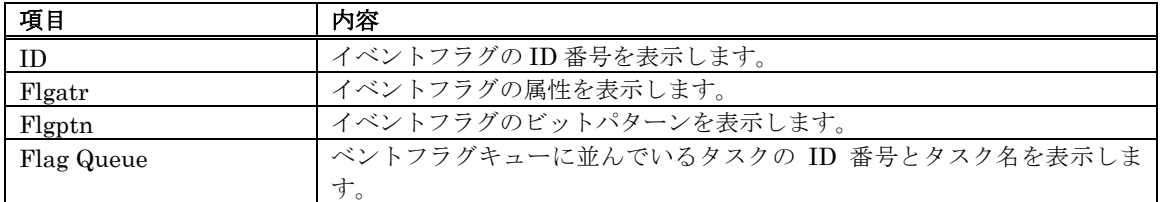

• Flgatr 領域の表示内容は、以下の種類があります。

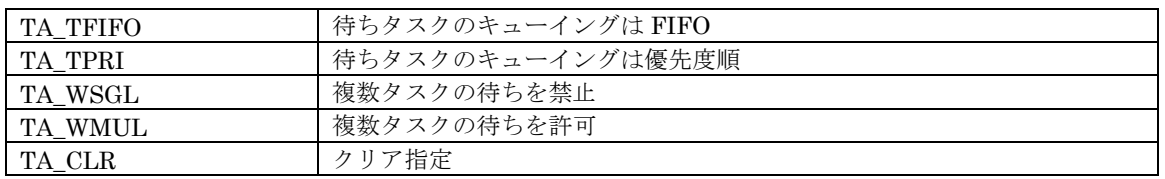

● イベントフラグキューにつながったタスクがさらにタイムアウト有りの待ち状態(twai\_flg による 待ち状 態)の場合は、Flag Queue 領域に表示される文字列の後ろにタイムアウト有りの待ち状態を示す文字 列 "[tmo]"が付加されます。

また、イベントフラグキューにつながったタスクがさらに強制待ち状態(二重待ち状態)の場合は、Flag Queue 領域に表示される文字列の後ろに二重待ち状態を示す文字列"[s]"が付加されます。

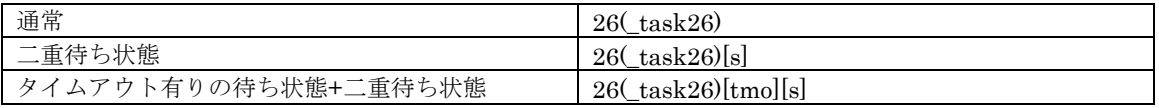

• Flag Queue 領域に表示されるタスク名の表示文字数は、最大 8 文字までです。タスク名が 8 文字を超える 場合、それ以降は省略されます。

# 7.10.6 セマフォの状態を表示する

MR ウィンドウのポップアップメニュー[表示モード]→[セマフォ]を選択してください。

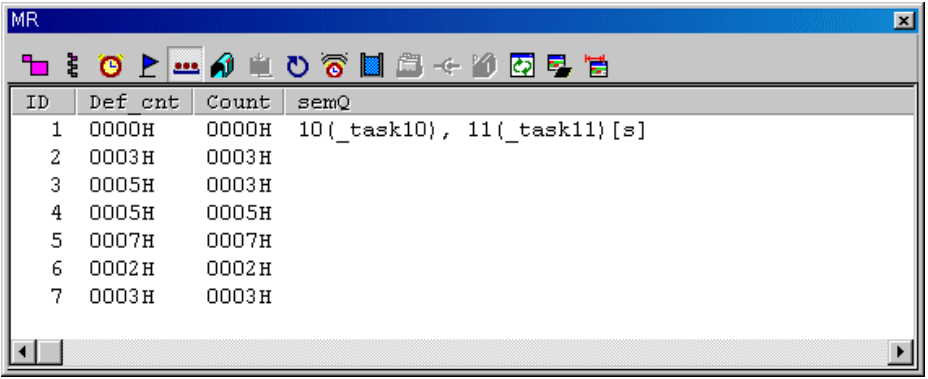

#### 7.10.6.1 セマフォの状態を表示する(μITRON3 準拠の MRxx をご使用の場合)

すべてのセマフォを ID 番号順に表示します。 各項目の内容は、以下の通りです。 (μITRON3 準拠の MRxx をご使用の 場合)

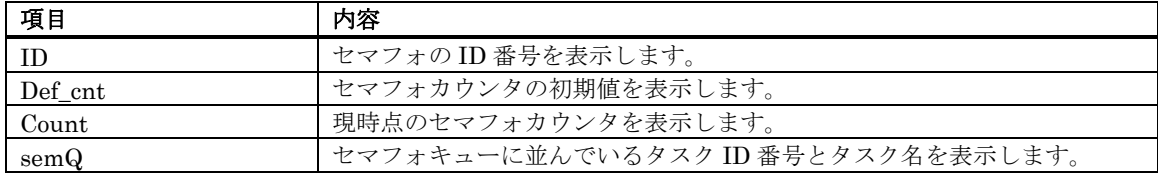

セマフォキューにつながったタスクがさらにタイムアウト有りの待ち状態(twai\_sem による 待ち状態)の • 場合は、semQ 領域に表示される文字列の後ろにタイムアウト有りの待ち状態を示す文字 列"[tmo]"が付加 されます。

また、セマフォキューにつながったタスクがさらに強制待ち状態(二重待ち状態)の場合は、semQ 領域に表 示される文字列の後ろに二重待ち状態を示す文字列"[s]"が付加されます。

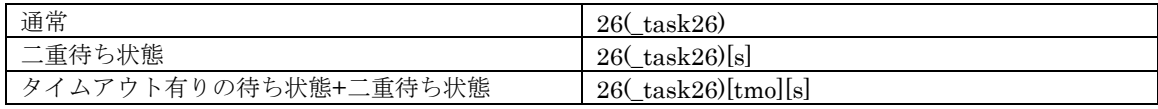

semQ 領域に表示されるタスク名の表示文字数は、最大 8 文字までです。タスク名が 8 文字を超える場合、 • それ以降は省略されます。

#### 7.10.6.2 セマフォの状態を表示する(μITRON4 準拠の MRxx をご使用の場合)

すべてのセマフォを ID 番号順に表示します。 各項目の内容は、以下の通りです。 (μITRON4 準拠の MRxx をご使用の 場合)

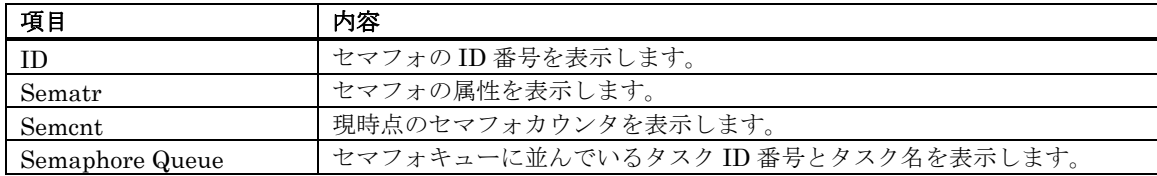

• Sematr 領域の表示内容は、以下の種類があります。

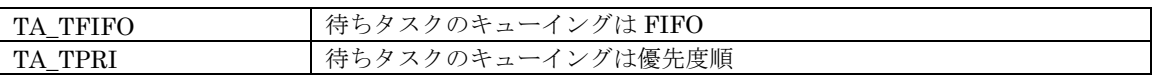

• セマフォキューにつながったタスクがさらにタイムアウト有りの待ち状態(twai\_sem による 待ち状態)の 場合は、Semaphore Queue 領域に表示される文字列の後ろにタイムアウト有りの待ち状態を示す文字 列 "[tmo]"が付加されます。

また、セマフォキューにつながったタスクがさらに強制待ち状態(二重待ち状態)の場合は、Semaphore Queue 領域に表示される文字列の後ろに二重待ち状態を示す文字列"[s]"が付加されます。

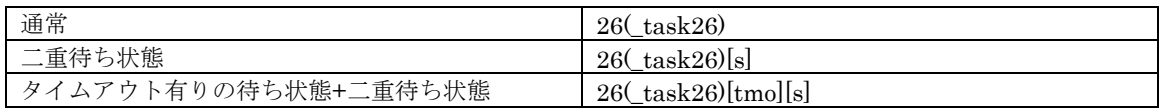

• Semaphore Queue 領域に表示されるタスク名の表示文字数は、最大 8 文字までです。タスク名が 8 文字を 超える場合、それ以降は省略されます。

# 7.10.7 メールボックスの状態を表示する

MR ウィンドウのポップアップメニュー[表示モード]→[メールボックス]を選択してください。

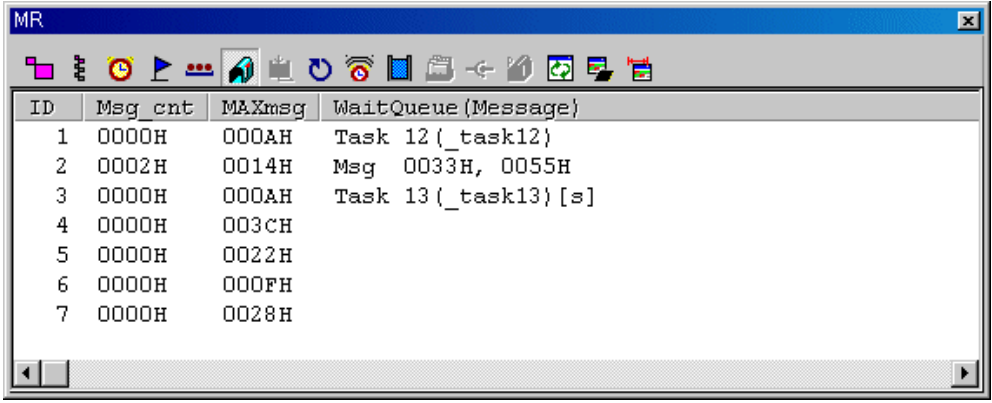

#### 7.10.7.1 メールボックスの状態を表示する(μITRON3 準拠の MRxx をご使用の場合)

すべてのメールボックスを ID 番号順に表示します。 各項目の内容は、以下の通りです。 (μITRON3 準拠の MRxx をご 使用の場合)

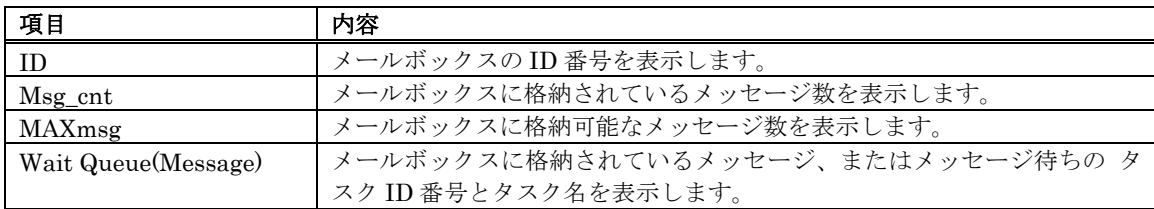

- WaitQueue (Message)領域の表示内容は、メッセージが格納されている場合 (上記の Msg\_cnt が 0 以外の 場合)には、文字列"Msg"を表示し、続いて格納されている メッセージを表示します。 メッセージが格納されていない場合(上記の Msg\_cnt が 0 の場合)で、メッセージ待ちのタ スクが存在して
- いる場合には、文字列"Task"を表示し、続いてメッセージ待ちのタスク ID 番号とタスク名を表示します。 • メールボックスキューにつながったタスクがさらにタイムアウト有りの待ち状態(trcv\_msg による 待ち状 態)の場合は、WaitQueue(Message)領域に表示される文字列の後ろにタイムアウト有りの待ち状態を示す 文字 列"[tmo]"が付加されます。

また、メールボックスキューにつながったタスクがさらに強制待ち状態(二重待ち状態)の場合は、 WaitQueue(Message)領域に表示される文字列の後ろに二重待ち状態を示す文字列"[s]"が付加されます。

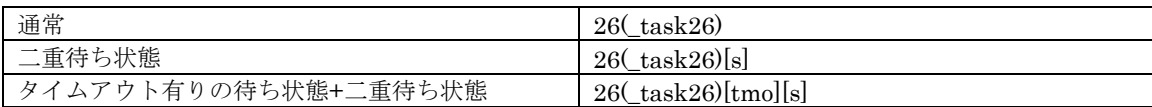

WaitQueue(Message)領域に表示されるタスク名の表示文字数は、最大 8 文字までです。 • タスク名が 8 文字を超える場合、それ以降は省略されます。

#### 7.10.7.2 メールボックスの状態を表示する(μITRON4 準拠の MRxx をご使用の場合)

すべてのメールボックスを ID 番号順に表示します。 各項目の内容は、以下の通りです。 (μITRON4 準拠の MRxx をご 使用の場合)

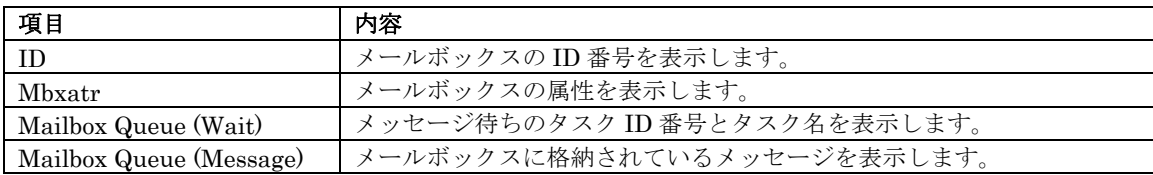

• Mbxatr 領域の表示内容は、以下の種類があります。

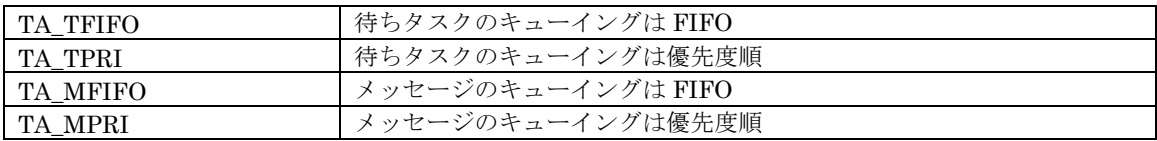

● メールボックスキューにつながったタスクがさらにタイムアウト有りの待ち状態(trcv\_mbx による 待ち状 態)の場合は、Mailbox Queue (Wait)領域に表示される文字列の後ろにタイムアウト有りの待ち状態を示す 文字 列"[tmo]"が付加されます。

また、メールボックスキューにつながったタスクがさらに強制待ち状態(二重待ち状態)の場合は、 Mailbox Queue (Wait)領域に表示される文字列の後ろに二重待ち状態を示す文字列"[s]"が付加されます。

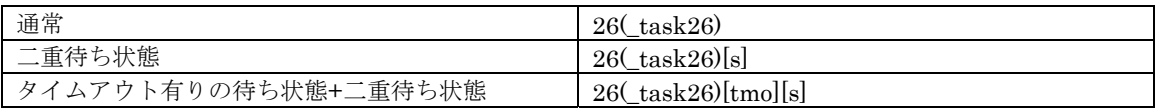

• Mailbox Queue (Wait)領域に表示されるタスク名の表示文字数は、最大 8 文字までです。タスク名が 8 文 字を超える場合、それ以降は省略されます。

# 7.10.8 データキューの状態を表示する

MR ウィンドウのポップアップメニュー[表示モード]→[データキュー]を選択してください

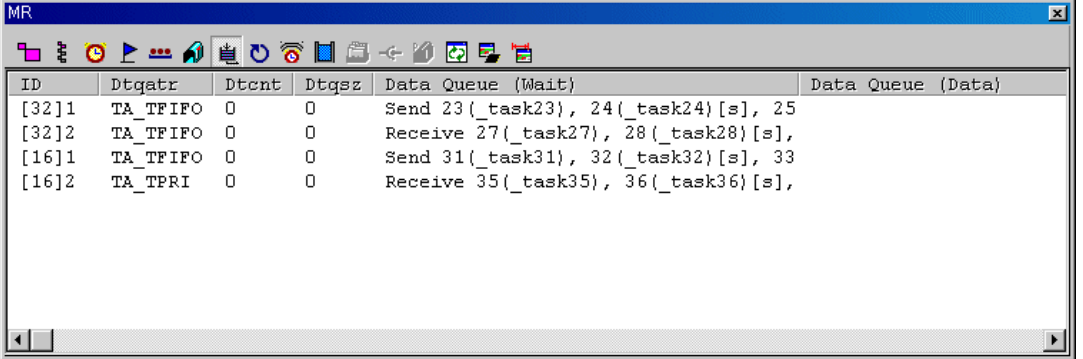

#### $7.10.8.1$  データキューの状態を表示する ( $(\mu$ ITRON4 準拠の MRxx をご使用の場合)

すべてのデータキューを ID 番号順に表示します。 各項目の内容は、以下の通りです。 (μITRON4 準拠の MRxx をご使 用の場合)

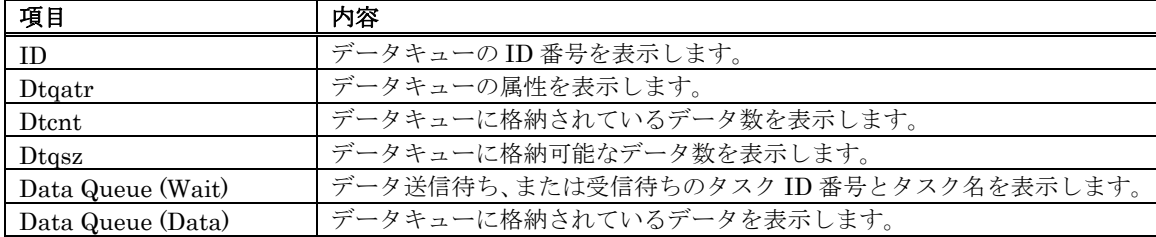

- ID 領域は、標準データ(32bit),拡張データ(16bit)の違いにより、以下のように表示内容が変わります。 **MR100/4** の場合
- ・標準データ(32bit)の場合、文字列"[32]"とデータキューの ID 番号を表示します。
- ・拡張データ(16bit)の場合、文字列"[16]"とデータキューの ID 番号を表示します。
- Dtqatr 領域の表示内容は、以下の種類があります。

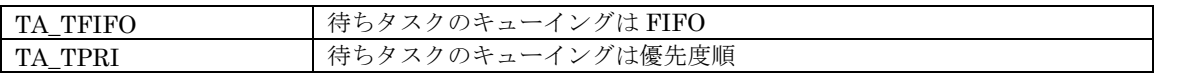

Data Queue (Wait)領域の表示内容は、 送信待ちのタスクの場合には、文字列"Send"を表示し、続いてタ • スク ID とタスク名を表示します。 受信待ちのタスクの場合には、文字列"Receive"を表示し、続いてタス ク ID とタスク名を表示します。

• キューにつながったタスクがさらにタイムアウト有りの待ち状態の場合は、 Data Queue (Wait)領域に表 示される文字列の後ろにタイムアウト有りの待ち状態を示す文字列"[tmo]"が付加されます。 また、キューにつながったタスクがさらに強制待ち状態(二重待ち状態)の場合は、 Data Queue (Wait)領域 に表示される文字列の後ろに二重待ち状態を示す文字列"[s]"が付加されます。

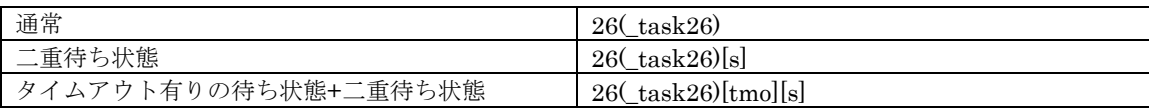

• Data Queue (Wait)領域に表示されるタスク名の表示文字数は、最大 8 文字までです。 タスク名が 8 文字を超える場合、それ以降は省略されます。

# 7.10.9 周期起動ハンドラの状態を表示する

MR ウィンドウのポップアップメニュー[表示モード]→[周期起動ハンドラ]を選択してください。

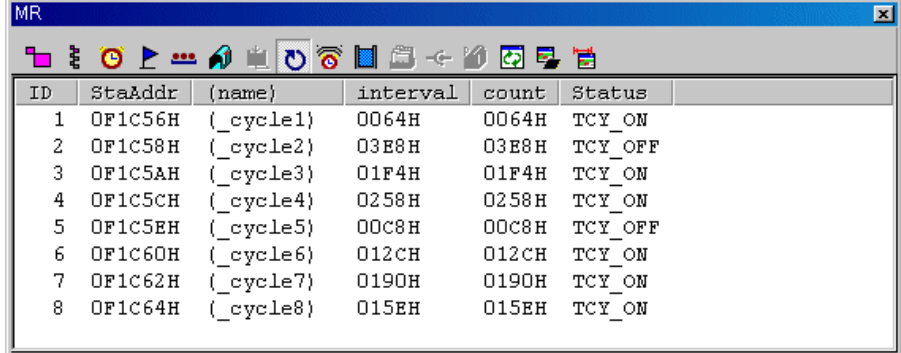

#### 7.10.9.1 周期ハンドルの状態を表示する(μITRON3 準拠の MRxx をご使用の場合)

すべての周期起動ハンドラを ID 番号順に表示します。 各項目の内容は、以下の通りです。 (μITRON3 準拠の MRxx を ご使用の場合)

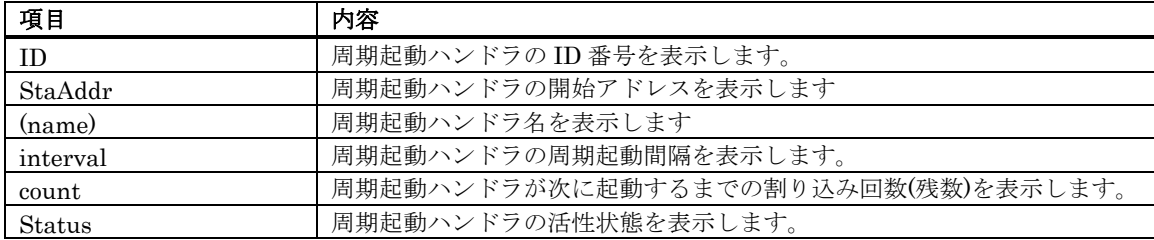

• Status 領域の表示内容は、以下の種類があります。

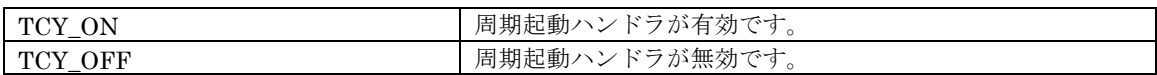

### 7.10.9.2 周期ハンドルの状態を表示する(μITRON4 準拠の MRxx をご使用の場合)

すべての周期起動ハンドラを ID 番号順に表示します。 各項目の内容は、以下の通りです。 (μITRON4 準拠の MRxx を ご使用の場合)

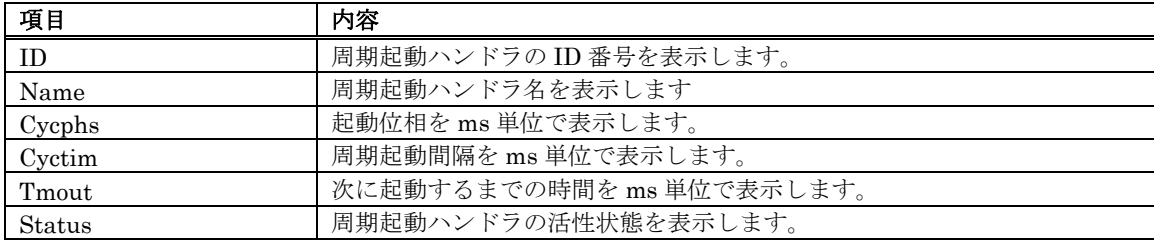

• Status 領域の表示内容は、以下の種類があります。

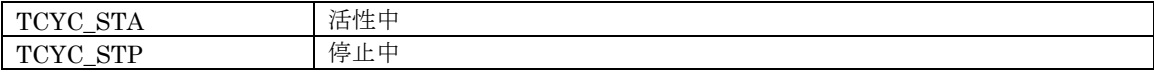

# 7.10.10 アラームハンドラの状態を表示する

MR ウィンドウのポップアップメニュー[表示モード]→[アラームハンドラ]を選択してください。

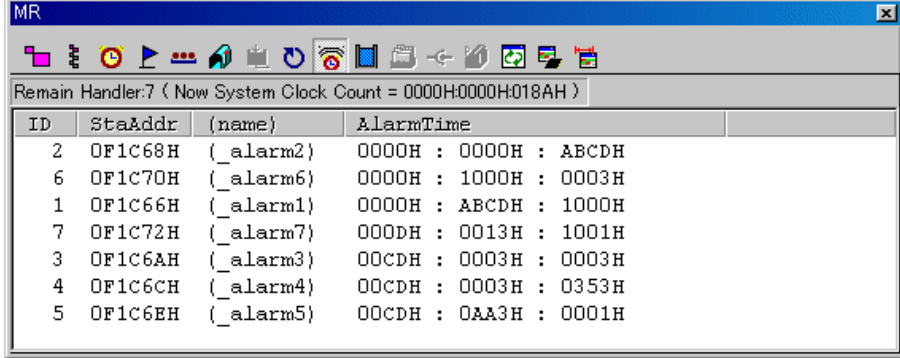

ステータスバーには、起動待ちのアラームハンドラ数、現在のシステムクロックカウントを表示します(μITRON3 準拠の MRxx をご使用の場合のみ) 。

Remain Handler:7 (Now System Clock Count = 0000H:0000H:018AH)

#### 7.10.10.1 アラームハンドラの状態を表示する(μITRON3 準拠の MRxx をご使用の場合)

現時点で起動していないアラームハンドラのみを起動時刻の早い順に表示します。各項目の内容は、以下の通りです。 (μ ITRON3 準拠の MRxx をご使用の場合)

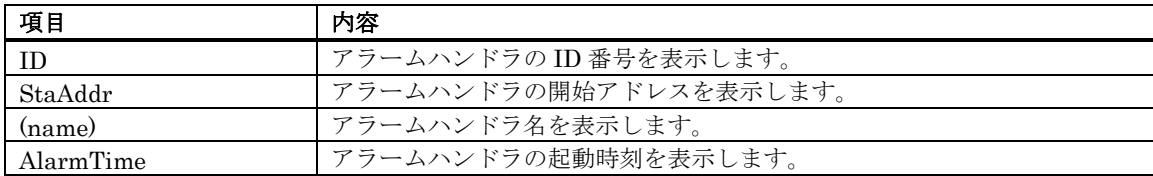

#### 7.10.10.2 アラームハンドラの状態を表示する(μITRON4 準拠の MRxx をご使用の場合)

現時点で起動していないアラームハンドラのみを起動時刻の早い順に表示します。各項目の内容は、以下の通りです。 (μ ITRON4 準拠の MRxx をご使用の場合)

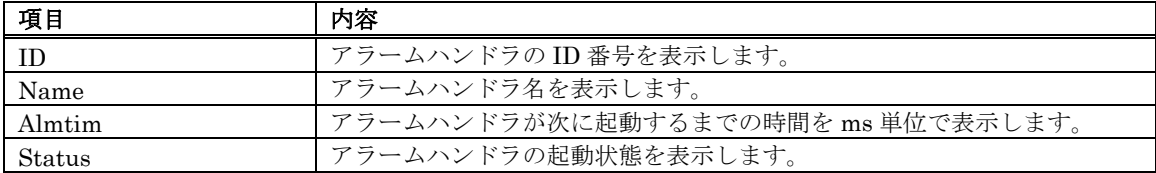

• Status 領域の表示内容は、以下の種類があります。

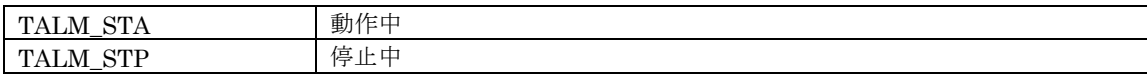

# 7.10.11 メモリプールの状態を表示する

MR ウィンドウのポップアップメニュー[表示モード]→[メモリプール]を選択してください。

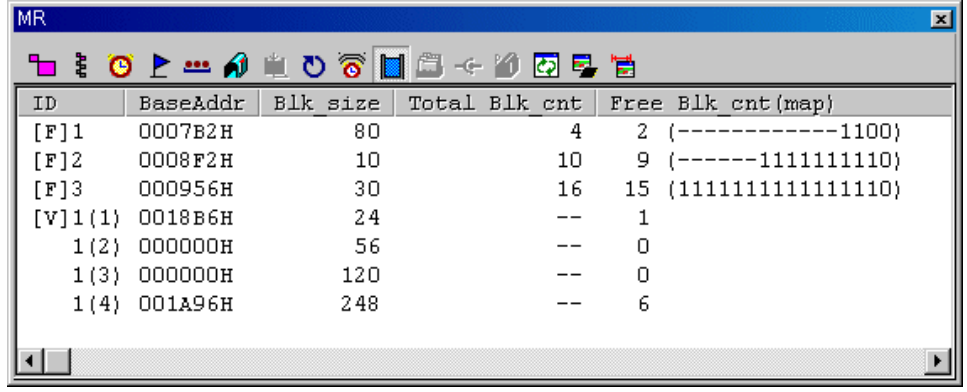

### 7.10.11.1 メモリプールの状態を表示する (μ ITRON3 準拠の MRxx をご使用の場合)

 $\chi$ モリプールを(固定長・任意長の順で)ID 番号順に表示します。 各項目の内容は、以下の通りです。 (µITRON3 準拠の MRxx をご使用の場合)

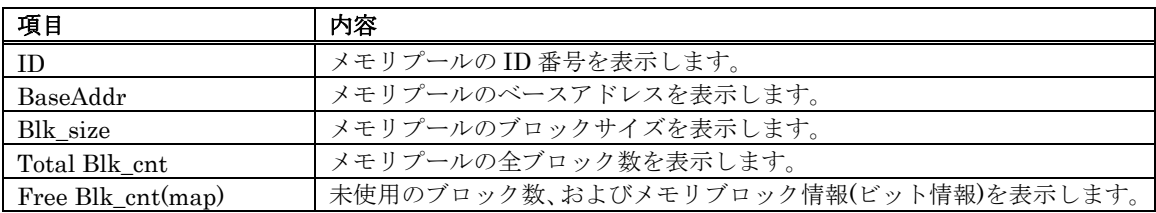

- ID 領域は、固定長・任意長の違いにより、以下のように表示内容が変わります。
- ・固定長の場合、文字列"[F]"とメモリプールの ID 番号を表示します。
- ・任意長の場合、1 行目には文字列"[V]"、メモリプール ID 番号、ブロック ID 番号を表示します。 2~4 行目 にはメモリプール ID 番号、ブロック ID 番号を表示します。ブロック ID 番号はカッコで囲んで表示します。
- 任意長メモリプールの場合、Total Blk\_cnt 領域には"--"を表示します。 また、Free Blk\_cnt(map)領域のビット情報は表示されません。
- 固定長メモリプールの場合、Free Blk\_cnt(map)領域のメモリブロック情報の 各ビットの表示形式は次の ようになります。

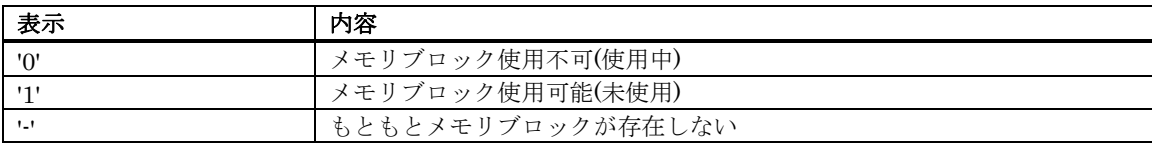

#### 7.10.11.2 メモリプールの状態を表示する(μITRON4 準拠の MRxx をご使用の場合)

 $\lambda \leq \lambda \leq \lambda \leq \lambda$  (固定長・任意長の順で)ID 番号順に表示します。各項目の内容は、以下の通りです。(µITRON4 準拠の MRxx をご使用の場合)

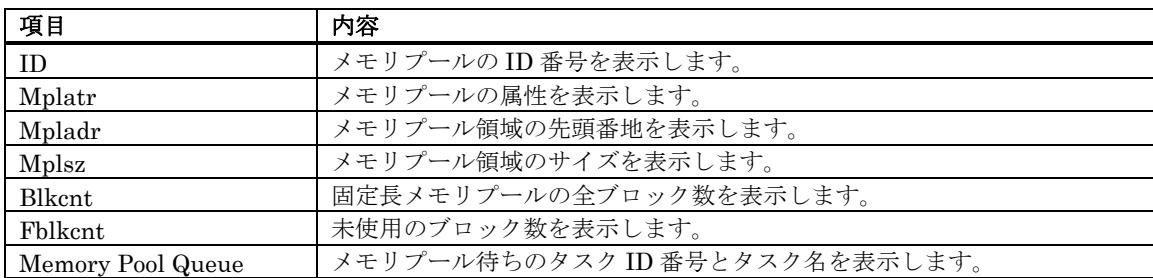

• Mplatr 領域の表示内容は、以下の種類があります。

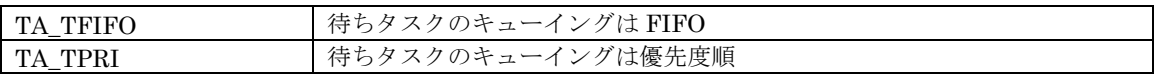

• ID 領域は、固定長・任意長の違いにより、以下のように表示内容が変わります。

・固定長の場合、文字列"[F]"とメモリプールの ID 番号を表示します。

・任意長の場合、1 行目には文字列"[V]"、メモリプール ID 番号、ブロック ID 番号を表示します。 2~4 行目 にはメモリプール ID 番号、ブロック ID 番号を表示します。ブロック ID 番号はカッコで囲んで表示します。

# <span id="page-143-0"></span>7.10.12 タスクのコンテキストを参照/設定する

#### 7.10.12.1 タスクのコンテキストを参照する

MR ウィンドウでポップアップメニュー[コンテキスト表示...]を選択してください。

以下のダイアログがオープンします。この[タスクのコンテキスト]ダイアログは、指定タスクの コンテキスト情報を参照/ 設定するためのダイアログです。

このダイアログは、タスク状態表示モードでデータ表示部分を ダブルクリックすることによりオープンすることもできま す。

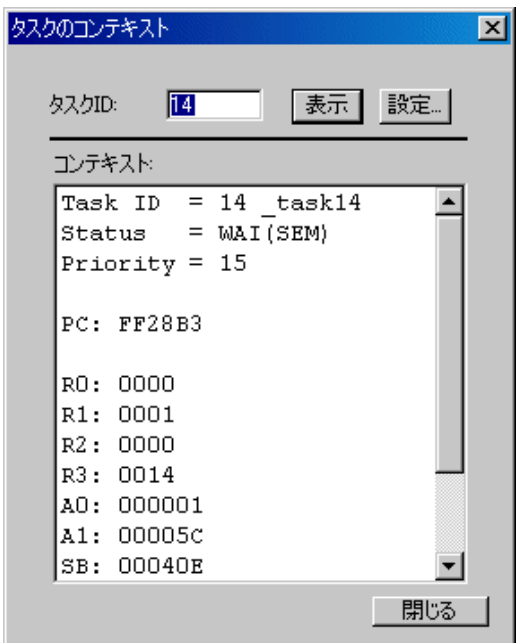

[タスク ID]領域にタスク ID 番号を入力し、[表示]ボタンをクリック(または Enter キー入力) してください。 [コンテキスト]領域に指定タスクのコンテキストが表示されます。

- [表示]ボタンクリック時、[タスク ID]領域に入力したタスクが"RUN"または"DMT"状態の 場合は、コンテ キストは表示されません ([コンテキスト]領域には、タスク ID とタスクの状態のみが表示されます)。
- [表示]ボタンクリック時、[タスク ID]領域に存在しないタスク ID 番号を入力した場合は、 エラーとなり ます。
#### 7.10.12.2 タスクのコンテキストを変更する

[タスクのコンテキスト]ダイアログの[タスク ID]領域にタスク ID 番号を入力し、[設定]ボタンをクリックしてください。 以下のダイアログがオープンします。 この[コンテキストデータの設定]ダイアログは、指定タスクの指定コンテキストレ ジスタ値を設定するためのダイアログです。

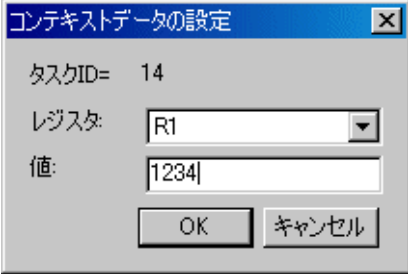

[レジスタ]領域のリストボックスで変更するレジスタを指定し、[値]領域に設定する値を 入力してください。 [値]領域に設定した式の記述に誤りがあった場合、指定レジスタに設定できる値の範 囲を超えた場合などには、エラーと なります。

# 8. スクリプトコマンド一覧

本デバッガは、以下のスクリプトコマンドが使用できます。 黄色表示しているスクリプトコマンドは、ランタイム実行可能です。 後ろに\*の付いたコマンドは、製品によってはサポートしていません。

## 8.1 スクリプトコマンド一覧(機能順)

### 8.1.1 実行関連

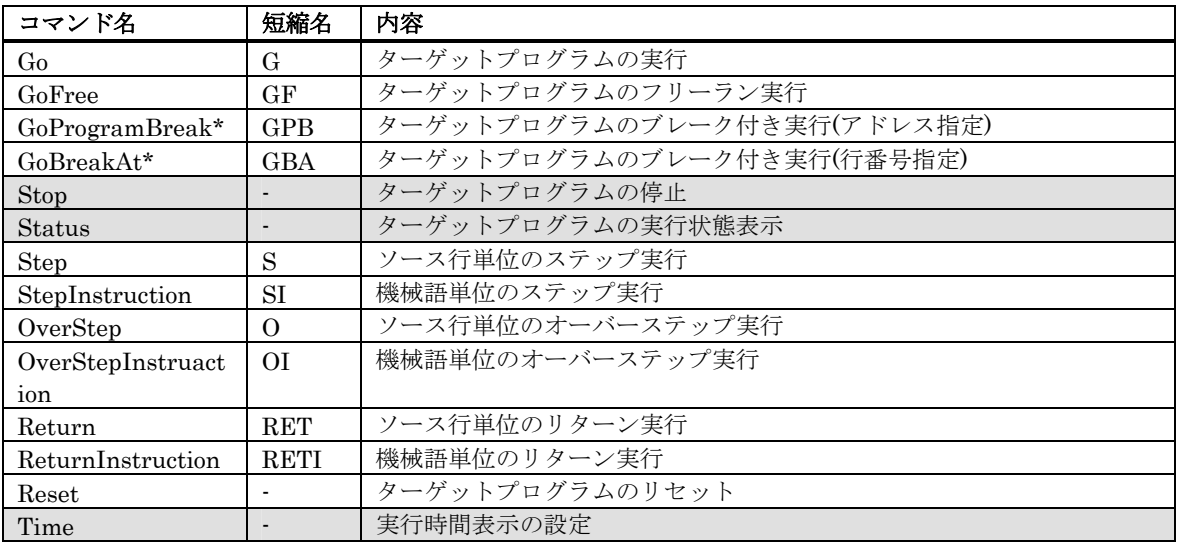

### 8.1.2 ダウンロード関連

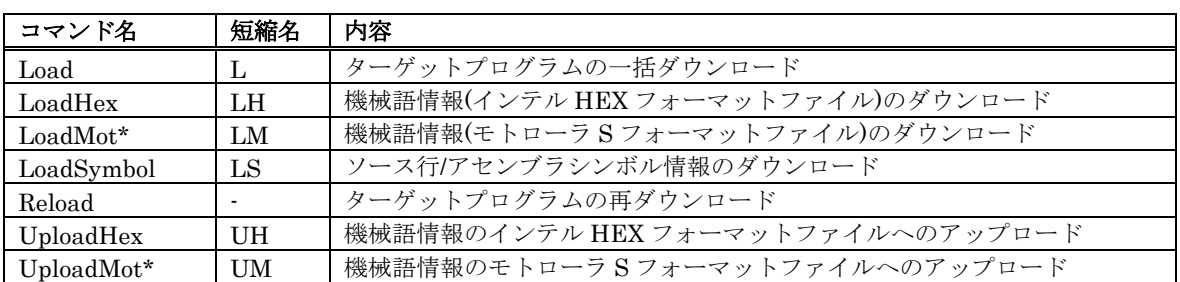

### 8.1.3 レジスタ操作関連

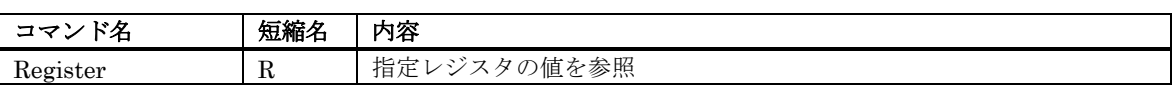

### 8.1.4 メモリ操作関連

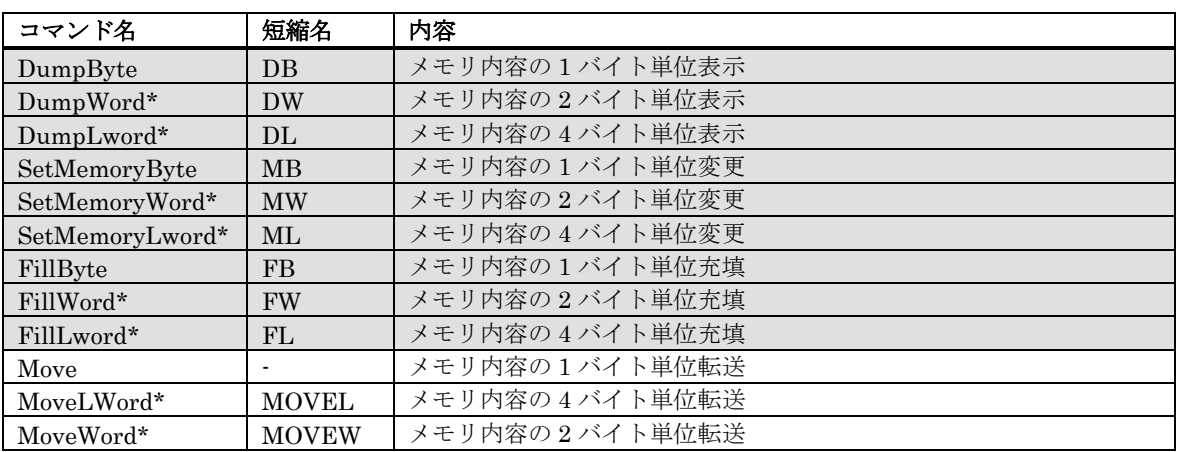

## 8.1.5 アセンブル/逆アセンブル関連

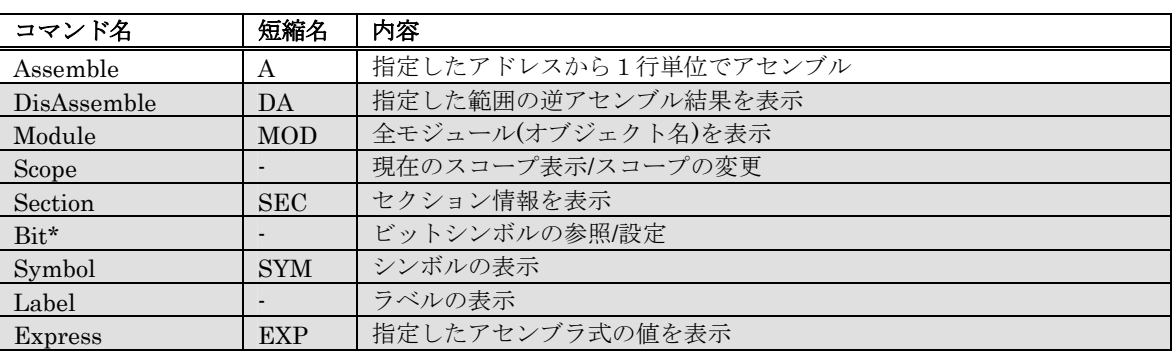

### 8.1.6 ソフトウェアブレーク設定関連

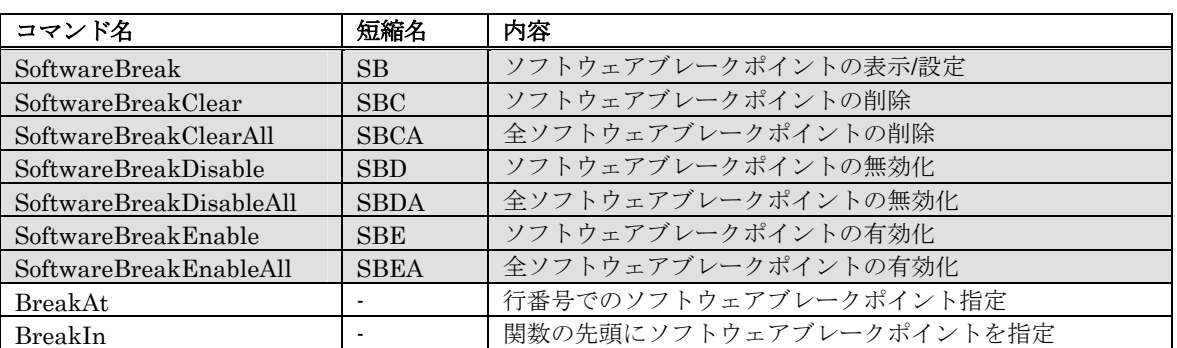

RENESAS

### 8.1.7 リアルタイムトレース関連

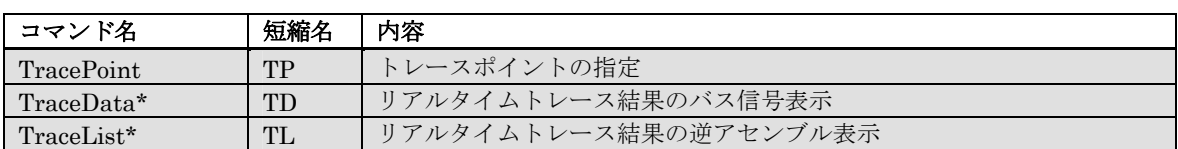

### 8.1.8 イベント設定関連

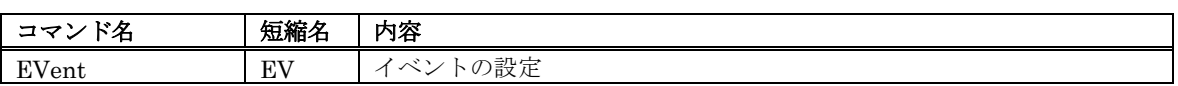

### 8.1.9 スクリプト/ログファイル関連

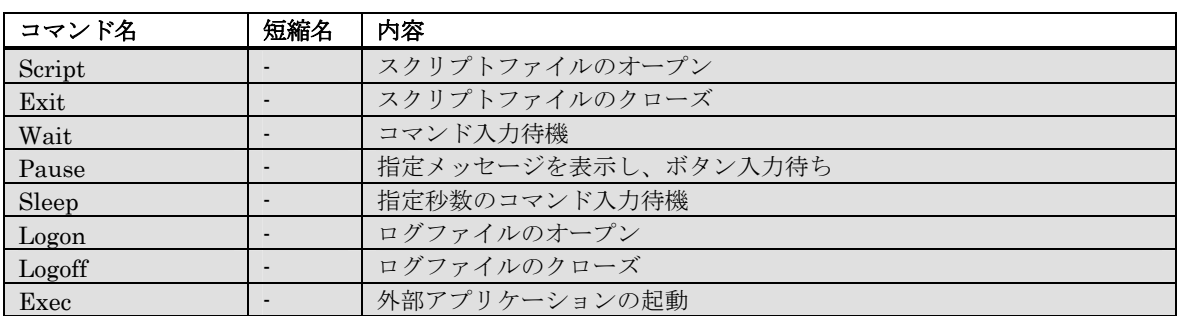

## 8.1.10 プログラム表示関連

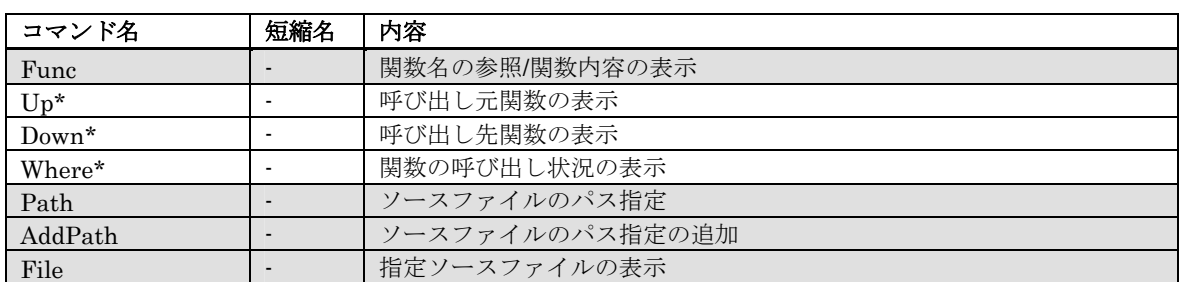

### 8.1.11 供給クロック関連

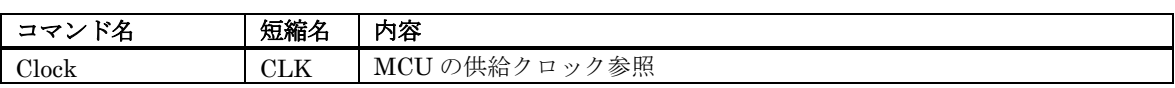

### 8.1.12 C 言語関連

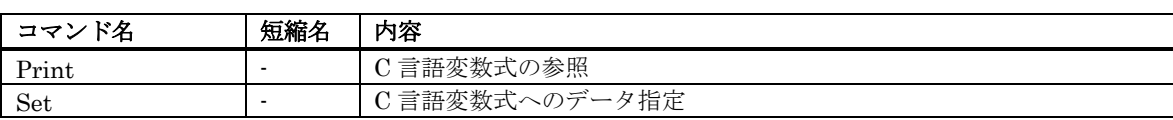

### 8.1.13 リアルタイム OS 関連

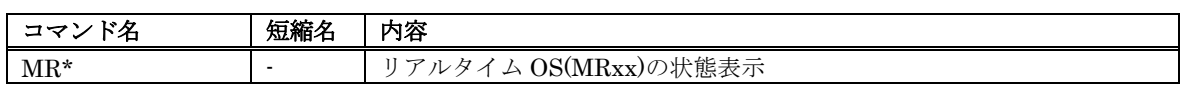

### 8.1.14 ユーティリティ関連

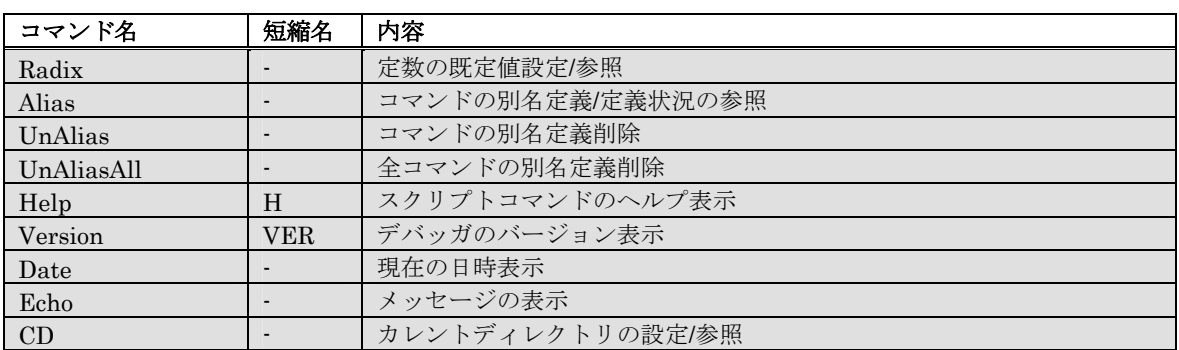

## 8.2 スクリプトコマンド一覧(アルファベット順)

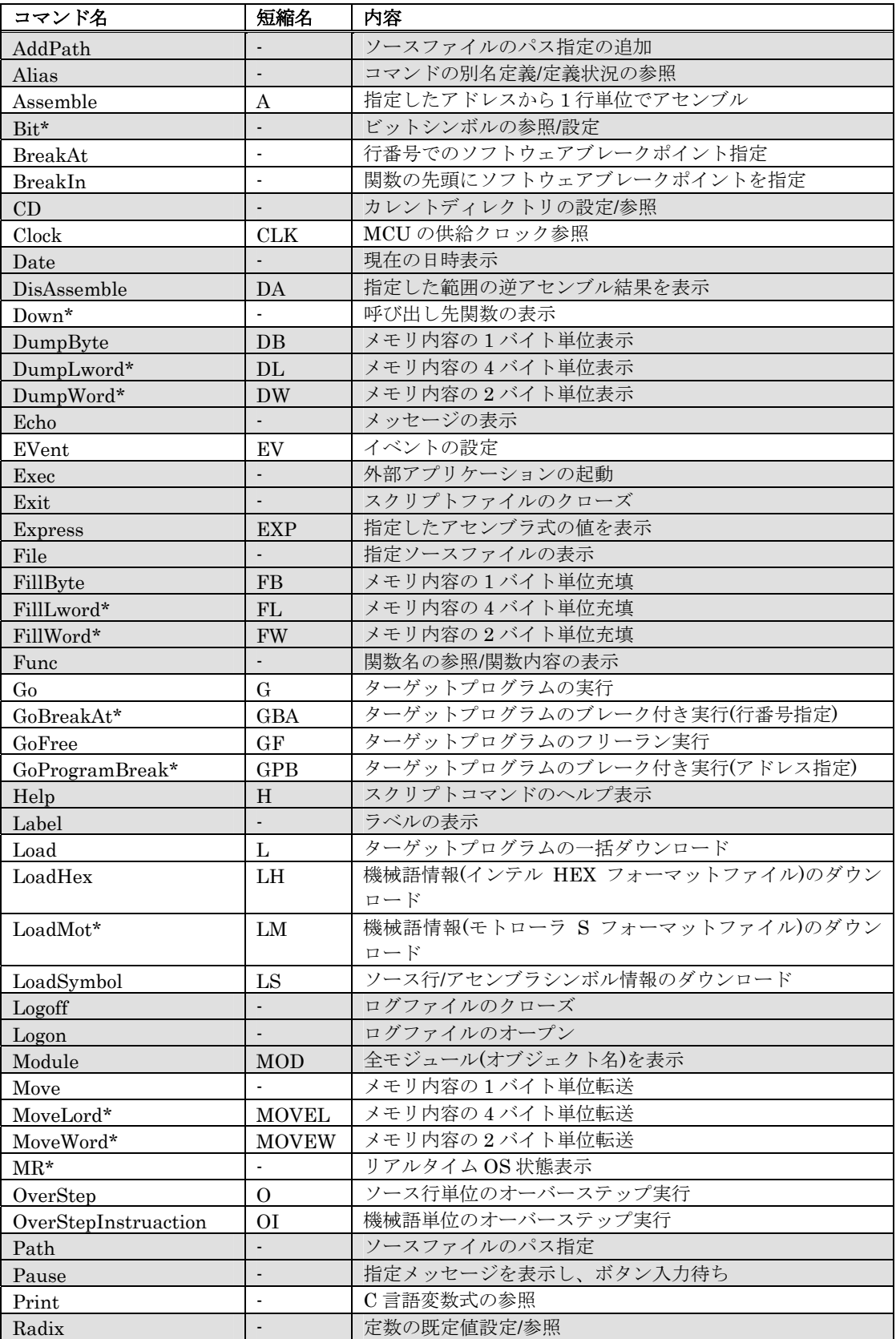

RENESAS

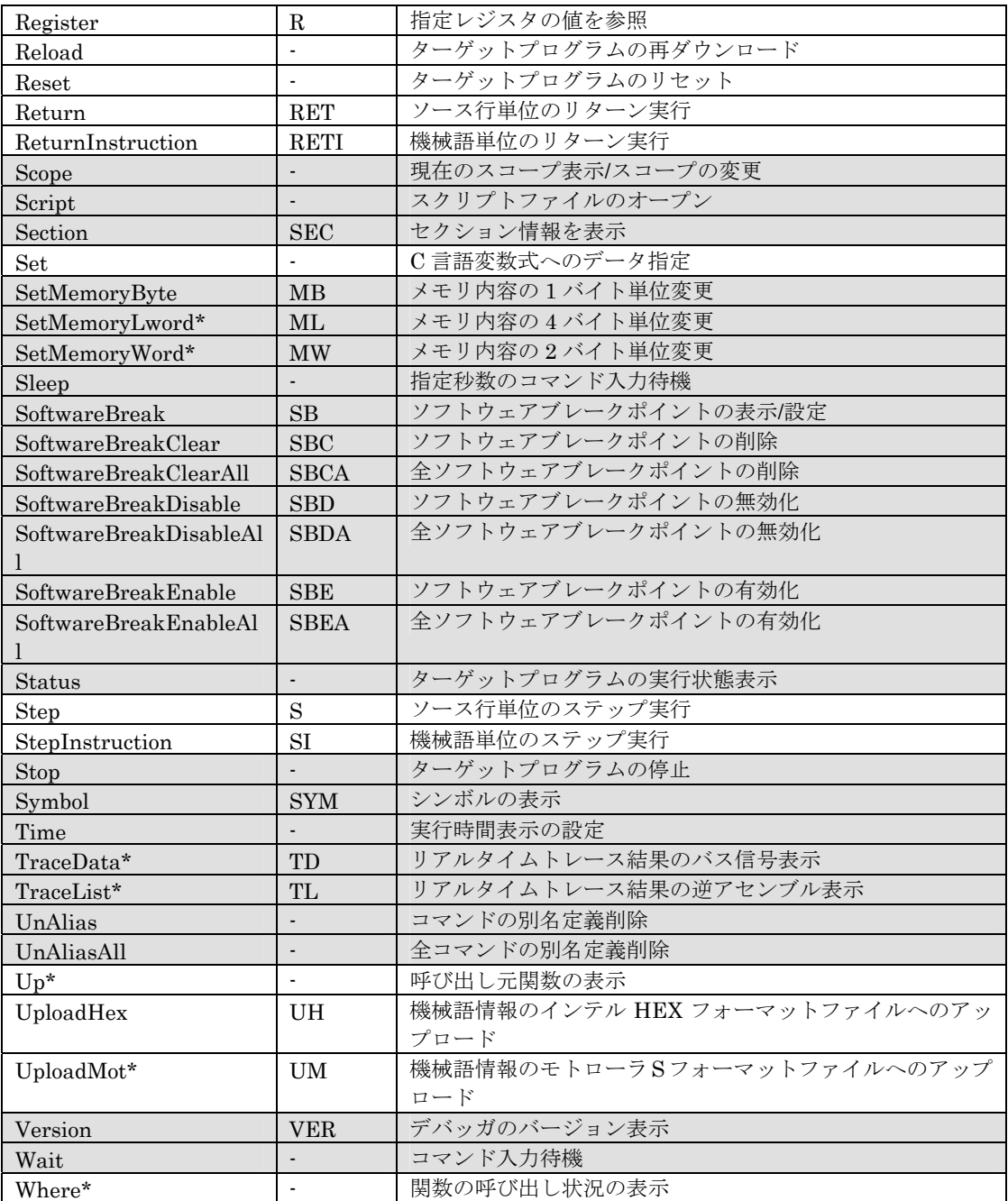

# 9. スクリプトファイルの記述

スクリプトファイルは、スクリプトコマンドを自動実行するために、その制御文などを記述したファイルです。 スクリプトファイルは、スクリプトウィンドウで実行します。

## 9.1 スクリプトファイルの構成要素

スクリプトファイルには、以下の文が記述できます。

- スクリプトコマンド
- 代入文
- 判断文(if,else,endi)
	- 式の結果を判断して、実行する文を分岐します。
- **繰り返し文(while.endw)** 式の結果を判断して、文を繰り返し実行します。
- break 文 最も内側の繰り返し実行から抜けます。
- コメント文 スクリプトファイルにコメント(注釈)を記述できます。スクリプトコマンド実行の際、コメント文は無視さ れます。

スクリプトファイルには、一行につき 1 つの文を記述してください。一行に複数の文を記述したり、1 つの文を複数行に またがって記述することはできません。

#### 注意事項

- スクリプトコマンドのコメントとして同一行に記述することはできません。
- スクリプトファイルのネストは 10 段までです。
- if 文と while 文のネストはそれぞれ 32 段までです。
- 一つのスクリプトファイルで if と endi 文、while と endw が対になっていなければいけません。
- スクリプトファイルに記述する式は、unsigned 型で計算します。したがって、if 文、while 文の式で負の 値を比較した場合の動作は不定になります。
- 1 行に記述できる文字数は、4096 文字までです。これを越える行を実行した場合、エラーになります。
- 不適当な記述のあるスクリプトファイルを自動実行した場合、スクリプト行自身が読み込めない場合を除 いて、エラー検出後もスクリプトファイルの終わりまで実行処理は続けられます。ただしこの場合、エラー 検出後の動作は不定であり、したがってエラー検出後の実行結果は信頼性がありません。

### 9.1.1 スクリプトコマンド

スクリプトウィンドウで入力するコマンドを、そのまま記述することができます。 またスクリプトファイルからスクリプトファイルを呼び出すこともできます(ネストは 10 段まで)。

### <span id="page-152-0"></span>9.1.2 代入文

代入文は、マクロ変数の定義や初期化、および代入を行います。以下に記述書式を示します。

### **%**マクロ変数名 **=** 式

- マクロ変数名には、英数字と'\_'が使用できます。ただし、マクロ変数名の先頭には、数字を記述することは できません。
- マクロ変数に代入する式が扱える値の範囲は、0h から FFFFFFFFh までの整数です。 負の数を指定した場合は 2 の補数として扱います。
- マクロ変数は、式の中で使用することができます。
- マクロ変数は、先頭に'%'を付加して使用します。

### 9.1.3 判断文

判断文は、式の結果を判断し、実行する文を分岐します。以下に記述書式を示します。

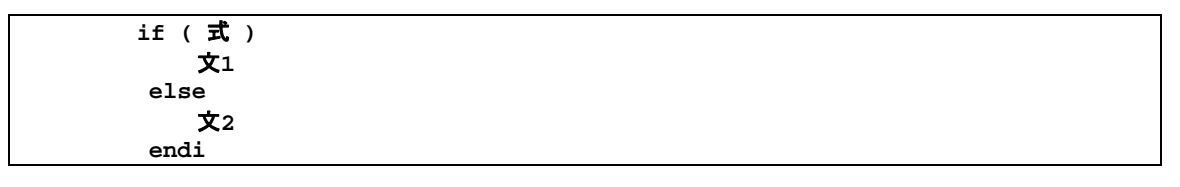

- 式が真(0以外)のとき文1を実行します。式が偽(0)のとき文2を実行します。
- else 文は省略することができます。else 文を省略時に式が偽の場合、endi 文の次の行から実行します。
- if 文は、32 段までネストすることができます。

### 9.1.4 繰り返し文(while,endw)と break 文

繰り返し文は、式の結果を判断し、文を繰り返し実行します。以下に記述書式を示します。

#### **while** (式) 文  **endw**

- 式が真の場合、文を繰り返し実行します。式が偽の場合、ループから抜けます(endw の次の文から実行し ます)。
- while 文は、32 段までネストすることができます。
- while 文を強制的の抜ける場合は、break 文を使用します。while 文がネストしている場合は、最も内側の ループから抜けます。

### 9.1.5 コメント文

コメント文は、スクリプトファイルにコメント(注釈)を記述する場合に使用します。以下に記述書式を示します。

#### ;文字列

- セミコロン(';')から文を記述します。セミコロンの前には、空白文字とタブのみ記述可能です。
- コメント文の行は、スクリプトファイル実行時に無視されます。

## 9.2 式の記述方法

アドレス、データ、通過回数などの指定に式を記述することができます。

以下に式を使用したコマンド例を示します。

#### **>DumpByte TABLE1 >DumpByte TABLE1+20**

式の構成要素としては、以下のものが使用できます。

- 定数
- シンボル、ラベル
- マクロ変数
- レジスタ変数
- メモリ変数
- 行番号
- 文字定数
- 演算子

### 9.2.1 定数

2 進数、8 進数、10 進数、16 進数が入力可能です。数値の基数は、数値の先頭または、末尾に基数を示す記号を付けて区 別します。

M32C 用デバッガ、M16C/R8C 用デバッガ、740 用デバッガの場合

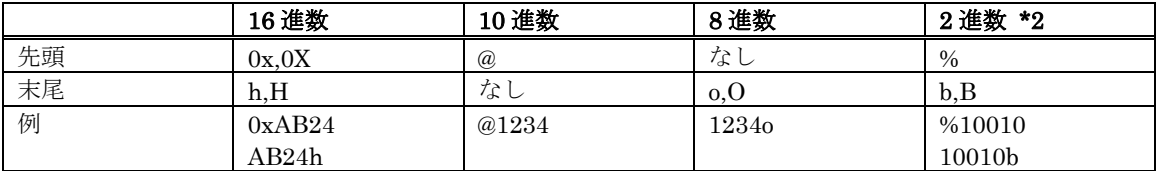

- \*2 基数の既定値が 16 進数のときは、'%'のみ指定可能
	- 既定値と同じ基数で入力する場合は、基数を示す記号は省略可能です (2 進数は除く)。
	- 基数の既定値は、RADIX コマンドで設定します。ただし、以下のデータに関する入力を行う場合は、RADIX コマンドの設定に関係なく、基数は固定です。

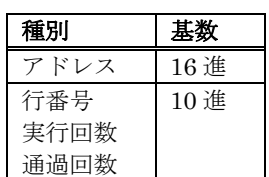

### 9.2.2 シンボル、ラベル

ターゲットプログラムで定義しているシンボル/ラベル、および Assemble コマンドで定義したシンボル/ラベルが使用でき ます。

- シンボル/ラベル名には、英数字、アンダスコア('\_')、ピリオド('.')、クエスチョンマーク('?')が使用可能です。 ただし、先頭文字に数字は使用できません。 •
- シンボル/ラベル名は、255 文字まで記述できます。
- 大文字/小文字は区別します。

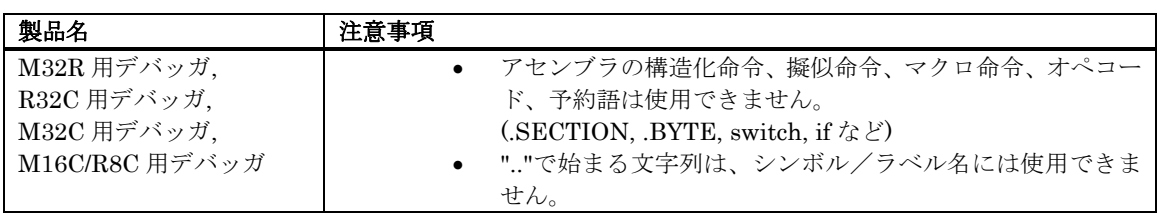

#### 9.2.2.1 ローカルラベルシンボルとスコープ

プログラムの全領域から参照可能なグローバルラベルシンボルと、宣言したファイル内でのみ 参照可能なローカルラベル シンボルの 2 種類をサポートしています。

ローカルラベルシンボルの有効範囲をスコープといいます。 スコープの単位は、オブジェクト(リロケータブル)ファイル です。

下記の場合に応じて、スコープを切り替えます。

- コマンド入力時 プログラムカウンタが示すアドレスを含むオブジェクトファイルが、現在のスコープとなります。また SCOPE コマンドでスコープを設定した場合、設定したスコープが有効になります。
- コマンド実行中 コマンドが扱うプログラムアドレスによって現在のスコープを自動的に切り替えます。

#### 9.2.2.2 ラベル/シンボルの優先順位

値からラベル/シンボルへの変換、ラベル/シンボルから値への変換は、下記の優先順位で行います。

- アドレス値を変換する場合
- 1. ローカルラベル
- 2. グローバルラベル
- 3. ローカルシンボル
- 4. グローバルシンボル
- 5. スコープ範囲外のローカルラベル
- 6. スコープ範囲外のローカルシンボル

#### • データ値を変換する場合

- 1. ローカルシンボル
- 2. グローバルシンボル
- 3. ローカルラベル
- 4. グローバルラベル
- 5. スコープ範囲外のローカルシンボル
- 6. スコープ範囲外のローカルラベル
	- ビット値を変換する場合
- 1. ローカルビットシンボル
- 2. グローバルビットシンボル
- 3. スコープ範囲外のローカルビットシンボル

### 9.2.3 マクロ変数

マクロ変数は、スクリプトファイル中の代入文で定義します。マクロ変数は、変数名の先頭に' % 'を付加して使用します。 詳細については、「[9.1.2](#page-152-0) [代入文](#page-152-0)」を参照してください。

- こパーセント文字 ('%') の後の変数名には、英数字と'\_'が使用可能です。ただし、マクロ変数名の先頭には、 数字を記述することはできません。
- 変数名には、レジスタ名は使用できません。
- 変数名の大文字/小文字を区別します。

• マクロ変数は、255 個まで定義できます。一度定義したマクロ変数は、デバッガを終了するまで有効です。 マクロ変数は、while 文の繰り返し回数を指定する際に利用すると便利です。

### 9.2.4 レジスタ変数

レジスタの値を式中で利用する場合に使用します。 レジスタ変数は、レジスタ名の前に'%'を付加します 。 以下に使用 できるレジスタ名を示します。

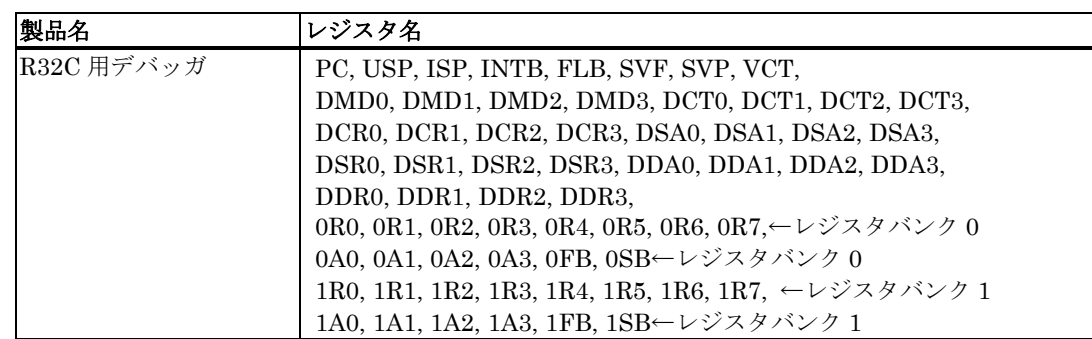

レジスタ名の大文字/小文字は区別しません。どちらで指定しても結果は同じです。

### 9.2.5 メモリ変数

メモリの値を式中で利用する際に使用します。メモリ変数の書式を以下に示します。 [アドレス].データサイズ

- アドレスには、式が記述できます(メモリ変数も指定可能)。
- データサイズは、以下のように指定します 。

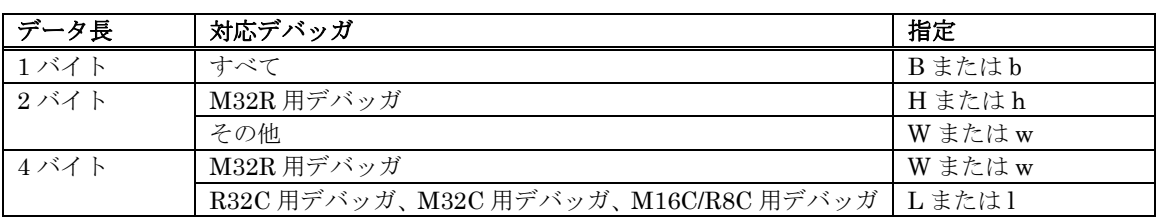

例:8000h 番地のメモリ内容を 2 バイト長で参照する場合

**[0x8000].w** 

• データサイズの指定を省略した場合、ワード長を指定したことになります。

### 9.2.6 行番号

ソースファイルの行番号です。行番号の書式を以下に示します。

#### **#**行番号 **#**行番号**."**ソースファイル名**"**

- 行番号は、10 進数で指定します。
- 行番号に指定できるのは、ソフトウェアブレークが設定できる行だけです。 コメント行や空白行などのア センブラの命令が生成されない行を指定することはできません。
- ソースファイル名を省略した場合、現在フォーカスがあるエディタ(ソース)ウィンドウに表示しているソー スファイルの行番号になります。
- ソースファイル名は、ファイル属性も指定してください。
- 行番号とソースファイル名の間に空白文字を挿入することはできません。

### 9.2.7 文字定数

指定された文字または文字列を ASCII コードに変換し、定数として扱います。

- 文字は、シングルクォーテーションで囲みます。
- 文字列は、ダブルクォーテーションで囲みます。
- 文字列は 2 文字以内(16 ビット長)でなければなりません。 2 文字を越えた場合も、記述した文字列の最 後の 2 文字が処理の対象となります。例えば、"ABCD" と記入した場合、 文字列の最後の 2 文字 "CD" が 処理対象となり、値は 4344h となります。

### 9.2.8 演算子

式に記述可能な演算子を以下に示します。

● 演算子の優先度は、レベル 1 が最も高く、レベル 8 が最も低くなります。 優先順位が同じ場合は、式の左 から順番に計算します。

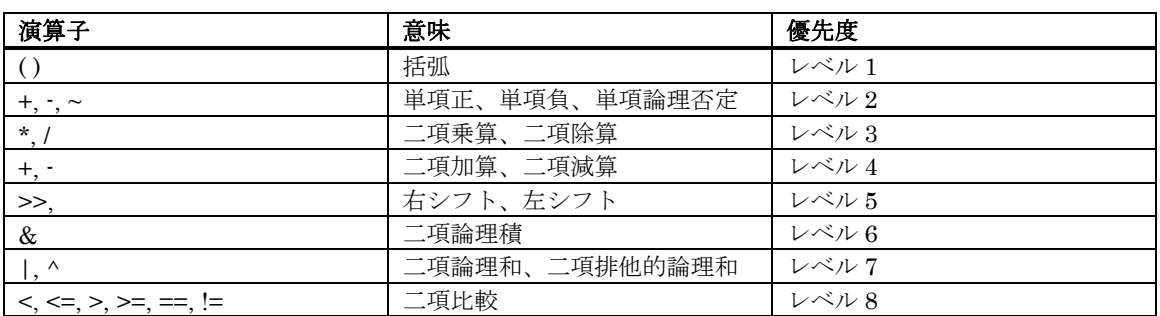

# 10. C/C++言語式の記述

## 10.1 C/C++言語式の記述方法

C ウォッチポイントの登録、及び C ウォッチポイントに代入する値の指定には、以下の字句(トークン)で構成された C/C++ 言語式が使用できます。

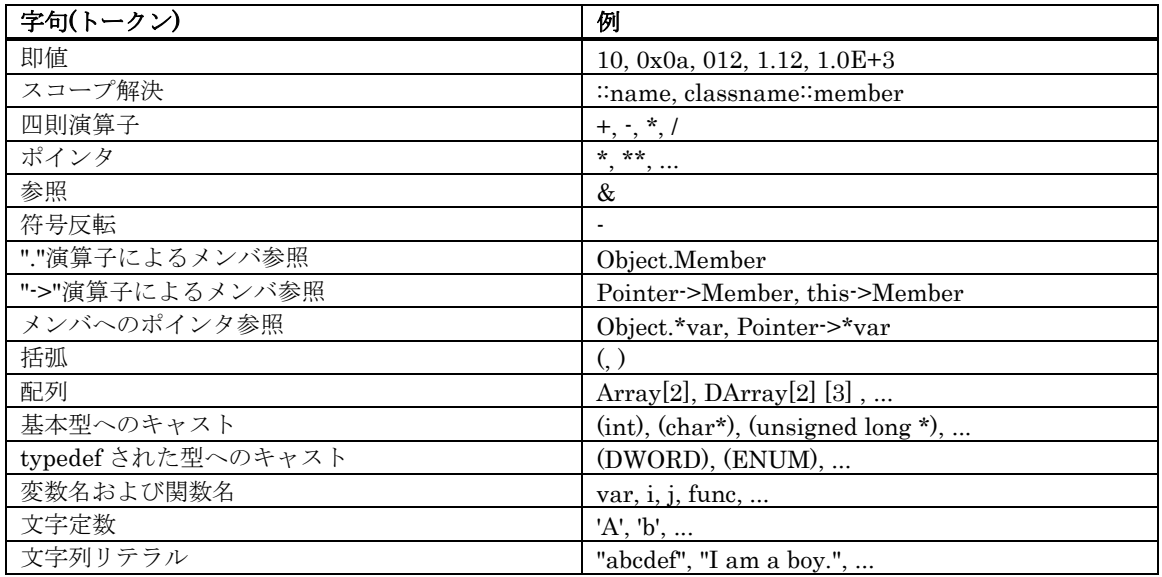

### 10.1.1 即値

即値としては、16 進数、10 進数、および 8 進数が使用できます。 0x で始まれば 16 進数、0 で始まれば 8 進数として認 識します。それ以外の数値は、10 進数として認識します。 また、変数に値を代入する場合、浮動小数点数値も使用でき ます。

#### 注意

- 即値を C ウォッチポイントとして登録することはできません。
- 即値は、C ウォッチポイントを指定する C 言語式の中に用いる場合、および代入する値を指定する場合に のみ有効です。浮動小数点数値を使用する場合、1.0+2.0 等の演算はできません。

### 10.1.2 スコープ解決

スコープ解決演算子(::)が使用できます。以下に使用例を示します。 大域スコープ: ::変数名 **::x, ::val**  クラス指定: クラス名::メンバ名、クラス名::クラス名::メンバ名 等 **T::member, A::B::member** 

### 10.1.3 四則演算子

四則演算子は、加算(+), 減算(-), 乗算(\*), 除算(/)が使用できます。以下に、計算の優先順位を示します。 **(\*), (/), (+), (-)** 

#### 注意

• 浮動小数点に対する四則計算は、現在サポートしておりません。

### 10.1.4 ポインタ

ポインタは、\*で表され、ポインタのポインタ\*\*、ポインタのポインタのポインタ \*\*\*、・・・が使用できます。 「**\***変数名」、「**\*\***変数名」、・・・という記述で使用します。

#### 注意

• 即値をポインタとして扱うことはできません。つまり、\*0xE000 などは、使用することができません。

### 10.1.5 参照

参照は、&で表され、「&変数名」のみが使用できます。「&&変数名」等は使用することができません。

### 10.1.6 符号反転

符号反転は、-で表され、「-即値」、「-変数名」のみが使用できます。 -を 2 つ以上偶数個続けた場合には、符号反転は 行なわれません。

#### 注意

• 浮動小数点変数に対する符号反転は、現在サポートしておりません。

### 10.1.7 "."演算子によるメンバ参照

"."演算子によるクラス、構造体、共用体のメンバ参照は、「変数名.メンバ名」のみが使用できます。 (例)

> **class T { public: int member1; char member2; }; class T t\_cls; class T \*pt\_cls = &t\_cls;**

この場合、t\_cls.member1、(\*pt\_cls).member2 は、正しくメンバを参照することができます。

### 10.1.8 "->"演算子によるメンバ参照

"->"演算子によるクラス、構造体、共用体のメンバ参照は、「変数名->メンバ名」のみが使用できます。 (例)  **class T { public: int member1; char member2; }; class T t\_cls;** 

 **class T \*pt\_cls = &t\_cls;** 

この場合、(&t\_cls)->member1、pt\_cls->member2 は、正しくメンバを参照することができます。また、メンバ関数内で は this->member1 等の this ポインタを使用した変数参照ができます。

### 10.1.9 メンバへのポインタ

".\*"演算子や"->\*"演算子によるメンバへのポインタ参照は、「変数名.\*メンバ名」、「変数名->\*メンバ名」のみが使用で きます。

```
 class T { 
 public: 
 int member; 
 }; 
 class T t_cls; 
 class T *pt_cls = &t_cls;
```
 **int T::\*mp = &T::member;** 

この場合、t\_cls.\*mp、pt\_cls->\*mp は、正しくメンバを参照することができます。

#### 注意

(例)

• print \*mp という記述では、メンバへのポインタ変数を正しく参照できません。

### 10.1.10 括弧

式の途中に、計算の優先順位を指定する括弧として、 '('と')'を使用することができます。

### 10.1.11 配列

配列の要素を指定する表現に '['と']'を使用することができます。 配列は、「変数名[(要素番号または変数)]」、「変数名[(要 素番号または変数)][(要素番号または変数)]」、・・・という記述で使用します。

### 10.1.12 基本型へのキャスト

C の基本型のうち、char 型、short 型、int 型、long 型へのキャスト、およびこれらの基本型へのポインタ型へのキャス ト演算が使用できます。ポインタ型へのキャストは、ポインタのポインタ、ポインタのポインタのポインタ、・・・など も使用できます。 なお、signed 、unsigned の指定がない場合のデフォルトは、以下のとおりです。

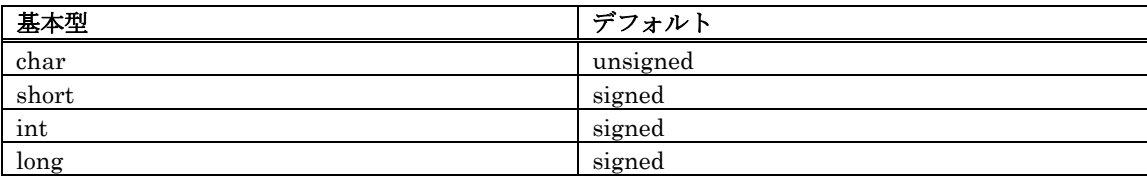

#### 注意

- C++の基本型のうち、bool 型、wchar\_t 型、浮動小数点型(float、double 型)へのキャストは使用できませ  $\lambda$ •
- レジスタ変数に対するキャストは使用できません。

### 10.1.13 typedef された型へのキャスト

typedef された型(C/C++の基本型以外の型)、およびそれらへのポインタ型へのキャスト演算が使用できます。ポインタ型 へのキャストは、ポインタのポインタ、ポインタのポインタのポインタ、・・・なども使用できます。

#### 注意

• class 型、struct 型、union 型、およびそれらのポインタ型へのキャストは使用できません。

### 10.1.14 変数名

変数名は、C/C++の規約通りアルファベットで始まる文字列が使用できます。最大文字数は、255 文字です。また、this ポインタ変数を使用することができます。

### 10.1.15 関数名

関数名は、C の規約通りアルファベットで始まる文字列が使用できます。

#### 注意

• C++の場合、関数名は使用できません。

#### 10.1.16 文字定数

文字定数として、シングルクォーテーション(')で囲まれた文字が使用できます。例えば、'A'、'b'等です。これらは、ASCII コードに変換され、1 バイトの即値として使用されます。

#### 注意

- 文字定数を C ウォッチポイントとして登録することはできません。
- C ウォッチポイントを指定する C/C++言語式の中に用いる場合、および代入する値を指定する場合にのみ 有効です(文字定数は即値と同じ扱いになります)。

### 10.1.17 文字列リテラル

文字列リテラルとして、ダブルクォーテーション(")で囲まれた文字列が使用できます。 例えば、"abcde"、"I am a boy." 等です。

#### 注意

文字列リテラルは、右辺式(代入演算子の右辺)にのみ記述することができ、左辺式(代入演算 子の左辺)が char 配列、または char ポインタ型の場合にのみ使用することができます。 それ以外の場合には、文法エ ラーとなります。 •

## 10.2 C/C++言語式の表示形式

C ウォッチウィンドウのデータ表示領域における C/C++言語式の表示は、その型名、C/C++言語式(変数名)、計算結果(値) から構成されています。 以下に、型別に表示形式を説明します。

### 10.2.1 列挙型の場合

• 計算結果の値が定義されているものであれば、その名前で表示します。

```
(DATE) date = Sunday(全Radix)_
```
• 計算結果の値が定義されているものでなかった場合には、以下のように表示します。

```
(DATE) date = 16 (Radixが初期状態の場合)
```
- **(DATE) date = 0x10(Radix**が**16**進数の場合**)**
- **(DATE) date = 0000000000010000B(Radix**が**2**進数の場合**)**

### 10.2.2 基本型の場合

```
•
計算結果が char 型および浮動小数点以外の基本型の場合には、以下のように表示します。 
•
•
(unsigned int) i = 65280(Radixが初期状態の場合) 
(unsigned int) i = 0xFF00(Radixが16進数の場合) 
(unsigned int) i = 1111111100000000B(Radixが2進数の場合) 
  計算結果が char 型の場合には、以下のように表示します。 
(unsigned char) c = 'J'(Radixが初期状態の場合) 
(unsigned char) c = 0x4A(Radixが16進数の場合) 
(unsigned char) c = 10100100B(Radixが2進数の場合) 
  計算結果が浮動小数点の場合には、以下のように表示します。 
(double) d = 8.207880399131839E-304(Radixが初期状態の場合) 
(double) d = 0x10203045060708(Radixが16進数の場合) 
(double) d = 0000000010.....1000B(Radixが2進数の場合) 
(...は省略を表す)
```
### <span id="page-163-0"></span>10.2.3 ポインタ型の場合

• 計算結果が char\*型以外のポインタ型の場合には、以下のように内容を 16 進数表示します。 **(unsigned int \*) p = 0x1234(**全**Radix)** 

● 計算結果が char\*型の場合には、C ウォッチウィンドウのメニュー[char\*の文字列表示]で文字列/文字 の表示が指定できます。 表示例を以下に示します。

```
・文字列表示の場合
```

```
(unsigned char *) str = 0x1234 "Japan"(全Radix)
```

```
・文字表示の場合
```

```
(unsigned char *) str = 0x1234 (74 'J')(全Radix)
```
文字列表示の場合、文字列の終わりを表すコード(0)までに、文字表示できないコードが格納されていた場合には、以下の ように、閉じ(")を出力しません。

**(unsigned char \*) str = 0x1234 "Jap(**全**Radix)** 

また、文字列の長さが 80 文字を越えた場合も同様に、閉じ(")を出力しません。

なお、C/C++言語式がポインタ型の場合は、以下に示すように、型名の左側に'+'マークが現れます。

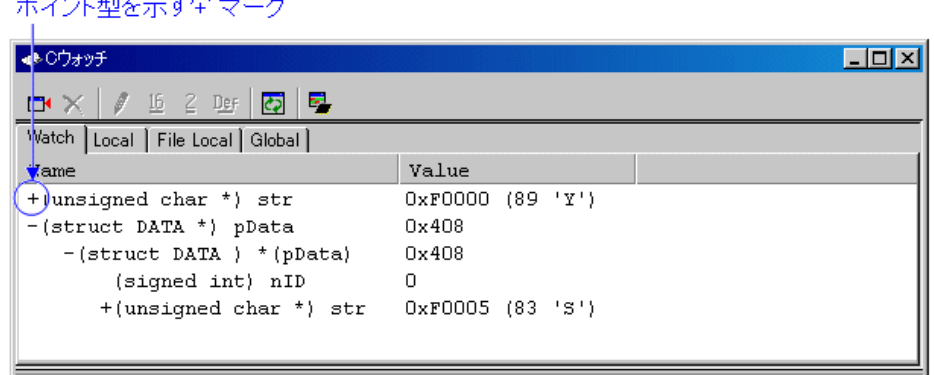

この'+'マークが表示されている行をダブルクリックすると、そのポインタのオブジェクトが現れます。 オブジェクトを表 示すると、'+'マークは'-'マークにかわります。なお、'-'マークが表示されている行をダブルクリックすると、もとの状態 に戻ります。このようにして、リスト構造やツリー構造等のデータも参照することができます。

### 10.2.4 配列型の場合

- 計算結果が char[]型以外の配列型の場合には、以下のように先頭アドレスを 16 進数表示します。  $(signed int [10]) z = 0x1234( $\hat{\text{2}}$ Radix)$
- 計算結果が char[]型の場合には、以下のように表示します。
- **(unsigned char [10]) str = 0x1234 "Japan"(**全**Radix)**

文字列の終わりを表すコード(0)までに、文字表示できないコードが格納されていた場合には、以下のように、閉じ(")を出 力しません。

#### **(unsigned char [10]) str = 0x1234 "Jap(**全**Radix)**

また、文字列の長さが 80 文字を越えた場合も同様に、閉じ(")を出力しません。

なお、C/C++言語式が配列型の場合は、ポインタ型と同様、型名の左側に'+'マークが現れます。 展開方法は、ポインタ型 と同じです。詳細な説明については、「[10.2.3](#page-163-0) [ポインタ型の場合](#page-163-0)」をご参照下さい。

配列のサイズが 100 以上の場合、下記ダイアログがオープンするので、展開する要素数を指定してください。

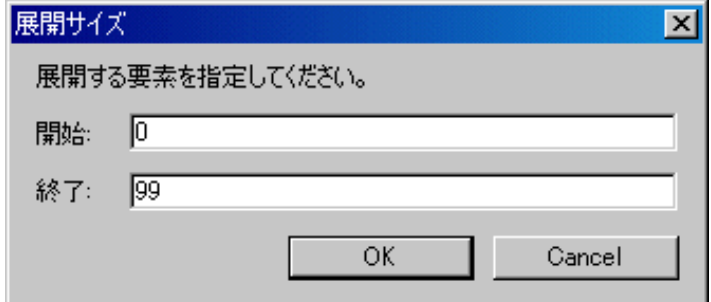

Start で指定した要素から End で指定した要素までを表示します。

配列の要素数の最大値を超える値を指定した場合は、配列の最大値を指定した事になります。 なお、Cancel ボタンを押下した場合、配列は展開しません。

#### 10.2.5 関数型の場合

• 計算結果が関数型の場合には、以下のように関数の開始アドレスを 16 進数表示します。 **(void()) main = 0xF000(**全**Radix)\_** 

#### 10.2.6 参照型の場合

● 計算結果が参照型の場合には、以下のように参照するアドレスを 16 進数表示します。 **(signed int &) ref = 0xD038(**全**Radix)** 

### 10.2.7 ビットフィールド型の場合

• 計算結果がビットフィールド型の場合には、以下のように表示します。 **(unsigned int :13) s.f = 8191(Radix**が初期状態の場合**) (unsigned int :13) s.f = 0x1FFF(Radix**が**16**進数の場合**) (unsigned int :13) s.f = 1111111111111B(Radix**が**2**進数の場合**)** 

### 10.2.8 C シンボルが見つからなかった場合

- 計算した式の中に発見できなかった C シンボルがあった場合には、以下のように表示します。
- ()  $x =$  <not active> $(\hat{\pm}$ Radix)

#### 10.2.9 文法エラーの場合

- 計算した式が文法的に間違っていた場合には、以下のように表示します。
- ()  $str*(p = *syntax error*)$   $\triangleq$ **Radix**)
- **(str\*(p** は間違った記述**)**

### 10.2.10 構造体・共用体型の場合

● 計算結果が構造体・共用体型の場合には、以下のようにアドレスを 16 進数表示します。

```
(Data) v = 0x1234(全Radix)
```
なお、C/C++言語式が構造体・共用体型のようにメンバを持つ場合は、以下に示すように、型名(タグ名)の左側に'+'マーク が現れます。

## 構造体・共用対を示す<sup>4</sup>マーク

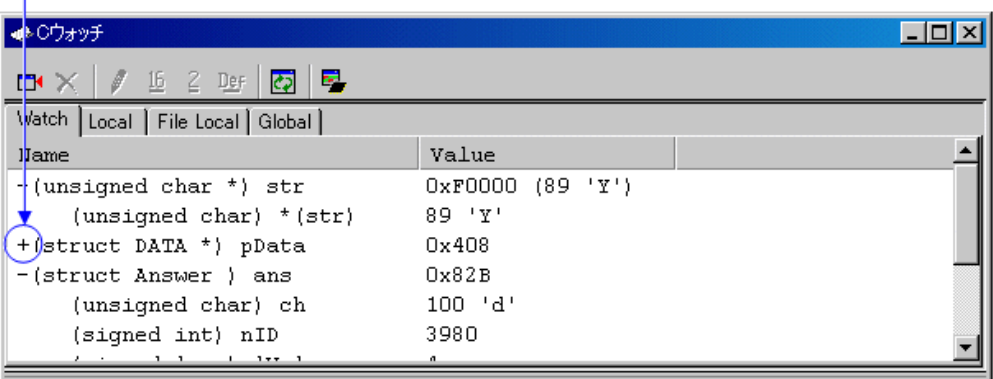

この'+'マークが表示されている行をダブルクリックすると、その構造体(または共用体)のメンバが現れます。 メンバを表示すると、'+'マークは'-'マークにかわります。なお、'-'マークが表示されている行をダブルクリックすると、も との状態に戻ります。このようにして、メンバを参照することができます。

### 注意

typedef で宣言された型定義名と同一名の変数を宣言した場合、その変数を参照することはできません。

レジスタ変数の場合 計算結果がレジスタ変数の場合には、以下のように型名の先頭に"register"と表示します。 • **(register signed int) j = 100** 

# 11. プログラム停止要因の表示

デバッグ機能によりプログラムが停止した場合、その停止要因は アウトプットウィンドウ、および、ステイタスウィンド ウ([Platform]シート)に表示されます。 停止要因の表示内容とその意味は、以下のとおりです。

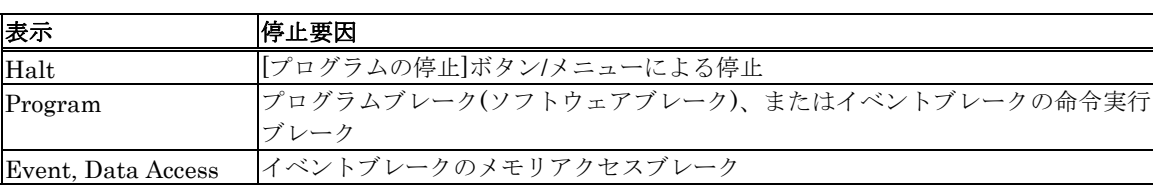

## 12. 注意事項

## 12.1 製品共通の注意事項

### 12.1.1 Windows 上でのファイル操作

Windows 上でのファイル操作については、以下の点に注意してください。 1. ファイル名、及びディレクトリ名

- ・漢字のファイル名、ディレクトリ名は使用できません。
- ・.(ピリオド)が 2 つ以上ついたファイルは使用できません。
- 2. ファイル指定、及びディレクトリ指定
	- ・"..."(2 つ上のディレクトリ指定)は使用できません。
	- ・ネットワークパス名は使用できません。 ネットワークパス名を使用する場合は、ドライブに割り当てて使用 してください。

### 12.1.2 ソフトウェアブレークポイント設定可能領域

ソフトウェアブレークポイントを設定できる領域は、製品によって異なります。

#### 12.1.2.1 R32C, M32C デバッガの場合

ソフトウェアブレークポイントは、MCU 内蔵 RAM 領域、MCU 内蔵フラッシュ ROM 領域、およびユーザターゲット上 の RAM 領域に設定可能です。

#### 注意事項

- MCU 内蔵フラッシュ ROM 領域への指定は、ブロック単位での命令書き換え/書き戻し処理が必要になります。 そ のため、ターゲットプログラム実行中は、ソフトウェアブレークを設定できません。 •
- ユーザターゲット上の ROM 領域など、命令の書き換えが不可能な領域には、ソフトウェアブレークポイントを設定 できません。

### 12.1.3 C 変数の参照・設定

- typedef で宣言された型定義名と同一名の変数を宣言した場合、その変数を参照することはできません。
- レジスタ変数への代入はできません。
- 64 ビット長の変数 (long long 型や double 型など)への代入はできません。
- メモリの実体(アドレスとサイズ)を示さない変数への代入はできません。
- 複数のローカル変数が、コンパイラの最適化により同一領域に割り当てられている場合、その変数の値を 正しく表示できない場合があります。
- リテラルな文字列を、char 配列あるいは char ポインタ型の変数以外に代入することはできません。
- 浮動小数点に対する四則演算はできません。
- 浮動小数点型変数に対する符号反転はできません。
- 浮動小数点型へのキャストはできません。
- レジスタ変数に対するキャストはできません。
- 構造体型、共用体型、及びそれらの型へのポインタ型へのキャストはできません。
- 文字定数およびリテラルな文字列には、エスケープシーケンスは記述できません。
- ビットフィールドメンバへは、以下の値を代入できます。
- ・整数定数、文字定数、列挙子
- ・bool 型変数、文字型変数、整数型変数、列挙型変数
- ・ビットフィールドメンバ

上記の代入する値が、ビットフィールドメンバのビットサイズを越える値の場合、超えた値(上位ビット)は切り捨てて 代入します。

- メモリを読み出すと値が変更される SFR 領域に割り当てられたビットフィールドメンバは、値が正しく変 更されません。
- プログラム実行中は、ローカル変数、および、ビットフィールドメンバの値を変更できません。

#### 12.1.4 C++での関数名

- ブレークポイント設定などで関数名を使用してアドレスを設定する場合、クラスのメンバ関数、operator 関数、および、オーバーロード(多重定義)関数を使用できません。
- C/C++言語式の記述に関数名を使用できません。
- 引数に関数名を指定するスクリプトコマンド(breakin, func 等)は使用できません。
- アドレス値設定領域において、関数名を使用したアドレス指定はできません。
- メンバ関数へのポインタは、C ウォッチウィンドウでは正しく参照できません。

### 12.1.5 ターゲットプログラムダウンロードの設定

ダウンロードモジュールを登録する際に設定するオプションのうち、以下については対応していません。

- オフセット:常に0として処理されます。
- アクセスサイズ:常に 1 として処理されます。
- ダウンロード時のメモリベリファイ:対応していません。

### 12.1.6 複数モジュールのデバッグ

一つのセッションに複数のアブソリュートモジュールファイルを登録し、同時にダウンロードすることはできません。た だし、一つのアブソリュートモジュールファイルと複数の機械語ファイルを同時にダウンロードすることは可能です。

### 12.1.7 同期デバッグ

同期デバッグには対応していません。

### 12.1.8 ファームウェアのダウンロード

エミュレータには、対応するファームウェアがダウンロードされている必要があります。 デバッガは、起動時にエミュレータ内部のファームウェアのバージョンを調べます。 エミュレータ内に必要なファームウェアファイルが格納されていないと判断した場合、 起動時にエミュレータがファーム ウェアを強制的にダウンロードするモードとなります。

### 12.1.9 ID コードのチェック

デバッガ起動時にフラッシュメモリに書かれている ID コードをチェックします。 ID コードがフラッシュメモリに書かれている場合、ID コードを入力するためのダイアログを表示します。 表示されたダ イアログに正しい ID コードを入力してください。 ID コードが不一致の場合、デバッガは起動しません。

### 12.1.10 デバッガの起動手順

デバッガは、以下のどちらかの手順で起動します。

- エミュレータおよびターゲットの電源投入 -> デバッガ起動 -> Init ダイアログの設定 -> ターゲットのハードウェ アリセット •
- エミュレータの電源投入 -> デバッガ起動 -> Init ダイアログの設定 -> ターゲットの電源投入

ターゲットのハードウェアリセット、またはターゲットの電源投入が必要なときは、その事を知らせるためのダイアログ を表示します。 このとき、ターゲットのハードウェアリセット、またはターゲットの電源投入後に OK ボタンを押してく ださい。

### 12.1.11 ウォッチドッグタイマの使用

MCU 内蔵ウォッチドッグタイマを使用したプログラムのデバッグが可能です。 ウォッチドッグタイマが動作している場 合のみ、エミュレータのモニタプログラムがリフレッシュを行います。

### 12.1.12 MCU 内蔵のデバッグ資源

MCU 内蔵のブレークイベントは、トレースイベント、時間計測イベントと共有のため、 合計で 8 点となります。

### 12.1.13 MCU 内蔵 RAM 領域へのブレークポイント設定

ハードウェアブレーク資源を有効に活用するため、MCU 内蔵 RAM 領域にはソフトウェアブレークポイントを設定してく ださい。

## 12.2 R32C 用デバッガの注意事項

### 12.2.1 エミュレータが使用するスタック領域

エミュレータは、割り込みスタック領域をワーク領域として使用します(最大 52 バイト)。 デバッグの際は、割り込みスタック領域として、通常使用するサイズ+52 バイトの領域を確保して下さい。

### 12.2.2 ターゲットプログラムリセット時の割り込みスタックポインタ

エミュレータは、ターゲットプログラムリセット時に割り込みスタックポインタ(ISP)を 0500h に設定します。 実機の場合は、割り込みスタックポインタ(ISP)が 0000h となりますので、ご注意下さい。

### 12.2.3 データ比較ブレーク機能で使用する RAM 領域

イベント E5 によるデータ比較ブレーク機能を使用する場合は、MCU 内蔵 RAM の先頭 (0400h) から 8 バイトを使用し ますので、ご注意下さい。

### 12.2.4 コンパイラ/アセンブラ/リンカのオプション

デバッグするには、コンパイル・リンク時のオプション設定を考慮する必要があります。 設定内容については、「エラー! 参照元が見つかりません。 エラー! 参照元が見つかりません。」を参照ください。

R32C 用デバッガで使用可能のコンパイラ:

- 弊社製 C コンパイラ NCxx
- IAR 社製 EC++コンパイラ
- IAR 社製 C コンパイラ

## 12.3 コンパイラ/アセンブラ/リンカのオプション

デバッグするには、コンパイル・リンク時のオプション設定を考慮する必要があります。 設定内容については、以下を参照して下さい。 これ以外の設定では動作チェックを行っておりません。 これ以外の設定は、推奨いたしかねますのでご了承ください。

### 12.3.1 弊社 C コンパイラ NCxx をご使用の場合

コンパイル時に-O, -OR, -OS オプションを指定した場合、最適化のためにソース行情報が 正しく生成されず、ステップ実 行等が正しく行われない場合があります。 この問題を回避するには、-O, -OR, -OS オプションと同時に-ONBSD(もしくは Ono\_Break\_source\_debug) オプションも 指定してください。

### 12.3.2 IAR 社製 EC++コンパイラをワークベンチ(EW)でご使用の場合

以下の手順でプロジェクトを設定してください。

- 1. IAR Embedded Workbench でのプロジェクト設定
	- メニュー[Project]→[Options...]を選択すると Options For Target"xxx"ダイアログが開きます。
		- このダイアログの Category で XLINK を選択し、以下のように設定してください。
			- ・Output タブ
			- Format 領域で Other をチェックし、Output format に elf/dwarf を選びます。
			- ・Include タブ
			- XCL file name 領域で、ご使用の XCL ファイル(例:lnkm32cf.xcl)を指定してください。
- 2. XCL ファイルの編集
	- ご使用の XCL ファイルに -y オプションを追記してください。"-y"オプションの指定は、製品によって異なります。

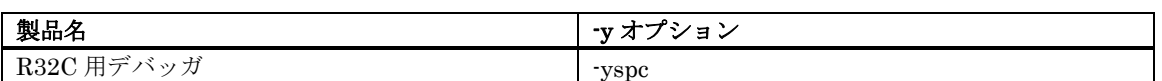

3. プログラムのビルド

上記設定後、ターゲットプログラムをビルドしてください。

これ以外の設定では動作チェックを行っておりません。 これ以外の設定は、推奨いたしかねますのでご了承ください。

### 12.3.3 IAR 社製 C コンパイラをワークベンチ(EW)でご使用の場合

以下の手順でプロジェクトを設定してください。

- 1. IAR Embedded Workbench でのプロジェクト設定
	- メニュー[Project]→[Options...]を選択すると Options For Target"xxx"ダイアログが開きます。
	- このダイアログの Category で XLINK を選択し、以下のように設定してください。
		- ・Output タブ
			- Format 領域で Other をチェックし、Output format に ieee-695 を選びます。
	- ・Include タブ
		- XCL file name 領域で、ご使用の XCL ファイル(例:lnkm16c.xcl)を指定してください。
- 2. XCL ファイルの編集
	- ご使用の XCL ファイルに -y オプションを追記してください。"-y"オプションの指定は、製品によって異なります。

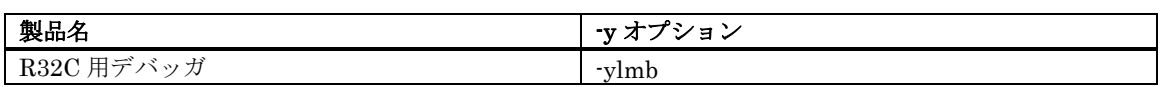

3. プログラムのビルド

上記設定後、ターゲットプログラムをビルドしてください。

これ以外の設定では動作チェックを行っておりません。 これ以外の設定は、推奨いたしかねますのでご了承ください。

### 12.3.4 IAR 社製 C コンパイラをコマンドラインでご使用の場合

#### 12.3.4.1 オプション指定

以下の手順でコンパイル・リンクしてください。

• コンパイル時

"-r"オプションを指定して下さい。

• リンク前

リンク時に読み込むリンカのオプション定義ファイル(拡張子.xcl)をオープンし、 "-FIEEE695"及び"-y"オプションを追加 してください。

"-y"オプションの指定は、製品によって異なります。

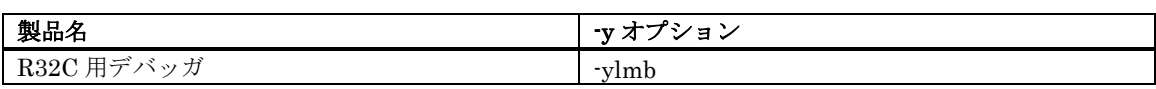

• リンク時

"-f"オプションでリンカのオプション定義ファイル名を指定して下さい。

これ以外の設定では動作チェックを行っておりません。 これ以外の設定は、推奨いたしかねますのでご了承ください。

#### 12.3.4.2 コマンド入力例

以下にコマンド入力例を示します。

• R32C 用デバッガの場合 **>ICCR32C -r file1.c<Enter> >ICCR32C -r file2.c<Enter> >XLINK -o filename.695 -f lnkr32c.xcl file1 file2<Enter>** 

XCL ファイル名は、製品やメモリモデルによって異なります。詳細は、ICCxxxx のマニュアルを参照して下さい。

### R32C/100 E30Aエミュレータデバッガ V.1.00 ユーザーズマニュアル

- 発行年月日 2008年07月01日 Rev.1.00
- 発行 株式会社 ルネサス テクノロジ 営業統括部 〒100-0004 東京都千代田区大手町2-6-2
- 編集 株式会社 ルネサス ソリューションズ ツール開発部

© 2008. Renesas Technology Corp. and Renesas Solutions Corp., All rights reserved. Printed in Japan.

# ユーザーズマニュアル R32C/100 E30A エミュレータデバッガ V.1.00

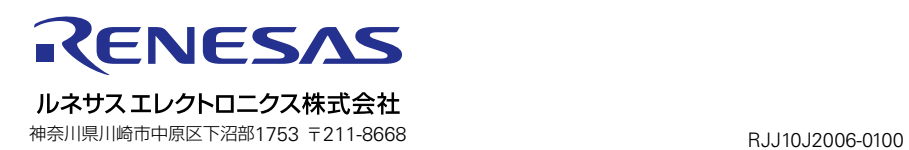